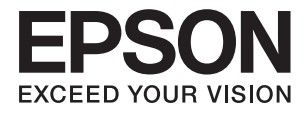

# **FF-680W Przewodnik użytkownika**

## <span id="page-1-0"></span>**Prawa autorskie**

Żadnej części tej publikacji nie można powielać, przechowywać w systemach wyszukiwania ani przesyłać w jakiejkolwiek formie lub w jakikolwiek sposób elektronicznie, mechanicznie, przez fotokopiowanie, nagrywanie lub inny sposób bez uprzedniej pisemnej zgody firmy Seiko Epson Corporation. Nie przewiduje się odpowiedzialności z tytułu naruszenia praw patentowych w związku z wykorzystaniem informacji zawartych w niniejszym dokumencie. Firma nie przyjmuje też odpowiedzialności za szkody wynikające z użycia informacji zawartych w niniejszym dokumencie. Informacje w tej publikacji są przeznaczone wyłącznie do użycia wraz z produktami firmy Epson. Firma Epson nie ponosi odpowiedzialności za użycie tych informacji względem innych produktów.

Firma Seiko Epson Corporation ani jej podmioty powiązane nie ponoszą odpowiedzialności wobec kupującego lub podmiotów trzecich z tytułu szkód, strat, kosztów lub wydatków poniesionych przez kupującego lub podmioty trzecie w wyniku wypadku, niewłaściwego użycia lub nadużycia tego produktu lub niezatwierdzonych modyfikacji, napraw lub zmian tego produktu lub (wykluczając Stany Zjednoczone) nieprzestrzegania instrukcji obsługi i konserwacji firmy Seiko Epson Corporation.

Firma Seiko Epson Corporation i jej podmioty powiązane nie ponoszą odpowiedzialności za jakiekolwiek szkody lub problemy wynikające z użycia wyposażenia opcjonalnego lub materiałów eksploatacyjnych innych niż te oznaczone jako oryginalne produkty firmy Epson lub produkty dopuszczone przez firmę Seiko Epson Corporation.

Firma Seiko Epson Corporation nie ponosi odpowiedzialności za jakiekolwiek szkody spowodowane zakłóceniami elektromagnetycznymi, które wynikają z użycia kabli interfejsu innych niż te oznaczone jako produkty dopuszczone przez firmę Seiko Epson Corporation.

© 2018 Seiko Epson Corporation

Zawartość tej instrukcji obsługi i dane techniczne tego produktu mogą zostać zmienione bez uprzedniego powiadomienia.

## <span id="page-2-0"></span>**Znaki towarowe**

- ❏ EPSON® jest zarejestrowanym znakiem towarowym, a EPSON EXCEED YOUR VISION lub EXCEED YOUR VISION są znakami towarowymi firmy Seiko Epson Corporation.
- ❏ Microsoft and Windows are either registered trademarks or trademarks of Microsoft Corporation in the United States and/or other countries.
- ❏ Apple, macOS, and OS X are trademarks of Apple Inc., registered in the U.S. and other countries.
- ❏ Adobe, Adobe Reader, and Acrobat are registered trademarks of Adobe Systems Incorporated.
- ❏ Intel® is a registered trademark of Intel Corporation.
- ❏ Wi-Fi, Wi-Fi Alliance, and Wi-Fi Protected Access (WPA) are registered trademarks of the Wi-Fi Alliance. Wi-Fi Protected Setup, and WPA2 are trademarks of the Wi-Fi Alliance.
- ❏ The SuperSpeed USB Trident Logo is a registered trademark of USB Implementers Forum, Inc.
- ❏ Uwaga ogólna: inne nazwy produktów użyte w niniejszym dokumencie służą wyłącznie celom identyfikacyjnym i mogą być znakami towarowymi należącymi do ich właścicieli. Firma Epson nie rości sobie żadnych praw do tych znaków.

### *Spis treści*

### *[Prawa autorskie](#page-1-0)*

### *[Znaki towarowe](#page-2-0)*

### *[Informacje o tym podręczniku](#page-6-0)*

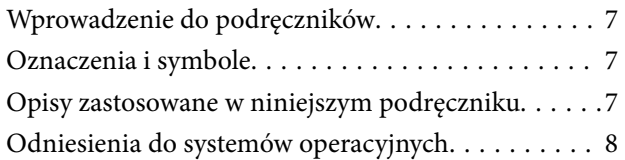

### *[Ważne instrukcje](#page-8-0)*

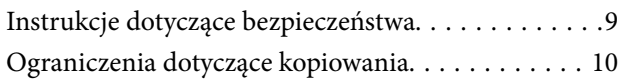

### *[Podstawowe informacje o skanerze](#page-11-0)*

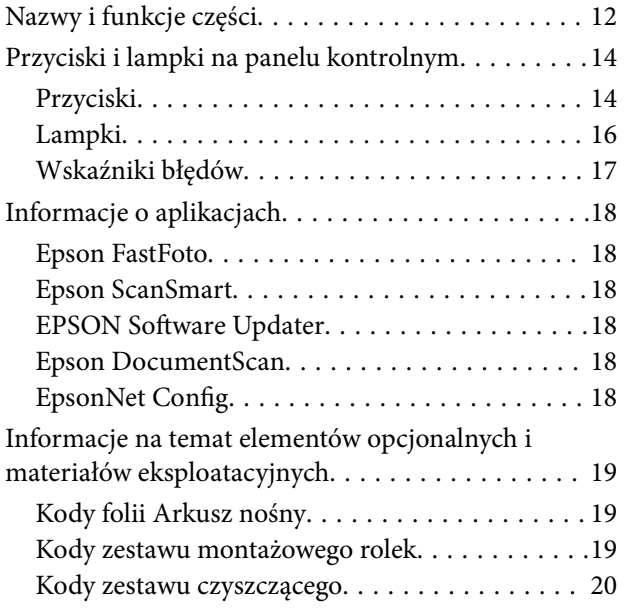

### *[Skanowanie zdjęć](#page-20-0)*

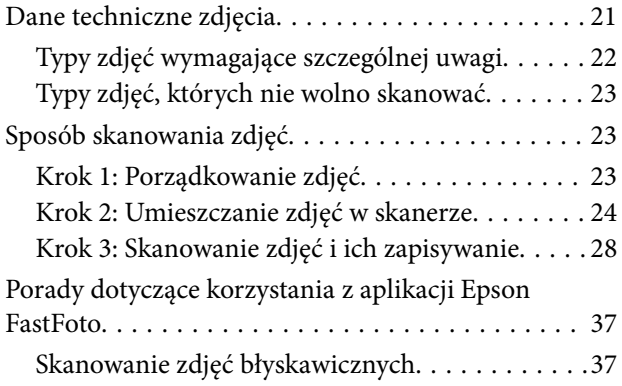

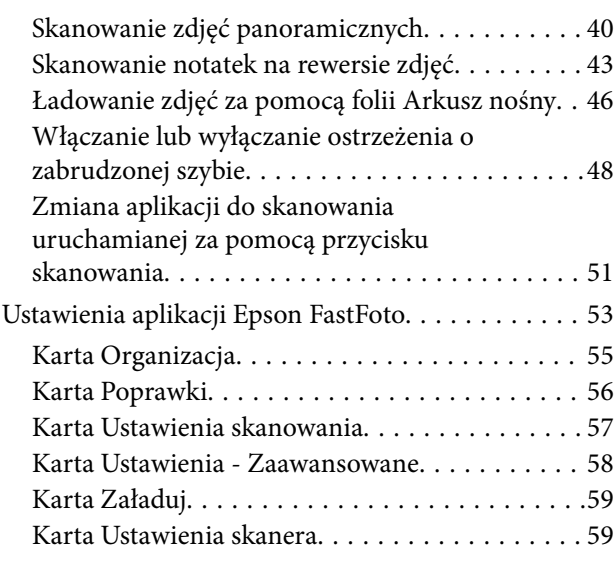

### *[Skanowanie dokumentów lub innych](#page-60-0)  [oryginałów](#page-60-0)*

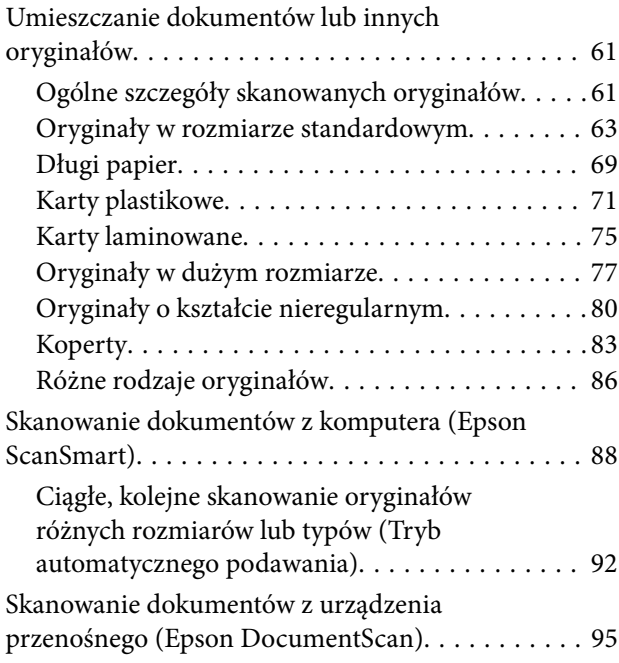

### *[Ustawienia sieciowe](#page-99-0)*

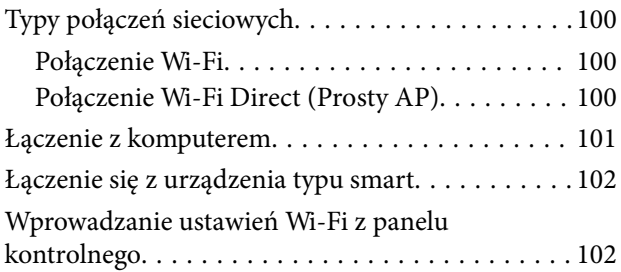

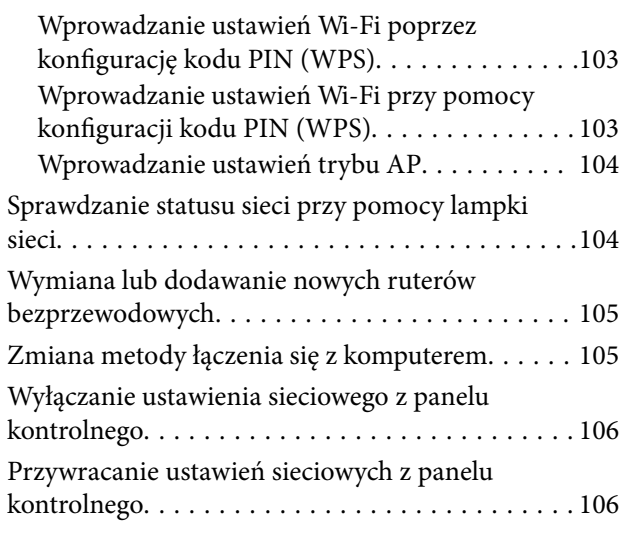

### *[Konserwacja](#page-106-0)*

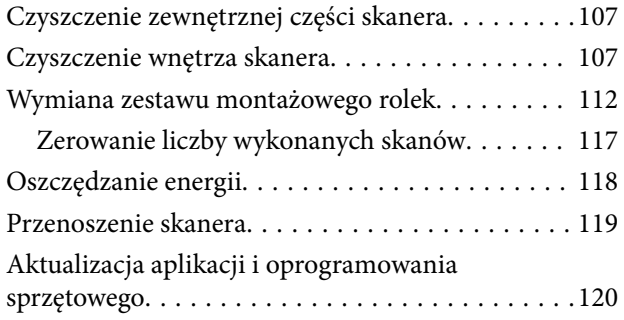

### *[Rozwiązywanie problemów](#page-121-0)*

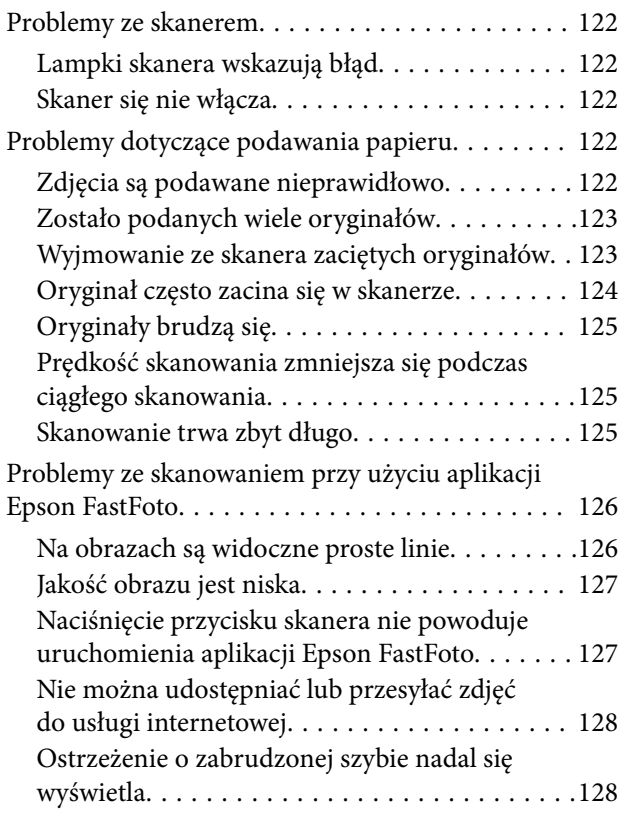

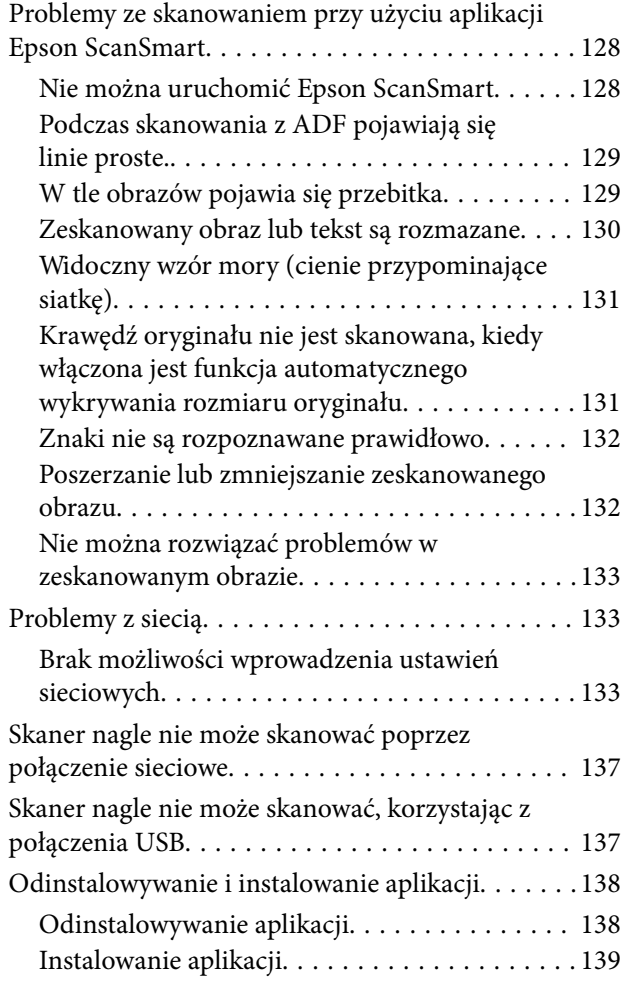

### *[Parametry techniczne](#page-139-0)*

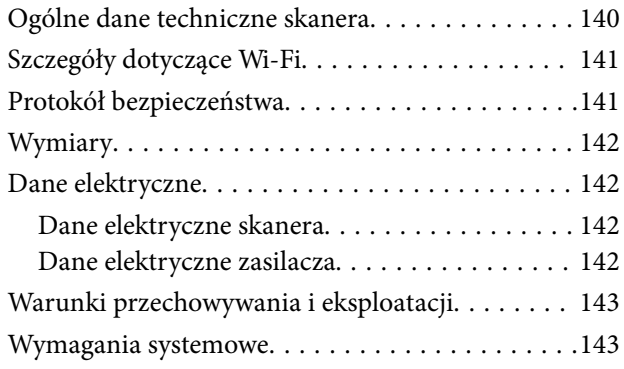

### *[Standardy i normy](#page-143-0)*

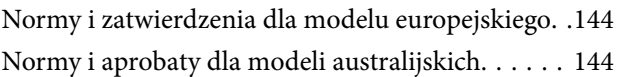

### *[Gdzie uzyskać pomoc](#page-144-0)*

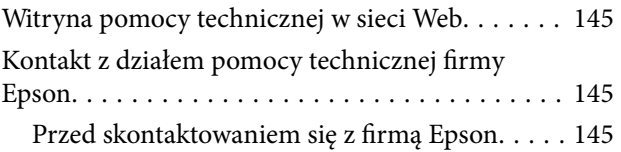

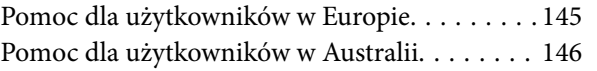

## <span id="page-6-0"></span>**Informacje o tym podręczniku**

### **Wprowadzenie do podręczników**

Najnowsze wersje poniższych podręczników są dostępne w witrynie pomocy technicznej firmy Epson.

<http://www.epson.eu/Support> (Europa)

<http://support.epson.net/> (poza Europą)

- ❏ Podręcznik konfiguracji i instalacji (podręcznik papierowy)
- Zawiera informacje o konfiguracji produktu i instalacji aplikacji.
- ❏ Przewodnik użytkownika (elektroniczny)

Zawiera instrukcje użytkowania produktu, konserwacji oraz rozwiązywania problemów.

Podobnie jak w powyższych instrukcjach, dodatkowe informacje można znaleźć w plikach pomocy różnych aplikacji Epson.

### **Oznaczenia i symbole**

!*Przestroga:*

Instrukcje, których należy dokładnie przestrzegać w celu uniknięcia obrażeń ciała.

#### c *Ważne:*

Instrukcje, których należy przestrzegać w celu uniknięcia uszkodzenia sprzętu.

#### *Uwaga:*

Znajdują się tu informacje dodatkowe i referencyjne.

#### **Powiązane informacje**

 $\blacktriangleright$  Łącza do części powiązanych.

### **Opisy zastosowane w niniejszym podręczniku**

- ❏ Zdjęcia ekranów aplikacji pochodzą z Windows 10 lub macOS High Sierra. Treść wyświetlana na ekranach jest różna, zależnie od modelu i sytuacji.
- ❏ Ilustracje zamieszczone w podręczniku mają wyłącznie charakter poglądowy. Chociaż mogą się one różnić nieznacznie od rzeczywistego produktu, sposoby obsługi są identyczne.

### <span id="page-7-0"></span>**Odniesienia do systemów operacyjnych**

#### **Windows**

W niniejszej instrukcji obsługi hasła, takie jak "Windows 10", "Windows 8.1", "Windows 8" i "Windows 7" odnoszą się do poniższych systemów operacyjnych. Ponadto "Windows" odnosi się do wszystkich wersji.

- ❏ System operacyjny Microsoft® Windows® 10
- ❏ System operacyjny Microsoft® Windows® 8.1
- ❏ System operacyjny Microsoft® Windows® 8
- ❏ System operacyjny Microsoft® Windows® 7

#### **Mac OS**

W tej instrukcji obsługi termin "Mac OS" odnosi się do systemów macOS High Sierra, macOS Sierra i OS X El Capitan.

## <span id="page-8-0"></span>**Ważne instrukcje**

### **Instrukcje dotyczące bezpieczeństwa**

Należy przeczytać te instrukcje i przestrzegać ich, co zagwarantuje bezpieczne użytkowanie urządzenia i elementów opcjonalnych. Zachować tę instrukcję obsługi do wykorzystania w przyszłości. Przestrzegać wszystkich ostrzeżeń i instrukcji umieszczonych na urządzeniu i elementach opcjonalnych.

❏ Niektóre symbole widniejące na urządzeniu i elementach opcjonalnych mają pomóc w jego bezpiecznym i właściwym użytkowaniu. Na wskazanej poniżej witrynie znajduje się objaśnienie symboli.

#### <http://support.epson.net/symbols>

- ❏ Umieścić urządzenie i elementy opcjonalne na płaskiej, stabilnej powierzchni, w każdą stronę szerszej niż podstawa urządzenia i elementów opcjonalnych. Jeżeli urządzenie i elementy opcjonalne ustawiane są przy ścianie, pozostawić 10 cm odstępu między nią a tyłem urządzenia.
- ❏ Urządzenie i elementy opcjonalne należy umieścić wystarczająco blisko komputera, aby można było bez trudu podłączyć kabel interfejsu. Urządzenia i elementów opcjonalnych nie należy umieszczać ani przechowywać na zewnątrz pomieszczeń, w miejscach zabrudzonych, zakurzonych lub wilgotnych, w pobliżu źródeł ciepła lub w miejscach, które mogłyby być poddane działaniu wstrząsów, wibracji, wysokiej temperatury lub wilgotności, bezpośredniego światła słonecznego lub innego silnego światła albo gwałtownym zmianom temperatury lub wilgotności.
- ❏ Skanera nie należy obsługiwać mokrymi rękoma.
- ❏ Umieścić urządzenie i elementy opcjonalne blisko gniazda elektrycznego, aby można było łatwo odłączyć zasilacz.
- ❏ Przewód zasilania należy umieścić tak, aby nie był narażony na przetarcia, przecięcia, strzępienie, zginanie i zaplątanie. Nie należy umieszczać żadnych przedmiotów na przewodzie ani umieszczać kabla i zasilacza w taki sposób, aby były narażone na nadepnięcie lub przejechanie. Należy szczególnie zadbać o to, aby końcówka przewodu była prosta.
- ❏ Korzystać z przewodu zasilania dołączonego do produktu i nie używać przewodu z jakimkolwiek innym sprzętem. Korzystanie z tego produktu z innymi przewodami lub z dołączonego przewodu z innym sprzętem może doprowadzić do pożaru lub porażenia prądem.
- ❏ Należy używać wyłącznie zasilacza dostarczonego z urządzeniem. Użycie innego zasilacza może spowodować pożar, porażenie prądem elektrycznym lub obrażenia ciała.
- ❏ Zasilacz jest przeznaczony do pracy z urządzeniem, z którym został dostarczony. Nie należy używać go w celu zasilania innych urządzeń elektrycznych, chyba że zostało to wyraźnie określone.
- ❏ Należy korzystać wyłącznie ze źródła zasilania wskazanego na etykiecie zasilacza i pobierać prąd bezpośrednio ze standardowego gniazda elektrycznego w pomieszczeniu za pośrednictwem zasilacza, który spełnia lokalne standardy bezpieczeństwa.
- ❏ Podczas podłączania urządzenia i elementów opcjonalnych do komputera lub innego urządzenia za pomocą kabla należy sprawdzić, czy położenie złączy jest prawidłowe. Każde złącze ma tylko jedno prawidłowe położenie. Wkładanie złącza w nieprawidłowym kierunku może spowodować uszkodzenie obu urządzeń połączonych za pomocą kabla.
- ❏ Należy unikać korzystania z gniazd elektrycznych, do których podłączone są często włączane i wyłączane kserokopiarki lub klimatyzatory.
- <span id="page-9-0"></span>❏ Jeżeli urządzenie jest podłączone do przedłużacza, należy upewnić się, że łączny pobór prądu podłączonych do tego przedłużacza urządzeń nie przekracza wartości prądu znamionowego. Ponadto należy sprawdzić, czy całkowite natężenie prądu pobieranego przez urządzenia podłączone do gniazda nie przekracza wartości znamionowej gniazda elektrycznego.
- ❏ Nie należy samodzielnie demontować, modyfikować ani podejmować prób naprawy zasilacza, urządzenia i jego elementów opcjonalnych, z wyjątkiem czynności opisanych w podręcznikach użytkownika.
- ❏ Nie należy wkładać żadnych przedmiotów do jakichkolwiek otworów, ponieważ mogą one dotknąć miejsc będących pod wysokim napięciem lub wywołać zwarcie elementów. Należy pamiętać o zagrożeniu porażeniem prądem elektrycznym.
- ❏ Jeżeli wtyczka uległa uszkodzeniu, należy wymienić zestaw przewodu lub skontaktować się z wykwalifikowanym elektrykiem. Jeżeli we wtyczce znajdują się bezpieczniki, należy pamiętać, aby wymieniać je na bezpieczniki o odpowiednim rozmiarze i prądzie znamionowym.
- ❏ Odłączyć produkt, elementy opcjonalne i zasilacz oraz skontaktować się z wykwalifikowanym personelem serwisu w następujących sytuacjach: uszkodzenie zasilacza lub wtyczki, do produktu, elementów opcjonalnych lub zasilacza dostała się ciecz, produkt lub zasilacz upadł lub jego obudowa została uszkodzona; produkt, elementy opcjonalne lub zasilacz nie działają normalnie lub występują widoczne zmiany w działaniu. (W takich przypadkach nie używać elementów sterujących opisanych w instrukcji obsługi.)
- ❏ Przed czyszczeniem należy odłączyć urządzenie i zasilacz od źródła zasilania. Należy czyścić je wyłącznie wilgotną szmatką. Nie używać środków czyszczących w płynie lub aerozolu, chyba że zgodnie z konkretnymi zaleceniami podanymi w podręcznikach użytkownika.
- ❏ Jeżeli produkt nie będzie używany przez dłuższy czas, należy pamiętać, aby odłączyć zasilacz sieciowy od gniazdka elektrycznego.
- ❏ Po wymianie materiałów eksploatacyjnych należy je poprawnie zutylizować zgodnie z lokalnymi przepisami. Nie wolno ich rozmontowywać.
- ❏ Urządzenie powinno się znajdować w odległości co najmniej 22 cm od rozrusznika serca. Emitowane przez nie fale radiowe mogą mieć negatywny wpływ na działanie rozrusznika.
- ❏ Nie należy używać urządzenia w placówkach medycznych lub w pobliżu sprzętu medycznego. Emitowane przez urządzenie fale radiowe mogą mieć negatywny wpływ na działanie elektrycznego sprzętu medycznego.
- ❏ Nie należy używać urządzenia w pobliżu wyposażenia sterowanego automatycznie, takiego jak drzwi automatyczne lub alarmy przeciwpożarowe. Emitowane fale radiowe mogą mieć negatywny wpływ na działanie tego wyposażenia, w konsekwencji doprowadzić do wypadku.

### **Ograniczenia dotyczące kopiowania**

Odpowiedzialne i zgodne z prawem korzystanie z tego urządzenia wiąże się z przestrzeganiem następujących ograniczeń.

Kopiowanie następujących elementów jest zabronione przez prawo:

- ❏ Banknoty, monety, rządowe papiery wartościowe, obligacje rządowe i obligacje komunalne
- ❏ Nieużywane znaczki pocztowe, pocztówki z nadrukowanymi znaczkami i inne oficjalne poświadczenia pocztowe, które umożliwiają wysłanie
- ❏ Rządowe znaczki opłat skarbowych i papiery wartościowe wydane zgodnie z procedurami prawnymi

Należy zachować ostrożność podczas skanowania następujących elementów:

❏ Prywatne papiery wartościowe (świadectwa udziałowe, weksle zbywalne, czeki itp.), bilety miesięczne, bilety ulgowe itp.

❏ Paszporty, prawa jazdy, zaświadczenia o sprawności technicznej pojazdów, winiety drogowe, talony żywnościowe, bilety itp.

#### *Uwaga:*

Kopiowanie tych elementów może być zakazane przez prawo.

Odpowiedzialne korzystanie z materiałów chronionych prawami autorskimi:

Urządzenia są wykorzystywane niezgodnie z przeznaczeniem w przypadku kopiowania materiałów chronionych prawami autorskimi. Jeśli te czynności nie są wykonywane na podstawie porady prawnej udzielonej przez kompetentnego prawnika, użytkownik jest odpowiedzialny i zobowiązany do uzyskania zgody właściciela praw autorskich przed skopiowaniem opublikowanych materiałów.

## <span id="page-11-0"></span>**Podstawowe informacje o skanerze**

## **Nazwy i funkcje części**

**Przód**

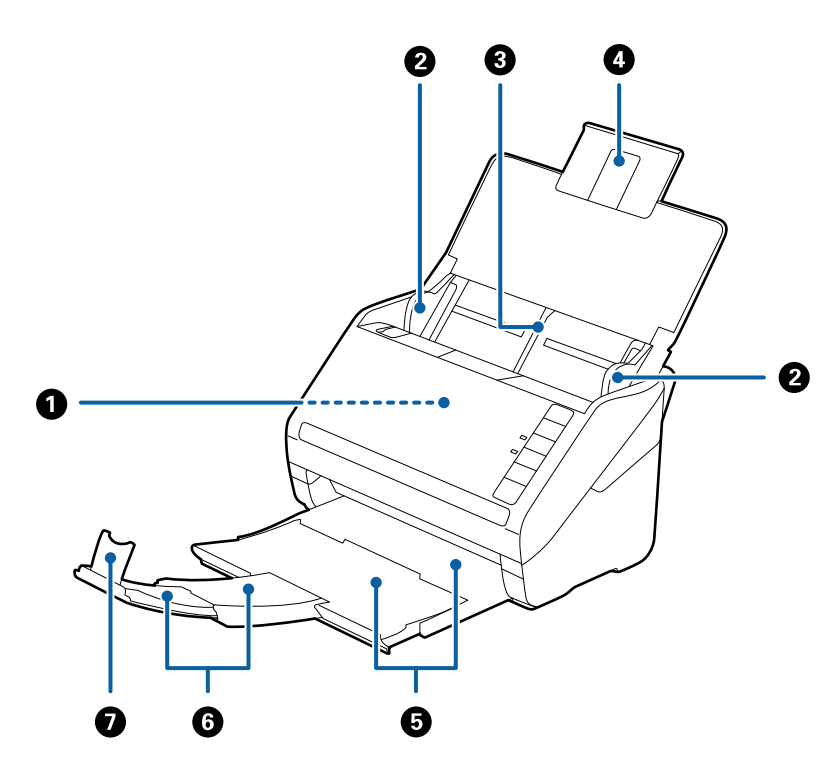

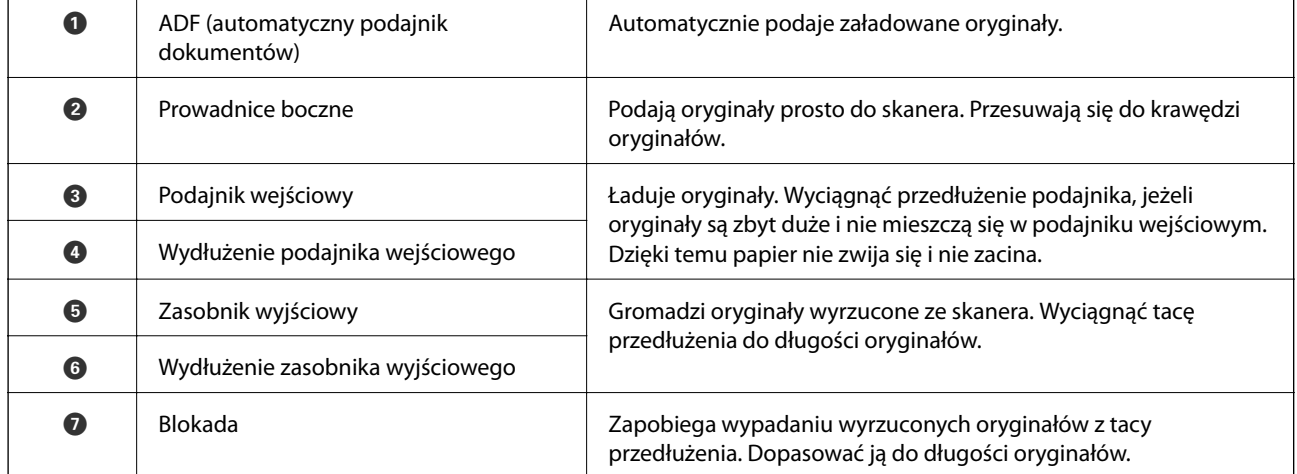

#### **Podstawowe informacje o skanerze**

**Tył**

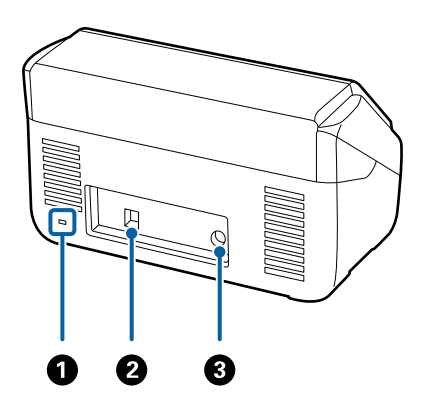

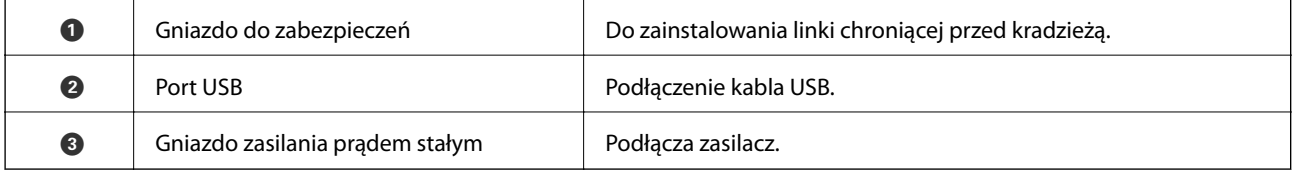

#### **Wewnątrz**

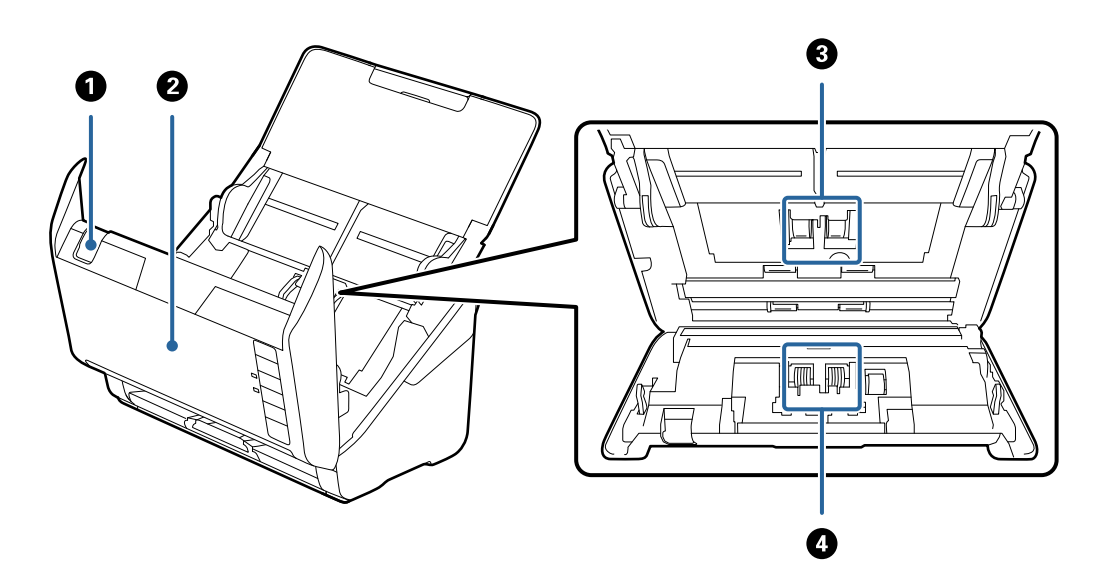

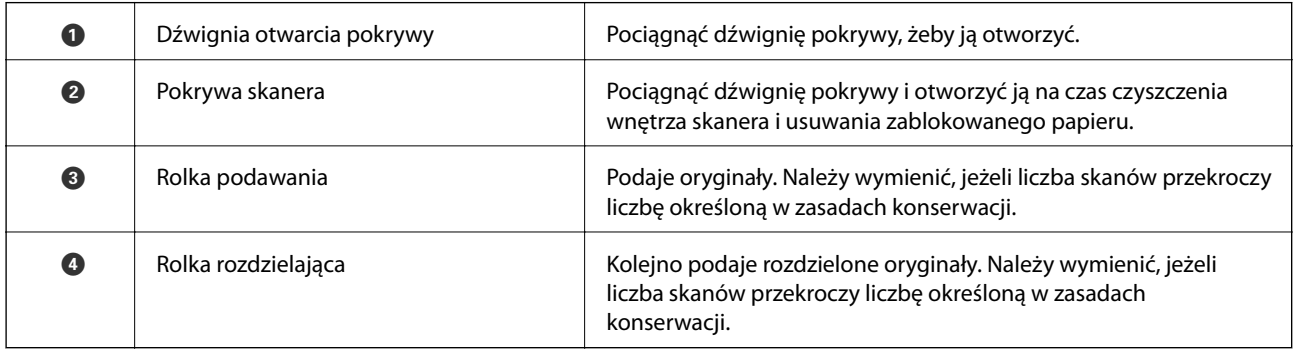

#### **Powiązane informacje**

 $\blacktriangleright$  ["Czyszczenie wnętrza skanera" na stronie 107](#page-106-0)

<span id="page-13-0"></span> $\blacktriangleright$  ["Wymiana zestawu montażowego rolek" na stronie 112](#page-111-0)

## **Przyciski i lampki na panelu kontrolnym**

### **Przyciski**

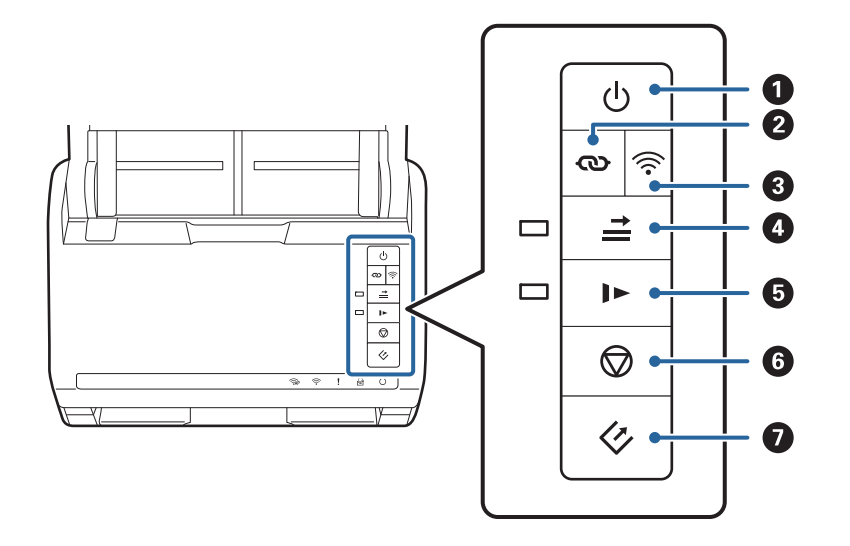

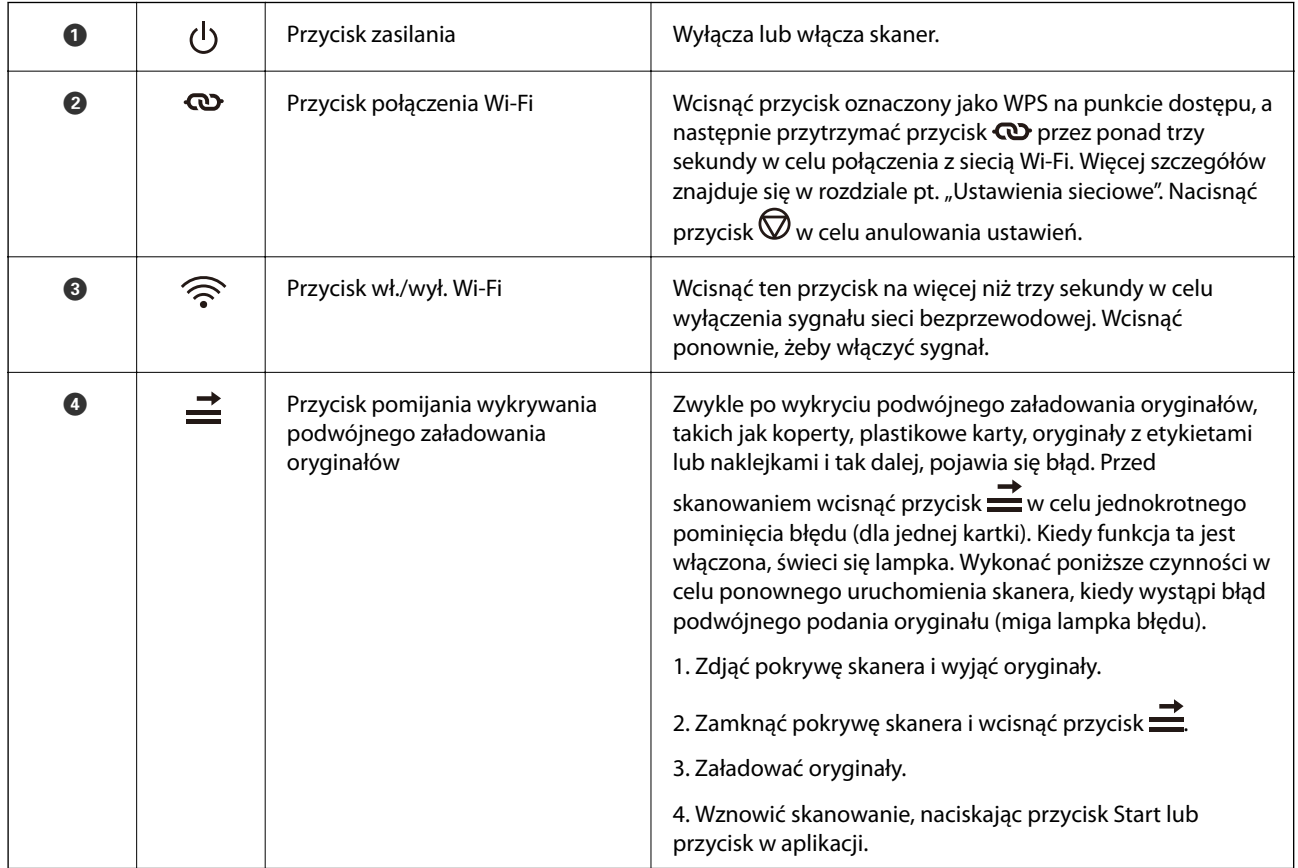

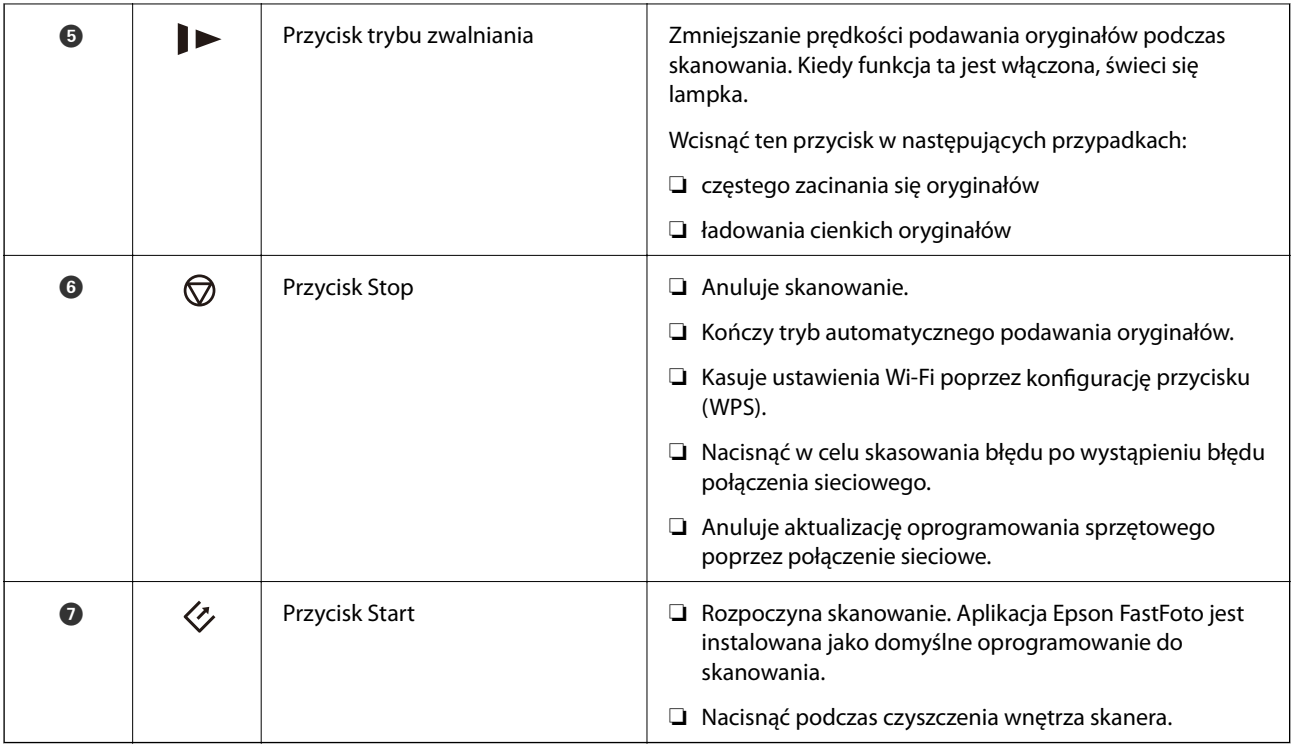

Różne kombinacje przycisków to inne dodatkowe funkcje.

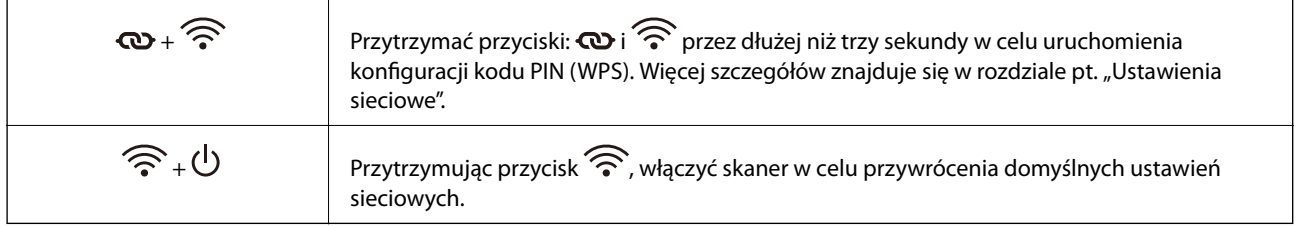

#### **Powiązane informacje**

- $\blacktriangleright$  ["Ustawienia sieciowe" na stronie 100](#page-99-0)
- $\blacktriangleright$  ["Umieszczanie kart z tworzywa" na stronie 72](#page-71-0)
- $\blacktriangleright$  ["Umieszczanie kart laminowanych" na stronie 75](#page-74-0)
- $\blacktriangleright$  ["Umieszczanie kopert" na stronie 84](#page-83-0)
- $\blacktriangleright$  ["Czyszczenie wnętrza skanera" na stronie 107](#page-106-0)

#### **Podstawowe informacje o skanerze**

### <span id="page-15-0"></span>**Lampki**

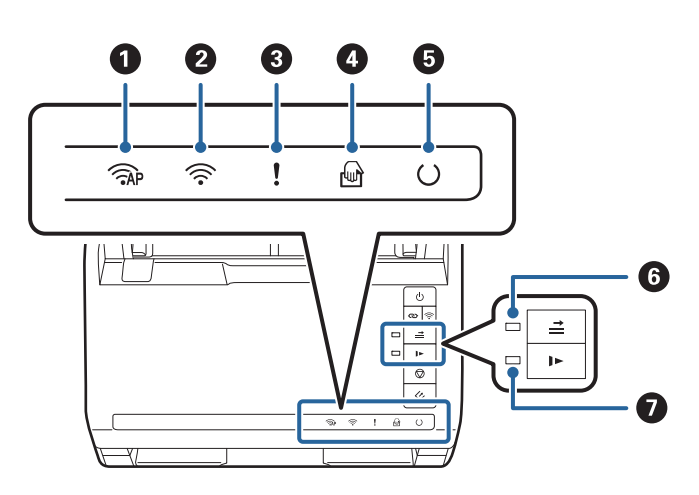

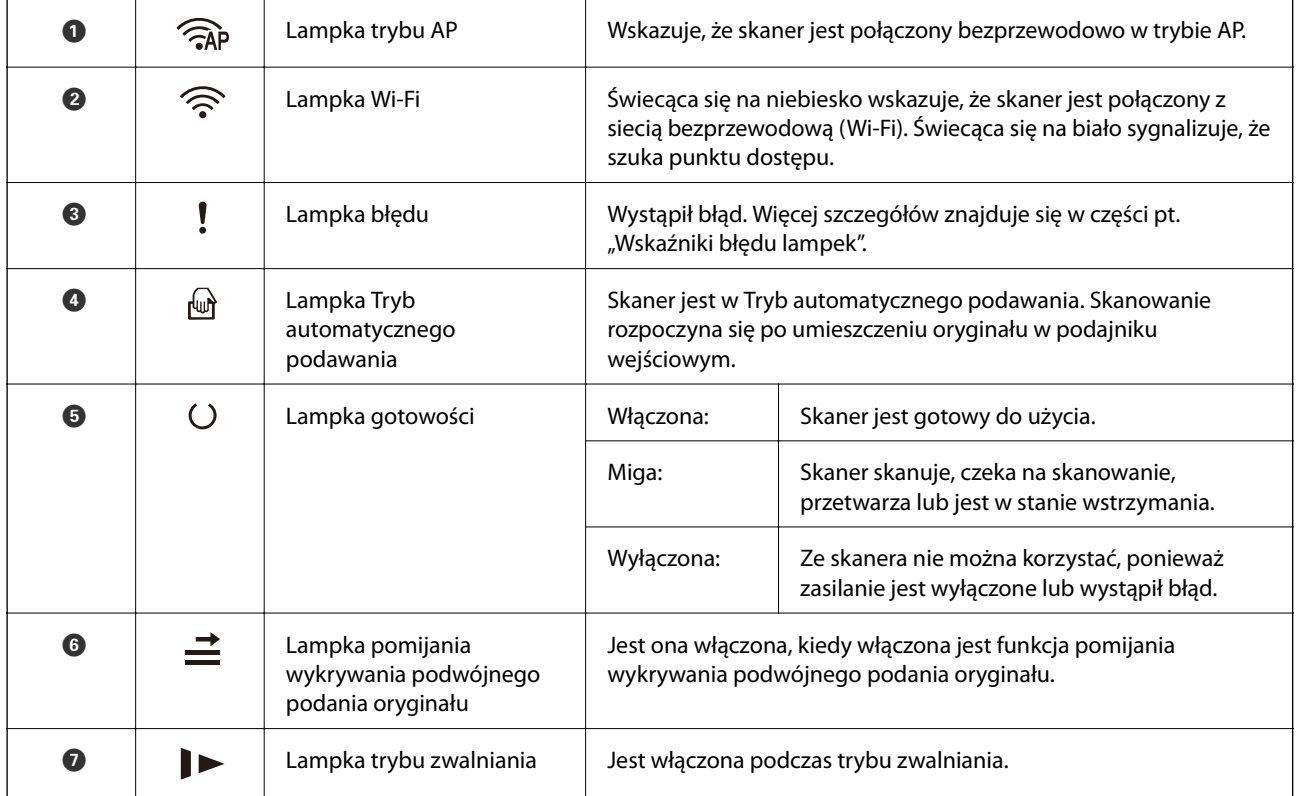

#### **Powiązane informacje**

- $\blacktriangleright$ ["Wskaźniki błędów" na stronie 17](#page-16-0)
- $\blacklozenge$  ["Umieszczanie różnego rodzaju oryginałów różnych rozmiarów" na stronie 87](#page-86-0)

### <span id="page-16-0"></span>**Wskaźniki błędów**

#### **Błędy skanera**

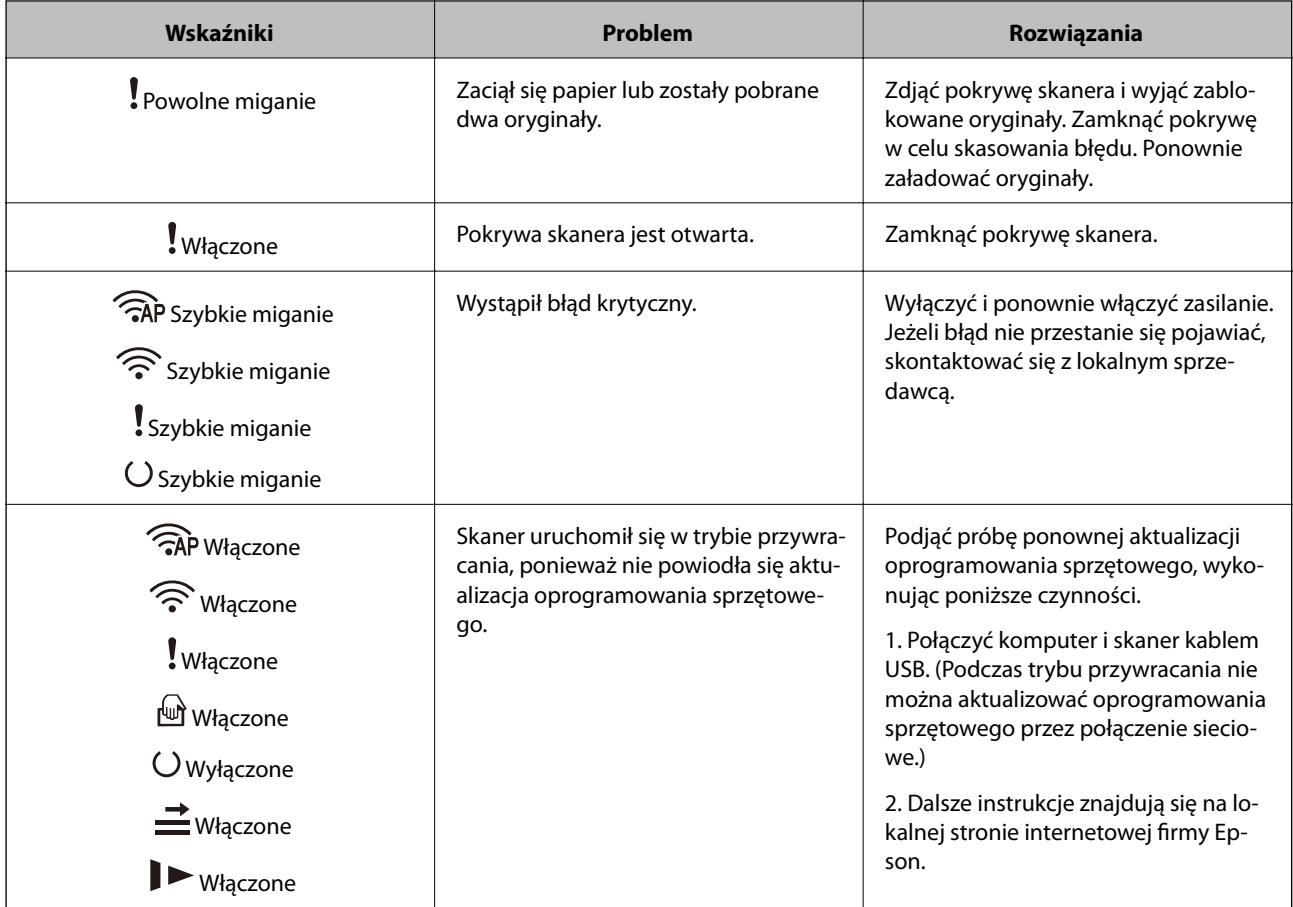

#### **Błędy połączeń sieciowych**

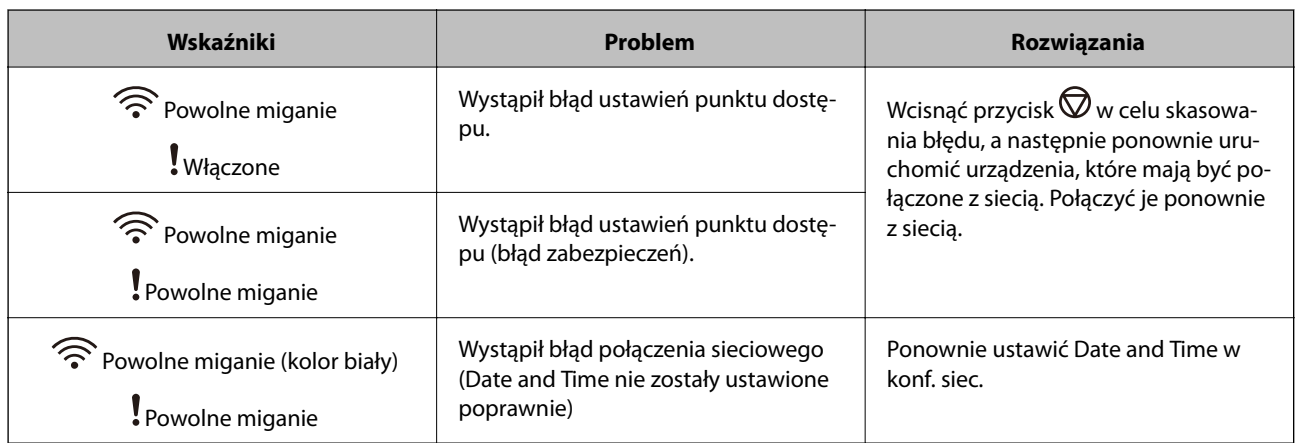

#### **Powiązane informacje**

- $\blacklozenge$  ["Wyjmowanie ze skanera zaciętych oryginałów" na stronie 123](#page-122-0)
- $\blacklozenge$  "W<br/>prowadzanie ustawień Wi-Fi z panelu kontrolnego" na stronie 102
- & ["Problemy z siecią" na stronie 133](#page-132-0)

### <span id="page-17-0"></span>**Informacje o aplikacjach**

W tej części przedstawione zostały aplikacje dostępne dla skanera. Najnowsze aplikacje można pobrać z witryny firmy Epson.

### **Epson FastFoto**

Aplikacja Epson FastFoto jest oprogramowaniem do szybkiego skanowania zdjęć. Za pomocą aplikacji Epson FastFoto można szybko skanować zdjęcia i zapisywać je w postaci obrazów cyfrowych, które można potem udostępniać lub przesyłać przez Internet. Możliwe jest też odzyskiwanie i korygowanie wyblakłych zdjęć.

### **Epson ScanSmart**

Epson ScanSmart jest aplikacją do skanowania dokumentów umożliwiającą łatwe skanowanie i zapisywanie danych w kilku prostych krokach.

❏ Można, w trzech prostych krokach, skanować i wysyłać informacje do usługi w chmurze.

❏ Można też automatycznie nazywać dokumenty korzystając ze zeskanowanych informacji.

Funkcje te umożliwiają zaoszczędzenie czasu podczas zarządzania dokumentami.

### **EPSON Software Updater**

Aplikacja EPSON Software Updater sprawdza, czy w Internecie są nowe lub zaktualizowane aplikacje i instaluje je.

Można również zaktualizować cyfrową instrukcję obsługi skanera.

### **Epson DocumentScan**

Epson DocumentScan to aplikacja umożliwiająca skanowanie dokumentów poprzez urządzenia typu smart, takie jak smartfony i tablety. Zeskanowane dane można zapisać w urządzeniu typu smart lub w chmurze, a następnie przesłać w wiadomości e-mail. Aplikację można pobrać i zainstalować ze sklepów App Store lub Google Play.

### **EpsonNet Config**

EpsonNet Config to aplikacja umożliwiająca ustawianie adresów i protokołów interfejsu sieciowego. Więcej szczegółów znajduje się w instrukcji obsługi aplikacji EpsonNet Config lub w pomocy na jej temat.

#### *Uwaga:*

Web Config można uruchomić z aplikacji EpsonNet Config.

### <span id="page-18-0"></span>**Informacje na temat elementów opcjonalnych i materiałów eksploatacyjnych**

### **Kody folii Arkusz nośny**

Folia Arkusz nośny umożliwia skanowanie oryginałów lub zdjęć o nieregularnym kształcie, które można łatwo porysować. Dzięki folii carrier sheet można skanować oryginały większe niż rozmiar A4, składając ją na pół.

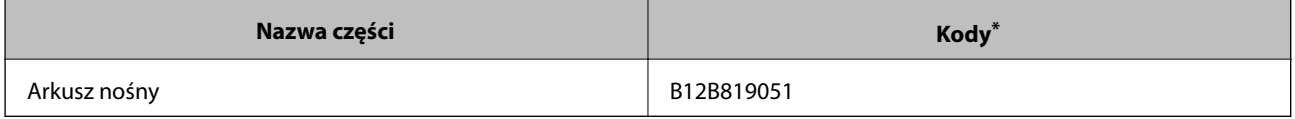

Folii carrier sheet można używać wyłącznie z tym kodem.

#### **Powiązane informacje**

- & ["Ładowanie zdjęć za pomocą folii Arkusz nośny" na stronie 46](#page-45-0) Używając folii Arkusz nośny, można skanować uszkodzone lub cenne zdjęcia.
- & ["Umieszczanie oryginałów dużych rozmiarów" na stronie 78](#page-77-0)
- & ["Umieszczanie oryginałów o nieregularnym kształcie" na stronie 81](#page-80-0)

### **Kody zestawu montażowego rolek**

Części (wałek odbierający i wałek rozdzielający) powinno się wymienić, kiedy liczba skanów przekroczy liczbę określoną w zasadach konserwacji. Bieżącą liczbę skanów można sprawdzić w aplikacji Epson Scan 2 Utility.

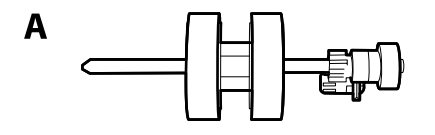

B

A: wałek odbierający, B: wałek rozdzielający

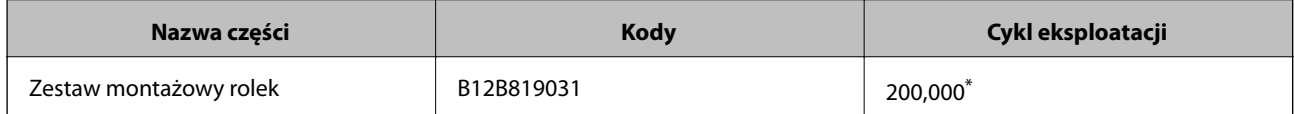

Liczbę tą osiągnięto kolejno w trakcie skanowania z użyciem oryginalnego papieru testowego firmy Epson i służy ona jako wskazówka w odniesieniu do cyklu wymiany. Cykl wymiany może różnić się w zależności od typów papieru np. takiego, który wytwarza dużo kurzu lub papieru z chropowatą powierzchnią, który może skrócić cykl eksploatacji.

#### **Powiązane informacje**

 $\rightarrow$  ["Wymiana zestawu montażowego rolek" na stronie 112](#page-111-0)

<span id="page-19-0"></span>& ["Zerowanie liczby wykonanych skanów" na stronie 117](#page-116-0)

### **Kody zestawu czyszczącego**

Do czyszczenia wnętrza skanera. Ten zestaw składa się z płynu czyszczącego i szmatki do czyszczenia.

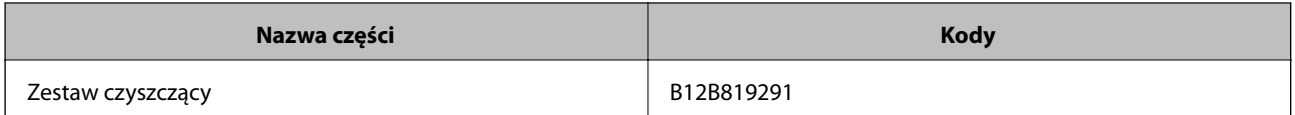

#### **Powiązane informacje**

 $\blacktriangleright$  ["Czyszczenie wnętrza skanera" na stronie 107](#page-106-0)

## <span id="page-20-0"></span>**Skanowanie zdjęć**

Za pomocą aplikacji Epson FastFoto można szybko skanować zdjęcia i zapisywać je w postaci obrazów cyfrowych, które można potem udostępniać lub przesyłać przez Internet. Możliwe jest też odzyskiwanie i korygowanie wyblakłych zdjęć.

#### *Uwaga:*

- ❏ Aplikacja Epson FastFoto umożliwia tylko skanowanie zdjęć. Nie można jej używać do skanowania dokumentów lub innych oryginałów. Aby skanować tego rodzaju oryginały, należy użyć aplikacji komputerowej Epson ScanSmart lub aplikacji na urządzenia przenośne Epson DocumentScan.
- ❏ Aplikacja Epson FastFoto jest przydzielona do przycisku skanera jako aplikacja domyślna.

#### **Powiązane informacje**

 $\rightarrow$  ["Zmiana aplikacji do skanowania uruchamianej za pomocą przycisku skanowania" na stronie 51](#page-50-0) Możliwa jest zmiana domyślnej aplikacji uruchamianej po naciśnięciu przycisku skanowania.

### **Dane techniczne zdjęcia**

Do skanera można ładować następujące typy zdjęć.

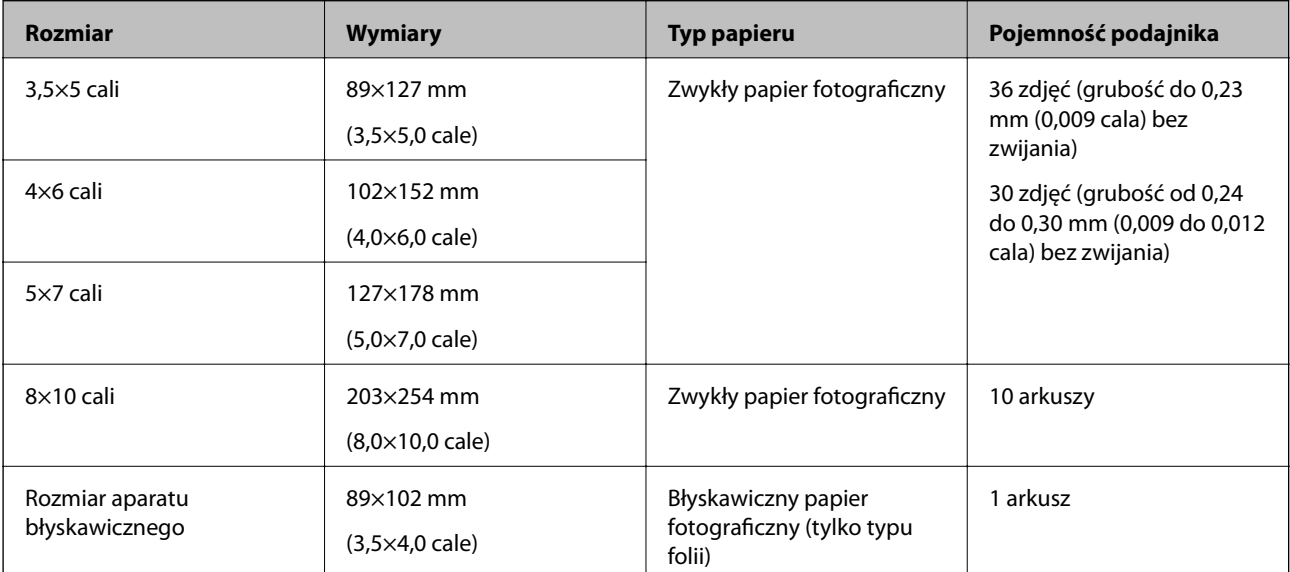

<span id="page-21-0"></span>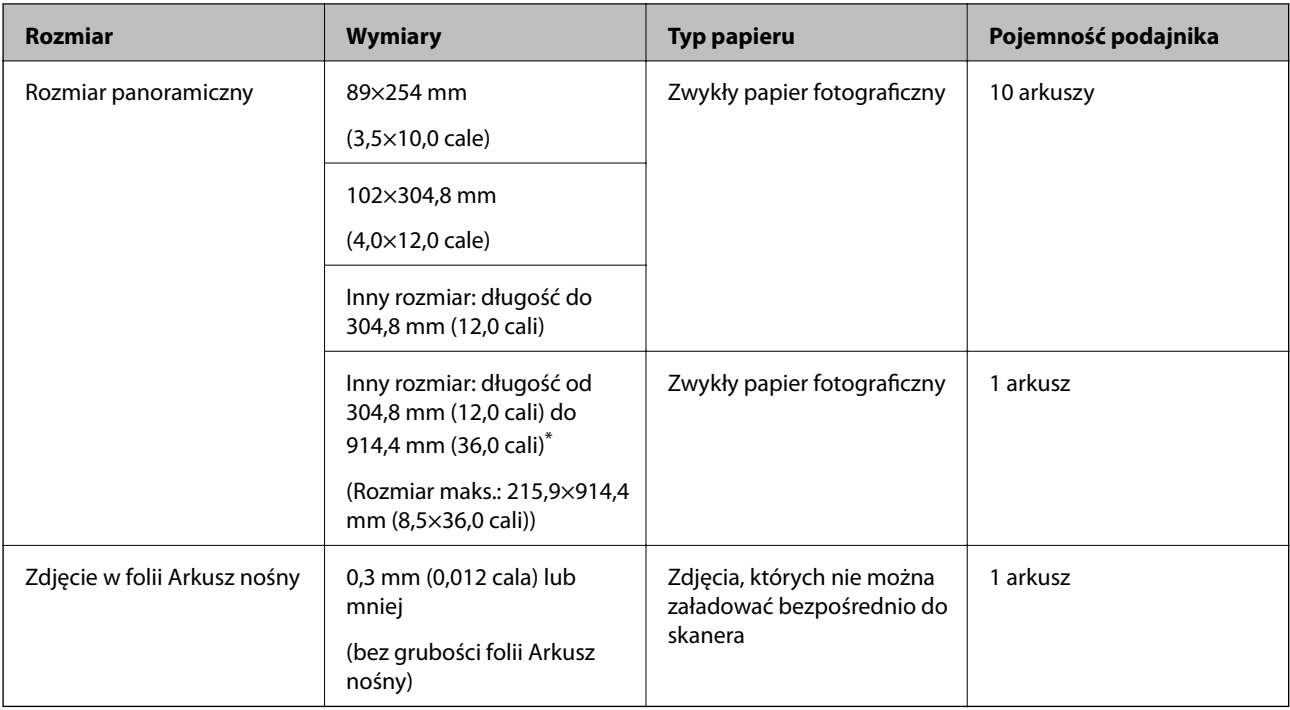

#### *Uwaga:*

- ❏ Rozprostować zwinięte zdjęcia, tak aby miały grubość mniejszą niż 2 mm (0,07 cala). Zwinięte zdjęcia najlepiej skanować w temperaturze od 15 °C do 25 °C (od 59 °F do 77 °F) przy wilgotności od 40 % do 60 %. Skanowanie zdjęć przy niższych temperaturach może spowodować zwijanie zdjęć.
- ❏ Zdjęcia mogą się sklejać w zależności od rodzaju papieru i jego grubości. Zdjęcia najlepiej skanować w temperaturze od 15 °C do 25 °C (od 59 °F do 77 °F) przy wilgotności od 40 % do 60 %, aby zapobiec ich sklejaniu.
- ❏ Wielokrotne powtarzanie skanowania tych samych zdjęć może spowodować ich sklejanie. Jeśli się sklejają, należy je podawać pojedynczo.

### **Typy zdjęć wymagające szczególnej uwagi**

Poniżej znajdują się rodzaje zdjęć, które mogą nie zostać zeskanowane pomyślnie lub mogą zostać uszkodzone podczas skanowania.

- ❏ Zdjęcia o kształcie innym niż prostokątny
- ❏ Nierówne zdjęcia
- ❏ Zdjęcia zwinięte na więcej niż 2 mm (0,08 cala)
- ❏ Zdjęcia z zagnieceniami i pofałdowaniami
- ❏ Zdjęcia z odklejającymi się brzegami
- ❏ Zdjęcia z odklejającą się częścią wewnętrzną
- ❏ Zdjęcia z klejącymi się miejscami
- ❏ Zdjęcia z etykietami i nalepkami (mocno przyklejonymi)
- ❏ Zdjęcia z utwardzonymi substancjami, takimi jak klej
- ❏ Błyskawiczny papier fotograficzny inny niż folia

#### <span id="page-22-0"></span>*Uwaga:*

- ❏ Przed skanowaniem spróbować wygładzić zwinięte zdjęcia.
- ❏ Etykiety lub naklejki muszą mocno przylegać do zdjęć i nie powinien wystawać z nich jakikolwiek klej.

### **Typy zdjęć, których nie wolno skanować**

Poniżej są rodzaje zdjęć, których nie wolno skanować.

- ❏ Zdjęcia podarte
- ❏ Zdjęcia zniszczone i zniekształcone
- ❏ Zdjęcia ze zszywkami i spinaczami do papieru
- ❏ Zdjęcia z etykietami i nalepkami (częściowo odklejonymi)
- ❏ Zdjęcia zabrudzone klejem, płynem, olejem lub żelem
- ❏ Zdjęcia, które nie wyschły całkowicie
- ❏ Zdjęcia perforowane
- ❏ Zdjęcia mniejsze niż 25,4×25,4 mm (2×2 cala)

## **Sposób skanowania zdjęć**

Aby zeskanować zdjęcia, należy wykonać czynności z poniższych trzech kroków.

#### **Powiązane informacje**

- & "Krok 1: Porządkowanie zdjęć" na stronie 23 Przed umieszczeniem zdjęć w skanerze należy je uporządkować.
- & ["Krok 2: Umieszczanie zdjęć w skanerze" na stronie 24](#page-23-0) Po uporządkowaniu zdjęć należy umieścić je w skanerze.
- $\blacktriangleright$  ["Krok 3: Skanowanie zdjęć i ich zapisywanie" na stronie 28](#page-27-0) Aplikacja Epson FastFoto umożliwia automatyczne zapisywanie zeskanowanych obrazów w określonym folderze na komputerze.

### **Krok 1: Porządkowanie zdjęć**

Przed umieszczeniem zdjęć w skanerze należy je uporządkować.

- 1. Przygotować zdjęcia do skanowania.
- 2. Użyć suchej, miękkiej szmatki (takiej jak szmatka z mikrofibry dostarczona ze skanerem), aby przetrzeć awers i rewers zdjęć w celu usunięcia pyłu, brudu lub innych cząsteczek, które mogłyby spowodować zarysowania zdjęć.

#### !*Przestroga:*

Ze względu na prędkość skanowania cząsteczki pyłu na zdjęciach mogą spowodować powstanie prostych linii na zeskanowanych obrazach, a w skrajnych przypadkach lekkie zarysowania powierzchni zdjęć. Zaleca się czyszczenie rolek skanera co 300 skanowań lub nawet przed każdą sesją skanowania.

<span id="page-23-0"></span>3. Uporządkować zdjęcia według daty lub tematu.

Podczas skanowania obrazy można nazywać, używając roku, miesiąca lub pory roku oraz tematu, np. "1970\_wakacje\_letnie".

- 4. W przypadku skanowania zdjęć o różnych rozmiarach należy wykonać następujące czynności:
	- ❏ Zdjęcia poziome, jak i pionowe o takim samym rozmiarze można ułożyć w stos i zeskanować razem w jednym przebiegu. Po skanowaniu można obrócić obrazy w razie potrzeby, klikając pozycje **Edytuj** > **Obróć w lewo** lub **Obróć w prawo**.
	- ❏ Można jednocześnie zeskanować zdjęcia w formacie 4×6 cali oraz 5×7 cali, grupując je według rozmiaru i umieszczając większe zdjęcia na spodzie.

Potem umieścić uporządkowane zdjęcia w skanerze.

### **Krok 2: Umieszczanie zdjęć w skanerze**

Po uporządkowaniu zdjęć należy umieścić je w skanerze.

1. Otworzyć tacę wejściową, wysunąć tacę wyjściową, a następnie podnieść ogranicznik.

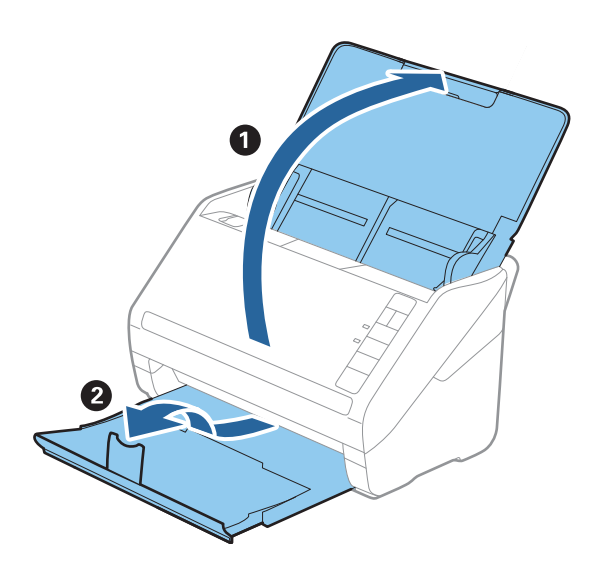

#### **Skanowanie zdjęć**

#### *Uwaga:*

❏ Aby zeskanować duże zdjęcia, takie jak 5 × 7 cali lub 8 × 10 cali, należy wysunąć przedłużenie tacy wejściowej i wyjściowej.

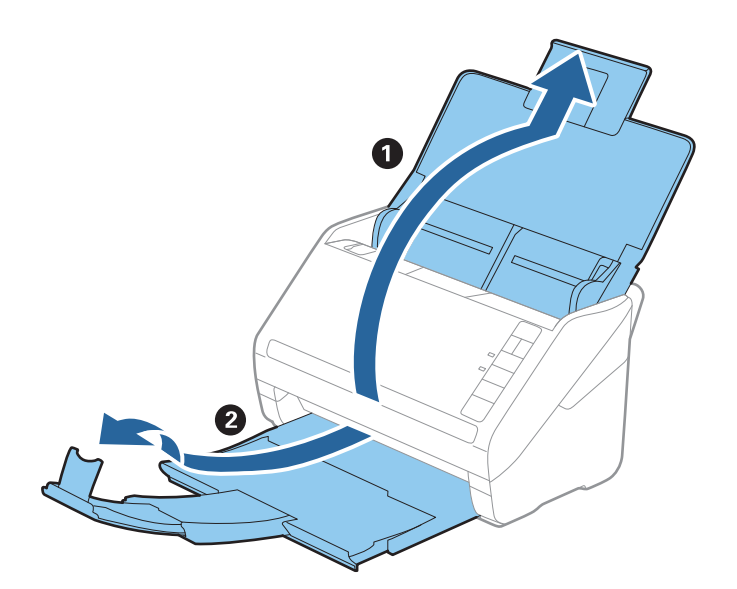

❏ Należy dostosować pozycję ogranicznika do rozmiaru wysuwanych zdjęć. W przeciwnym razie zdjęcia mogą spadać.

2. Rozsunąć do samego końca prowadnice boczne na tacy wejściowej.

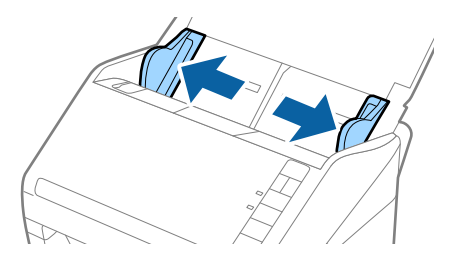

3. Przetasować stos zdjęć i upewnić się, że nie są ze sobą sklejone. Rozprostować też zagięcia na krawędziach zdjęć w razie możliwości.

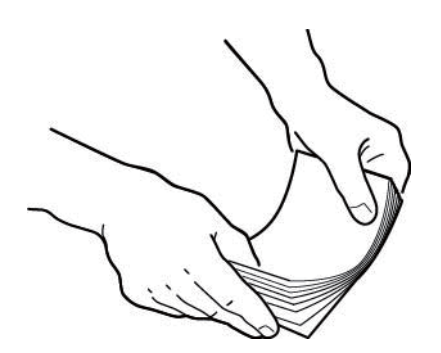

#### !*Przestroga:*

Sklejone zdjęcia mogą być podawane jednocześnie lub powodować zacięcie skanera, a także potencjalne uszkodzenie zdjęć lub skanera.

#### *Uwaga:*

Zdjęcia najlepiej skanować w temperaturze od 15 °C do 25 °C (od 59 °F do 77 °F) przy wilgotności od 40 % do 60 %. W takich warunkach zwijanie zdjęć jest ograniczone, a także uniemożliwia to sklejanie zdjęć.

4. Umieścić zdjęcia na tacy wejściowej stroną do skanowania w górę i górną krawędzią do przodu.

Wsunąć zdjęcia do podajnika ADF, aż napotkają na opór.

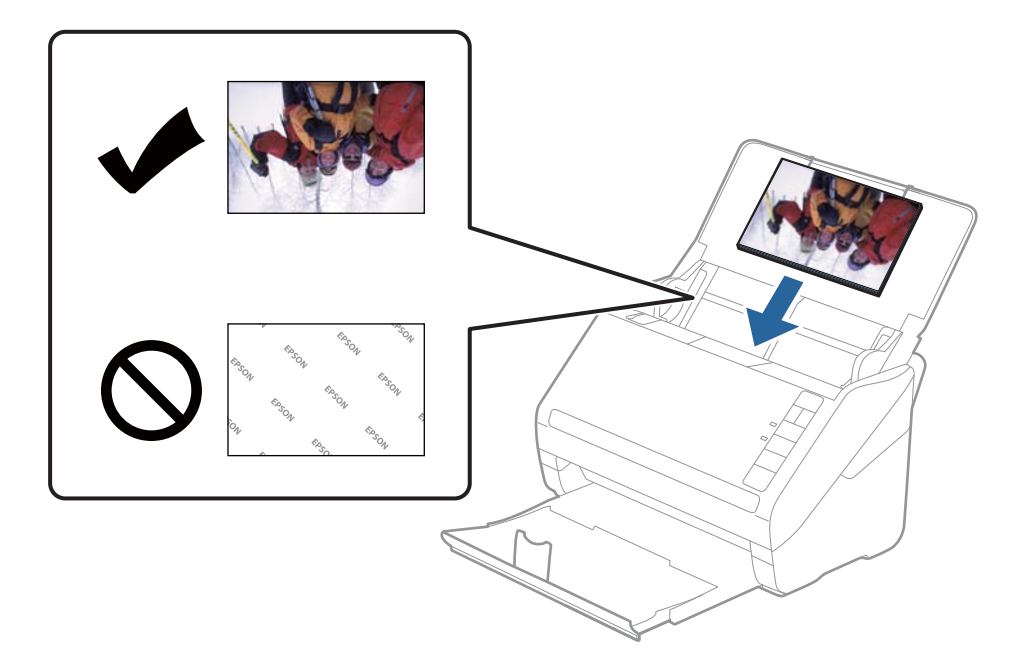

#### *Uwaga:*

- ❏ Zaleca się umieszczanie zdjęć w pozycji poziomej.
- ❏ Można automatycznie obracać zeskanowane obrazy podczas skanowania za pomocą aplikacji Epson FastFoto. Kliknąć pozycje *Ustawienia* > *Ustawienia - Zaawansowane*, a następnie włączyć opcję *Obrót automatyczny*. W zależności od zdjęć mogą nie być obracane prawidłowo. Aby obrócić zeskanowane obrazy ręcznie, należy zaznaczyć obraz do obrócenia, a następnie kliknąć pozycje *Edytuj* > *Obróć w lewo*/*Obróć w prawo*.
- ❏ W przypadku równoczesnego wkładania zdjęć 4 × 6 cali i 5 × 7 cali należy wyrównać środki zdjęć i umieścić je pośrodku tacy wejściowej, tak aby zdjęcia 5 × 7 cali były z tyłu, a 4 × 6 cali z przodu.

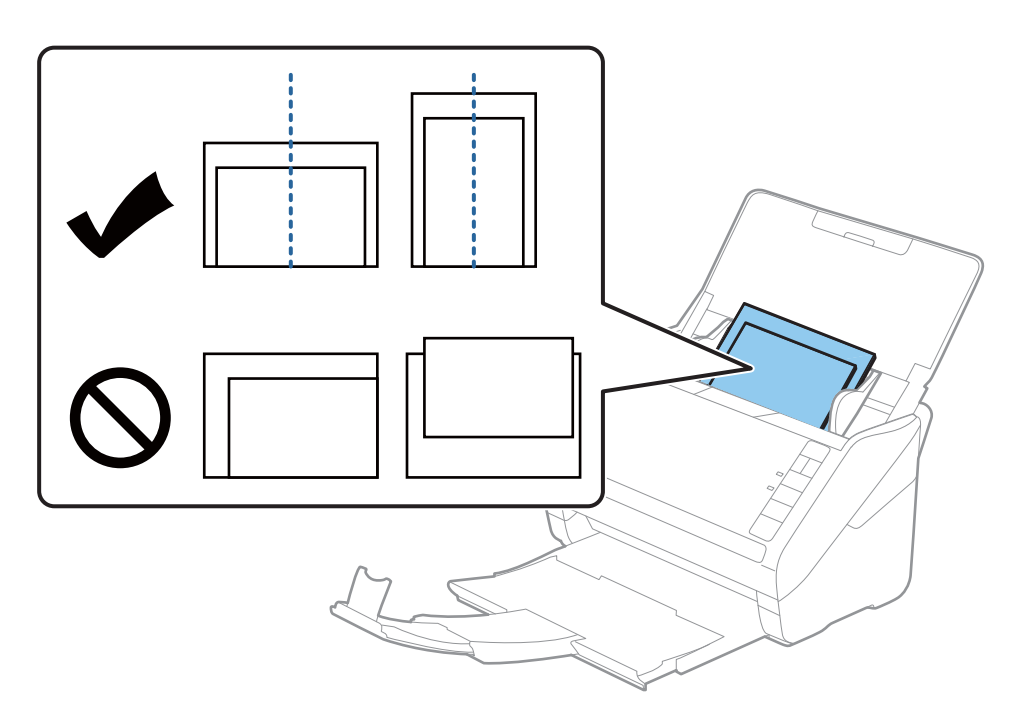

5. Zsunąć prowadnice boczne, tak aby dopasować do krawędzi zdjęć, pilnując, aby między nim a prowadnicami bocznymi nie było pustej przestrzeni. W przeciwnym razie zdjęcia mogą zostać podane krzywo.

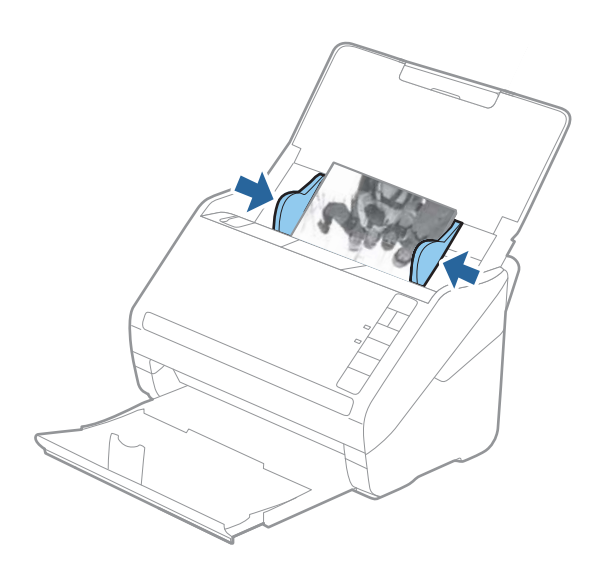

Potem rozpocząć skanowanie za pomocą aplikacji Epson FastFoto.

### <span id="page-27-0"></span>**Krok 3: Skanowanie zdjęć i ich zapisywanie**

Aplikacja Epson FastFoto umożliwia automatyczne zapisywanie zeskanowanych obrazów w określonym folderze na komputerze.

1. Na skanerze nacisnąć przycisk $\mathcal G$ , aby rozpocząć skanowanie.

Można też kliknąć przycisk **Rozpocznij skanowanie** na ekranie głównym.

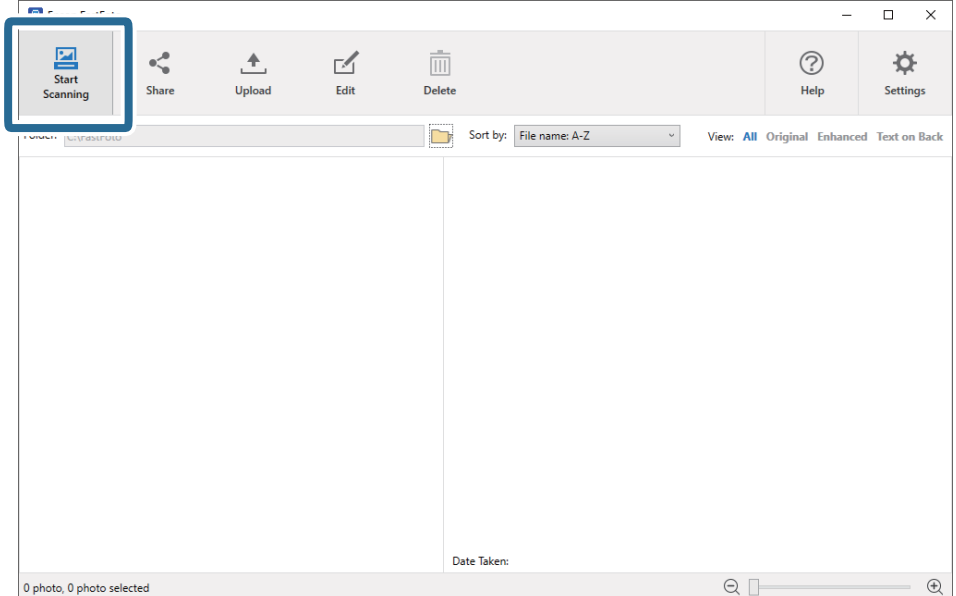

2. Na ekranie **Opisz swoje zdjęcia** skonfigurować ustawienia zapisu.

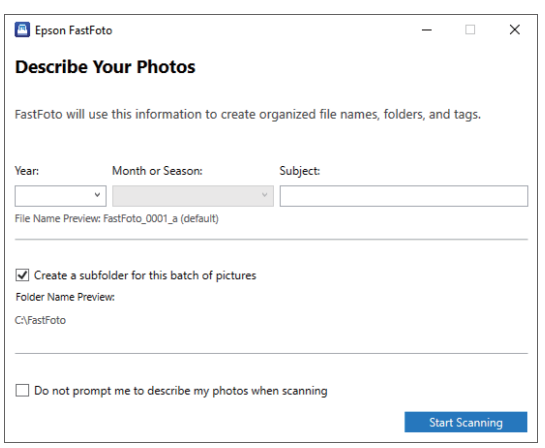

- ❏ **Rok**/**Miesiąc lub pora roku**/**Temat**: konfigurowanie ustawień nazwy pliku.
- ❏ **Utwórz folder podrzędny dla tej serii obrazów**: tworzenie nowego podfolderu na potrzeby zeskanowanych obrazów.
- ❏ **Nie pytaj o opis zdjęć podczas skanowania**: pomijanie tego ekranu przy następnym skanowaniu. Okno opisywania zdjęć nie będzie wyświetlane ponownie.

3. Kliknąć przycisk **Rozpocznij skanowanie**.

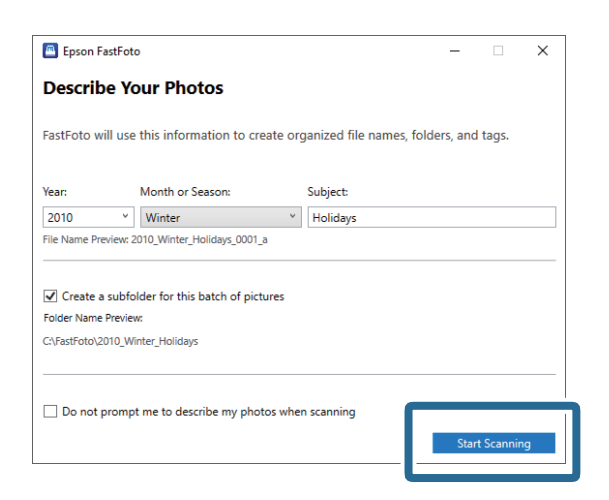

#### *Uwaga:*

- ❏ Jeśli podczas skanowania zostanie wyświetlone ostrzeżenie o zabrudzonej szybie skanera, po skanowaniu należy oczyścić szybę wewnątrz skanera.
- $□$  Jeśli podawanych jest wiele zdjęć naraz, należy nacisnąć przycisk  $|$  ► (tryb wolny), aby zmniejszyć prędkość podawania. Nacisnąć przycisk ponownie, aby przywrócić zwykłą prędkość.

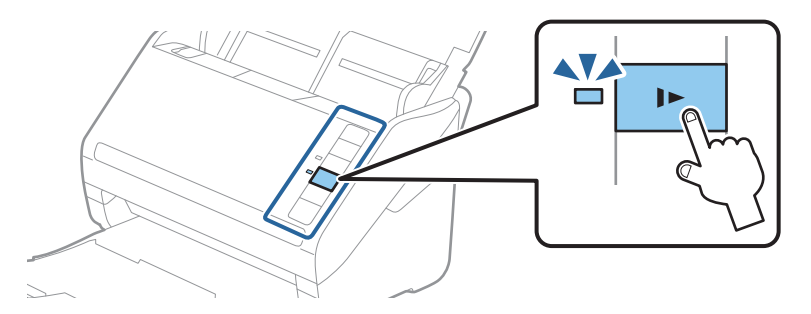

4. Po zakończeniu skanowania zostanie wyświetlony następujący ekran:

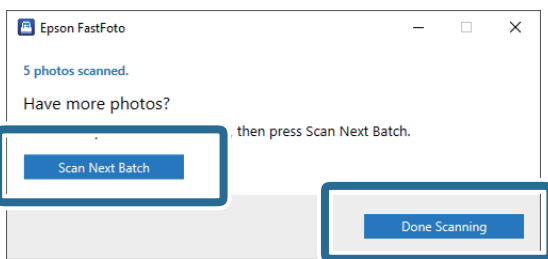

Aby kontynuować skanowanie, należy kliknąć przycisk **Skanuj następną partię**. Jeśli skanowanie zostało zakończone, należy kliknąć przycisk **Skanowanie wykonane**.

5. Zeskanowane zdjęcia są zapisywane w wybranej lokalizacji. Sprawdzić zeskanowane zdjęcia.

Stosowane są następujące reguły dotyczące nadawania nazw:

- ❏ Brak identyfikatora: zdjęcia są skanowane w oryginale. Żadne korekty nie zostały zastosowane.
- ❏ Na końcu dodano identyfikator "\_a": oznacza obrazy, które zostały poddane automatycznej korekcie koloru.

❏ Na końcu dodano identyfikator "\_b": oznacza zeskanowane rewersy zdjęć. Skanowanie rewersów zdjęć można włączyć, wybierając pozycje **Ustawienia** > **Ustawienia skanowania**.

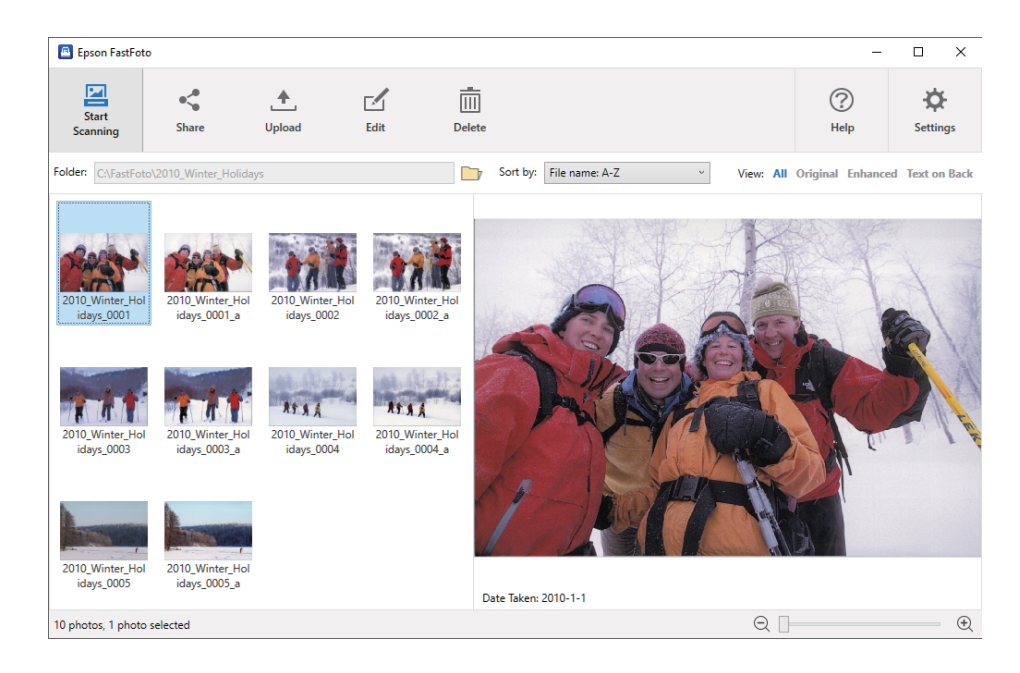

Po zeskanowaniu można udostępnić, przesłać lub edytować obrazy za pomocą aplikacji Epson FastFoto. Można też zmienić ustawienia widoku miniatur.

#### **Powiązane informacje**

- $\rightarrow$  "Udostępnianie zdjęć" na stronie 30 Zeskanowane zdjęcia można udostępniać za pośrednictwem poczty e-mail.
- $\rightarrow$  ["Przesyłanie zdjęć" na stronie 32](#page-31-0) Można przesyłać zeskanowane zdjęcia do dysku Dropbox lub Google Drive.
- $\blacktriangleright$  ["Edycja zdjęć" na stronie 34](#page-33-0) Możliwa jest edycja zeskanowanych zdjęć przy użyciu funkcji, takich jak obracanie, korekty obrazu, korekta czerwonych oczu i nie tylko.
- & ["Zmiana wyświetlanego folderu i widoku miniatur" na stronie 36](#page-35-0) Można zmieniać wyświetlany folder i sposób przedstawiania miniatur.

### **Udostępnianie zdjęć**

Zeskanowane zdjęcia można udostępniać za pośrednictwem poczty e-mail.

*Uwaga:*

Dostępne miejsca docelowe mogą zostać zmienione bez powiadomienia.

1. Zaznaczyć obrazy, które mają być udostępnione.

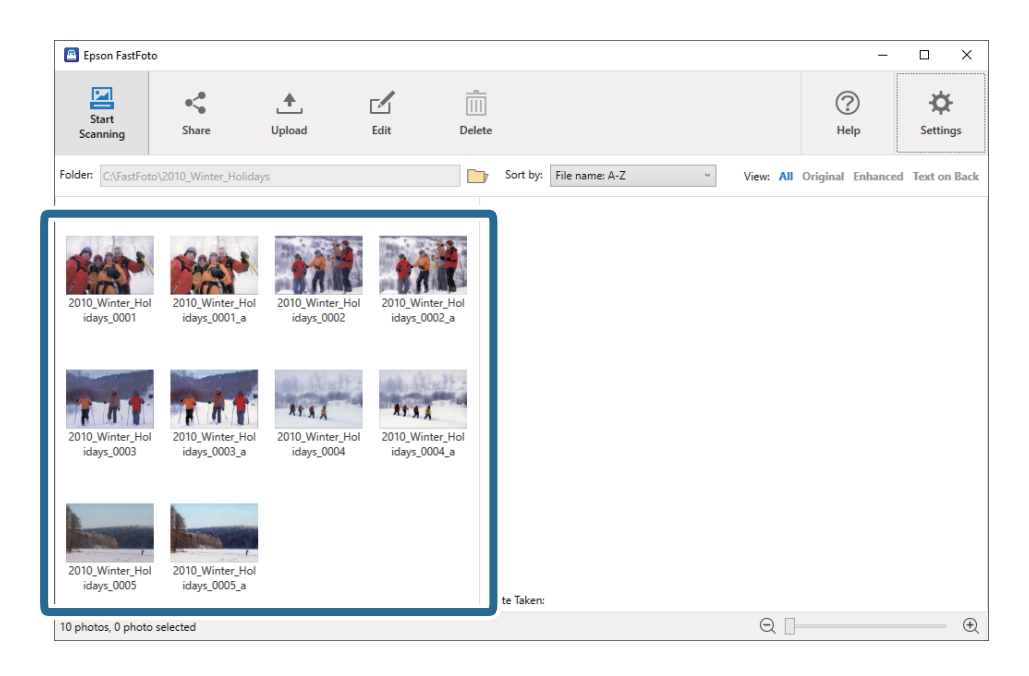

2. Kliknąć przycisk **Udostępnij**.

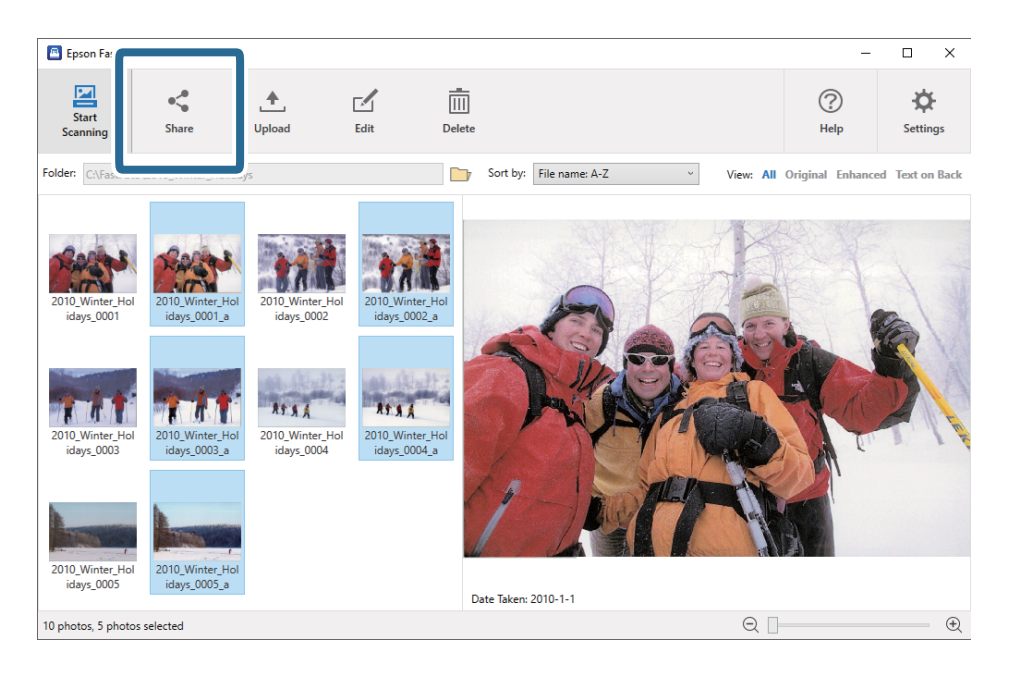

3. Kliknąć przycisk **E-mail**.

Zaznaczone obrazy zostaną automatycznie dołączone do nowej wiadomości e-mail. Wprowadzić niezbędne informacje i wysłać wiadomość e-mail.

#### **Skanowanie zdjęć**

#### <span id="page-31-0"></span>*Uwaga:*

Jeśli jeszcze nie skonfigurowano domyślnej aplikacji klienta poczty e-mail, przed wysłaniem obrazów zostanie wyświetlony monit o konfigurację klienta. Aplikacja Epson FastFoto nie obsługuje internetowych klientów poczty email, takich jak Gmail.

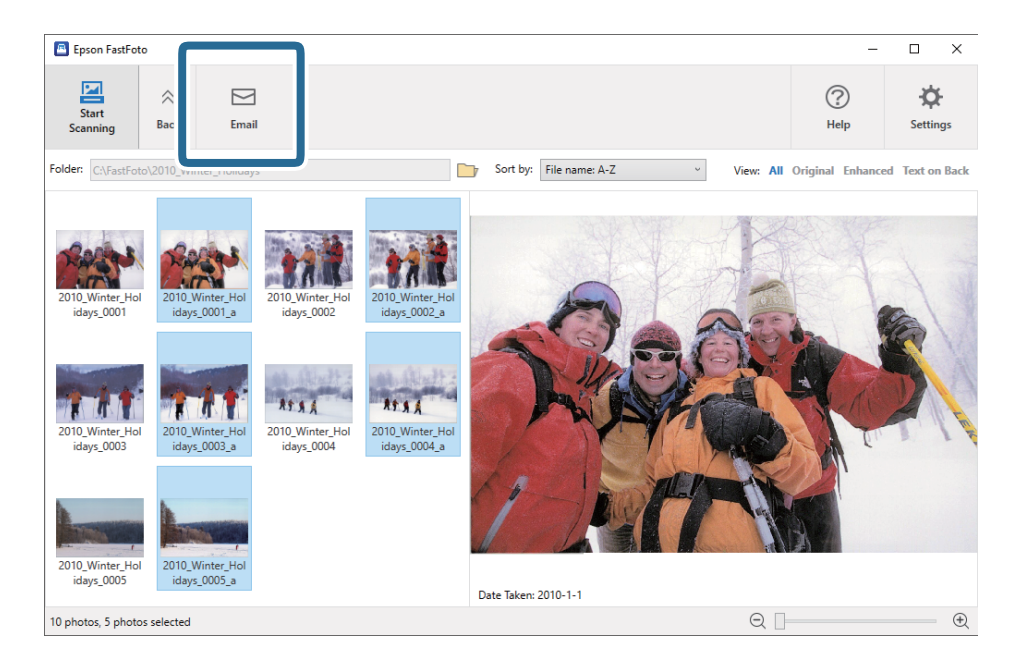

### **Przesyłanie zdjęć**

Można przesyłać zeskanowane zdjęcia do dysku Dropbox lub Google Drive.

#### *Uwaga:*

Przed przesyłaniem zdjęć należy upewnić się, że na komputerze jest zainstalowana aplikacja Dropbox.

1. Zaznaczyć obrazy, które mają być przesłane.

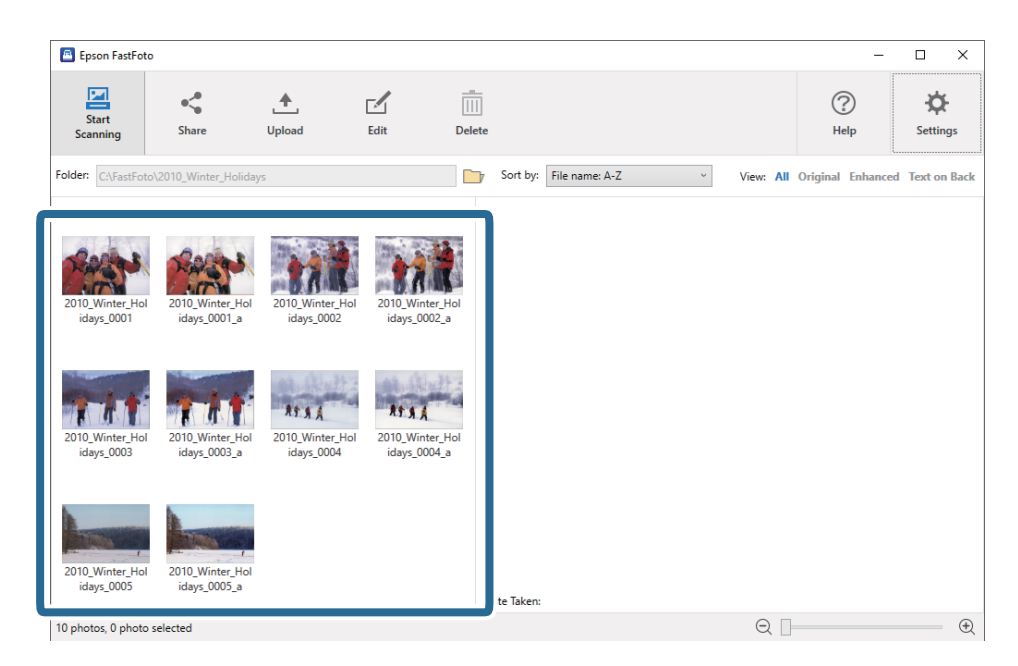

2. Kliknąć przycisk **Załaduj**.

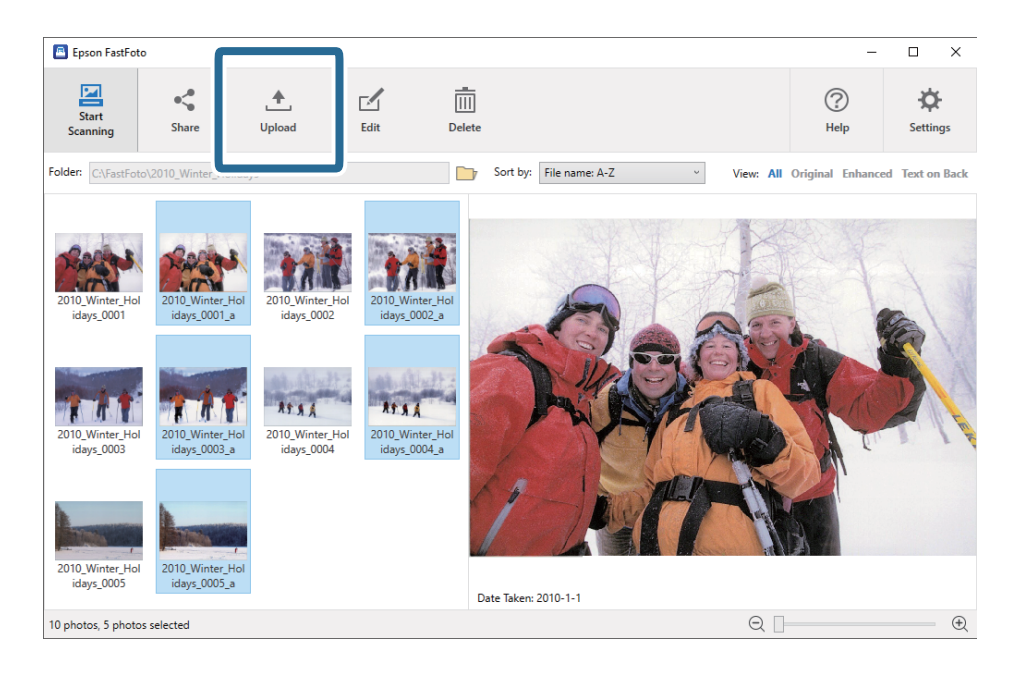

- 3. Kliknąć jedną z następujących pozycji.
	- ❏ **Dropbox**: przesyłanie obrazów do folderu na dysku Dropbox.
	- ❏ **Google Drive**: przesyłanie obrazów do dysku Google Drive.

#### *Uwaga:*

Jeśli konto Dropbox lub Google Drive nie zostało połączone z aplikacją Epson FastFoto, zostanie wyświetlony monit o wykonanie takiego połączenia.

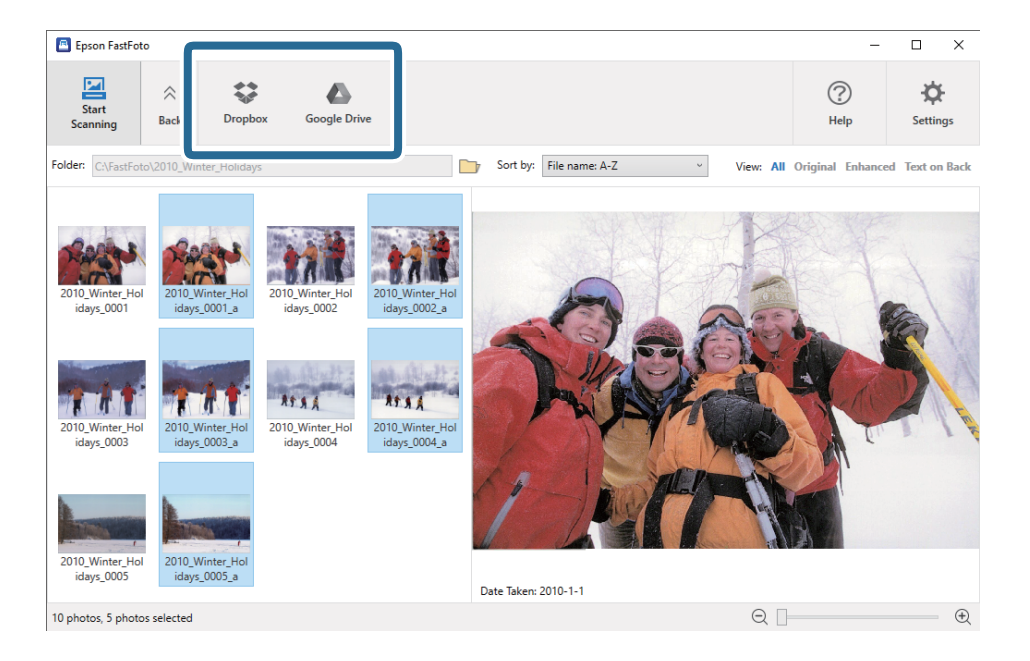

#### *Uwaga:*

Istnieje możliwość automatycznego przesyłania obrazów niezwłocznie po skanowaniu. Na ekranie głównym kliknąć przycisk *Ustawienia*, kliknąć kartę *Załaduj*, a następnie wybrać ikonę usługi, do której pliki mają być przesłane.

### <span id="page-33-0"></span>**Edycja zdjęć**

Możliwa jest edycja zeskanowanych zdjęć przy użyciu funkcji, takich jak obracanie, korekty obrazu, korekta czerwonych oczu i nie tylko.

#### *Uwaga:*

Funkcje *Automatyczne poprawianie*, *Usuń czerwone oczy* i *Przywróć wyblakłe kolory* można stosować automatycznie podczas skanowania. Kliknąć pozycje *Ustawienia* > *Poprawki*.

1. Zaznaczyć obrazy, które maja być edytowane.

#### *Uwaga:*

Możliwe jest zaznaczenie i jednoczesna edycja wielu obrazów. Nie można jednak tej metody stosować w przypadku funkcji *Przytnij* (tylko system Windows).

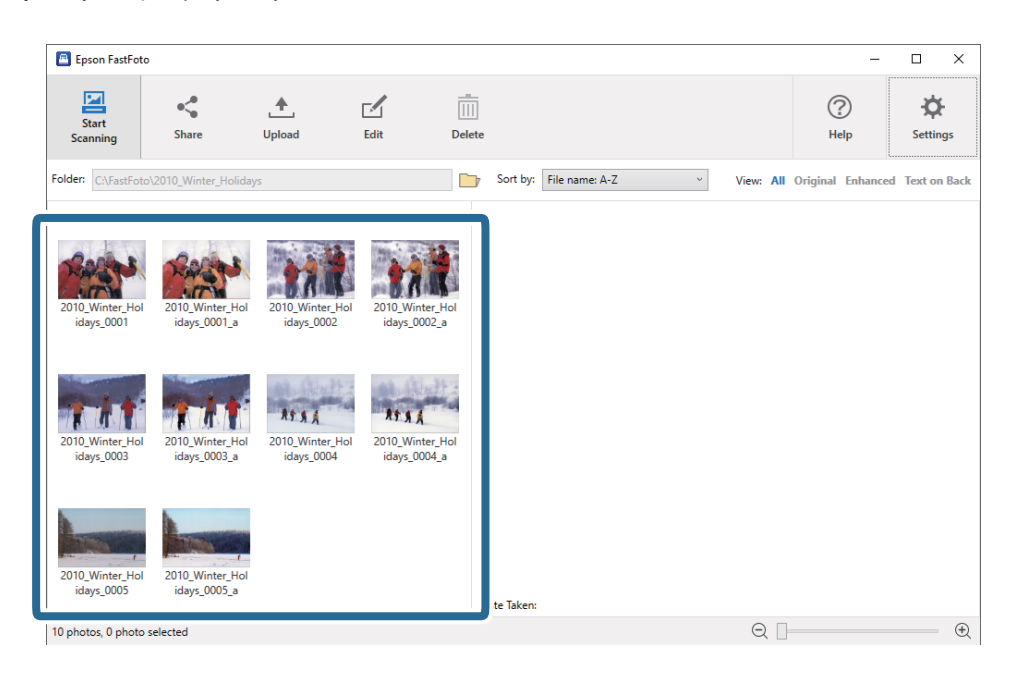

2. Kliknąć przycisk **Edytuj**.

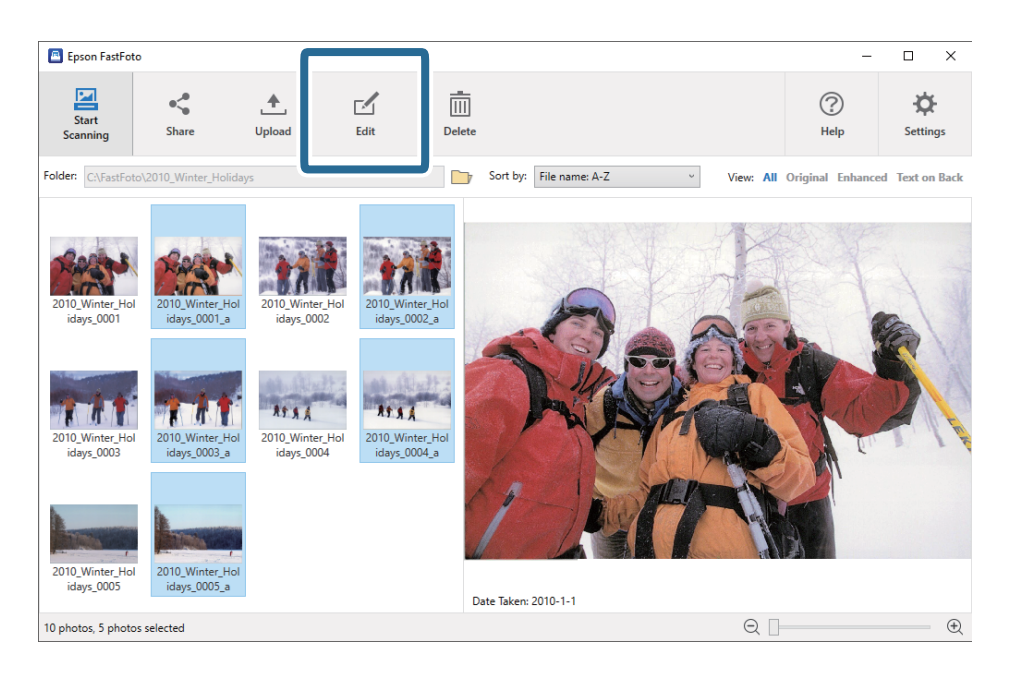

3. Na górze ekranu wybrać narzędzie edycji.

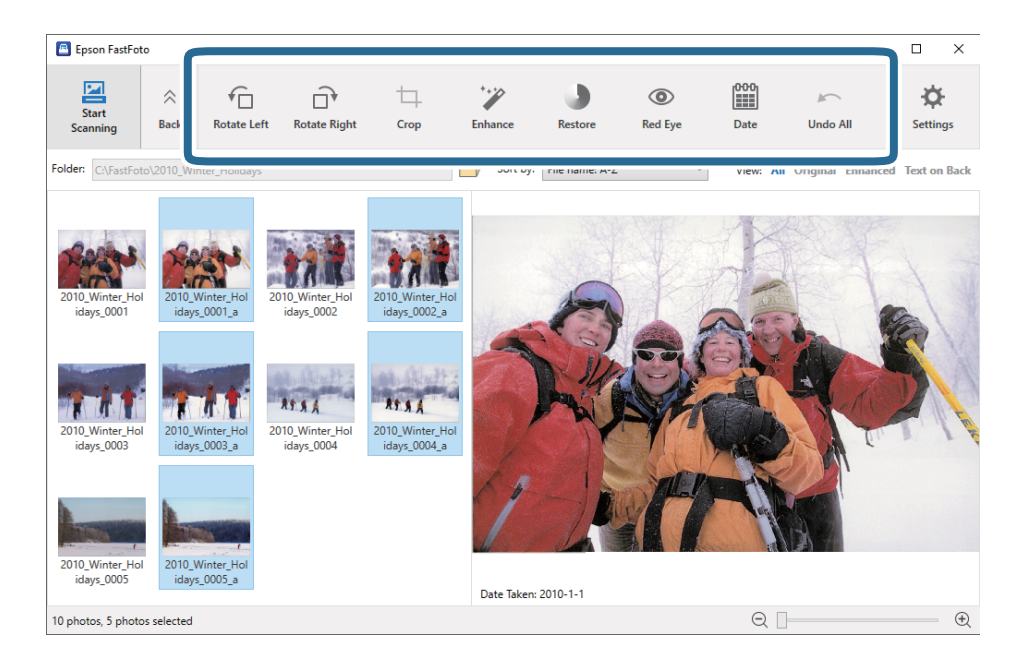

- ❏ **Obróć w lewo**/**Obróć w prawo**: obracanie zaznaczonych obrazów.
- ❏ **Przytnij** (tylko system Windows): kadrowanie obrazu. W okienku podglądu na zaznaczonym obrazie wyświetlana jest ramka przycinania. Kliknąć i przeciągnąć ramkę, aby określić obszar wycinany, a następnie kliknąć przycisk **Zastosuj**, aby wykonać przycinanie obrazu. Podczas korzystania z tej funkcji można zaznaczyć tylko jeden obraz.
- ❏ **Popraw**: stosowanie funkcji korekty zdjęć (jasność, kontrast i nasycenie) do zaznaczonych obrazów.
- ❏ **Przywróć**: stosowanie funkcji przywracania kolorów do zaznaczonych obrazów.
- ❏ **Czerwone oczy**: redukowanie efektu czerwonych oczu na zaznaczonych obrazach.
- ❏ **Data** (tylko system Windows): dodawanie, edycja lub usuwanie daty na zaznaczonych obrazach (pokazywana jako informacja **Data wykonania**).
- ❏ **Cofnij wszystkie**: usuwanie z zaznaczonych obrazów wszystkich edycji wykonanych w bieżącej sesji od uruchomienia aplikacji Epson FastFoto.

Po zamknięciu aplikacji wszelkie wprowadzone zmiany zdjęć Epson FastFoto są zapisywane trwale.

### <span id="page-35-0"></span>**Zmiana wyświetlanego folderu i widoku miniatur**

Można zmieniać wyświetlany folder i sposób przedstawiania miniatur.

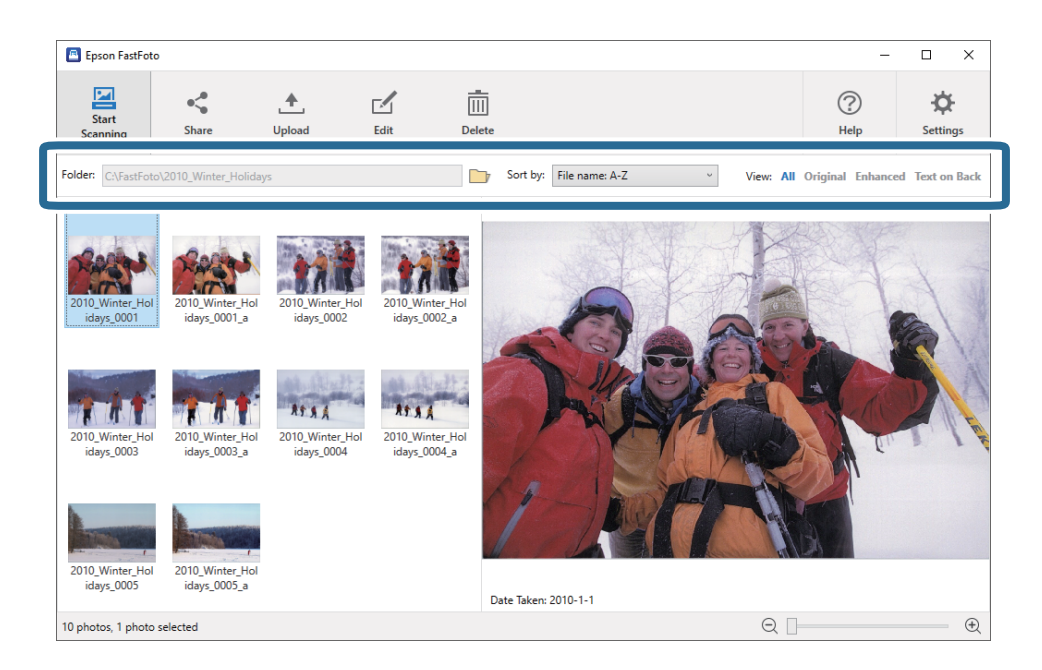

Folder

W tym polu wyświetlany jest bieżący folder. Aby zmienić folder, należy kliknąć ikonę

#### Sortuj według

Umożliwia zmianę sposobu wyświetlania miniatur lub sposobu ich sortowania.

#### Widok

Umożliwia filtrowanie miniatur.
# **Porady dotyczące korzystania z aplikacji Epson FastFoto**

### **Skanowanie zdjęć błyskawicznych**

Możliwe jest skanowanie zdjęć błyskawicznych.

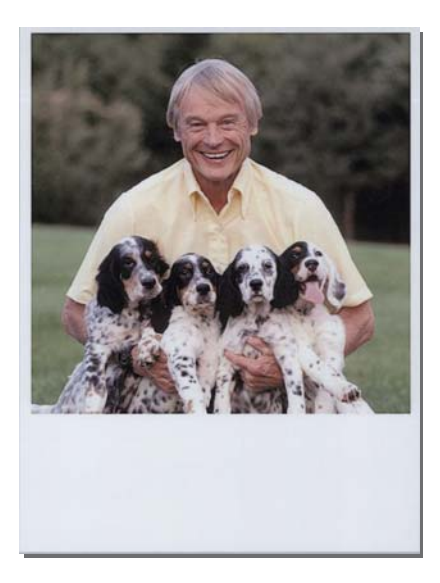

Przed przystąpieniem do skanowania należy sprawdzić specyfikacje zdjęć błyskawicznych do zeskanowania.

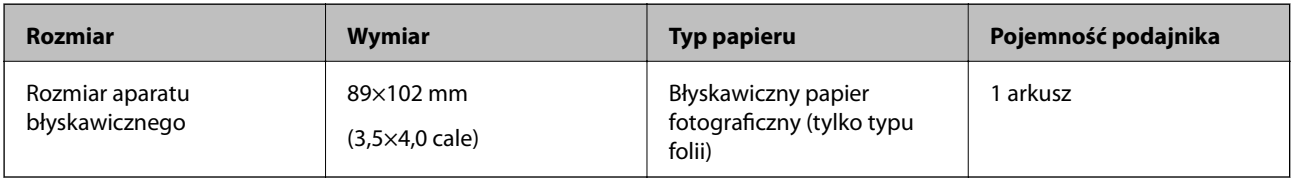

### *Uwaga:*

Podczas skanowania zdjęć błyskawicznych funkcja wykrywania podwójnego podawania jest wyłączona, aby zapobiec nieprawidłowemu wykrywaniu. Błyskawiczny papier fotograficzny jest zwykle warstwowy, dlatego jest wykrywany jako podwójne podawanie.

1. Przed skanowaniem zmienić ustawienia skanowania. Na ekranie głównym kliknąć pozycję **Ustawienia**.

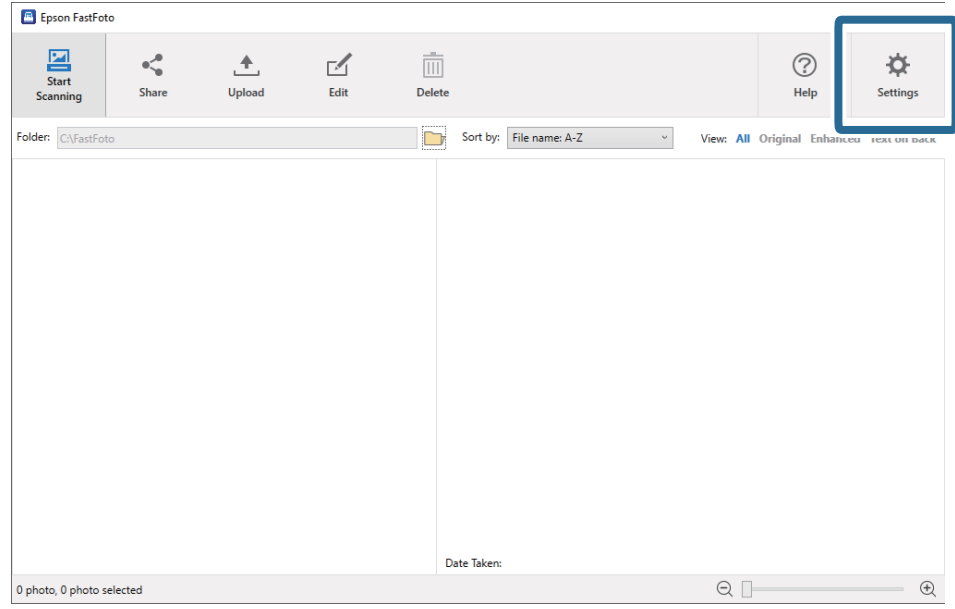

2. Kliknąć kartę **Ustawienia skanowania**.

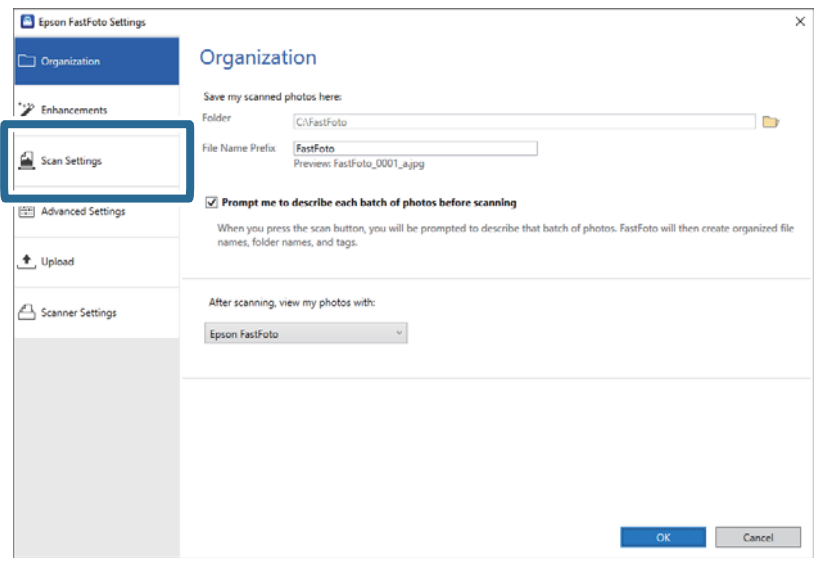

3. Wybrać pozycję **Natychmiastowe zdjęcia**.

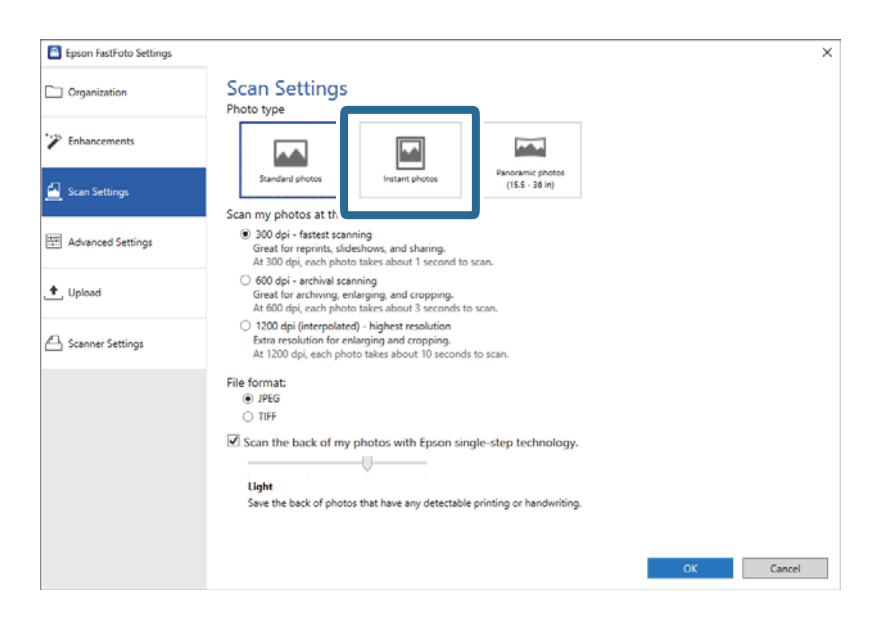

4. Kliknąć przycisk **OK**, aby zastosować ustawienia.

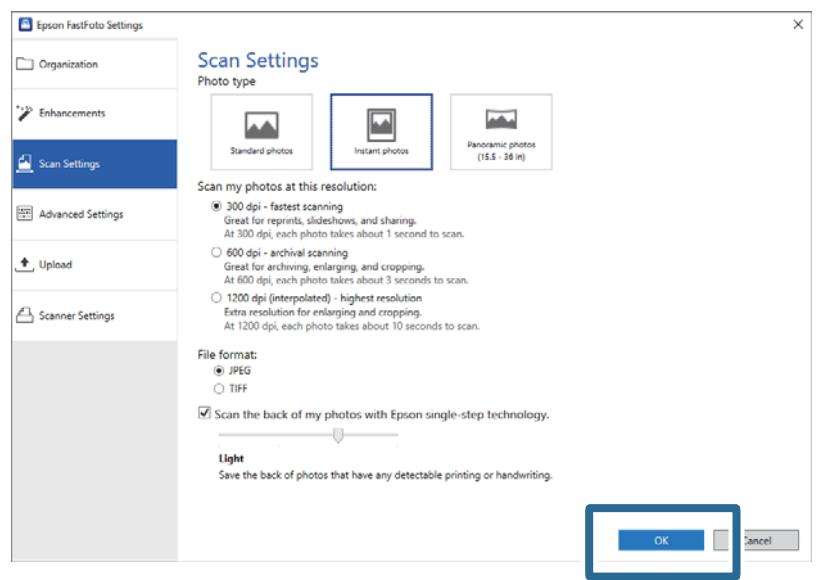

Aby po skanowaniu zeskanować inne typy zdjęć, należy zmienić rodzaj zdjęć na karcie **Ustawienia skanowania**.

### **Powiązane informacje**

 $\blacktriangleright$  ["Krok 3: Skanowanie zdjęć i ich zapisywanie" na stronie 28](#page-27-0) Aplikacja Epson FastFoto umożliwia automatyczne zapisywanie zeskanowanych obrazów w określonym folderze na komputerze.

**39**

## **Skanowanie zdjęć panoramicznych**

Możliwe jest skanowanie zdjęć panoramicznych.

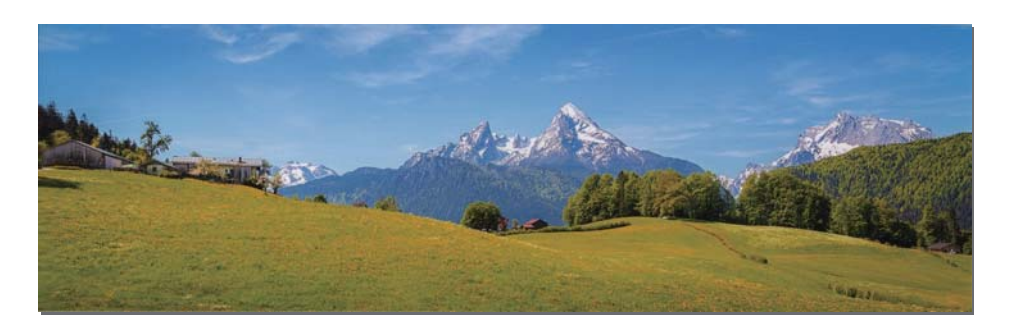

Przed przystąpieniem do skanowania należy sprawdzić specyfikacje zdjęć panoramicznych do zeskanowania.

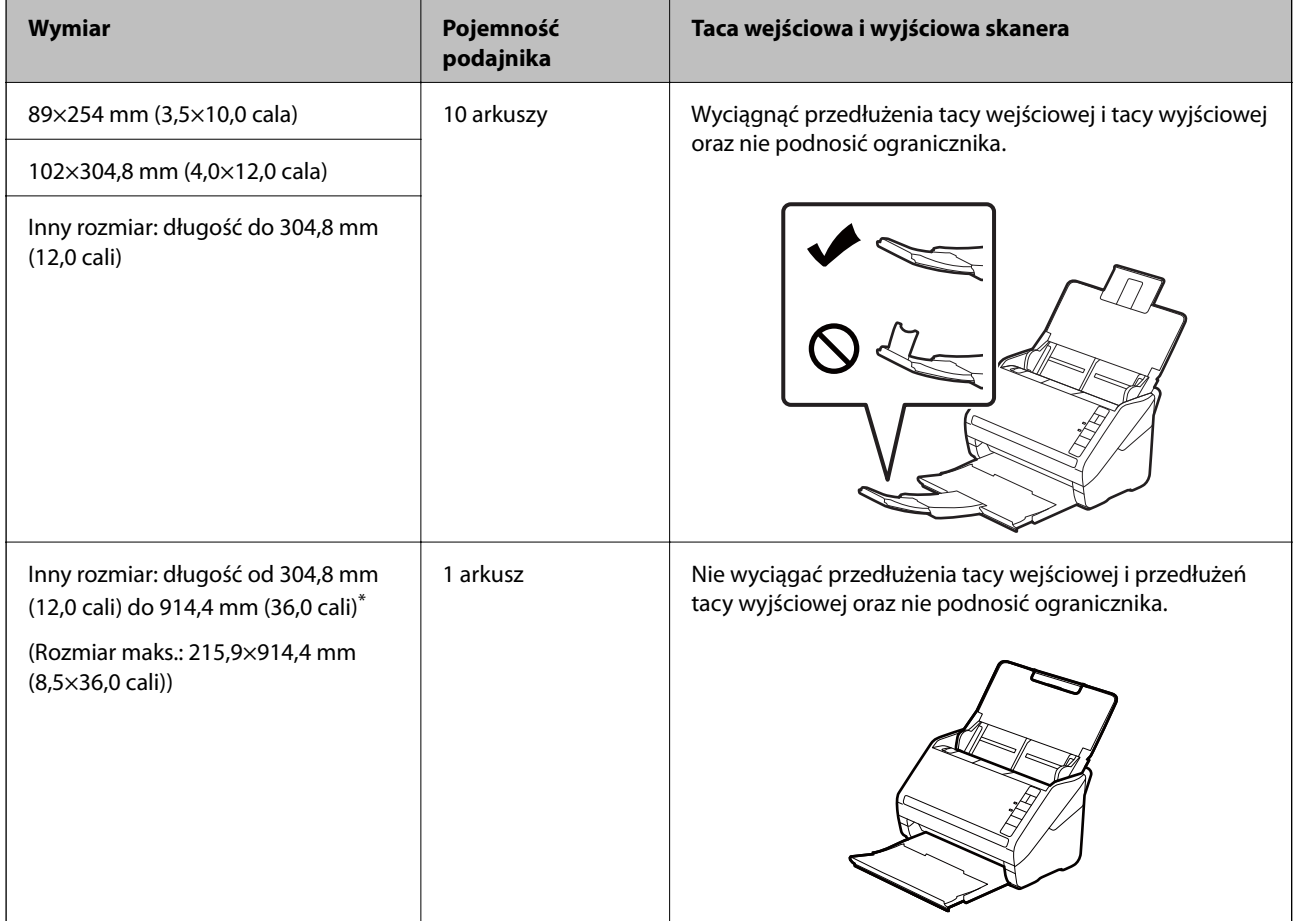

\* Podczas skanowania zdjęć o rozmiarze ponad 393,8 mm (15,5 cala) należy zmienić ustawienia skanowania w aplikacji Epson FastFoto. Patrz instrukcje poniżej.

1. Na ekranie głównym kliknąć pozycję **Ustawienia**.

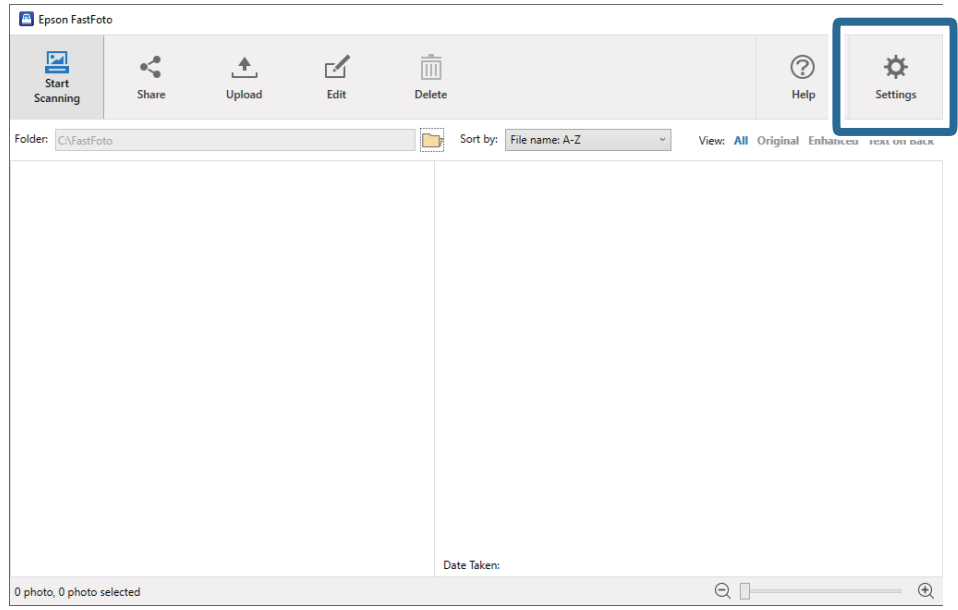

2. Kliknąć kartę **Ustawienia skanowania**.

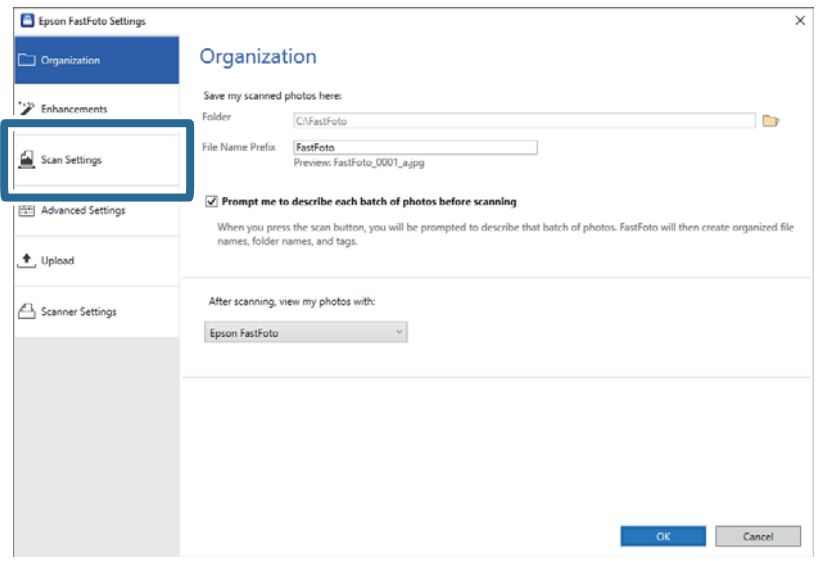

3. Wybrać pozycję **Zdjęcia panoramiczne (15.5 - 36 cali)**.

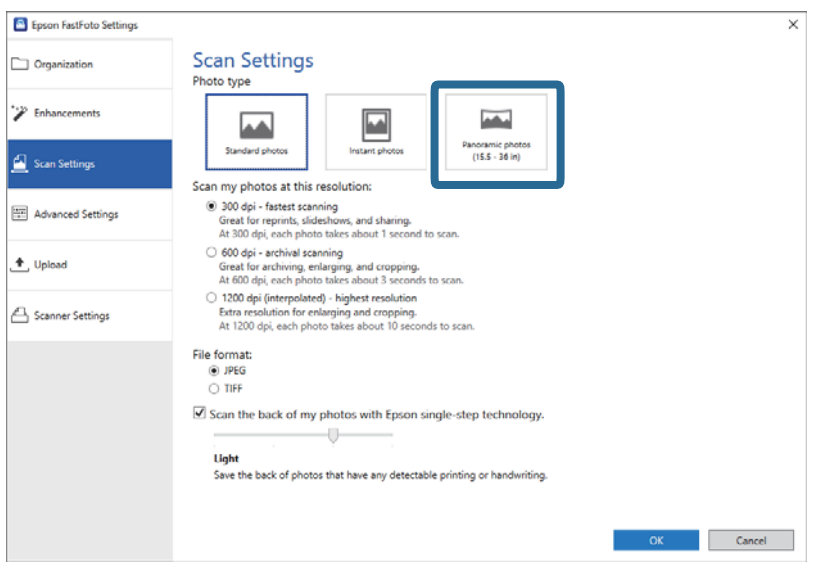

#### *Uwaga:*

Po wybraniu ustawienia *Zdjęcia panoramiczne (15.5 - 36 cali)* można ustawić rozdzielczość 600 dpi lub 300 dpi. Jeśli zostanie wybrana rozdzielczość 1200 dpi, zostanie automatycznie zmieniona na 600 dpi.

4. Kliknąć przycisk **OK**, aby zastosować ustawienia.

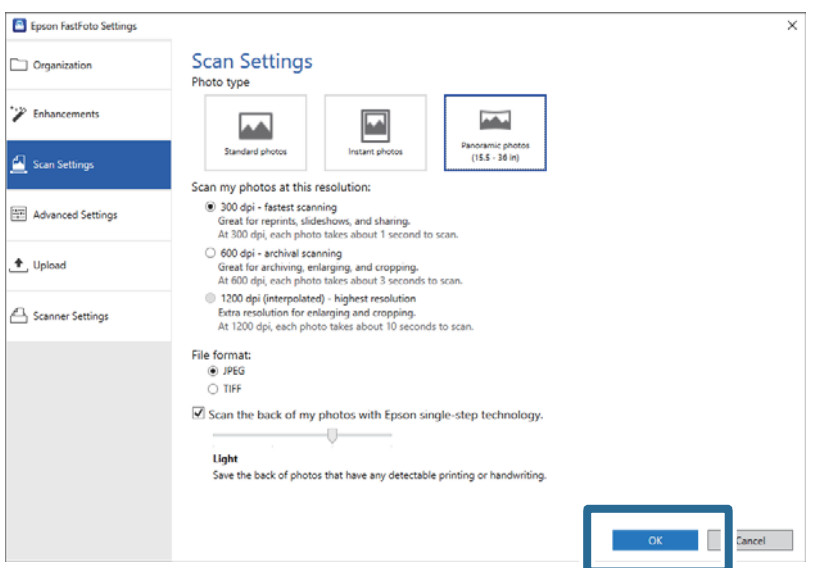

### **Skanowanie zdjęć**

#### *Uwaga:*

❏ Podtrzymać zdjęcie podczas pobierania i wysuwania ze skanera.

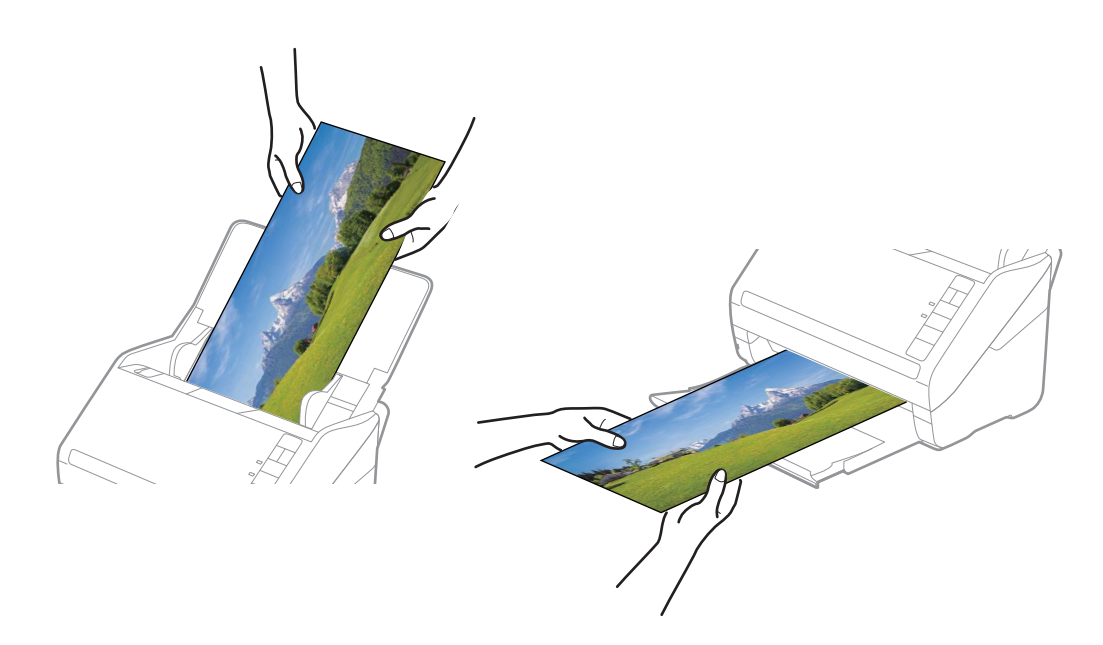

- ❏ Aby po skanowaniu zeskanować inne typy zdjęć, należy zmienić rodzaj zdjęć na karcie *Ustawienia skanowania*.
- ❏ W przypadku zdjęć panoramicznych do 393,7 mm (15,5 cala) nie trzeba wybierać ustawienia *Zdjęcia panoramiczne (15.5 - 36 cali)*. Można zostawić ustawienie *Standardowe zdjęcia*.

### **Powiązane informacje**

& ["Krok 3: Skanowanie zdjęć i ich zapisywanie" na stronie 28](#page-27-0) Aplikacja Epson FastFoto umożliwia automatyczne zapisywanie zeskanowanych obrazów w określonym folderze na komputerze.

### **Skanowanie notatek na rewersie zdjęć**

Podczas skanowania zdjęć można też skanować ich rewers.

Jeśli na rewersie zdjęć zostanie wykryty tekst, zeskanowane zostaną też rewersy zdjęć. Gdy na rewersach nie ma tekstu, nie będą one skanowane.

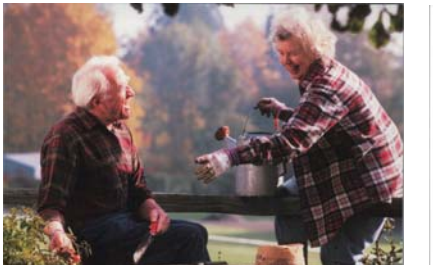

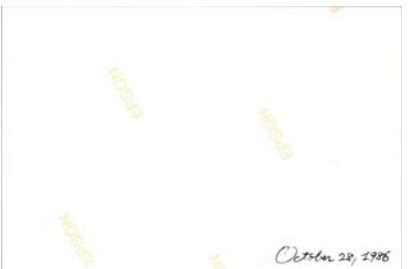

1. Na ekranie głównym kliknąć pozycję **Ustawienia**.

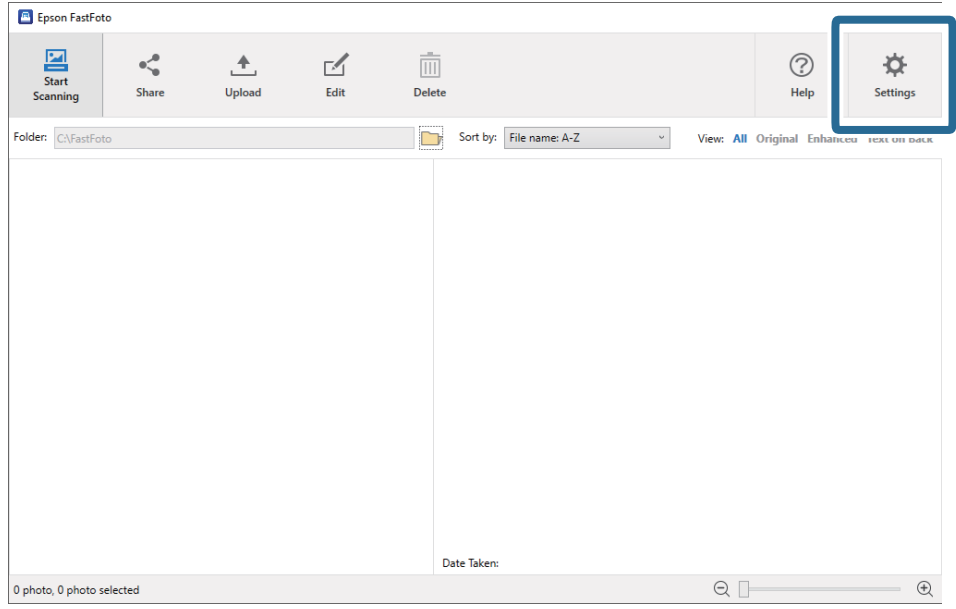

Zostanie wyświetlony ekran **Ustawienia Epson FastFoto**.

2. Kliknąć kartę **Ustawienia skanowania**.

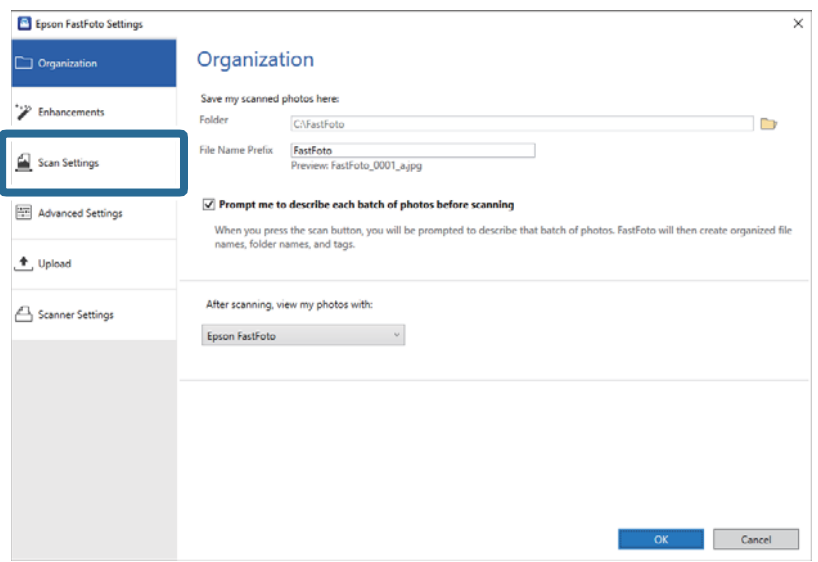

3. Włączyć opcję **Skanuj tyły moich zdjęć z użyciem technologii jednego kroku Epson**, a następnie dostosować poziom wykrywania za pomocą suwaka.

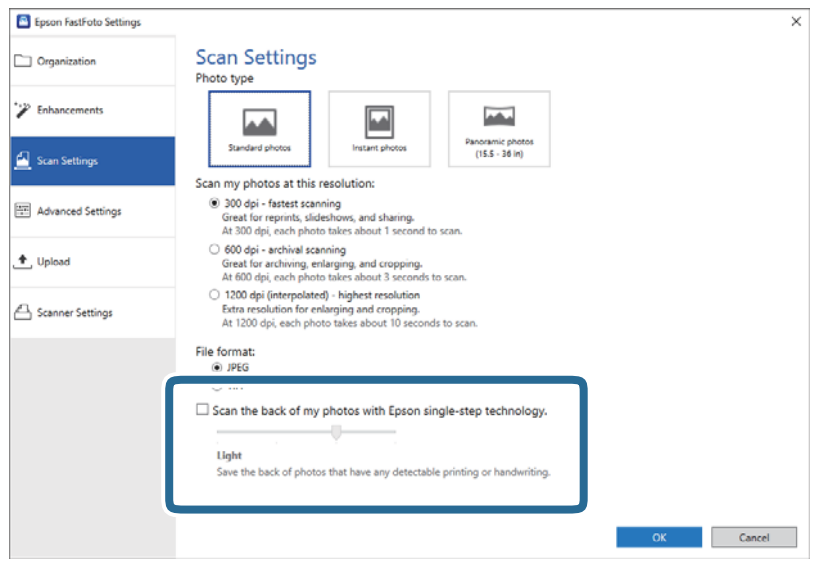

4. Kliknąć przycisk **OK**, aby zastosować ustawienia.

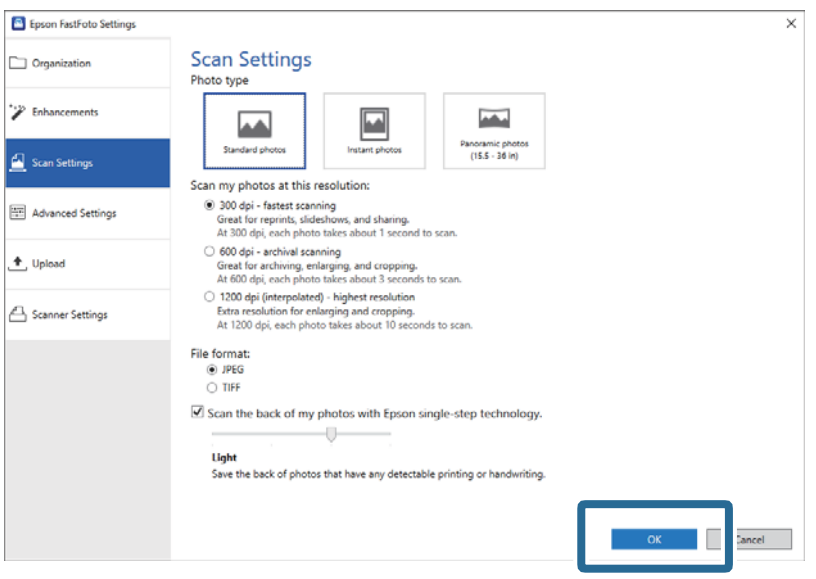

Podczas skanowania zdjęć obrazy rewersów są zapisywane w plikach, do których nazwy dodawany jest identyfikator "\_b".

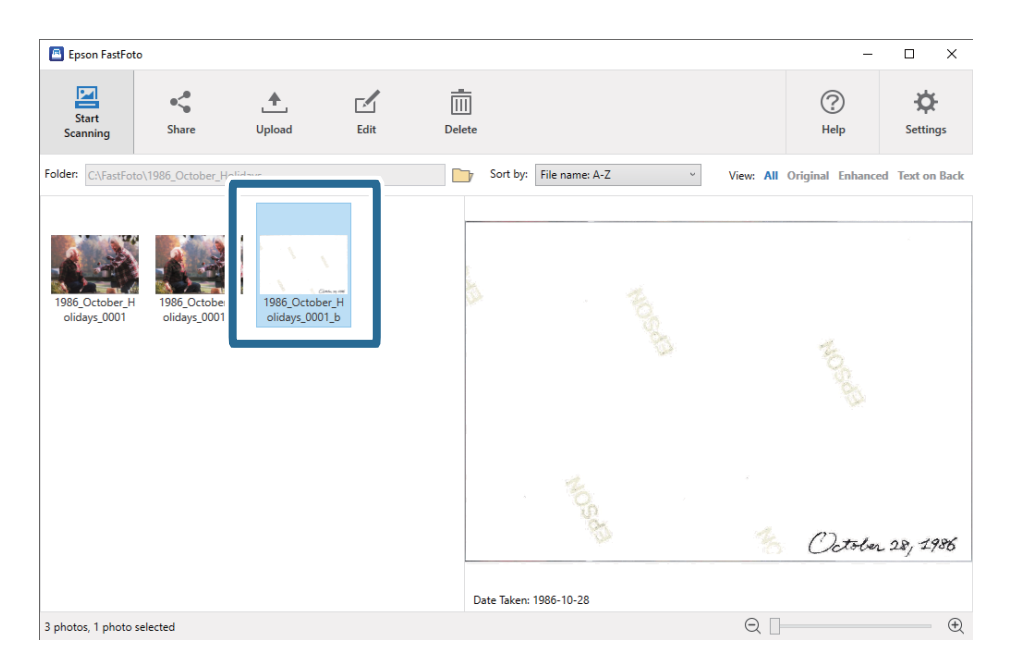

### *Uwaga:*

Korekty kolorów nie są stosowane do rewersów podczas skanowania. Aby skorygować kolory tej strony, należy zaznaczyć obraz, a następnie na ekranie głównym kliknąć pozycję *Edytuj*.

### **Ładowanie zdjęć za pomocą folii Arkusz nośny**

Używając folii Arkusz nośny, można skanować uszkodzone lub cenne zdjęcia.

### *Uwaga:*

Podczas skanowania zdjęć za pomocą folii Arkusz nośny można ładować tylko jedno zdjęcie naraz.

1. Otworzyć tacę wejściową i wyciągnąć jej przedłużenie. Wysunąć tacę wyjściową, wyciągnąć jej przedłużenie i podnieść blokadę.

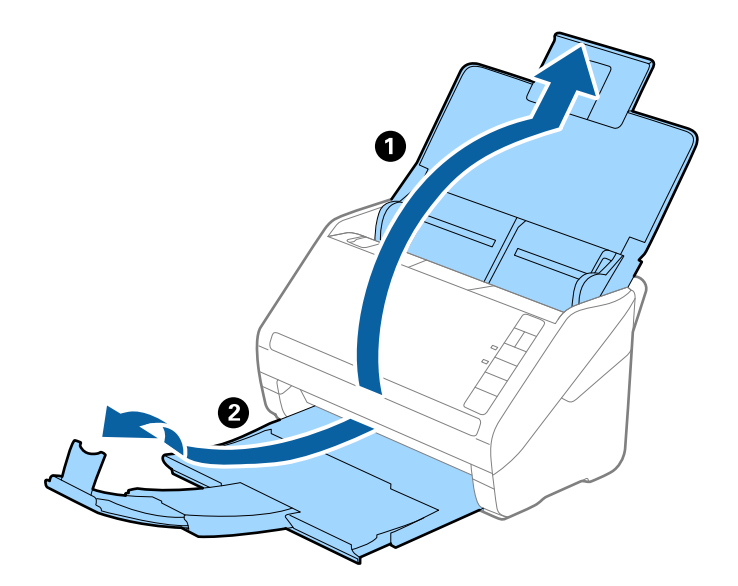

2. Rozsunąć do samego końca prowadnice boczne na tacy wejściowej.

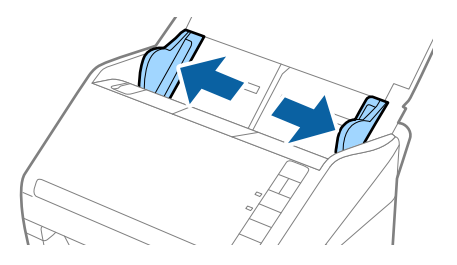

3. Umieścić folię Arkusz nośny, tak aby ilustracja na przedniej krawędzi była skierowana w górę, a następnie umieścić zdjęcie na środku folii Arkusz nośny, tak aby strona do zeskanowania była skierowana w górę.

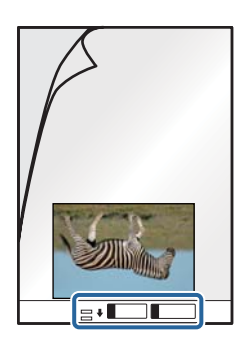

4. Załadować folię Arkusz nośny na tacę wejściową, tak aby górna krawędź była skierowana do podajnika ADF. Wsunąć folię Arkusz nośny do ADF, aż napotka na opór.

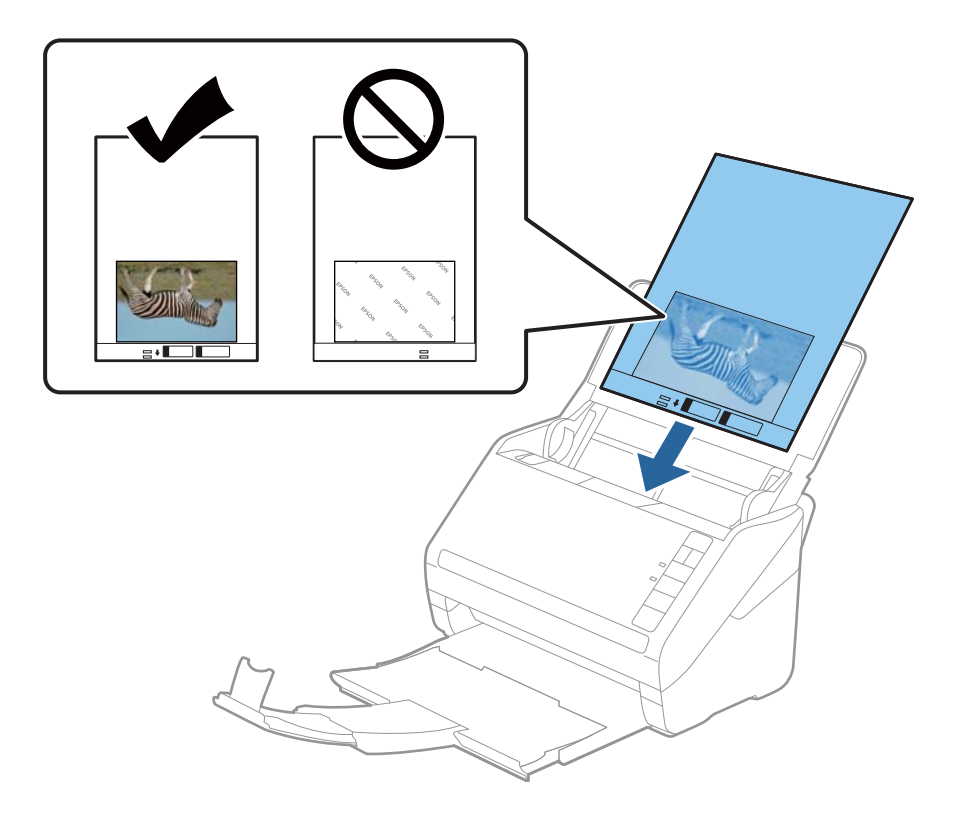

5. Rozsunąć prowadnice boczne tak, żeby dopasować je do krawędzi folii Arkusz nośny, pilnując, żeby między folią Arkusz nośny a prowadnicami bocznymi nie było pustej przestrzeni. W przeciwnym razie folia carrier sheet może zostać podana krzywo.

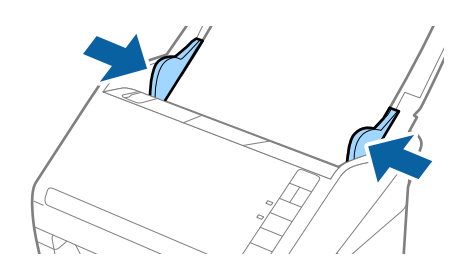

### *Uwaga:*

- ❏ Powinno się zaprzestać korzystania z folii Arkusz nośny, jeżeli jest zarysowana lub została użyta do skanowania ponad 3000 razy.
- ❏ Nie pozostawiać zdjęć w folii Arkusz nośny przez dłuższy czas.
- ❏ Używana folia Arkusz nośny musi być odpowiednia dla danego skanera. Skaner automatycznie rozpoznaje folię Arkusz nośny poprzez wykrycie dwóch małych prostokątnych otworów na przedniej krawędzi. Otwory muszą pozostawać czyste i niezakryte.

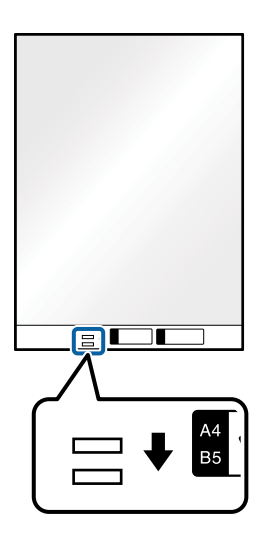

### **Powiązane informacje**

& ["Kody folii Arkusz nośny" na stronie 19](#page-18-0)

### **Włączanie lub wyłączanie ostrzeżenia o zabrudzonej szybie**

Istnieje możliwość włączenia wykrywania zabrudzeń na szybie wewnątrz skanera.

### *Uwaga:*

W zależności od zabrudzeń mogą nie być wykrywane prawidłowo.

1. Na ekranie głównym kliknąć pozycję **Ustawienia**.

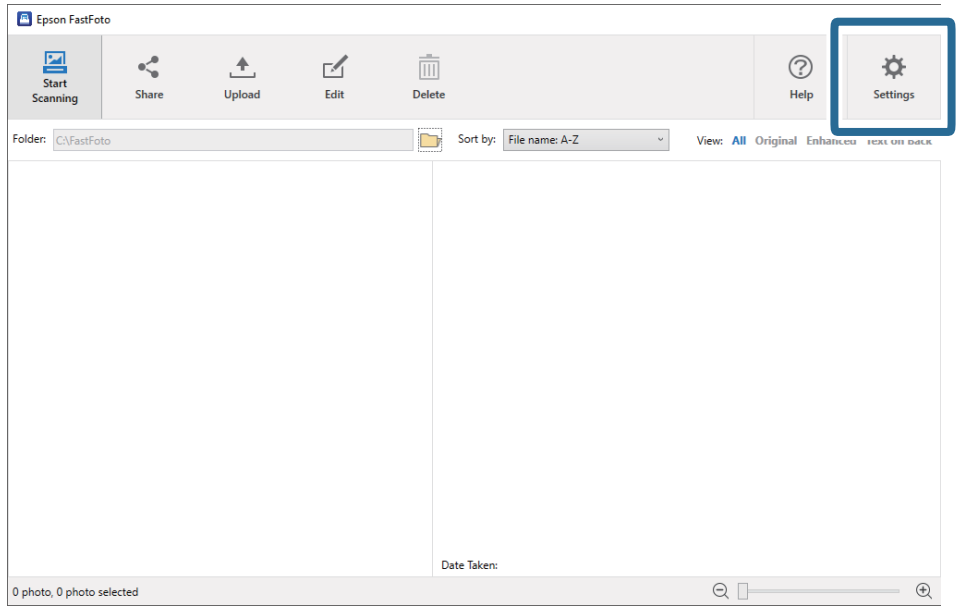

Zostanie wyświetlony ekran **Ustawienia Epson FastFoto**.

2. Na karcie **Ustawienia skanera** kliknąć przycisk **Ustawienia urządzenia**.

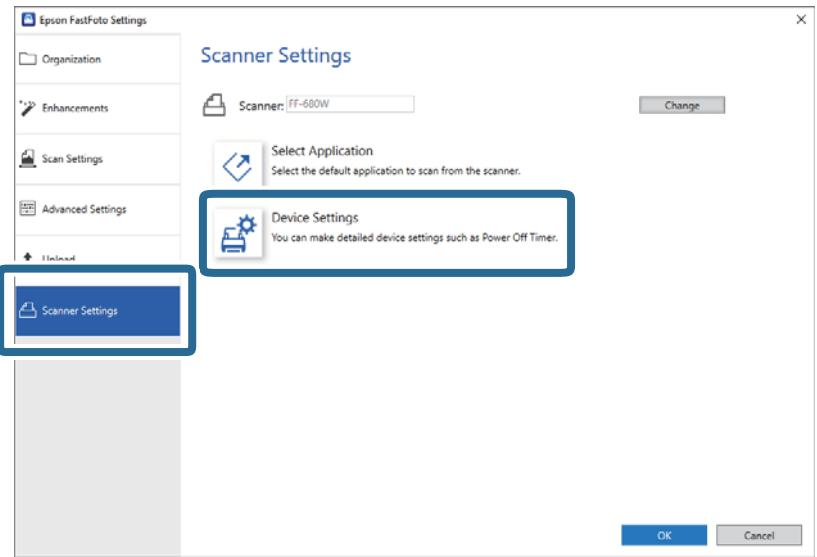

Zostanie wyświetlony ekran **Epson Scan 2 Utility**.

3. Wybrać kartę **Ustawienie skanera**.

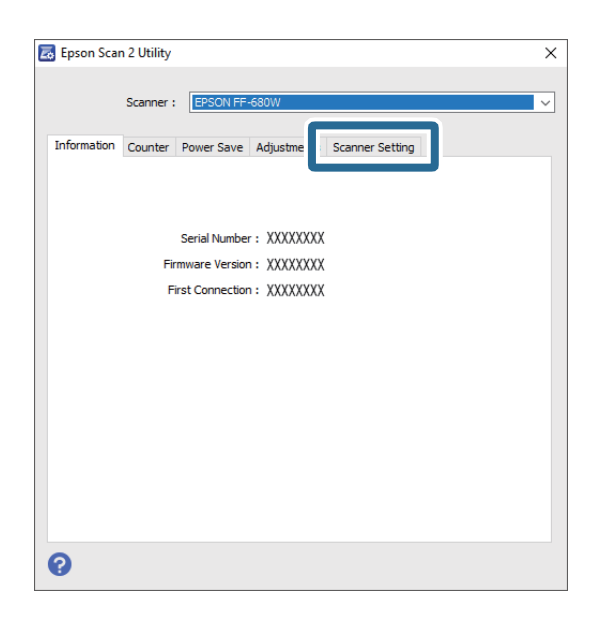

4. Z listy rozwijanej **Wykrycie zabrudzenia szyby** wybrać pozycję **Wł.-Przy niskim poziomie** lub **Wł.-Przy wysokim poziomie**.

Aby wyłączyć wykrywanie, należy wybrać pozycję **Wył.**.

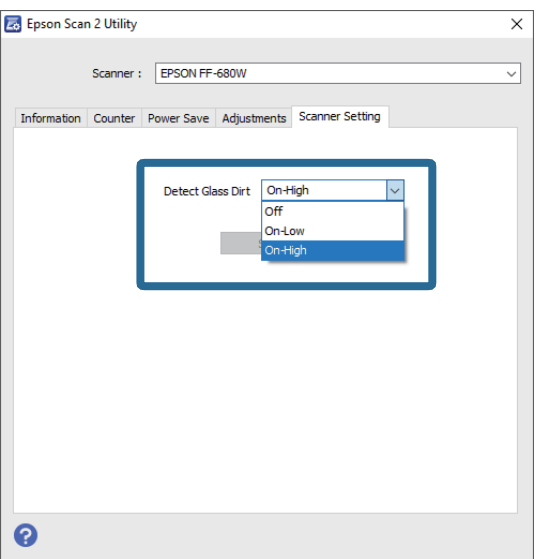

<span id="page-50-0"></span>5. Kliknąć przycisk **Ustaw**.

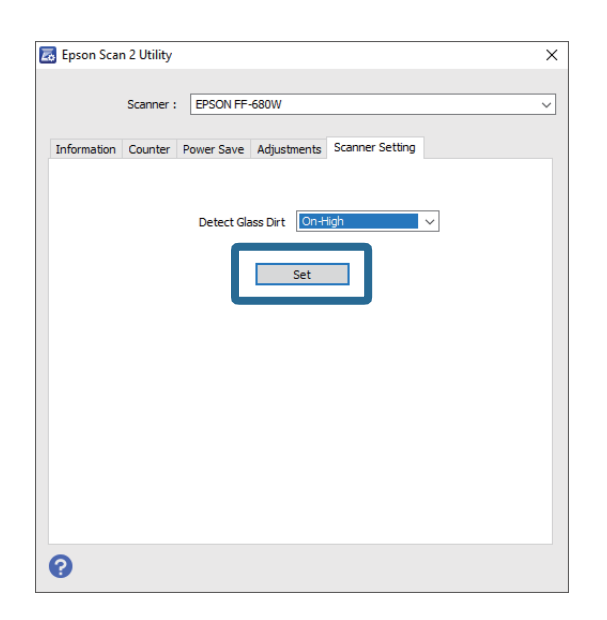

6. Zamknąć ekran **Epson Scan 2 Utility**.

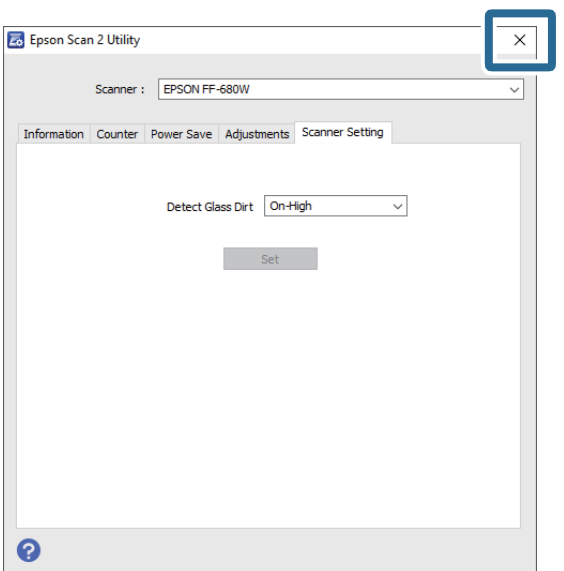

### **Zmiana aplikacji do skanowania uruchamianej za pomocą przycisku skanowania**

Możliwa jest zmiana domyślnej aplikacji uruchamianej po naciśnięciu przycisku skanowania.

1. Na ekranie głównym kliknąć pozycję **Ustawienia**.

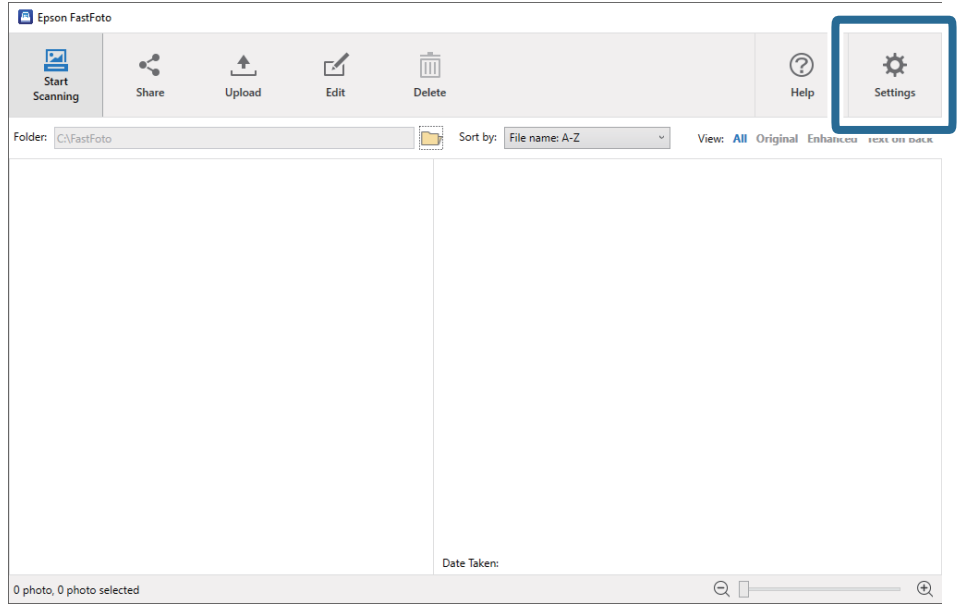

Zostanie wyświetlony ekran **Ustawienia Epson FastFoto**.

2. Na karcie **Ustawienia skanera** kliknąć przycisk **Wybierz aplikację**.

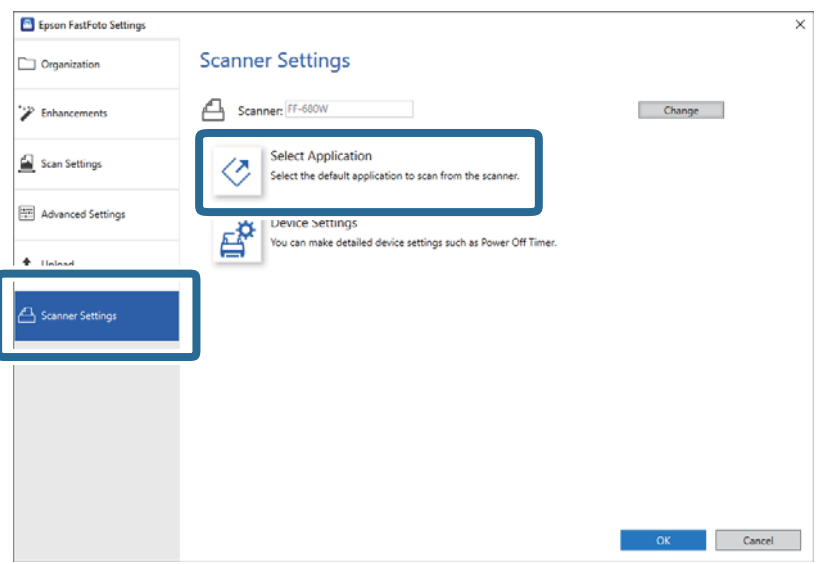

- 3. Wybrać aplikację uruchamianą po naciśnięciu przycisku skanowania.
	- ❏ **Epson FastFoto**: uruchamiana jest aplikacja Epson FastFoto. Jest przeznaczona do skanowania i zapisywania zdjęć.
	- ❏ **Epson ScanSmart**: uruchamiana jest aplikacja Epson ScanSmart. Jest przeznaczona do skanowania i zapisywania dokumentów.

#### *Uwaga:*

Aplikacja Epson FastFoto jest wybrana domyślnie.

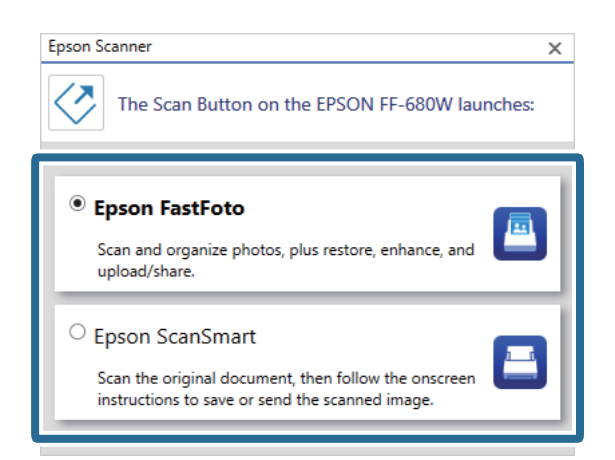

4. Po wybraniu aplikacji należy zamknąć ekran, aby zastosować ustawienia.

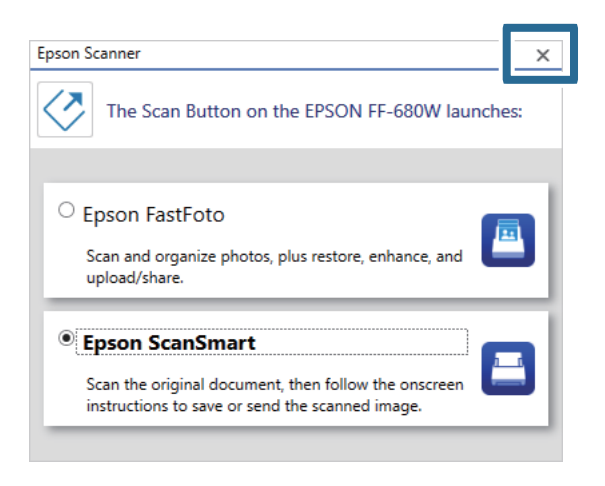

# **Ustawienia aplikacji Epson FastFoto**

Można zmieniać ustawienia aplikacji, takie jak format pliku, rozdzielczość skanowania, folder zapisu i więcej.

1. Na ekranie głównym kliknąć pozycję **Ustawienia**.

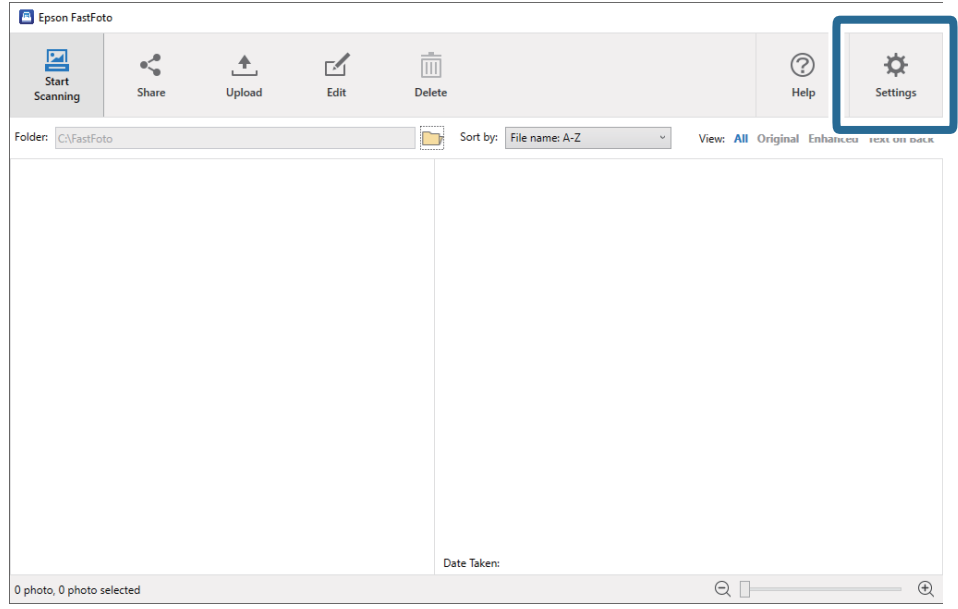

Zostanie wyświetlony ekran **Ustawienia Epson FastFoto**.

2. Wybrać jedną z kart, a następnie zmienić ustawienia.

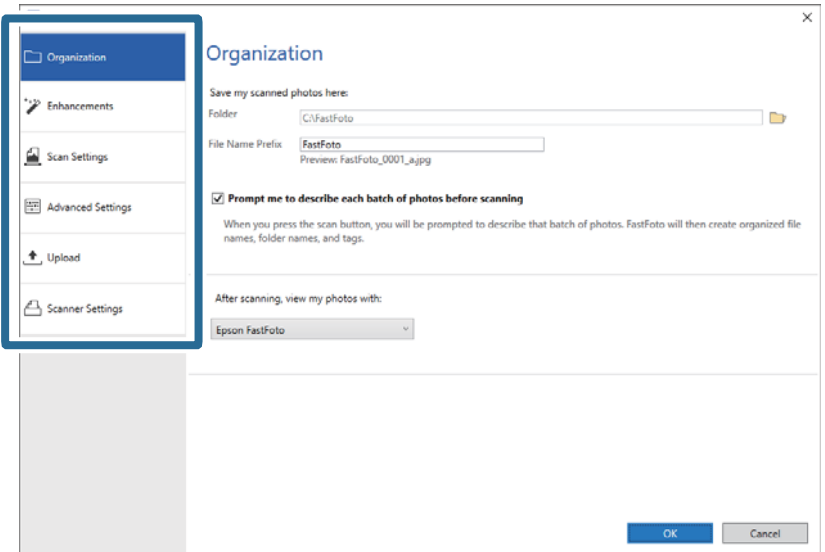

### **Powiązane informacje**

- $\blacktriangleright$ <sub>n</sub>Karta Organizacja" na stronie 55 Można zmieniać ustawienia folderu zapisu, nadawania nazw plików i nie tylko.
- $\blacklozenge$  ["Karta Poprawki" na stronie 56](#page-55-0) Istnieje możliwość zmiany ustawień korekty, które są automatycznie stosowane do obrazów podczas skanowania.
- $\blacktriangleright$  ["Karta Ustawienia skanowania" na stronie 57](#page-56-0) Na karcie tej można zmieniać ustawienia skanowania, takie jak typ zdjęcia, rozdzielczość i format zapisu plików.
- $\blacklozenge$  ["Karta Ustawienia Zaawansowane" na stronie 58](#page-57-0)

<span id="page-54-0"></span>Można zmieniać zaawansowane ustawienia skanowania, takie jak obracanie zdjęcia, skanowanie rewersu i znacznie więcej.

& ["Karta Załaduj" na stronie 59](#page-58-0) Na tej karcie można automatycznie wysyłać zeskanowane obrazy do usługi chmury.

### & ["Karta Ustawienia skanera" na stronie 59](#page-58-0)

Istnieje możliwość zmiany ustawień skanera, takich jak używany skaner, aplikacja do skanowania uruchamiana po naciśnięciu przycisku skanowania lub ustawienia urządzenia.

### **Karta Organizacja**

Można zmieniać ustawienia folderu zapisu, nadawania nazw plików i nie tylko.

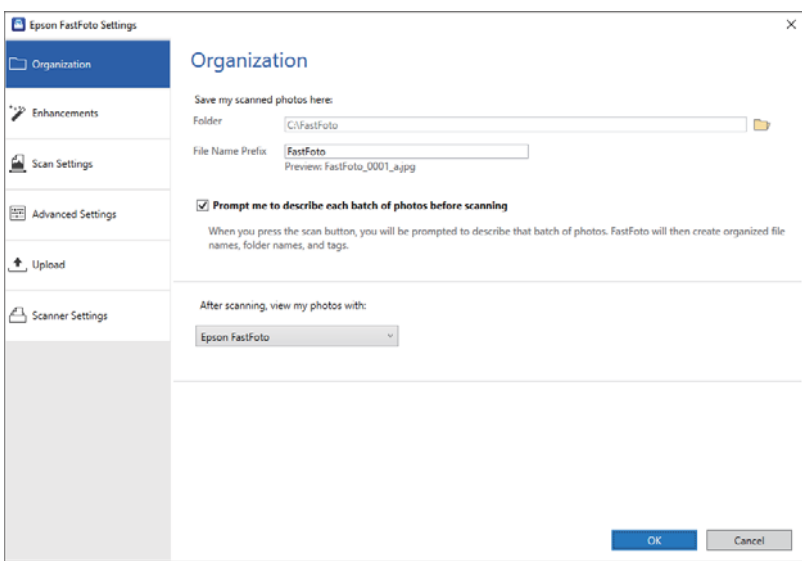

### Folder

Wybór folderu, w którym zapisywane są zeskanowane obrazy.

### Prefiks nazwy pliku

Wprowadzanie tekstu umieszczanego na początku nazwy pliku. To ustawienie jest używane, jeśli przed skanowaniem na ekranie **Opisz swoje zdjęcia** nie określono ustawień nazw plików.

### Zapytaj mnie przed skanowaniem o opis każdej partii zdjęć

Wyświetlanie ekranu **Opisz swoje zdjęcia** przed skanowaniem.

### Po skanowaniu, pokaż zdjęcia z użyciem

Wybór aplikacji, w której wyświetlane będą obrazy po skanowaniu.

### <span id="page-55-0"></span>**Karta Poprawki**

Istnieje możliwość zmiany ustawień korekty, które są automatycznie stosowane do obrazów podczas skanowania.

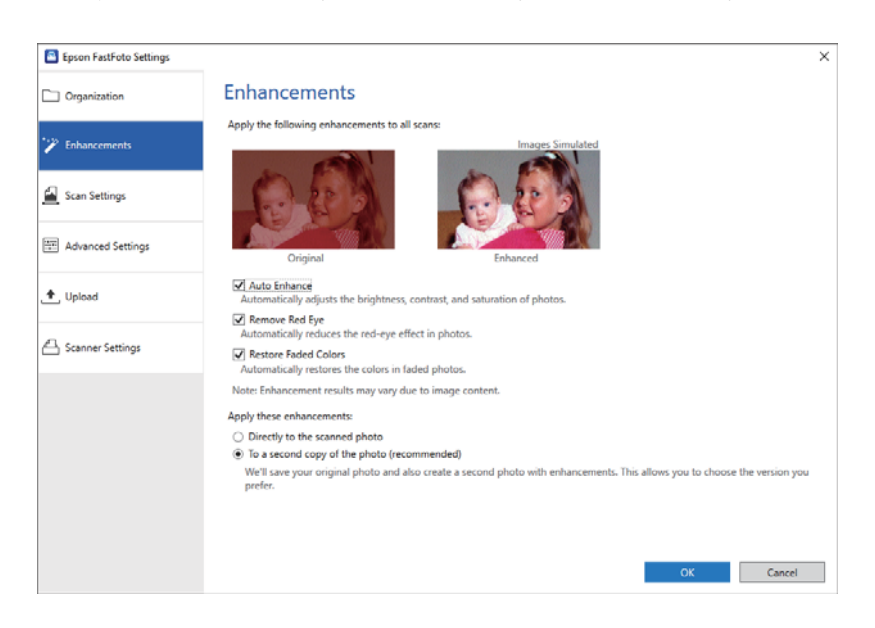

### *Uwaga:*

Wyniki korekty mogą się różnić w zależności od zawartości zdjęć.

### Automatyczne poprawianie

Automatycznie dostosowuje jasność, kontrast i nasycenie zdjęć.

#### Usuń czerwone oczy

Automatycznie redukuje efekt czerwonych oczu na zdjęciach.

### Przywróć wyblakłe kolory

Automatycznie przywraca kolory na wyblakłych fotografiach.

### Zastosuj te poprawki

- ❏ **Bezpośrednio do skanowanych zdjęć**: w folderze zapisywane są tylko obrazy poddane korekcie; oryginały nie są zapisywane.
- ❏ **Do kopii zdjęcia (zalecane)**: zapisywane są dwa obrazy dla każdego zdjęcia. Jeden to zeskanowany obraz w oryginale, a drugi to obraz poddany korekcie.

### <span id="page-56-0"></span>**Karta Ustawienia skanowania**

Na karcie tej można zmieniać ustawienia skanowania, takie jak typ zdjęcia, rozdzielczość i format zapisu plików.

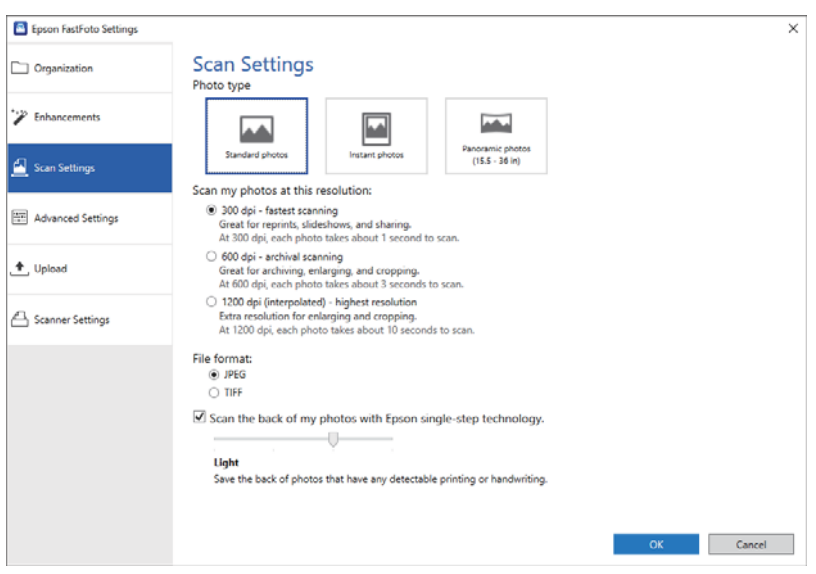

### Rodzaj zdjęcia

Wybór rodzaju zdjęcia do skanowania. Umożliwia stosowanie specjalnych ustawień podczas skanowania zdjęć błyskawicznych lub zdjęć panoramicznych.

### Skanuj zdjęcia w następującej rozdzielczości

Wybór rozdzielczości skanowania zdjęć. Zwiększenie rozdzielczości powoduje wydłużenie czasu skanowania i przyrost wielkości pliku.

### Format pliku

Wybór formatu pliku zapisywanego obrazu.

#### *Uwaga:*

Po wybraniu ustawienia *JPEG* i ustawieniu rozdzielczości na 1200 dpi lub 600 dpi zeskanowany obraz jest zapisywany w 100 % jakości JPEG (kompresja).

Jeśli zostanie wybrana rozdzielczość 300 dpi, jakość JPEG (kompresja) jest automatycznie ustawiana na 84 %, aby zmniejszyć wielkość pliku podczas zapisywania zeskanowanego obrazu.

#### Skanuj tyły moich zdjęć z użyciem technologii jednego kroku Epson

Podczas skanowania zdjęć można też skanować ich rewers.

Jeśli na rewersie zdjęć zostanie wykryty tekst, zeskanowane zostaną też rewersy zdjęć. Gdy na rewersach nie ma tekstu, nie będą one skanowane.

### <span id="page-57-0"></span>**Karta Ustawienia - Zaawansowane**

Można zmieniać zaawansowane ustawienia skanowania, takie jak obracanie zdjęcia, skanowanie rewersu i znacznie więcej.

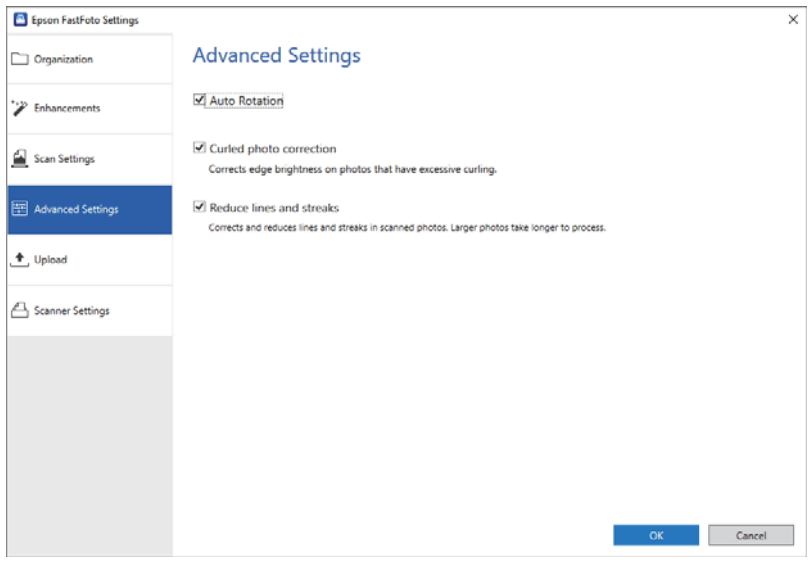

### Obrót automatyczny

Automatyczne wykrywanie orientacji zdjęć i obracanie ich w poprawnym kierunku. W zależności od zdjęć mogą nie być obracane prawidłowo.

### Korekcja skręcenia zdjęcia

Korekta jasności krawędzi zdjęć z pozawijanymi brzegami. Więcej informacji o włączaniu lub wyłączaniu tej korekty można znaleźć w poniższej tabeli.

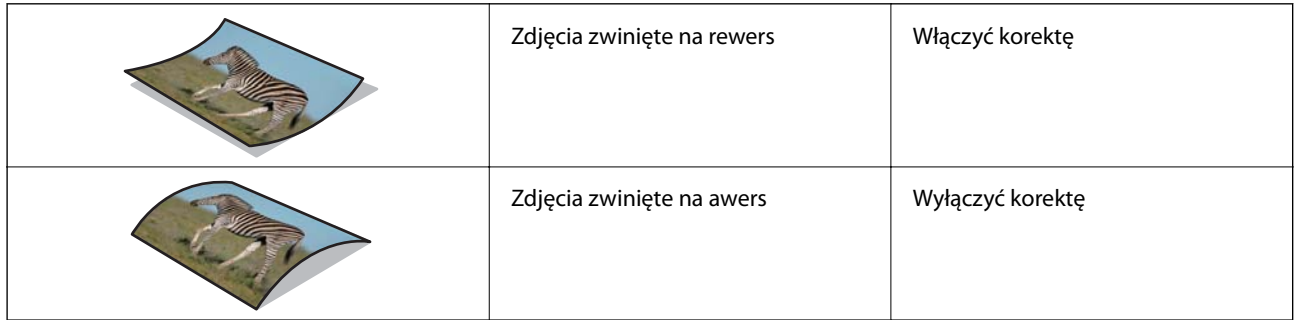

W zależności od zdjęć mogą nie być korygowane prawidłowo.

### Redukuj linie i paski

Zmniejszenie liczby pionowych linii lub smug na zeskanowanych obrazach spowodowanych przez zabrudzenia na szybie wewnątrz skanera.

Jeśli szyba skanera jest mocno zabrudzona, prawidłowa korekta linii i smug może nie być możliwa. Oczyścić skaner, jeśli zostanie wyświetlony komunikat z odpowiednim monitem.

### <span id="page-58-0"></span>**Karta Załaduj**

Na tej karcie można automatycznie wysyłać zeskanowane obrazy do usługi chmury.

Aby włączyć automatyczne przesyłanie, należy kliknąć poszczególne ikony.

#### *Uwaga:*

- ❏ Jeśli konto nie zostało połączone z aplikacją Epson FastFoto, zostanie wyświetlony monit o wykonanie takiego połączenia.
- ❏ Przed przesyłaniem zdjęć należy upewnić się, że na komputerze jest zainstalowana aplikacja Dropbox.

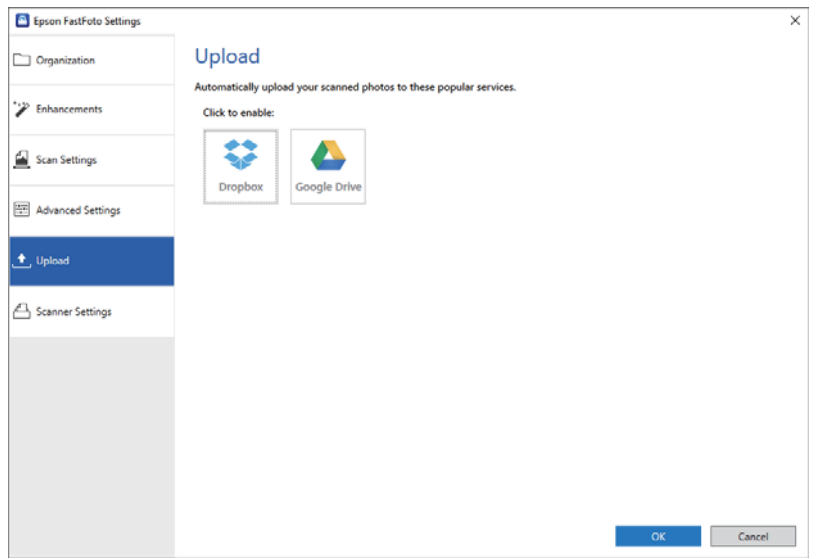

### **Karta Ustawienia skanera**

Istnieje możliwość zmiany ustawień skanera, takich jak używany skaner, aplikacja do skanowania uruchamiana po naciśnięciu przycisku skanowania lub ustawienia urządzenia.

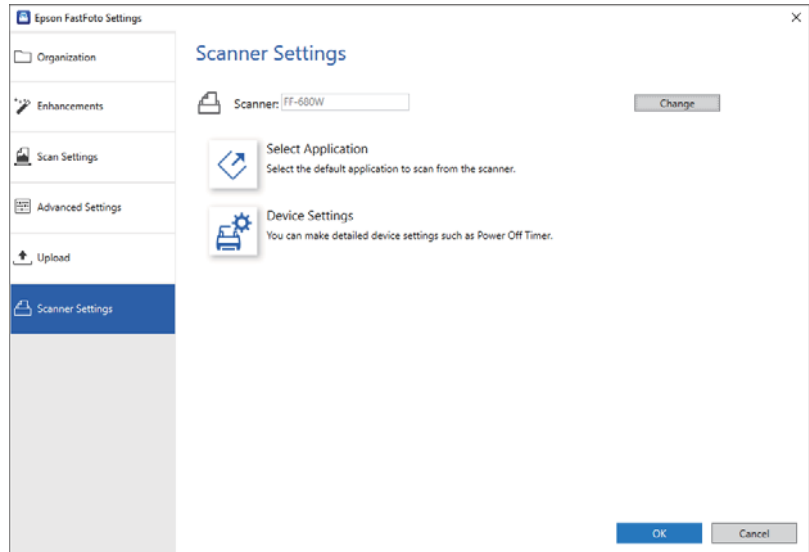

### Skaner

W tym polu wyświetlany jest używany skaner. Aby użyć innego skanera, należy kliknąć przycisk **Zmień**.

### Wybierz aplikację

Wybór domyślnej aplikacji uruchamianej po naciśnięciu przycisku skanowania.

### Ustawienia urządzenia

Konfigurowanie ustawień skanera (czas automatycznego wyłączenia itd.).

Dokumenty lub oryginały inne niż zdjęcia można skanować, używając aplikacji komputerowej Epson ScanSmart lub aplikacji na urządzenia przenośne Epson DocumentScan.

#### *Uwaga:*

- ❏ Epson ScanSmart lub aplikacja na urządzenia przenośne Epson DocumentScan nie obsługuje skanowania zdjęć.
- ❏ Aplikacja Epson FastFoto jest przydzielona do przycisku skanera jako aplikacja domyślna. Aby używać aplikacji Epson ScanSmart po naciśnięciu przycisku skanera, należy zmienić ustawienia.

### **Powiązane informacje**

 $\rightarrow$  ["Zmiana aplikacji do skanowania uruchamianej za pomocą przycisku skanowania" na stronie 51](#page-50-0) Możliwa jest zmiana domyślnej aplikacji uruchamianej po naciśnięciu przycisku skanowania.

# **Umieszczanie dokumentów lub innych oryginałów**

### **Ogólne szczegóły skanowanych oryginałów**

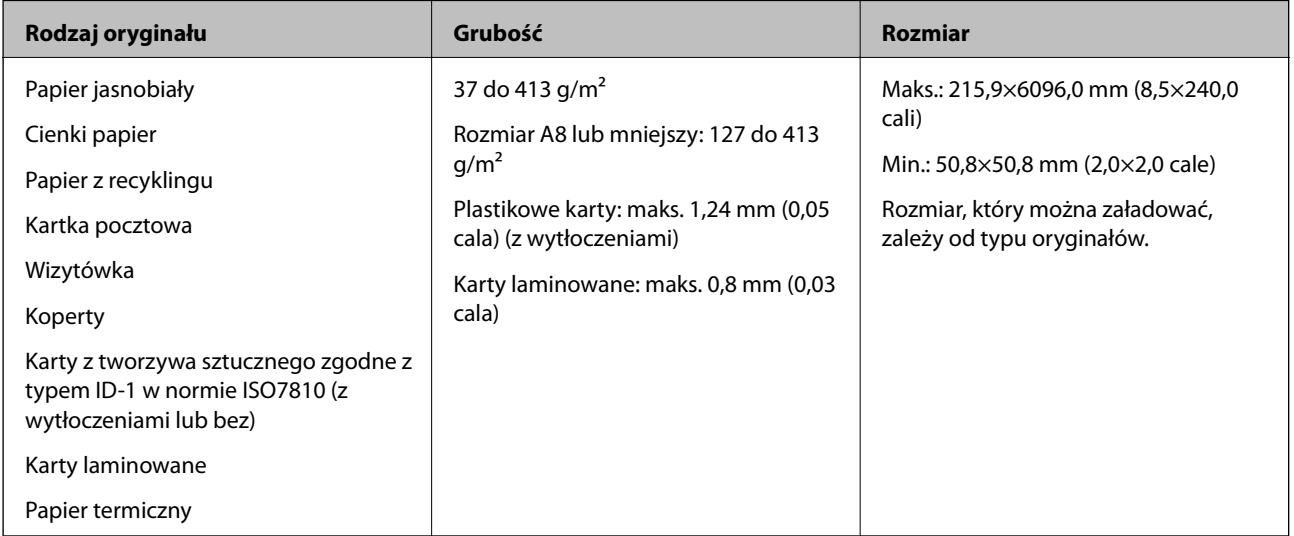

#### *Uwaga:*

- ❏ Wszystkie oryginały muszą mieć płaską krawędź prowadzącą.
- ❏ Sprawdzić, czy zawinięcia krawędzi oryginałów mieszczą się w poniższych zakresach.
	- A musi wynosić maks. 3 mm.
	- 2 musi wynosić maks. 1 mm, a 2 jest równy lub mniejszy niż 3. Kiedy 3 jest równy lub ponad 10 razy większy niż
	- B, B może wynosić więcej niż 1 mm.

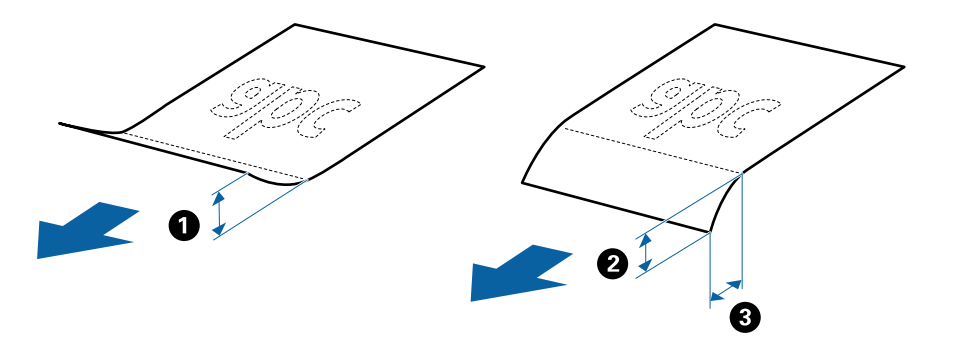

❏ Nawet jeżeli oryginał spełnia specyfikacje dotyczące oryginałów, które można wkładać do podajnika ADF, może nie być podawany przez podajnik ADF lub jakość skanowania może się pogorszyć w zależności od właściwości lub jakości papieru.

### **Typy oryginałów wymagające szczególnej uwagi**

Poniżej znajdują się rodzaje oryginałów, które mogą nie zostać zeskanowane pomyślnie.

- ❏ Oryginały z nierówną powierzchnią np. papier firmowy
- ❏ Oryginały z zagnieceniami i pofałdowaniami
- ❏ Oryginały perforowane
- ❏ Oryginały z etykietami i nalepkami
- ❏ Papier bezwęglowy
- ❏ Zwinięte oryginały
- ❏ Papier powlekany

#### *Uwaga:*

- ❏ Papier bezwęglowy zawiera substancje chemiczne, które mogą uszkodzić rolki, zatem jeżeli papier często się zacina, wyczyścić rwałek odbierający i wałek rozdzielający.
- ❏ Oryginały z zagnieceniami można skanować skuteczniej po zmniejszeniu prędkości podawania oryginałów podczas skanowania lub wygładzenia nierówności przed załadowaniem oryginałów.
- ❏ W celu skanowania delikatnych lub łatwo marszczących się oryginałów należy używać folii Arkusz nośny.
- ❏ Żeby móc zeskanować oryginały, które błędnie wykryto jako podane podwójnie, przed skanowaniem wcisnąć przycisk (pomijania wykrywania podwójnego załadowania oryginału)  $\stackrel{\rightarrow}{\longrightarrow}$

Funkcję wykrywania podwójnego podawania można też wyłączyć w aplikacji Epson ScanSmart. W oknie Epson Scan 2

kliknąć pozycje *Ustawienia* > *Ustawienia skanera* > *Ustawienia skanowania* > *Ustawienia główne*, a następnie ustawić opcję *Wykryj podwójne podanie* na *Wyłączone*.

- ❏ Etykiety lub naklejki muszą mocno przylegać do oryginałów i nie powinien wystawać z nich jakikolwiek klej.
- ❏ Przed skanowaniem spróbować wygładzić zwinięte oryginały.

### **Typy oryginałów, których nie wolno skanować**

Poniżej znajdują się rodzaje oryginałów, których nie wolno skanować.

- ❏ Broszury
- ❏ Oryginały niepapierowe (takie jak teczki przezroczyste, tkaniny i folia metalowa)
- ❏ Oryginały z zszywkami i spinaczami do papieru
- ❏ Oryginały z klejem
- ❏ Podarte oryginały
- ❏ Oryginały bardzo mocno pogniecione lub zwinięte
- ❏ Oryginały przezroczyste, takie jak folia do rzutników
- ❏ Oryginały z kalką maszynową z tyłu
- ❏ Oryginały z mokrym tuszem
- ❏ Oryginały z karteczkami samoprzylepnymi

#### *Uwaga:*

- ❏ Nie wkładać bezpośrednio do skanera cennych dzieł sztuki lub ważnych dokumentów, które nie mogą zostać uszkodzone lub zniszczone. Skanowanie nieodpowiednich oryginałów może doprowadzić do ich pogięcia lub uszkodzenia. Do skanowania takich oryginałów używać folii Arkusz nośny.
- ❏ Oryginały ze zmarszczeniami, zagnieceniami i zwinięte można również skanować przy pomocy folii Arkusz nośny.

### **Oryginały w rozmiarze standardowym**

### **Szczegóły oryginałów w rozmiarze standardowym**

Lista oryginałów w rozmiarze standardowym, które można załadować do skanera.

#### **Rozmiar Wymiar Grubość Typ papieru Pojemność podajnika\*** Legal 215,9×355,6 mm (8,5×14 cale) 37 do 413 g/m<sup>2</sup> Papier jasnobiały Cienki papier Papier z recyklingu Grubość stosu oryginałów: poniżej 12 mm (0,47 cala) 80 g/m<sup>2</sup>: 80 arkuszy 90 g/m<sup>2</sup>: 69 arkuszy 104  $q/m^2$ : 59 arkuszy 127  $g/m^2$ : 50 arkuszy 157  $q/m^2$ : 40 arkuszy 209  $q/m^2$ : 30 arkuszy 256  $q/m^2$ : 24 arkuszy 413  $g/m^2$ : 14 arkuszy Pojemność podajnika może się różnić zależnie od typu papieru. Letter 215,9×279,4 mm (8,5×11 cale) Grubość stosu oryginałów: poniżej 12 mm (0,47 cala) 80 g/m<sup>2</sup>: 100 arkuszy 90 g/m<sup>2</sup>: 86 arkuszy 104  $g/m^2$ : 74 arkuszy 127  $g/m^2$ : 62 arkuszy 157  $g/m^2$ : 50 arkuszy  $209$  g/m<sup>2</sup>: 38 arkuszy 256  $q/m^2$ : 30 arkuszy 413  $q/m^2$ : 18 arkuszy Pojemność podajnika może się różnić zależnie od typu papieru. A4 210×297 mm (8,3×11,7 cale) B5 182×257 mm (7,2×10,1 cale) A5 148×210 mm (5,8×8,3 cale) B6 128×182 mm (5,0×7,2 cale) A6 105×148 mm (4,1×5,8 cale) A8 52×74 mm (2,1×2,9 cale) 127 do 413  $g/m^2$ Wizytówka | 55×89 mm (2,1×3,4 cale) 210 g/m2 Grubość stosu oryginałów: poniżej 12 mm (0,47 cala) 30 arkuszy

### **Skanowanie dokumentów lub innych oryginałów**

Podczas skanowania można dokładać oryginały do maksymalnej pojemności.

### **Umieszczanie oryginałów w rozmiarze standardowym**

1. Otworzyć podajnik wejściowy i wyciągnąć jego przedłużenie. Wysunąć zasobnik wyjściowy, wyciągnąć jego przedłużenie i podnieść blokadę.

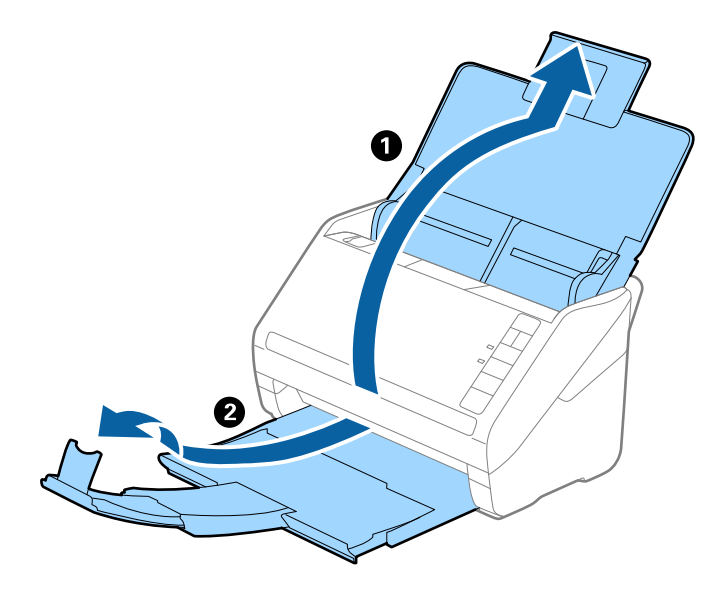

### *Uwaga:*

- ❏ W przypadku oryginałów wielkości A4 lub większych wysunąć i wyciągnąć przedłużenie podajnika wejściowego.
- ❏ Koniecznie wysunąć i wyciągnąć przedłużenia zasobnika wyjściowego tak, żeby były odrobinę dłuższe niż długość oryginału, a następnie podnieść blokadę, żeby wyrzucone oryginały mogły z łatwością układać się w zasobniku wyjściowym.
- ❏ Blokadę na zasobniku wyjściowym można przesuwać do przodu i do tyłu, żeby można było łatwo ustawić jej najlepszą pozycję podczas skanowania oryginałów.
- ❏ Jeżeli grube oryginały odbijają się od zasobnika wyjściowego i z niego wypadają, zdjąć zasobnik i nie korzystać z niego do gromadzenia wyrzuconych oryginałów.
- ❏ Jeżeli na jakość zeskanowanych obrazów wciąż mają wpływ wyrzucane oryginały spadające na powierzchnię pod skanerem, zalecamy umieszczenie skanera na krawędzi stołu, skąd wyrzucone oryginały mogą swobodnie upadać i skąd można je złapać.
- 2. Rozsunąć do samego końca prowadnice boczne na podajniku wejściowym.

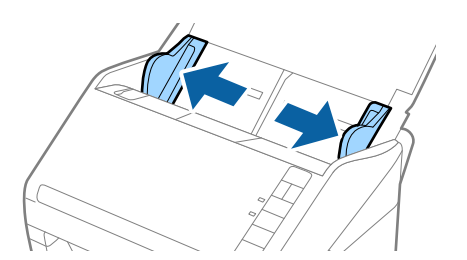

3. Przewertować oryginały.

Przytrzymać obie krawędzie oryginałów i kilkakrotnie je przewertować.

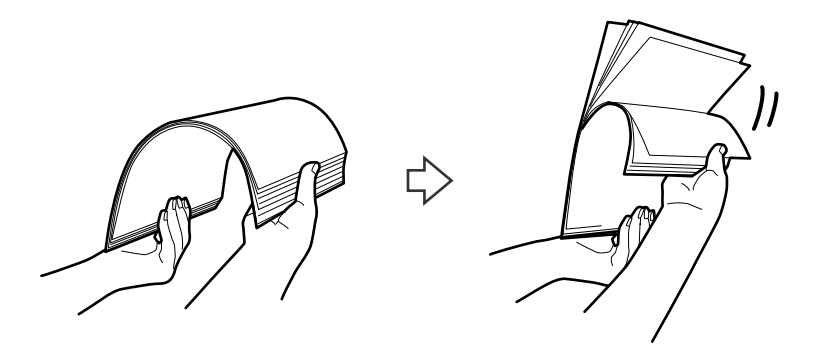

4. Dopasować krawędzie oryginałów tak, żeby zadrukowana strona była skierowana w dół i ułożyć krawędzie prowadzące w klin.

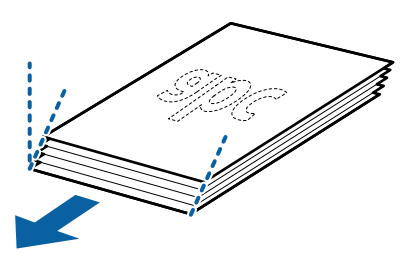

5. Załadować oryginały do podajnika wejściowego stroną zadrukowaną w dół z górnym bokiem skierowanym w stronę ADF.

Wsunąć oryginały do ADF, aż napotkają na opór.

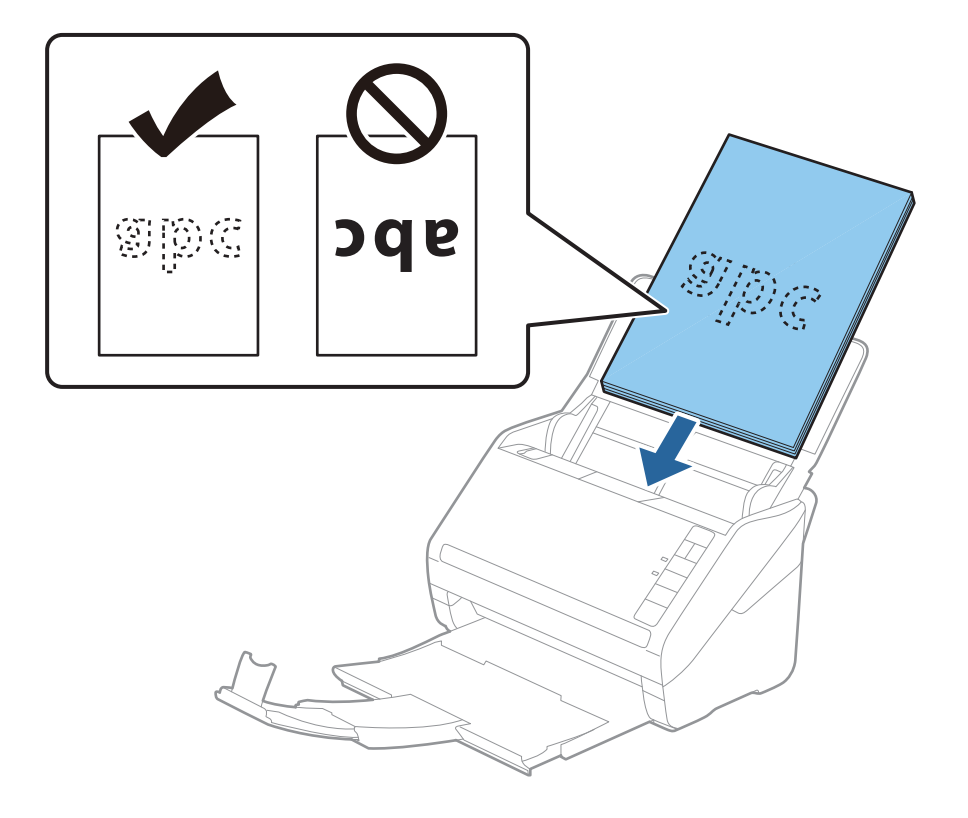

6. Zsunąć prowadnice boczne tak, żeby dopasować do krawędzi oryginałów, pilnując, żeby między nimi a prowadnicami bocznymi nie było pustej przestrzeni. W przeciwnym razie oryginały mogą zostać podane krzywo.

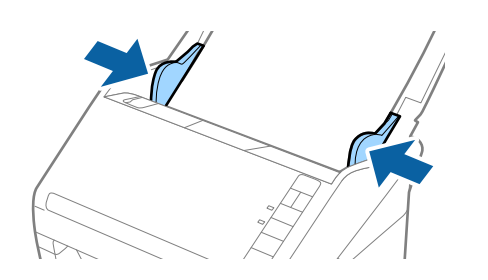

#### *Uwaga:*

❏ Podczas skanowania oryginałów z otworami po dziurkaczu, takich jak luźne kartki, załadować oryginały tak, żeby otwory te były zwrócone do boku lub w dół. W 30 mm (1,2 calowym) pasku na środku oryginałów nie może być żadnych otworów. Jednak dopuszczalne są otwory w granicach 30 mm (1,2 cala) od krawędzi prowadzącej oryginałów. Sprawdzić, czy krawędzie otworów od dziurkacza nie są postrzępione lub zagięte.

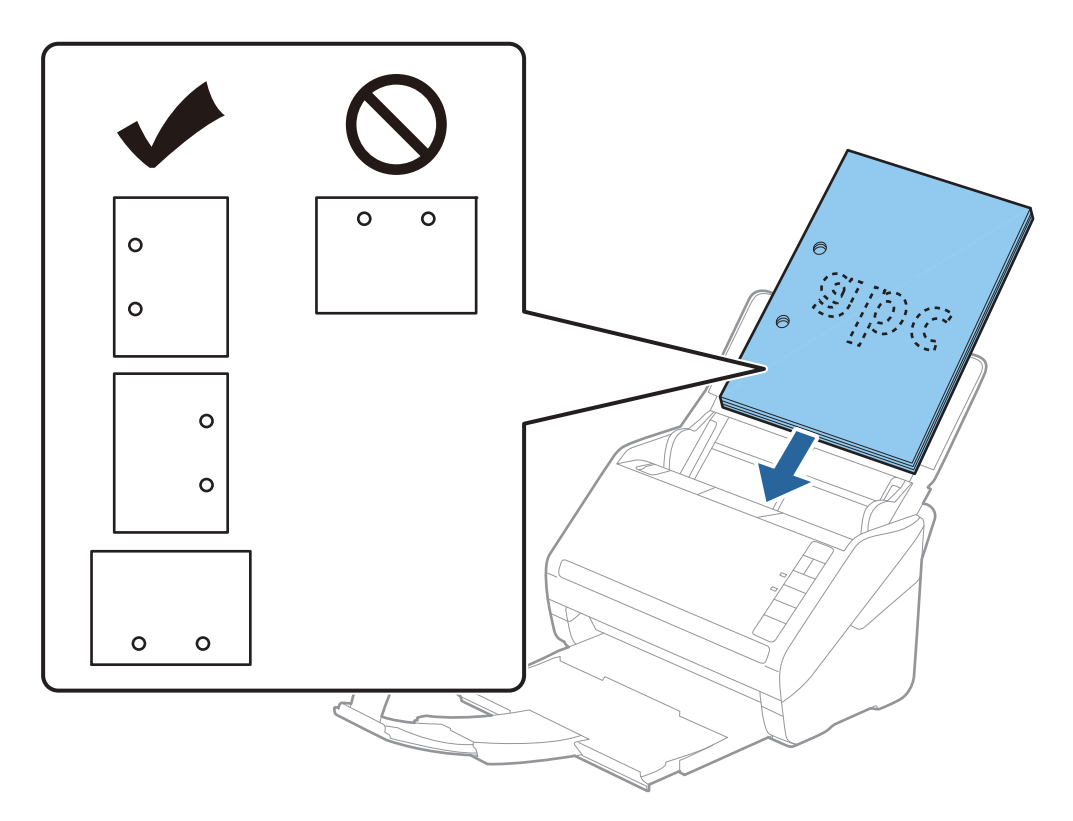

❏ Podczas skanowania cienkiego papieru z zagnieceniami może dojść do jego zacięcia lub pobrania dwóch kartek. Można to spróbować rozwiązać, naciskając przycisk  $\blacktriangleright$  (tryb wolny, Slow Mode) w celu zmniejszenia prędkości podawania papieru. Jednokrotne naciśnięcie przycisku (tryb wolny, Slow Mode) powoduje zmniejszenie prędkości podawania papieru. Ponowne jego naciśnięcie sprawia, że prędkość ta wraca do normalnego stanu.

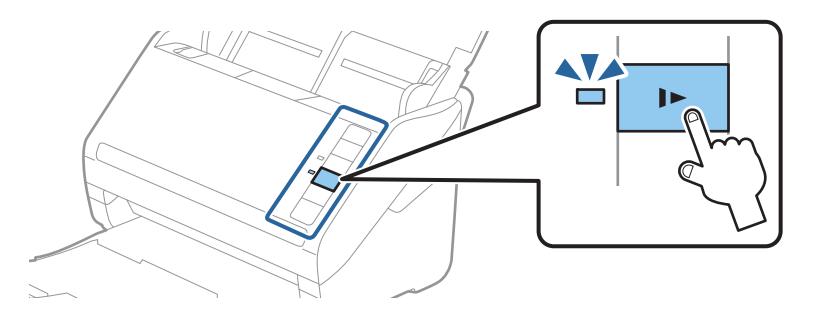

### **Powiązane informacje**

& ["Skanowanie dokumentów z komputera \(Epson ScanSmart\)" na stronie 88](#page-87-0) Aplikacja Epson ScanSmart umożliwia łatwe skanowanie i zapisywanie dokumentów. Przewodnik użytkownika

### **Długi papier**

### **Dane techniczne długiego papieru**

Szczegóły długiego papieru, który można załadować do skanera.

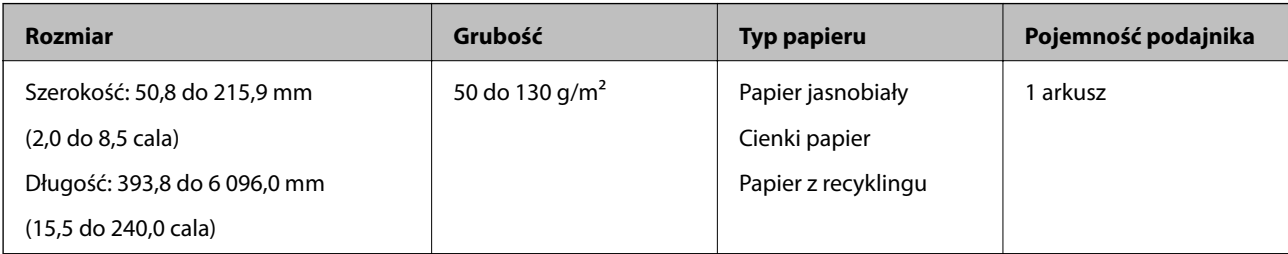

### **Umieszczanie długiego papieru**

1. Otworzyć tacę wejściową, a następnie wysunąć tacę wyjściową.

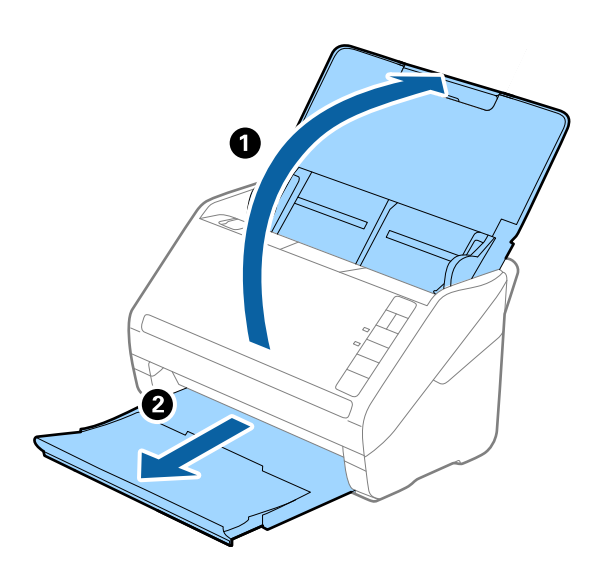

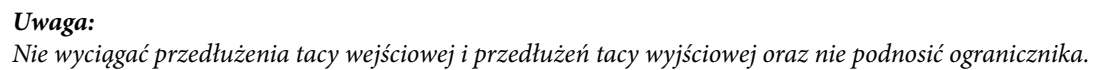

2. Rozsunąć do samego końca prowadnice boczne na tacy wejściowej.

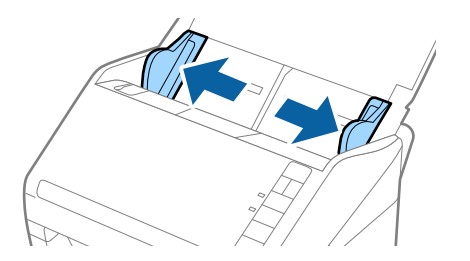

3. Załadować oryginał prosto do podajnika wejściowego stroną zadrukowaną w dół z górnym bokiem skierowanym w stronę podajnika ADF.

Wsunąć oryginał do ADF, aż napotka na opór.

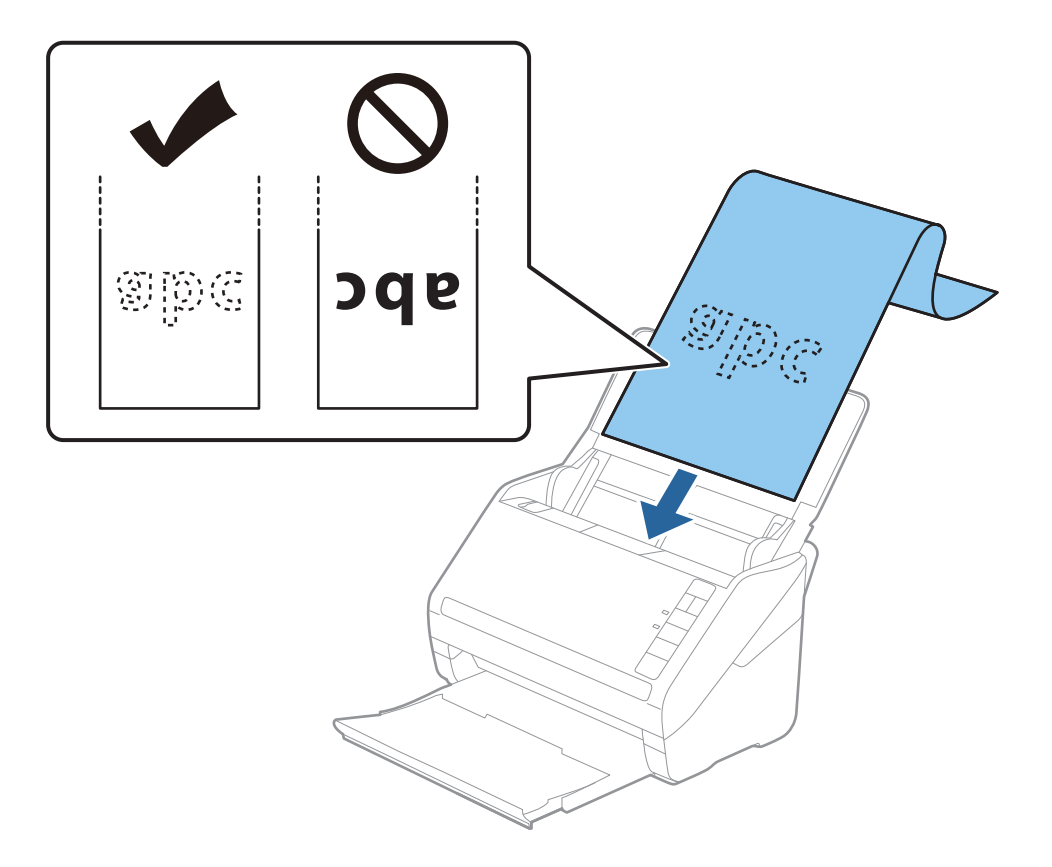

4. Dostosować prowadnice boczne tak, aby dopasować do krawędzi długiego papieru i sprawdzić, czy między krawędzią papieru a prowadnicami bocznymi nie ma odstępu. W przeciwnym razie oryginały mogą zostać podane krzywo.

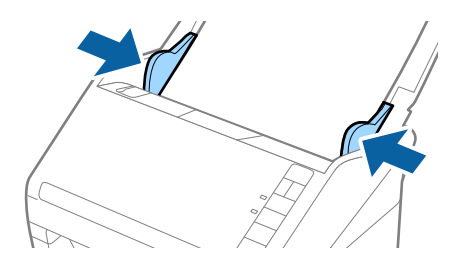

#### *Uwaga:*

- ❏ Można skanować długi papier do 5461 mm (215 cali) długości z rozdzielczością maks. 300 dpi oraz od 5461 mm (215 cali) do 6096 mm (240 cali) z rozdzielczością maks. 200 dpi.
- ❏ W aplikacji Epson ScanSmart należy określić rozmiar papieru. W oknie Epson Scan 2 kliknąć pozycje *Ustawienia* > *Ustawienia skanera* > *Ustawienia skanowania* > *Ustawienia główne*, a następnie ustawić opcję *Rozmiar dokumentu*.

Jeżeli długość papieru wynosi 3048 mm (120 cali) lub mniej, można wybrać *Wykryj autom. (dł. pap.)*, aby wykryć rozmiar automatycznie.

Jeżeli papier jest dłuższy niż 3048 mm (120 cali), należy wybrać ustawienie *Dostosuj* i wprowadzić rozmiar papieru.

Jeżeli długość papieru wynosi 5461 mm (215 cali) lub mniej, można skorzystać z *Wykryj długość papieru* i nie wprowadzać wysokości papieru. Jeżeli papier jest dłuższy niż 5461 mm (215 cali), należy wprowadzić zarówno szerokość, jak i wysokość papieru.

❏ Podeprzeć długi papier po stronie podajnika, żeby nie wypadł z ADF i po stronie zasobnika wyjściowego, żeby nie wypadł z niego papier.

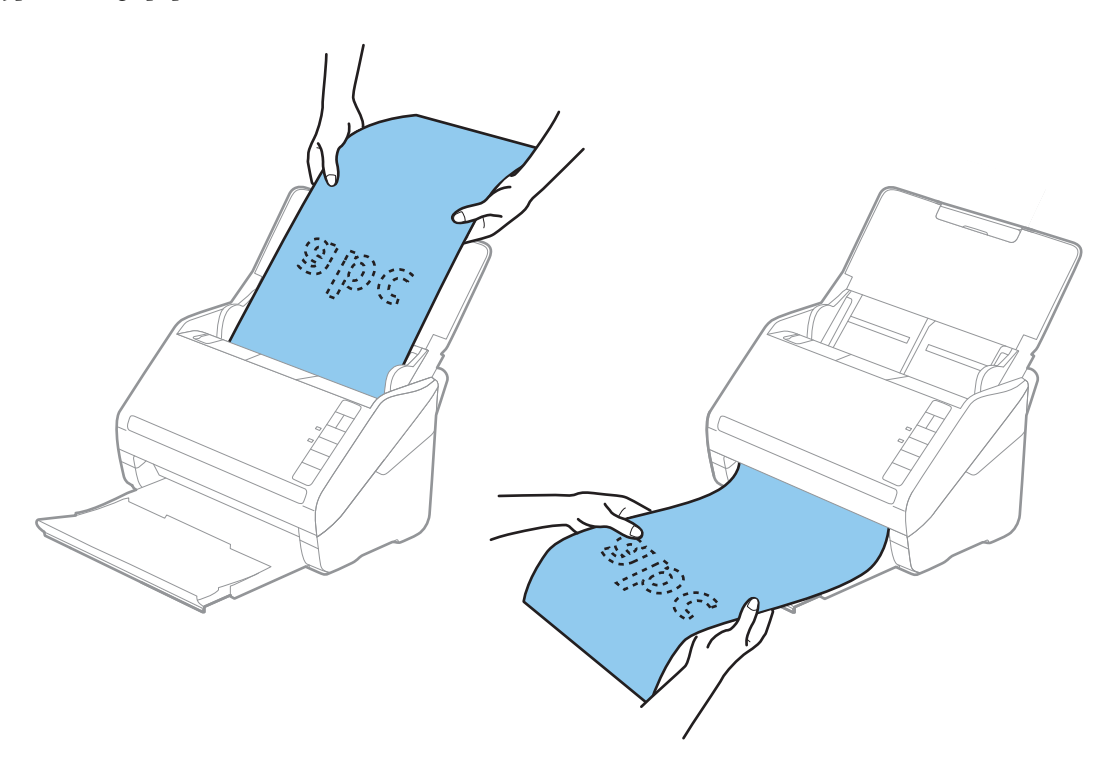

### **Powiązane informacje**

- & ["Skanowanie dokumentów z komputera \(Epson ScanSmart\)" na stronie 88](#page-87-0) Aplikacja Epson ScanSmart umożliwia łatwe skanowanie i zapisywanie dokumentów.
- & ["Kody folii Arkusz nośny" na stronie 19](#page-18-0)

### **Karty plastikowe**

### **Szczegóły kart plastikowych**

Szczegóły kart plastikowych, które można załadować do skanera.

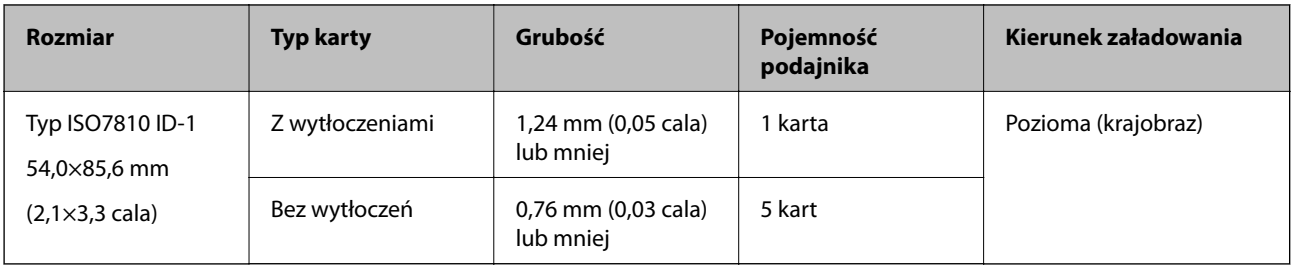

### **Umieszczanie kart z tworzywa**

1. Otworzyć tacę wejściową, a następnie wysunąć tacę wyjściową i podnieść ogranicznik.

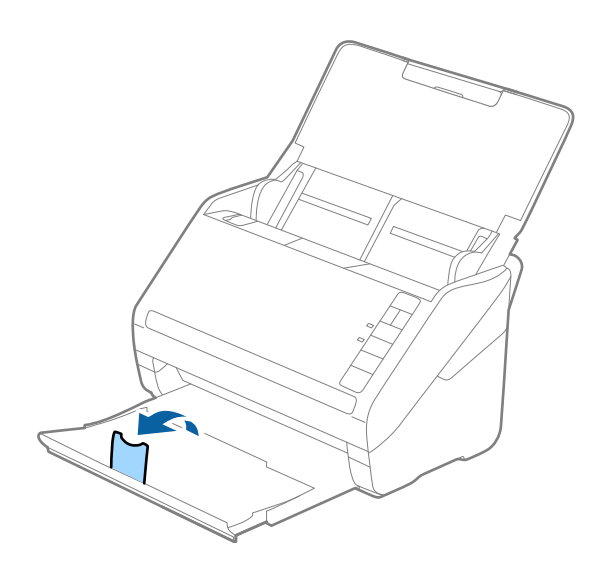

2. Rozsunąć do samego końca prowadnice boczne na tacy wejściowej.

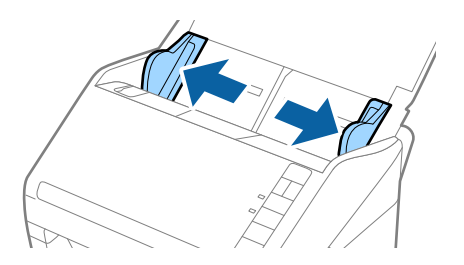
3. Załadować plastikowe karty do podajnika wejściowego stroną zadrukowaną w dół z górnym bokiem skierowanym do ADF.

Wsunąć plastikowe karty do ADF, aż napotkają na opór.

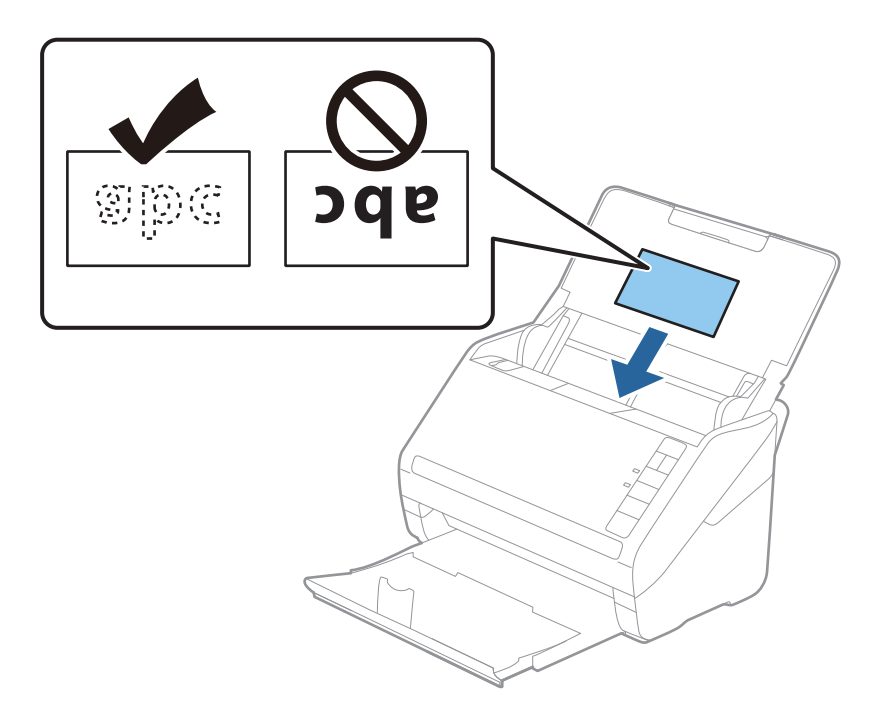

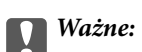

Nie ładować kart plastikowych pionowo.

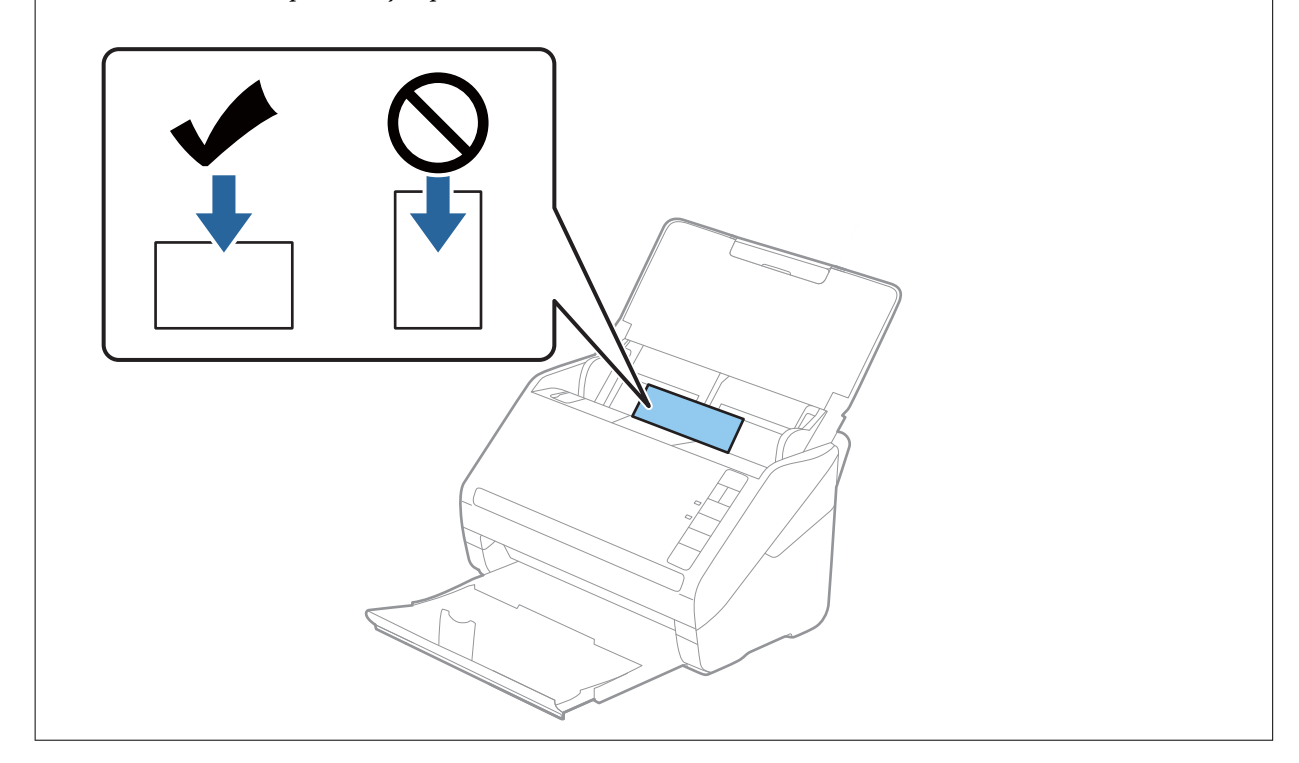

4. Przesunąć prowadnice boczne tak, żeby pasowała do nich krawędź plastikowych kart.

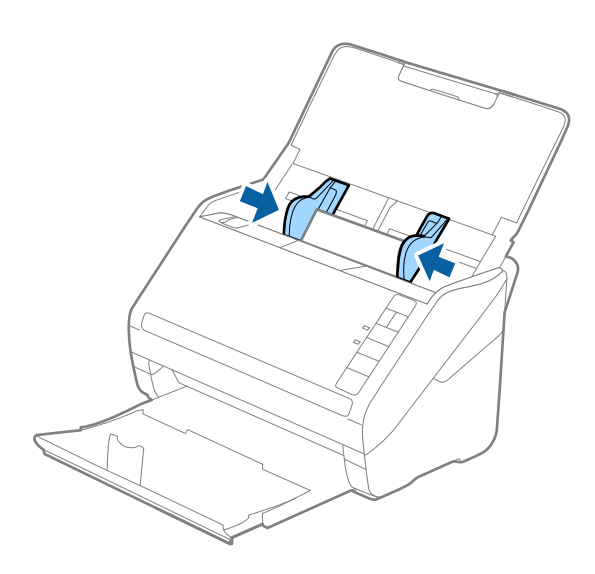

#### *Uwaga:*

Aby zeskanować karty z tworzywa, należy odpowiednio skonfigurować ustawienia w aplikacji Epson ScanSmart. W oknie Epson Scan 2 kliknąć pozycje *Ustawienia* > *Ustawienia skanera* > *Ustawienia skanowania* > *Ustawienia główne*, a następnie ustawić opcję *Rozmiar dokumentu* na *Karta plastykowa* lub ustawić opcję *Wykryj podwójne*

*podanie* na *Wyłączone*. Jeżeli użytkownik zapomni wyłączyć opcję *Wykryj podwójne podanie* i wystąpi błąd podwójnego podawania

oryginału, wyjąć kartę z podajnika ADF, załadować ją ponownie i na skanerze nacisnąć przycisk $\triangleq$ (pomijanie wykrywania podwójnego załadowania oryginału) zgodnie z tym, co pokazano poniżej, w celu wyłączenia opcji *Wykryj*

**podwójne podanie** dla następnej czynności skanowania i przeskanować ponownie. Przycisk **=** (pomijanie wykrywania podwójnego załadowania oryginału) wyłącza opcję *Wykryj podwójne podanie* wyłącznie dla jednej kartki.

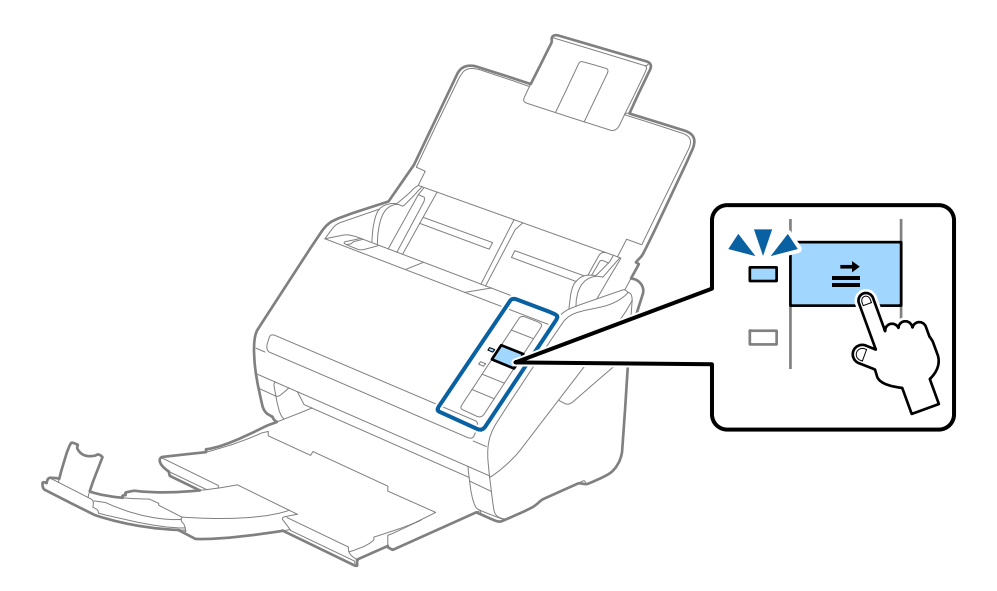

### **Powiązane informacje**

& ["Skanowanie dokumentów z komputera \(Epson ScanSmart\)" na stronie 88](#page-87-0) Aplikacja Epson ScanSmart umożliwia łatwe skanowanie i zapisywanie dokumentów.

## **Karty laminowane**

## **Szczegóły kart laminowanych**

Szczegóły kart laminowanych, które można załadować do skanera.

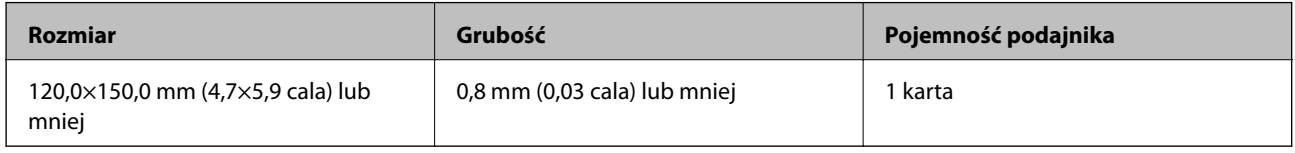

### **Umieszczanie kart laminowanych**

1. Otworzyć tacę wejściową, a następnie wysunąć tacę wyjściową i podnieść ogranicznik.

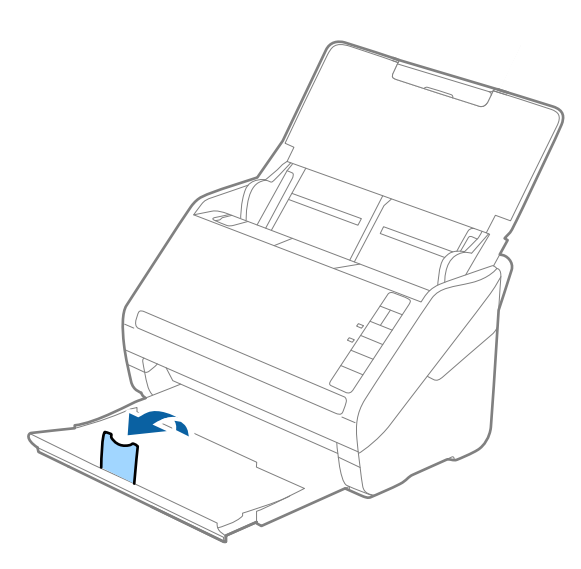

2. Rozsunąć do samego końca prowadnice boczne na tacy wejściowej.

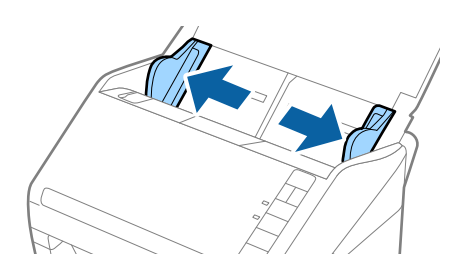

3. Załadować laminowane karty do podajnika wejściowego stroną zadrukowaną w dół z górnym bokiem skierowanym do ADF.

Wsunąć laminowane karty do ADF, aż napotkają na opór.

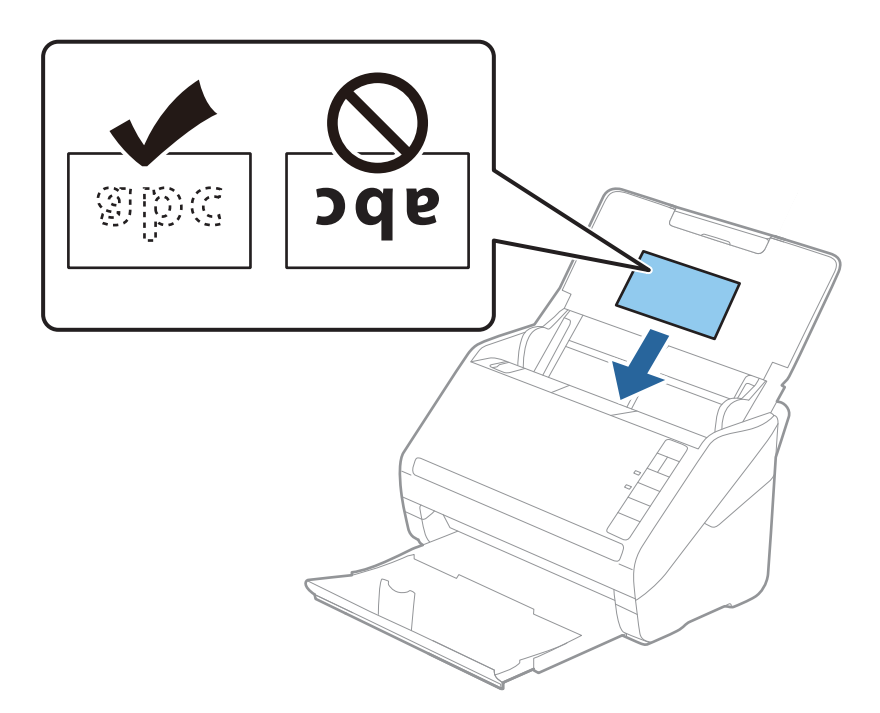

4. Rozsunąć prowadnice boczne tak, żeby pasowała do nich krawędź laminowanych kart.

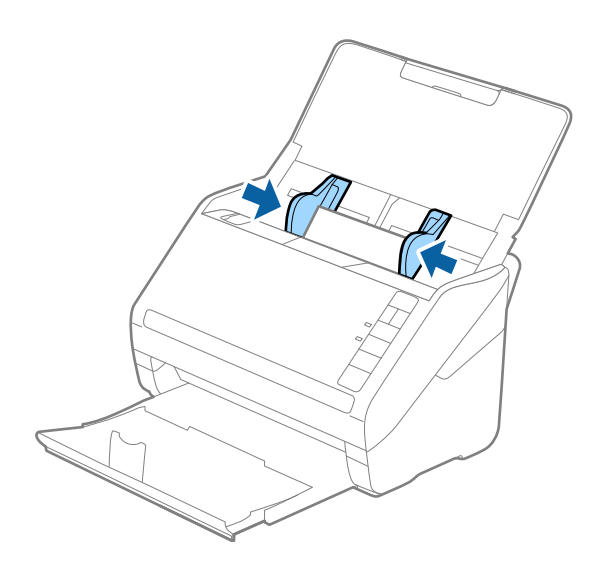

#### *Uwaga:*

Aby skanować karty laminowane, należy odpowiednio skonfigurować ustawienia aplikacji Epson ScanSmart w celu

zwiększenia dokładności automatycznego wykrywania rozmiaru. W oknie Epson Scan 2 kliknąć pozycje *Ustawienia* > *Ustawienia skanera* > *Ustawienia skanowania* > *Ustawienia główne* > *Rozmiar dokumentu* > *Ustawienia*, a następnie wybrać pozycję *Skanuj kartę laminowaną*.

Należy też ustawić opcję *Wykryj podwójne podanie* na *Wyłączone*.

Jeżeli użytkownik zapomni wyłączyć opcję *Wykryj podwójne podanie* i wystąpi błąd podwójnego podawania oryginału, wyjąć kartę z podajnika ADF, załadować ją ponownie i na skanerze nacisnąć przycisk $\equiv$  (pomijanie wykrywania podwójnego załadowania oryginału) zgodnie z tym, co pokazano poniżej, w celu wyłączenia opcji *Wykryj*

**podwójne podanie** dla następnej czynności skanowania i przeskanować ponownie. Przycisk  $\triangleq$  (pomijanie wykrywania podwójnego załadowania oryginału) wyłącza opcję *Wykryj podwójne podanie* wyłącznie dla jednej kartki.

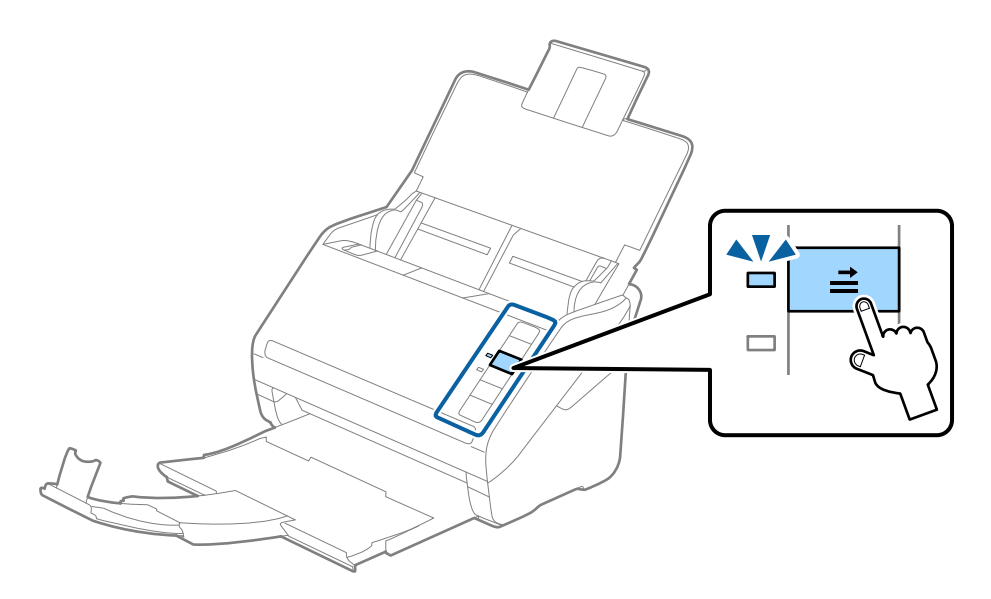

### **Powiązane informacje**

& ["Skanowanie dokumentów z komputera \(Epson ScanSmart\)" na stronie 88](#page-87-0) Aplikacja Epson ScanSmart umożliwia łatwe skanowanie i zapisywanie dokumentów.

### **Oryginały w dużym rozmiarze**

### **Szczegóły oryginałów dużych rozmiarów**

Korzystając z folii Arkusz nośny i składając oryginały na pół, można skanować oryginały większe niż A4 np. w rozmiarach A3 lub B4.

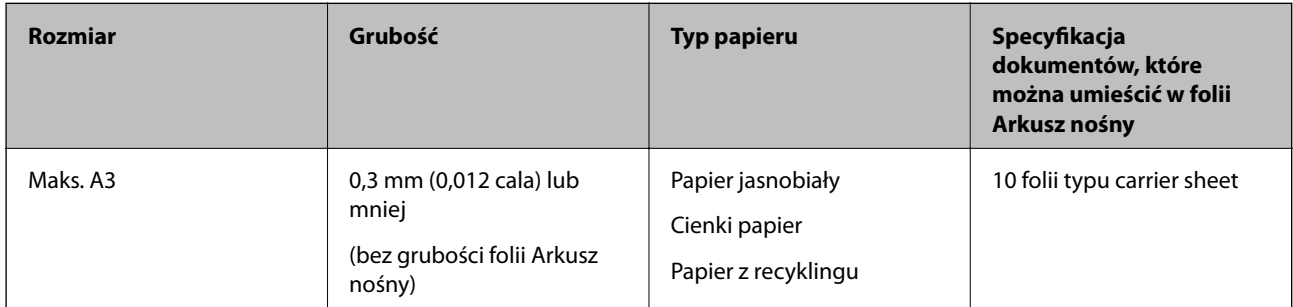

### **Umieszczanie oryginałów dużych rozmiarów**

1. Otworzyć tacę wejściową i wyciągnąć jej przedłużenie. Wysunąć tacę wyjściową, wyciągnąć jej przedłużenie i podnieść blokadę.

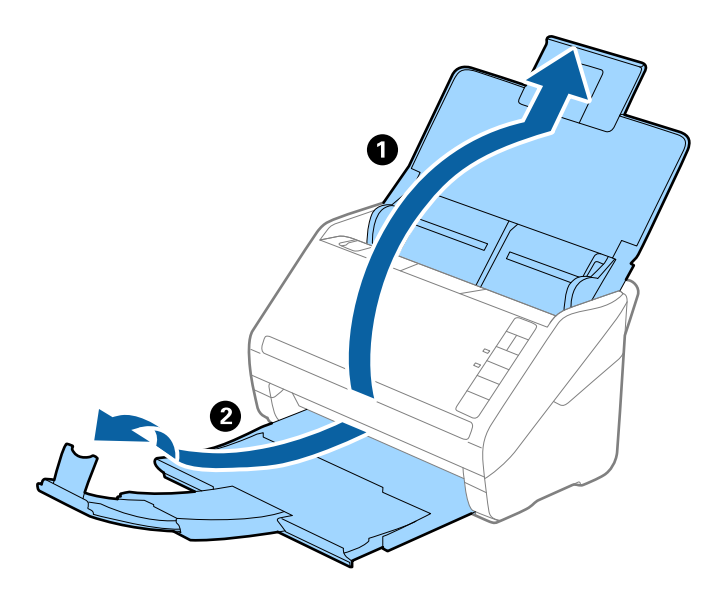

2. Rozsunąć do samego końca prowadnice boczne na tacy wejściowej.

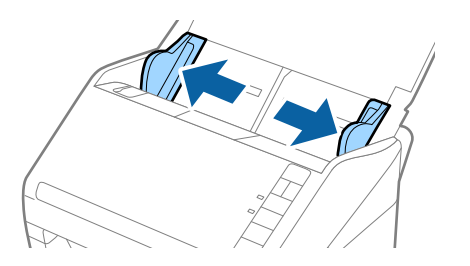

3. Położyć folię Arkusz nośny tak, żeby ilustracja na przedniej krawędzi była zwrócona w górę. Włożyć oryginał w folię carrier sheet, składając na pół tak, żeby strona, która ma być zeskanowana, była zwrócona na zewnątrz, a prawa strona była z przodu.

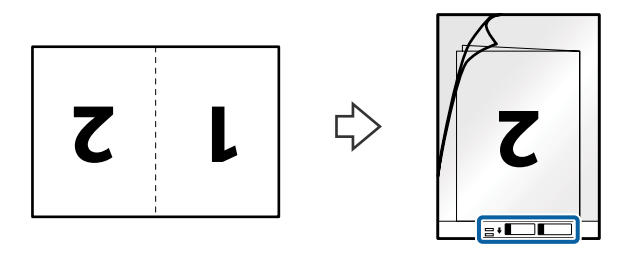

4. Załadować folię Arkusz nośny na tacę wejściową, tak aby górna krawędź była skierowana do podajnika ADF. Wsunąć folię Arkusz nośny do ADF, aż napotka na opór.

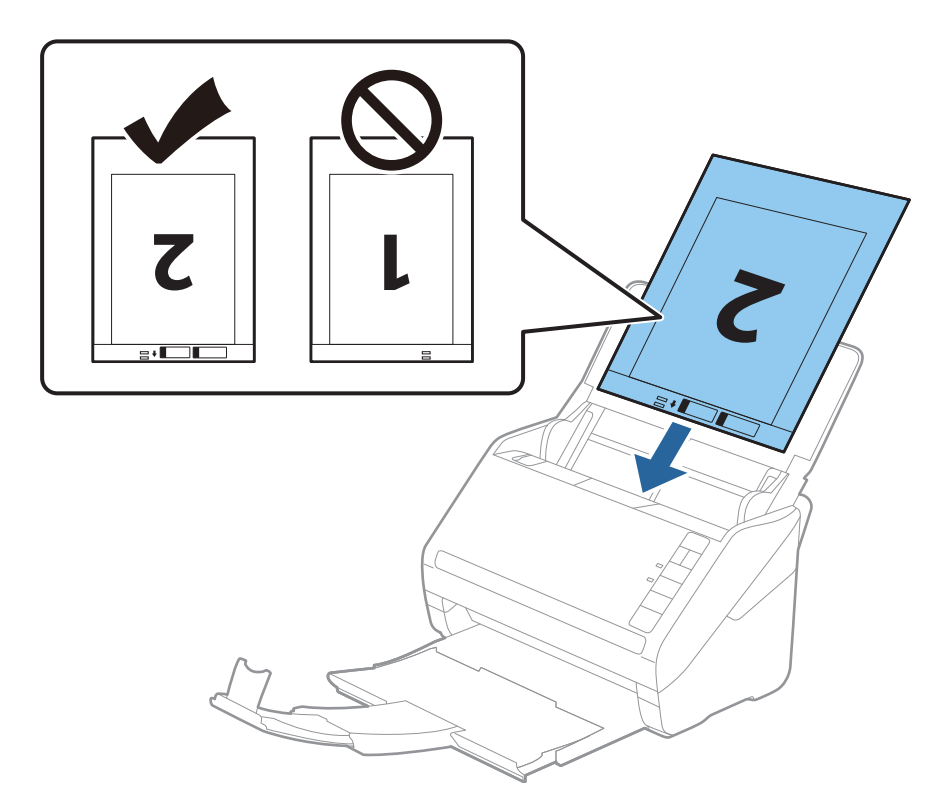

5. Rozsunąć prowadnice boczne tak, żeby dopasować je do krawędzi folii Arkusz nośny, pilnując, żeby między folią Arkusz nośny a prowadnicami bocznymi nie było pustej przestrzeni. W przeciwnym razie folia carrier sheet może zostać podana krzywo.

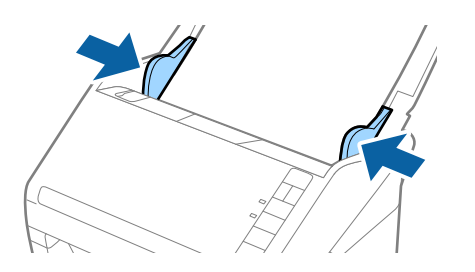

#### *Uwaga:*

- ❏ Powinno się zaprzestać korzystania z folii Arkusz nośny, jeżeli jest zarysowana lub została użyta do skanowania ponad 3000 razy.
- ❏ Aby zeskanować oba rozmiary i zszyć je razem, należy odpowiednio skonfigurować ustawienia w aplikacji Epson

ScanSmart. W oknie Epson Scan 2 kliknąć pozycje *Ustawienia* > *Ustawienia skanera* > *Ustawienia skanowania* > *Ustawienia główne*. Ustawić opcję *Strona skanowania* na *Dwustronnie*, a następnie z listy *Składane obrazy* wybrać pozycję *Lewo i prawo*.

❏ Podczas skanowania folii Arkusz nośny po ustawieniu opcji *Rozmiar dokumentu* na *Wykryj automatycznie* w aplikacji Epson ScanSmart obraz jest skanowany automatycznie przy użyciu ustawienia *Przekrzywienie papieru* w opcji *Usuń skos dokumentu*.

Ustawienie można sprawdzić, klikając w oknie Epson Scan 2 pozycje *Ustawienia* > *Ustawienia skanera* > *Ustawienia skanowania* > *Ustawienia główne*.

- ❏ Krawędź prowadzącą oryginału należy umieścić przy sklejonej krawędzi folii Arkusz nośny podczas skanowania oryginału długości ok. 297 mm. W przeciwnym razie długość zeskanowanego obrazu może być większa od zamierzonej, ponieważ skaner skanuje do końca folii Arkusz nośny po wyborze *Wykryj automatycznie* jako ustawienia *Rozmiar dokumentu* w Epson ScanSmart.
- ❏ Używana folia Arkusz nośny musi być odpowiednia dla danego skanera. Skaner automatycznie rozpoznaje folię Arkusz nośny poprzez wykrycie dwóch małych prostokątnych otworów na przedniej krawędzi. Otwory muszą pozostawać czyste i niezakryte.

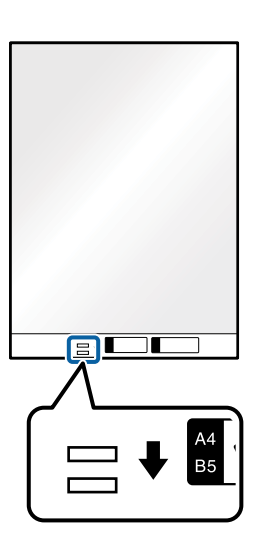

#### **Powiązane informacje**

& ["Skanowanie dokumentów z komputera \(Epson ScanSmart\)" na stronie 88](#page-87-0) Aplikacja Epson ScanSmart umożliwia łatwe skanowanie i zapisywanie dokumentów.

### **Oryginały o kształcie nieregularnym**

### **Szczegóły oryginałów o kształcie nieregularnym**

Korzystając z folii Arkusz nośny, można skanować oryginały, które mają zagniecenia, pozawijane rogi, są bardzo cienkie lub mają nieregularny kształt.

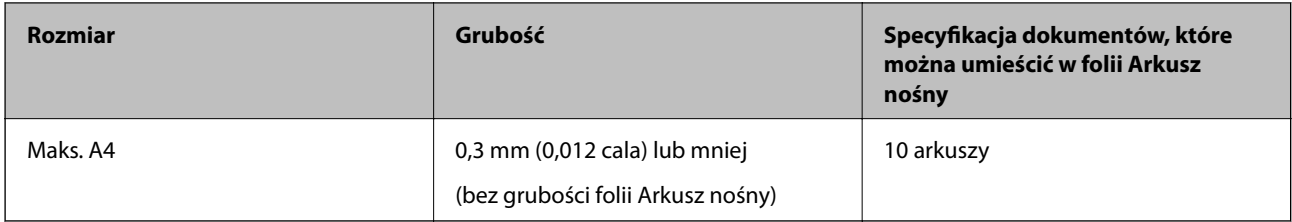

### **Umieszczanie oryginałów o nieregularnym kształcie**

1. Otworzyć tacę wejściową i wyciągnąć jej przedłużenie. Wysunąć tacę wyjściową, wyciągnąć jej przedłużenie i podnieść blokadę.

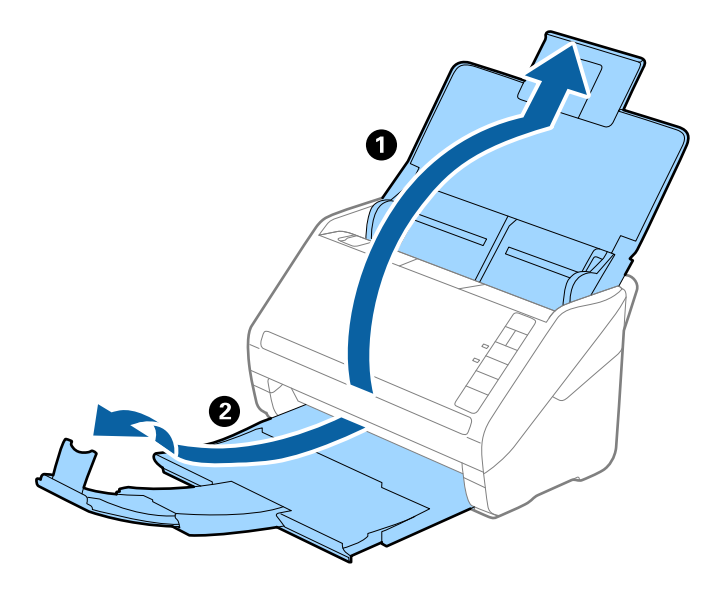

2. Rozsunąć do samego końca prowadnice boczne na tacy wejściowej.

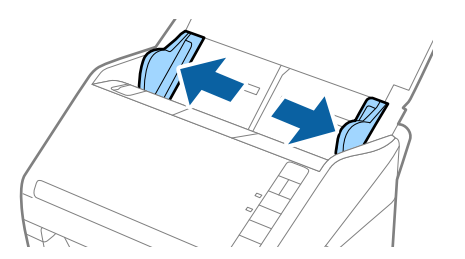

3. Umieścić folię Arkusz nośny tak, żeby ilustracja na przedniej krawędzi była skierowana w górę, a następnie umieścić oryginał na środku folii Arkusz nośny tak, żeby strona, która ma być zeskanowana, była skierowana w dół.

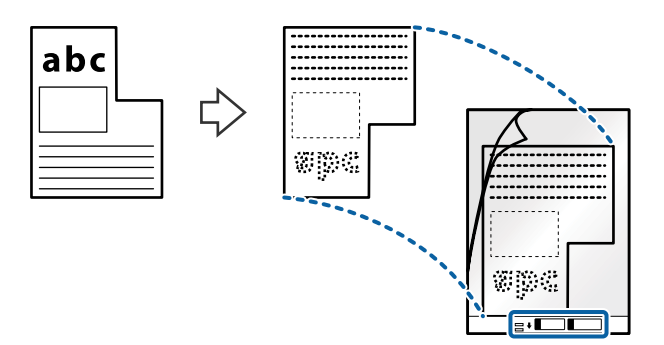

4. Załadować folię Arkusz nośny na tacę wejściową, tak aby górna krawędź była skierowana do podajnika ADF. Wsunąć folię Arkusz nośny do ADF, aż napotka na opór.

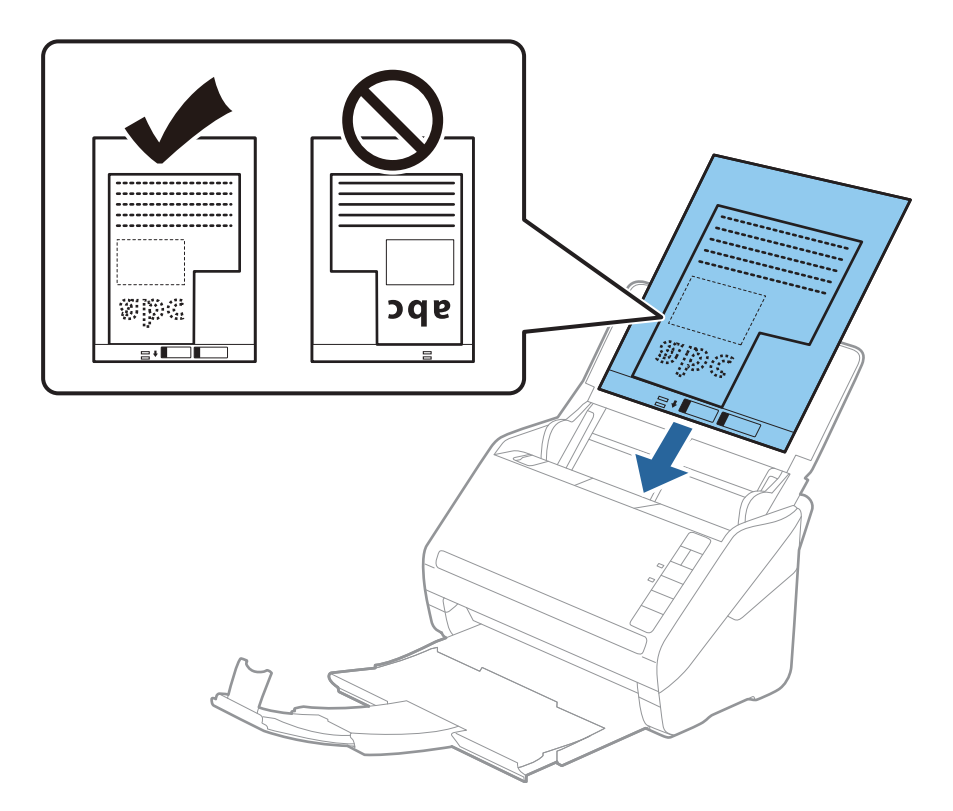

5. Rozsunąć prowadnice boczne tak, żeby dopasować je do krawędzi folii Arkusz nośny, pilnując, żeby między folią Arkusz nośny a prowadnicami bocznymi nie było pustej przestrzeni. W przeciwnym razie folia carrier sheet może zostać podana krzywo.

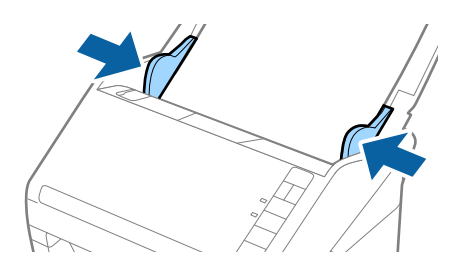

#### *Uwaga:*

- ❏ Powinno się zaprzestać korzystania z folii Arkusz nośny, jeżeli jest zarysowana lub została użyta do skanowania ponad 3000 razy.
- ❏ Rozmiar oryginału można ustawić w aplikacji Epson ScanSmart. W oknie Epson Scan 2 kliknąć pozycje *Ustawienia* > *Ustawienia skanera* > *Ustawienia skanowania* > *Ustawienia główne*, a następnie ustawić opcję *Rozmiar dokumentu*.

Jeżeli na liście w *Rozmiar dokumentu* nie można odnaleźć odpowiedniego rozmiaru oryginału, który ma być zeskanowany, wybrać pozycję *Wykryj automatycznie* lub *Dostosuj*, aby utworzyć niestandardowy rozmiaru dokumentu.

Podczas skanowania Arkusz nośny przy wyborze *Wykryj automatycznie* jako ustawienia *Rozmiar dokumentu* obraz jest skanowany automatycznie przy zastosowaniu *Przekrzywienie papieru* w ustawieniu *Usuń skos dokumentu*.

❏ Używana folia Arkusz nośny musi być odpowiednia dla danego skanera. Skaner automatycznie rozpoznaje folię Arkusz nośny poprzez wykrycie dwóch małych prostokątnych otworów na przedniej krawędzi. Otwory muszą pozostawać czyste i niezakryte.

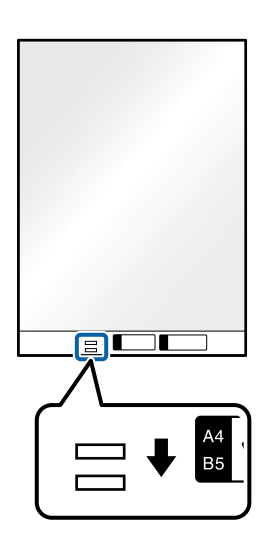

### **Powiązane informacje**

- & ["Skanowanie dokumentów z komputera \(Epson ScanSmart\)" na stronie 88](#page-87-0) Aplikacja Epson ScanSmart umożliwia łatwe skanowanie i zapisywanie dokumentów.
- & ["Kody folii Arkusz nośny" na stronie 19](#page-18-0)

## **Koperty**

### **Szczegóły kopert**

Szczegóły kopert, które można załadować do skanera.

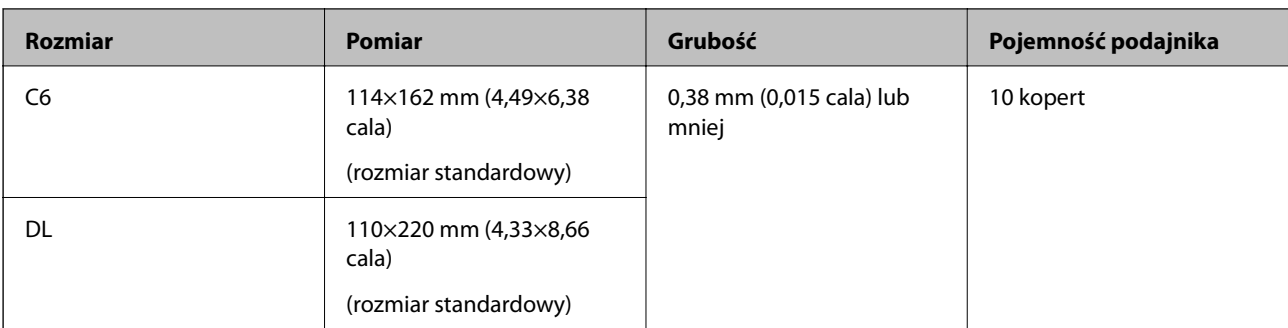

### **Umieszczanie kopert**

1. Otworzyć tacę wejściową i wyciągnąć jej przedłużenie. Wysunąć tacę wyjściową, wyciągnąć jej przedłużenie i podnieść blokadę.

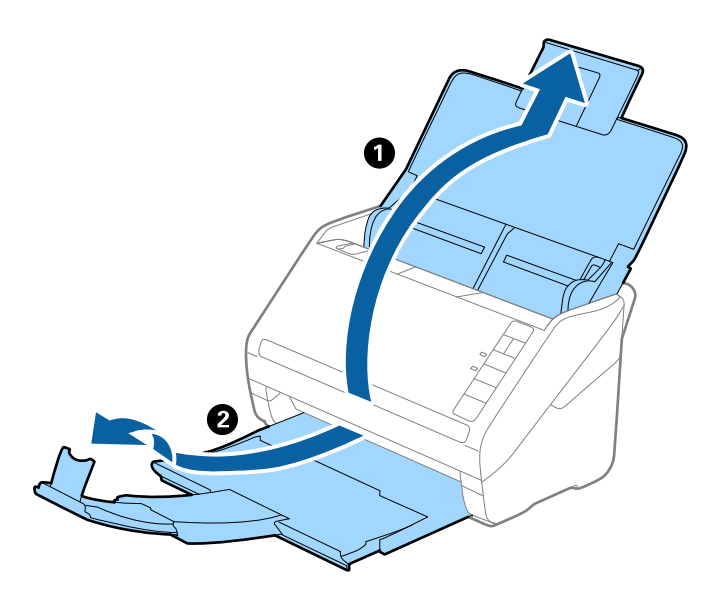

2. Rozsunąć do samego końca prowadnice boczne na tacy wejściowej.

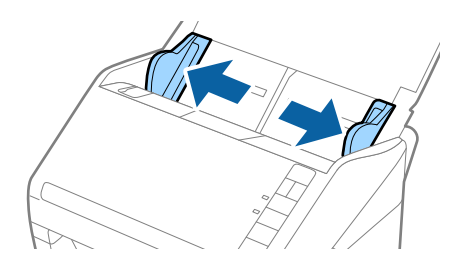

3. Załadować koperty do podajnika wejściowego awersem w dół z otwieranym skrzydełkiem (klapką zamykającą) skierowanym do boku. W przypadku kopert z otwieranym skrzydełkiem (klapką zamykającą) po krótszej stronie można je załadować otwieranym skrzydełkiem (klapką zamykającą) do góry.

Wsunąć koperty do ADF, aż napotkają na opór.

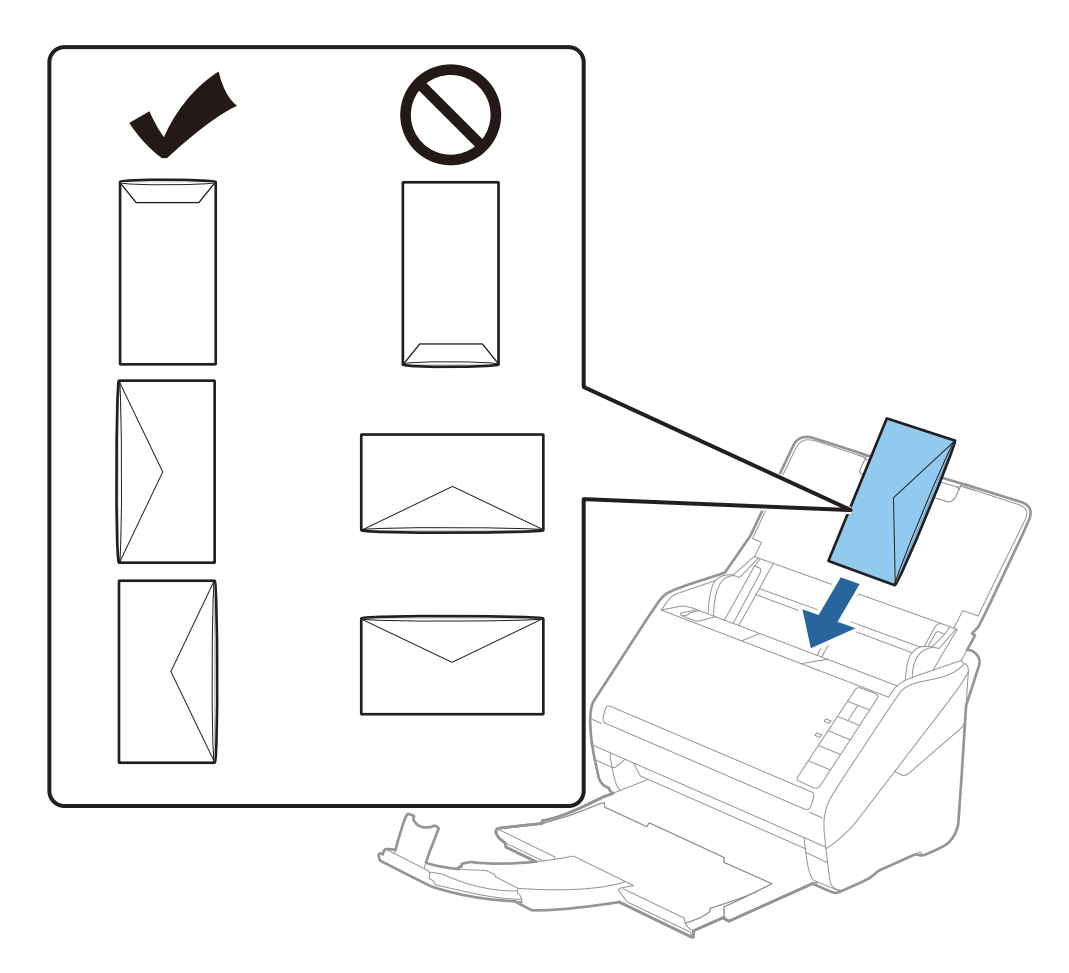

### c *Ważne:*

Nie używać kopert z klejem.

### *Uwaga:*

- ❏ Koperty, których nie otwarto ostrym narzędziem przy krawędzi klapki, mogą nie zostać zeskanowane poprawnie.
- ❏ Koperty, które nie zostały jeszcze zapieczętowane, można załadować z otwartą klapką zamykającą skierowaną do góry.
- 4. Rozsunąć prowadnice boczne tak, żeby dopasować do krawędzi kopert, pilnując, żeby między nimi a prowadnicami bocznymi nie było pustej przestrzeni. W przeciwnym razie koperty mogą zostać podane krzywo.

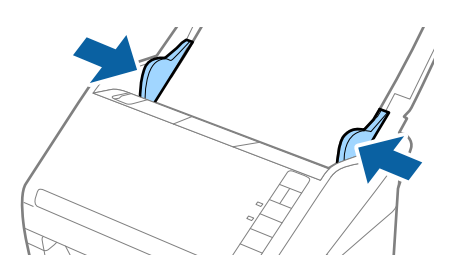

*Uwaga:*

❏ Aby skanować koperty, przed skanowaniem warto wybrać odpowiedni kąt obrotu lub ustawienie *Automatycznie*

dla opcji *Obróć* w aplikacji Epson ScanSmart. W oknie Epson Scan 2 kliknąć pozycje *Ustawienia* > *Ustawienia skanera* > *Ustawienia skanowania* > *Ustawienia główne*, a następnie ustawić opcję *Obróć*.

❏ Aby skanować koperty, należy w aplikacji Epson ScanSmart ustawić opcję *Wykryj podwójne podanie* na

*Wyłączone*. W oknie Epson Scan 2 kliknąć pozycje *Ustawienia* > *Ustawienia skanera* > *Ustawienia skanowania* > *Ustawienia główne*, a następnie ustawić opcję *Wykryj podwójne podanie* na *Wyłączone*.

Jeżeli użytkownik zapomni wyłączyć opcję *Wykryj podwójne podanie* i wystąpi błąd podwójnego podawania oryginału, wyjąć kopertę z podajnika ADF, załadować ją ponownie i na skanerze nacisnąć przycisk $\triangleq$ (pomijanie wykrywania podwójnego załadowania oryginału) zgodnie z tym, co pokazano poniżej, w celu wyłączenia opcji

*Wykryj podwójne podanie dla następnej czynności skanowania i przeskanować ponownie. Przycisk*  $\equiv$  (pomijanie wykrywania podwójnego załadowania oryginału) wyłącza opcję *Wykryj podwójne podanie* wyłącznie dla jednej kartki.

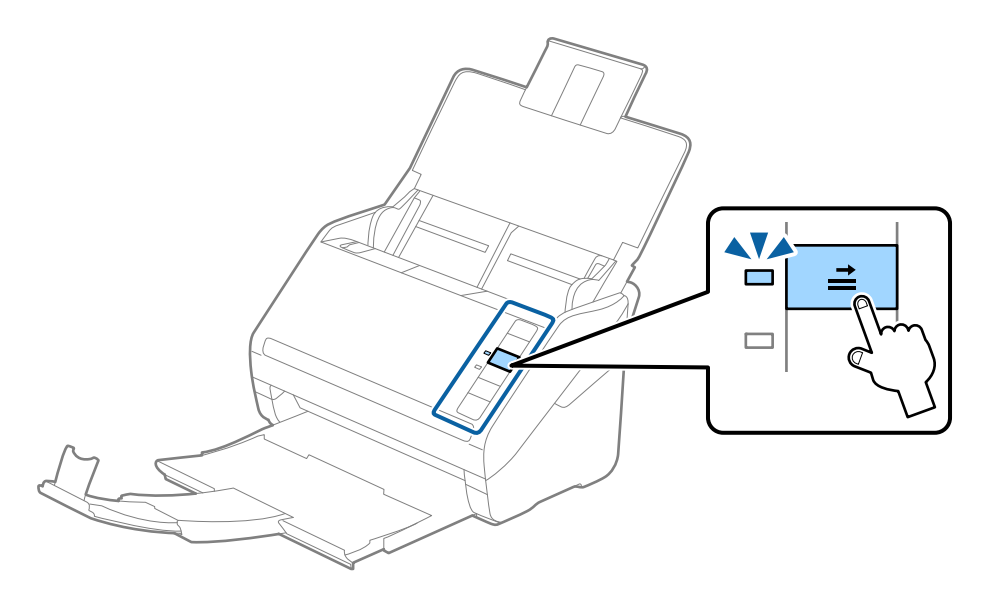

### **Powiązane informacje**

& ["Skanowanie dokumentów z komputera \(Epson ScanSmart\)" na stronie 88](#page-87-0) Aplikacja Epson ScanSmart umożliwia łatwe skanowanie i zapisywanie dokumentów.

## **Różne rodzaje oryginałów**

### **Szczegóły oryginałów w najróżniejszych rozmiarach**

Możliwe jest załadowanie różnych oryginałów wielkości od 50,8×50,8 mm (2,0×2,0 cale) do rozmiaru A4 (czyli formatu arkuszu). Można także załadować wiele różnych typów papieru o różnej grubości.

#### *Uwaga:*

- ❏ W zależności od połączenia typów i rozmiarów papieru oryginały mogą nie zostać podane poprawnie lub mogą się przekrzywić lub zaciąć. Jeżeli oryginał był przekrzywiony, zalecamy sprawdzenie zeskanowanego obrazu.
- ❏ Można także skanować oryginały różnych wielkości i typów papieru poprzez ładowanie ich kolejno, korzystając z *Tryb automatycznego podawania*.

### **Umieszczanie różnego rodzaju oryginałów różnych rozmiarów**

1. Otworzyć tacę wejściową i wyciągnąć jej przedłużenie. Wysunąć tacę wyjściową, wyciągnąć jej przedłużenie i podnieść blokadę.

#### *Uwaga:*

Jeżeli pośród oryginałów znajdą się oryginały grube, zdjąć zasobnik i nie korzystać z niego do zbierania wyrzuconych oryginałów w celu zapobieżenia odbijania się ich od zasobnika wyjściowego i wypadania ich.

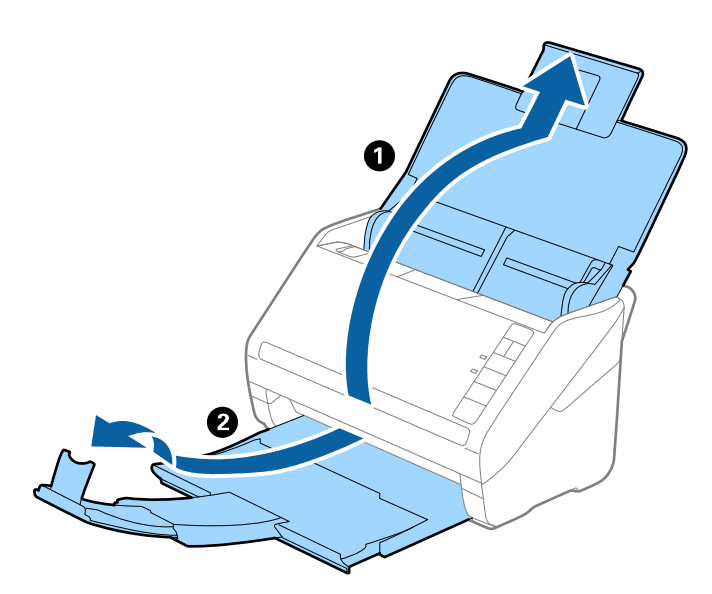

2. Rozsunąć do samego końca prowadnice boczne na tacy wejściowej.

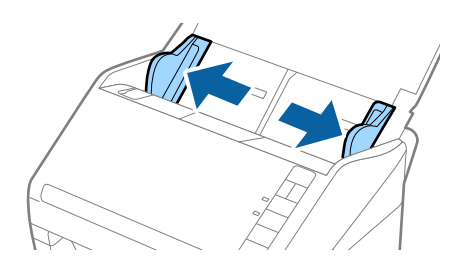

<span id="page-87-0"></span>3. Załadować oryginał na środku podajnika wejściowego malejąco, jeżeli chodzi o rozmiar papieru: z najszerszymi z tyłu i najwęższymi z przodu.

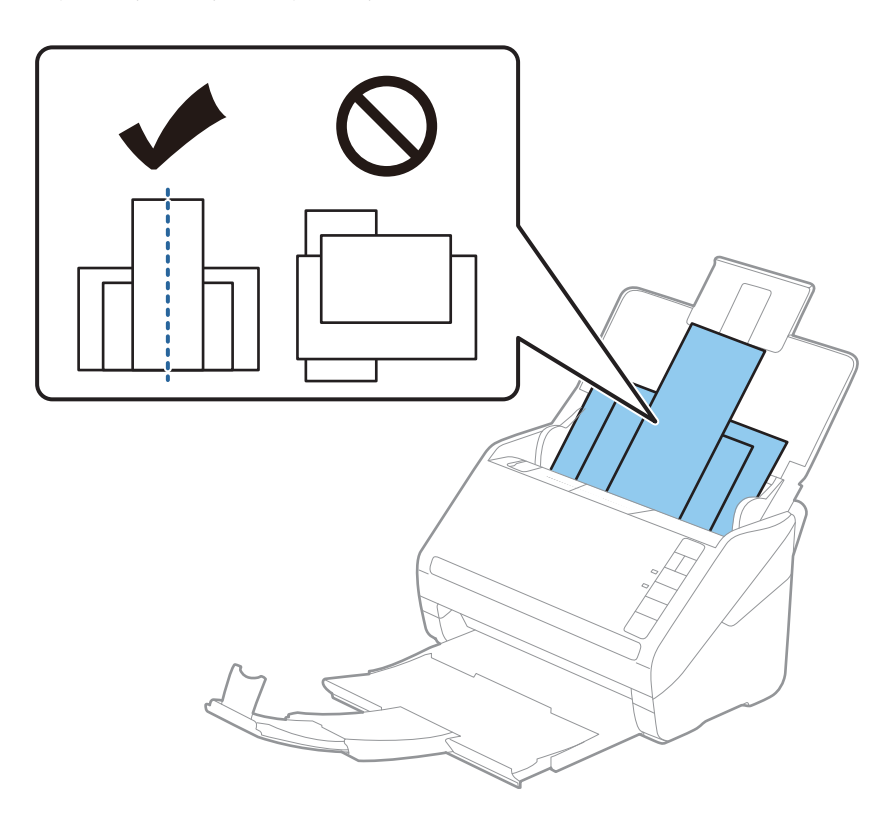

### *Uwaga:*

- ❏ Załadować oryginały do podajnika wejściowego stroną zadrukowaną w dół i lekko ustawić górne krawędzie pod kątem skierowanym w stronę ADF.
- ❏ Wsunąć oryginały do ADF, aż napotkają na opór.
- ❏ Oryginały można układać w stosu o grubości do 8 mm (0,31 cala).
- 4. Przesunąć prowadnice boczne tak, żeby pasowały do krawędzi najszerszego oryginału.

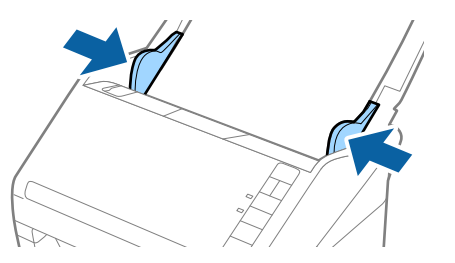

### **Powiązane informacje**

& "Skanowanie dokumentów z komputera (Epson ScanSmart)" na stronie 88 Aplikacja Epson ScanSmart umożliwia łatwe skanowanie i zapisywanie dokumentów.

## **Skanowanie dokumentów z komputera (Epson ScanSmart)**

Aplikacja Epson ScanSmart umożliwia łatwe skanowanie i zapisywanie dokumentów.

Informacje szczegółowe na temat korzystania z aplikacji można znaleźć w pomocy aplikacji Epson ScanSmart. W tej części objaśniono jak skanować i zapisywać dokumenty do pliku PDF.

- 1. Umieścić oryginały na skanerze.
- 2. Uruchomić aplikację Epson ScanSmart.
	- ❏ Windows 10

Kliknąć przycisk Start, a następnie wybrać polecenia **Epson Software** > **Epson ScanSmart**.

❏ Windows 8.1/Windows 8

Wpisać nazwę aplikacji w panelu wyszukiwania, po czym wybrać wyświetloną ikonę.

❏ Windows 7

Kliknąć przycisk Start, a następnie wybrać polecenia **Wszystkie programy** > **Epson Software** > **Epson ScanSmart**.

❏ Mac OS

Otworzyć folder **Aplikacje** i wybrać pozycję **Epson ScanSmart**.

3. Kliknąć **Skanuj dwustronnie** lub **Skanuj jednostronnie**.

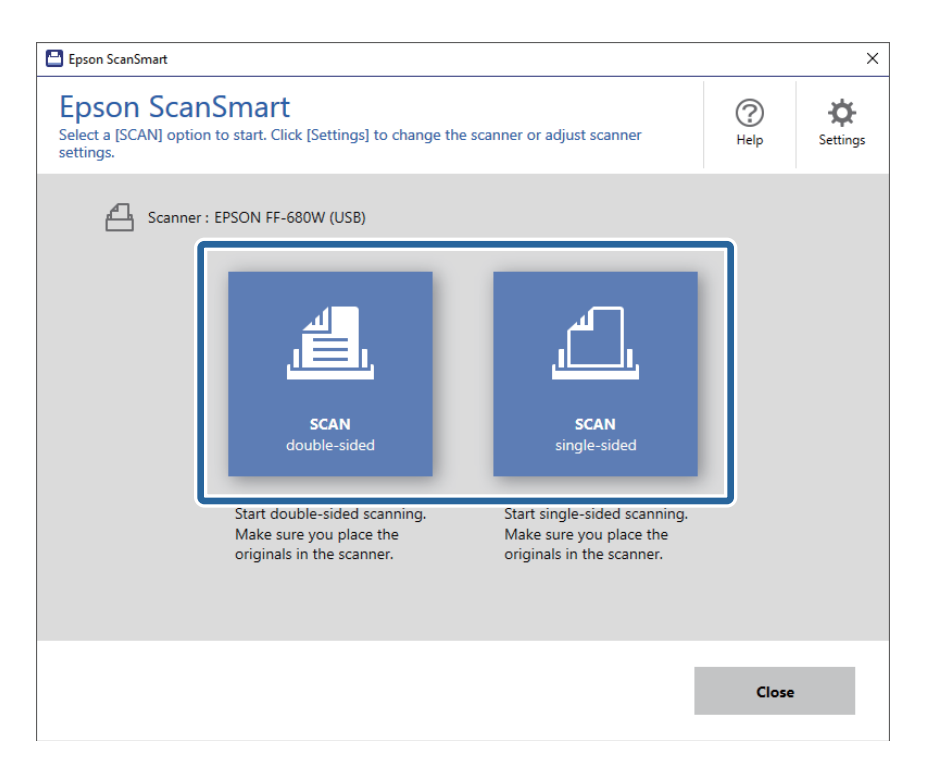

Skanowanie rozpoczyna się automatycznie.

- 4. Sprawdzić zeskanowane obrazy, a następnie ustawić je, jeżeli zachodzi taka potrzeba.
	- ❏ Można także skanować i dodać oryginały ze **Skanuj więcej**.
	- ❏ Można użyć przycisków w górnej części ekranu do obracania zeskanowanych obrazów.
	- ❏ Istnieje możliwość zachowania lub odrzucania rewersów dwustronnie skanowanych obrazów przy użyciu opcji **Obejmuje strony tylne**.

❏ Aby nie porządkować za każdym razem zeskanowanych obrazów, należy zaznaczyć opcję **Następnym razem pomiń ten ekran.**.

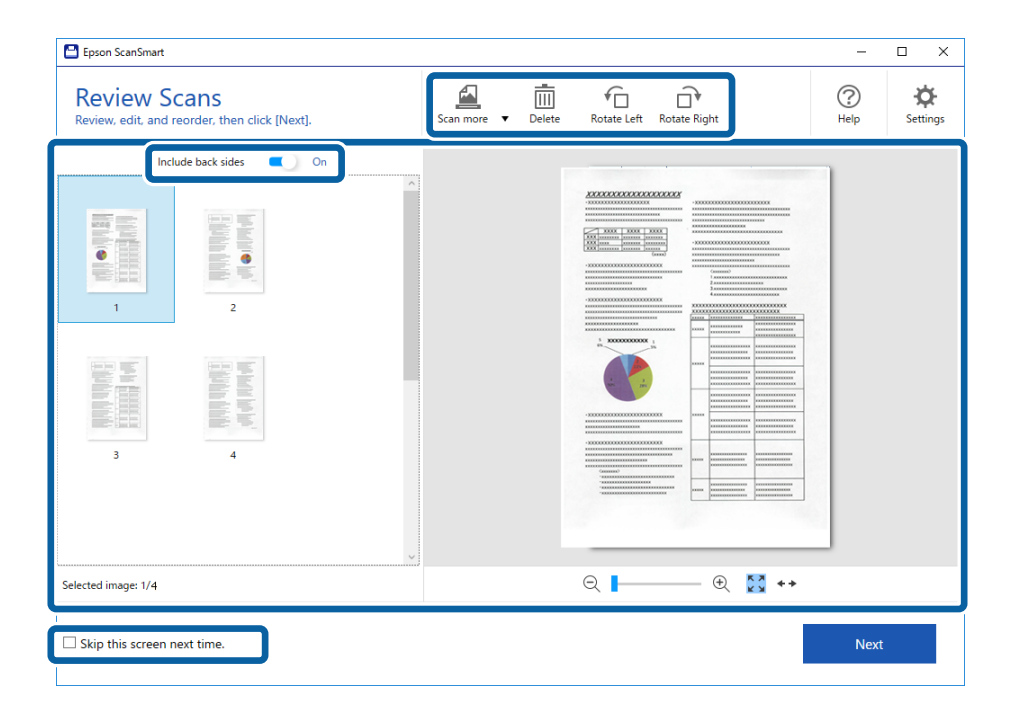

5. Kliknąć przycisk **Dalej**.

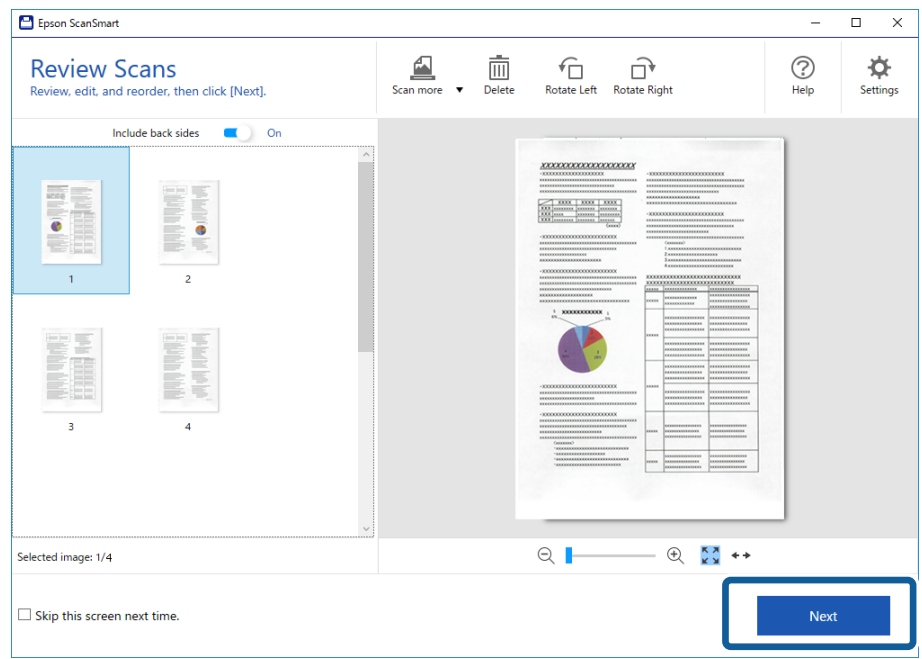

6. Kliknąć **Zapisz** w oknie **Wybierz działanie**.

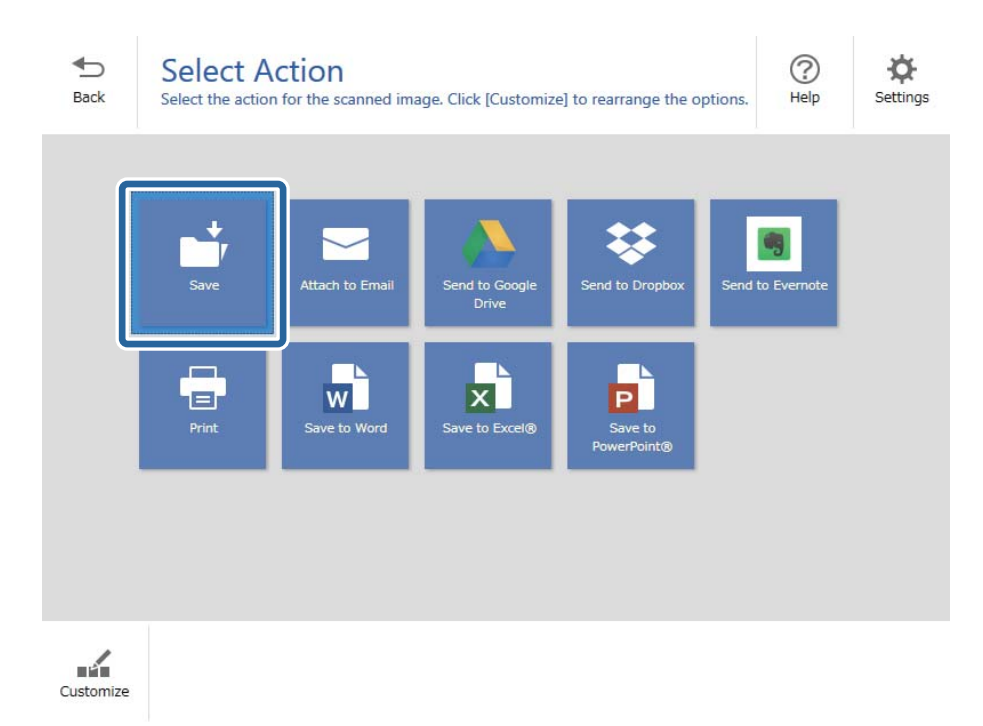

7. Sprawdzić i w razie potrzeby zmienić ustawienia zapisywania.

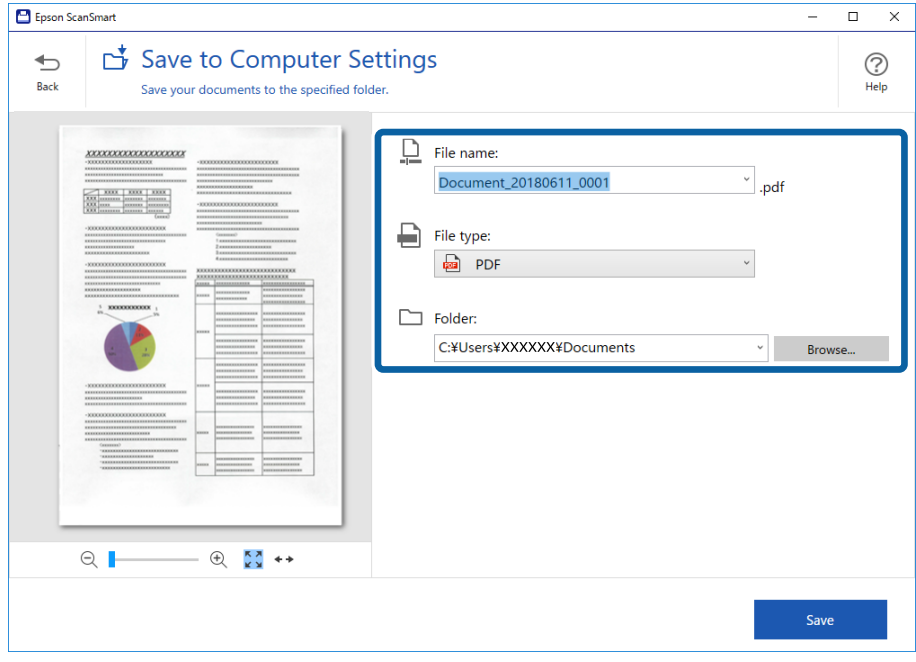

8. Kliknąć przycisk **Zapisz**.

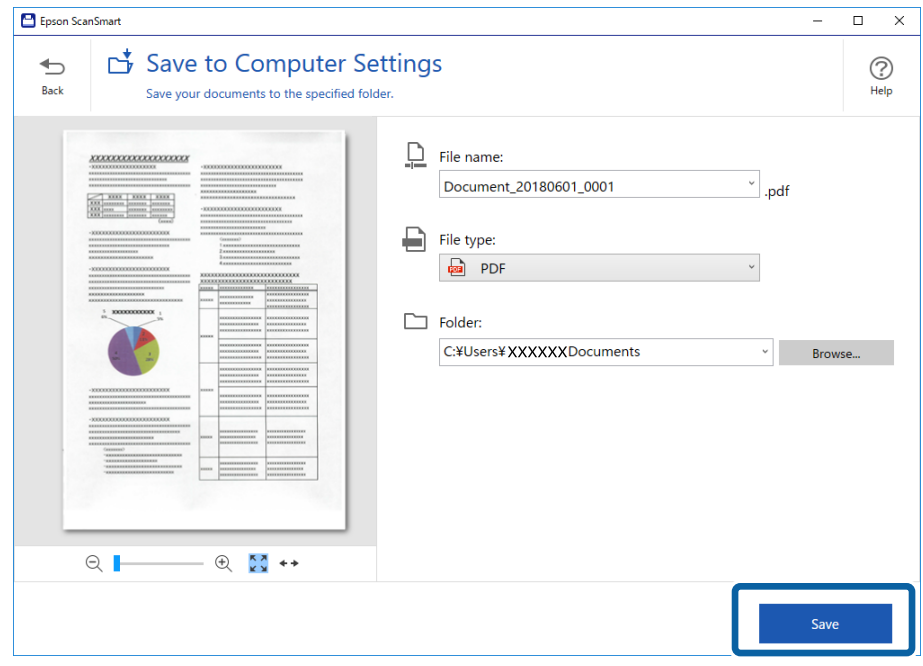

Zeskanowany obraz zostanie zapisany w określonym folderze.

## **Ciągłe, kolejne skanowanie oryginałów różnych rozmiarów lub typów (Tryb automatycznego podawania)**

Skanowanie po kolei różnych rozmiarów oryginałów możliwe jest dzięki trybowi Tryb automatycznego podawania. W tym trybie skaner jest uruchamiany automatycznie po załadowaniu do skanera oryginałów.

- 1. Uruchomić aplikację Epson ScanSmart.
- 2. Kliknąć przycisk **Ustawienia**.

3. Na karcie **Ustawienia skanera** kliknąć przycisk **Ustawienia skanowania**.

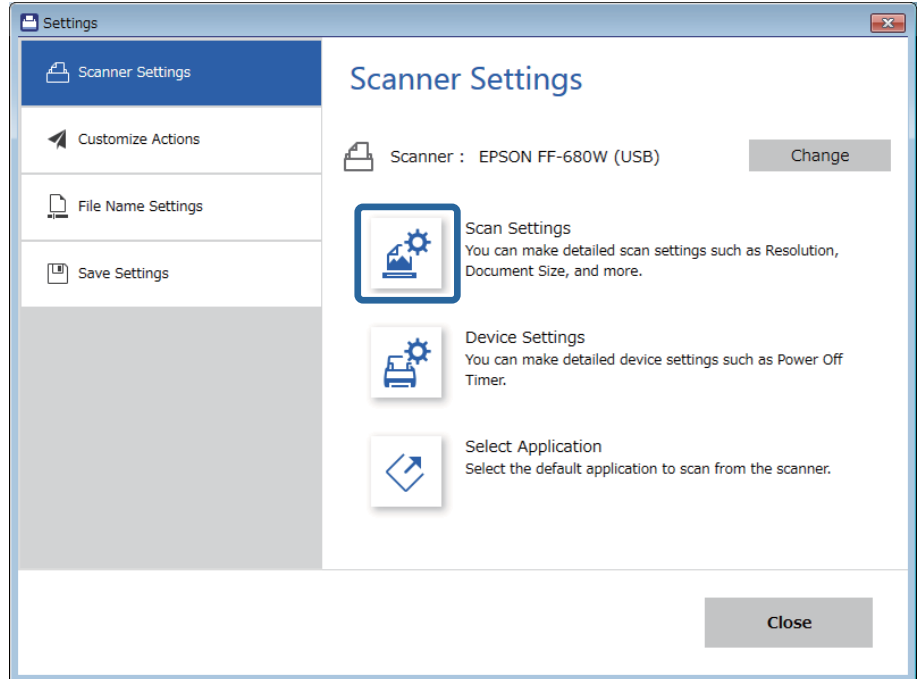

Zostanie wyświetlone okno **Epson Scan 2**.

4. Wybrać **Tryb automatycznego podawania** na karcie **Ustawienia główne**.

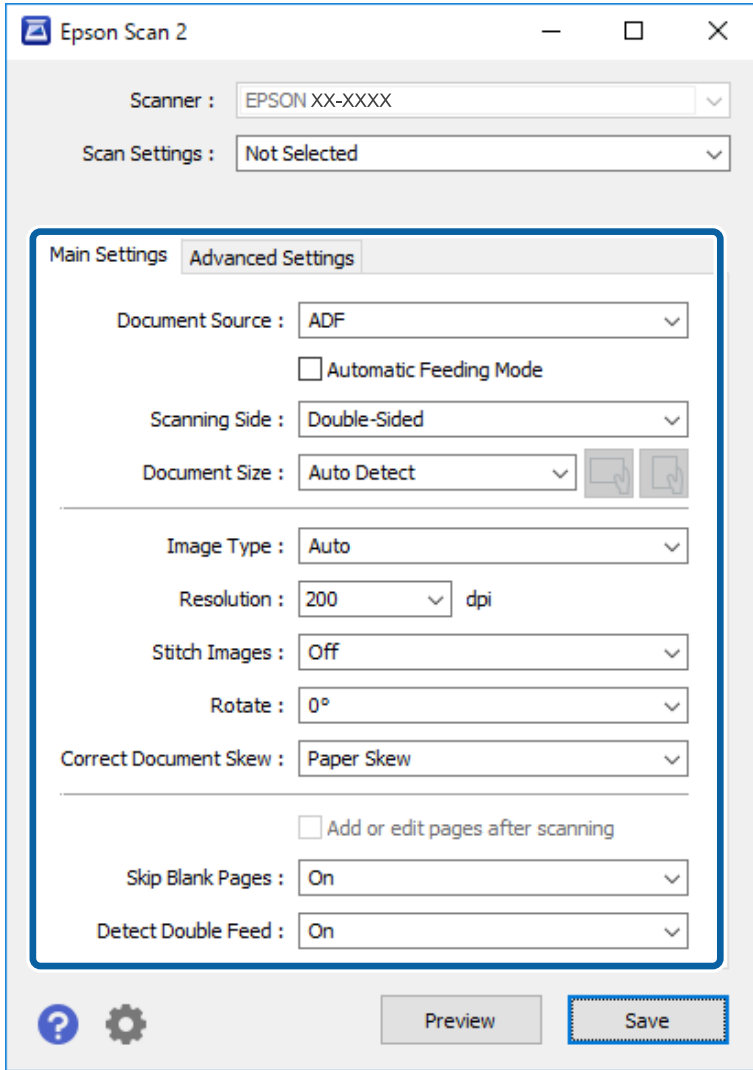

5. Wprowadzić inne ustawienia skanowania w oknie głównym aplikacji Epson Scan 2.

#### *Uwaga:*

W celu zakończenia *Tryb automatycznego podawania* można wprowadzić ustawienia limitu czasu.

Wybrać pozycję *Ustawienia* na liście *Źródło dokumentu* w celu otwarcia okna *Ustawienia źródła dokumentu*. W oknie skonfigurować ustawienie *Limit czasu trybu automatycznego podawania (min)*.

- 6. Kliknąć **Zapisz**, aby zamknąć okno Epson Scan 2.
- 7. Kliknąć **Zamknij**, aby zamknąć okno **Ustawienia**.
- 8. Kliknąć **Skanuj dwustronnie** lub **Skanuj jednostronnie**.

Zostanie uruchomiony program Tryb automatycznego podawania.

Zaświeci lampka na skanerze, a na komputerze wyświetla się okno **Tryb automatycznego podawania**.

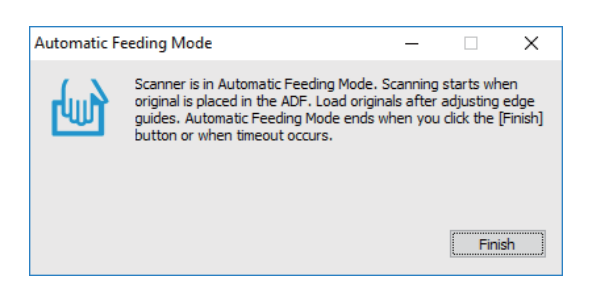

9. Odpowiednio ustawić prowadnice boczne, a następnie umieścić oryginał w ADF.

Skanowanie rozpoczyna się automatycznie.

10. Kiedy skanowanie zatrzyma się, umieścić kolejny oryginał w podajniku ADF.

Powtarzać do momentu zeskanowania wszystkich oryginałów.

*Uwaga:*

- ❏ Aby zeskanować oryginały, które urządzenie wykryje jako materiał podany podwójnie, np. karty z tworzywa sztucznego lub koperty, przed umieszczeniem oryginału nacisnąć przycisk $\equiv$ , który pozwoli na pominięcie funkcji wykrywania podwójnego podania materiału.
- ❏ Aby zeskanować oryginały, które mogą się zaciąć, np. na cienkim papierze, przed umieszczeniem oryginału nacisnąć  $przycisk$   $\blacktriangleright$  w celu zmniejszenia prędkości skanowania.
- 11. Po zeskanowaniu wszystkich oryginałów na skanerze nacisnąć przycisk  $\bigcirc$  w celu wyłączenia trybu Tryb automatycznego podawania.

#### *Uwaga:*

Tryb Tryb automatycznego podawania można również zamknąć, naciskając przycisk *Zakończ* w wyświetlonym na komputerze oknie *Tryb automatycznego podawania*.

Postępować zgodnie z instrukcjami wyświetlanymi w aplikacji Epson ScanSmart, aby zapisać zeskanowany obraz.

## **Skanowanie dokumentów z urządzenia przenośnego (Epson DocumentScan)**

*Uwaga:*

❏ Aplikacja Epson DocumentScan obsługuje tylko skanowanie dokumentów. Nie umożliwia skanowania zdjęć.

❏ Przed skanowaniem podłączyć skaner do urządzenia typu smart.

- 1. Umieścić oryginał.
- 2. Uruchomić aplikację Epson DocumentScan.

3. Dotknąć pozycji **Scan**.

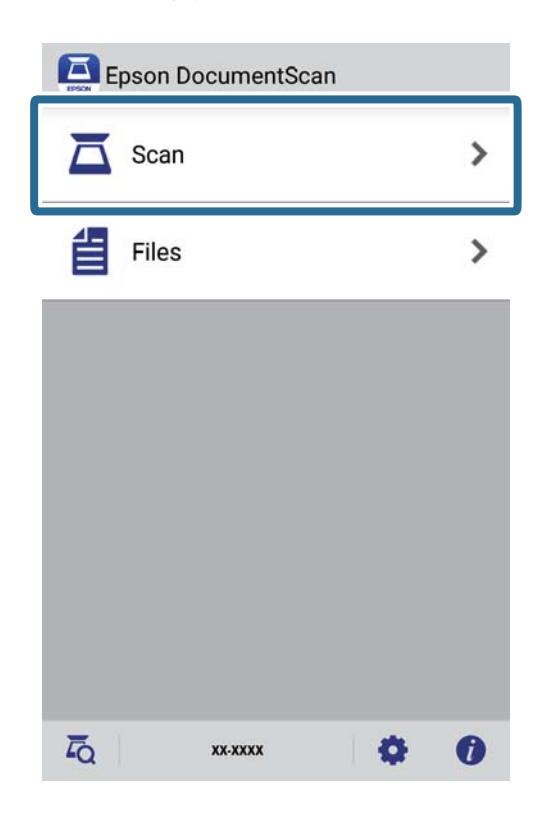

4. Wykonać ustawienia skanowania.

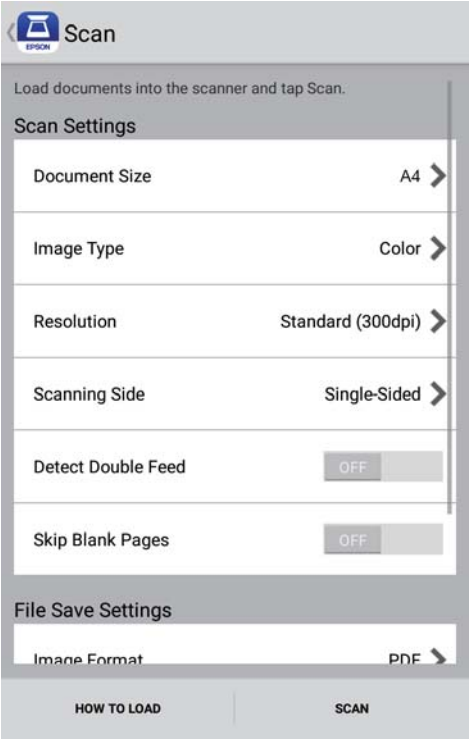

- ❏ **Document Size**: wybór rozmiaru umieszczonego oryginału.
- ❏ **Image Type**: wybór koloru do zapisania zeskanowanego obrazu.
- ❏ **Resolution**: wybór rozdzielczości.

- ❏ **Scanning Side**: wybór strony oryginału, która ma być przeskanowana.
- ❏ **Detect Double Feed**: włączenie wykrywania podwójnego podania w przypadku podania wielu oryginałów naraz.
- ❏ **Skip Blank Pages**: pomijanie pustych stron, jeżeli znajdują się w oryginałach.
- ❏ **Image Format**: wybór formatu zapisu z listy.
- ❏ **Location**: wybór lokalizacji, w której zapisywane są zeskanowane obrazy.
- ❏ **File Name**: sprawdzanie ustawień nazwy pliku.
- 5. Dotknąć pozycji **Scan**.

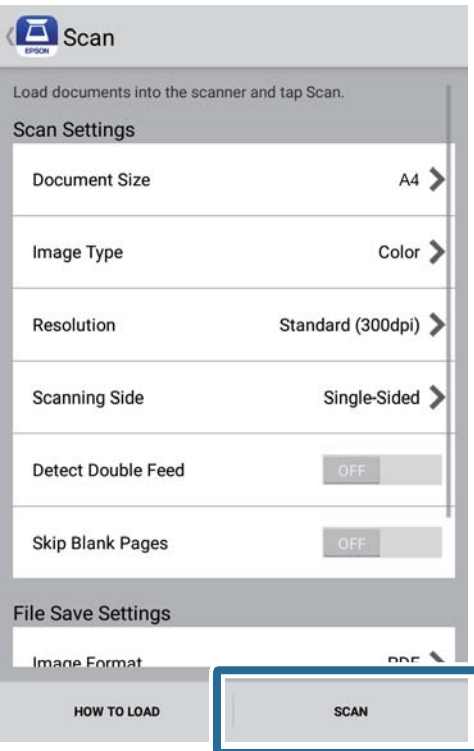

Rozpocznie się skanowanie.

6. Sprawdzić zeskanowany obraz, a następnie dotknąć **Done**.

### *Uwaga:*

Aby kontynuować skanowanie, dotknąć *Scan More*.

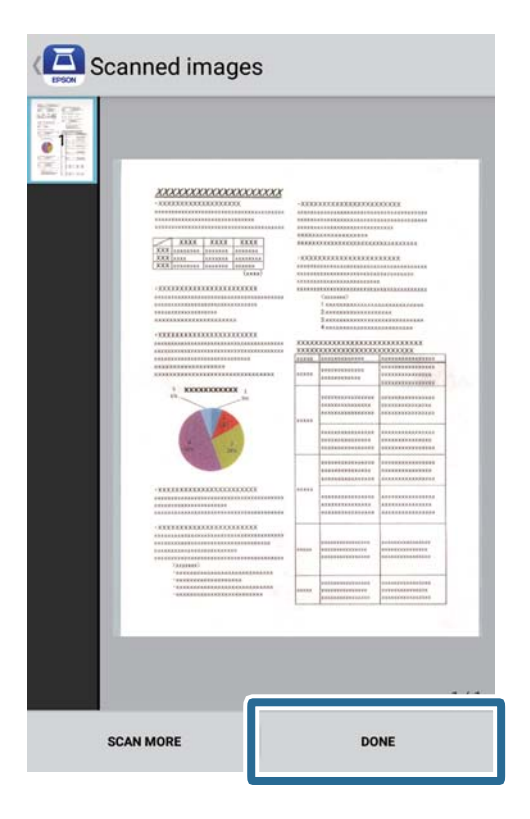

7. Dotknąć pozycji **Save**.

### *Uwaga:*

Można obracać i sortować obrazy dotykając ikon na dole ekranu.

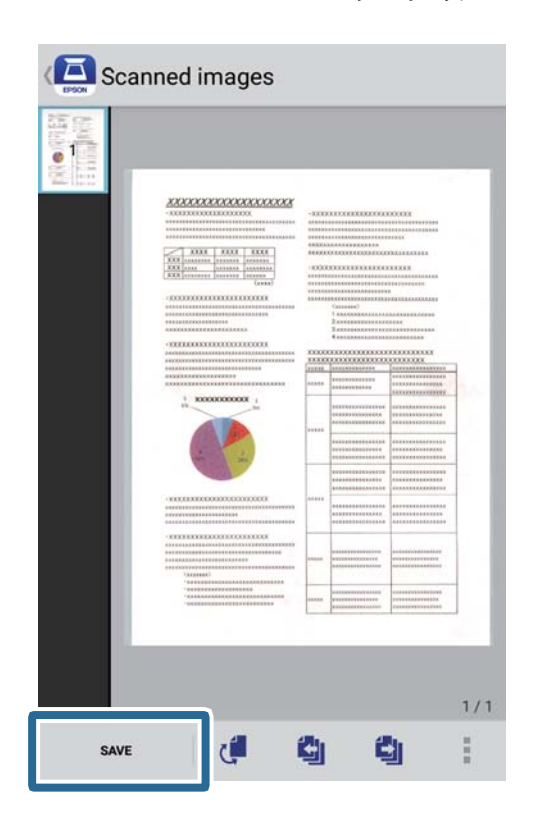

Zeskanowany obraz zostanie zapisany w urządzeniu pamięci.

# **Ustawienia sieciowe**

## **Typy połączeń sieciowych**

Można używać następujących metod połączenia.

## **Połączenie Wi-Fi**

Należy połączyć skaner i komputer lub urządzenie inteligentne z ruterem bezprzewodowym. Jest to typowa metoda połączenia w przypadku sieci domowych i biurowych, gdzie komputery są połączone przez Wi-Fi za pośrednictwem rutera bezprzewodowego.

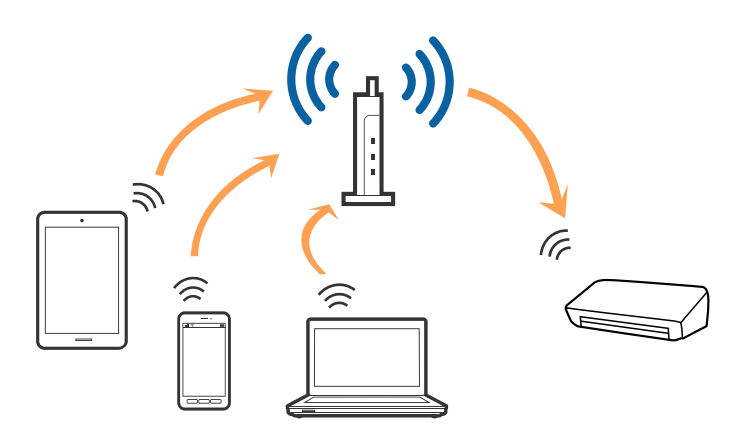

### **Powiązane informacje**

- & ["Łączenie z komputerem" na stronie 101](#page-100-0)
- $\blacktriangleright$  ["Łączenie się z urządzenia typu smart" na stronie 102](#page-101-0)
- $\rightarrow$  ["Wprowadzanie ustawień Wi-Fi z panelu kontrolnego" na stronie 102](#page-101-0)

## **Połączenie Wi-Fi Direct (Prosty AP)**

Z tej metody podłączenia można skorzystać wtedy, kiedy w domu lub biurze nie jest używane Wi-Fi lub w celu bezpośredniego połączenia skanera i urządzenia typu smart. W tym trybie skaner pełni rolę routera

<span id="page-100-0"></span>bezprzewodowego, do którego można podłączyć urządzenia bez konieczności korzystania ze standardowego routera bezprzewodowego.

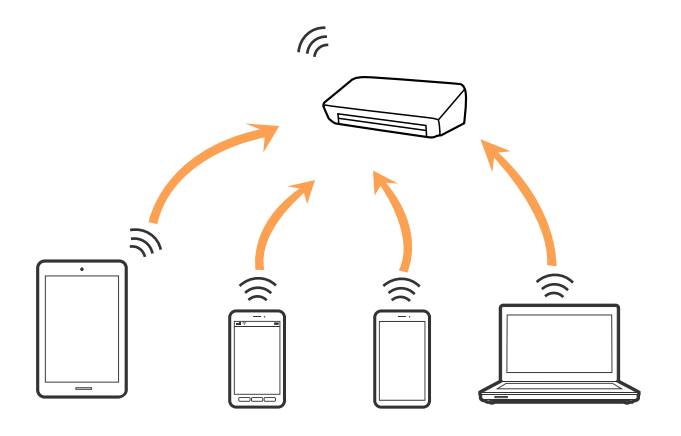

Skaner może być połączony równocześnie poprzez Wi-Fi i Wi-Fi Direct (Prosty AP). Jednak jeżeli połączenie sieciowe zostanie rozpoczęte w trybie Wi-Fi Direct (Prosty AP), kiedy skaner jest połączony poprzez Wi-Fi, połączenie Wi-Fi jest czasowo rozłączane.

### **Powiązane informacje**

 $\rightarrow$  ["Wprowadzanie ustawień trybu AP" na stronie 104](#page-103-0)

## **Łączenie z komputerem**

Żeby połączyć skaner z komputerem, zalecamy użycie instalatora. Może on zostać uruchomiony po wykonaniu jednej z poniższych czynności.

❏ Konfiguracja ze strony internetowej

Wejść na poniższą stronę internetową, a następnie wprowadzić nazwę produktu.

### <http://epson.sn>

Przejść do **Konfiguracja**, a następnie kliknąć **Pobierz** w części pobierania i łączenia. Żeby uruchomić instalator, kliknąć lub podwójnie kliknąć pobrany plik. Postępować zgodnie z instrukcjami wyświetlanymi na ekranie.

❏ Konfiguracja przy użyciu dysku oprogramowania (wyłącznie w przypadku modeli, do których dołączono dysk oprogramowania i użytkowników z komputerami z napędem dysku.)

Umieścić dysk oprogramowania w komputerze, a następnie postępować zgodnie z instrukcjami na ekranie.

### <span id="page-101-0"></span>**Wybór metod łączenia**

Postępować zgodnie z instrukcjami wyświetlonymi na ekranie, dopóki nie wyświetli się podany niżej ekran, a następnie wybrać metodę połączenia skanera z komputerem.

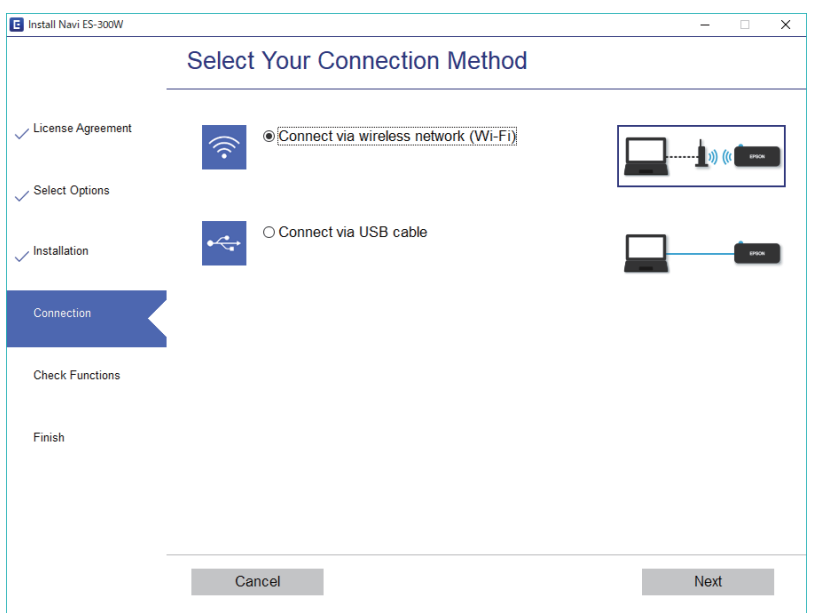

Wybrać typ połączenia i kliknąć **Dalej**. Postępować zgodnie z instrukcjami wyświetlanymi na ekranie.

## **Łączenie się z urządzenia typu smart**

Możliwe jest korzystanie ze skanera z urządzenia typu smart. Żeby korzystać ze skanera z urządzenia typu smart, przeprowadzić konfigurację z Epson DocumentScan.

#### *Uwaga:*

Jeżeli ze skanerem ma być podłączony jednocześnie komputer i urządzenie typu smart, zalecamy zacząć od komputera.

- 1. Wyszukać Epson DocumentScan w App Store lub Google Play.
- 2. Pobrać i zainstalować Epson DocumentScan.
- 3. Uruchomić aplikację Epson DocumentScan.
- 4. Postępować zgodnie z instrukcjami wyświetlanymi na ekranie, aby połączyć skaner z urządzeniem typu smart.

## **Wprowadzanie ustawień Wi-Fi z panelu kontrolnego**

Ustawienia sieci można wprowadzić z panelu kontrolnego skanera. Po podłączeniu skanera do sieci połączyć się z nim z urządzenia, które ma być wykorzystane (komputera, smartfona, tabletu itd.).

### **Powiązane informacje**

- & ["Wprowadzanie ustawień Wi-Fi poprzez konfigurację kodu PIN \(WPS\)" na stronie 103](#page-102-0)
- & ["Wprowadzanie ustawień Wi-Fi przy pomocy konfiguracji kodu PIN \(WPS\)" na stronie 103](#page-102-0)

<span id="page-102-0"></span> $\rightarrow$  ["Wprowadzanie ustawień trybu AP" na stronie 104](#page-103-0)

## **Wprowadzanie ustawień Wi-Fi poprzez konfigurację kodu PIN (WPS)**

Możliwa jest automatyczna konfiguracja sieci Wi-Fi poprzez wciśnięcie przycisku na punkcie dostępu. Po spełnieniu poniższych warunków można przeprowadzać konfigurację, korzystając z tej metody.

❏ Punkt dostępu jest zgodny z WPS (chronioną konfiguracją Wi-Fi).

❏ Bieżące połączenie Wi-Fi ustalono poprzez wciśnięcie przycisku na punkcie dostępu.

### *Uwaga:*

Jeżeli nie można znaleźć przycisku lub konfiguracja przeprowadzana jest z zastosowaniem oprogramowania, sprawdzić dokumentację dołączoną do punktu dostępu.

1. Przytrzymać przycisk [WPS] na punkcie dostępu, aż włączy się lampka zabezpieczeń.

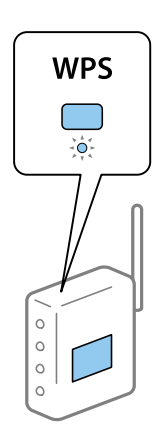

Jeżeli użytkownik nie wie, gdzie jest przycisk [WPS] lub jeżeli na punkcie dostępu nie ma przycisków, sprawdzić dokumentację dołączoną do punktu dostępu.

2. Wcisnąć przycisk  $\omega$  na panelu kontrolnym skanera, aż lampka  $\widehat{\epsilon}$  zaświeci się na niebiesko (na ok. 3 sekundy).

Rozpoczyna się ustanawianie połączenia. Naprzemiennie migają lampki:  $\widehat{\mathbb{R}}$  oraz  $\widehat{\mathbb{R}}$ P.

Kiedy zostanie ustanowione połączenie, lampka  $\widehat{\mathcal{P}}$  podświetli się na niebiesko.

### *Uwaga:*

Połączenie nie powiodło się, jeżeli włączyła się lampka  $\mathsf{I}$ . Po skasowaniu błędu poprzez wciśnięcie przycisku  $\mathsf{\odot}$ zrestartować punkt dostępu, przenieść bliżej skanera i spróbować ponownie.

### **Wprowadzanie ustawień Wi-Fi przy pomocy konfiguracji kodu PIN (WPS)**

Możliwe jest automatyczne połączenie się z punktem dostępu przy użyciu kodu PIN. Można skorzystać z tej metody konfiguracji, jeżeli punkt dostępu obsługuje WPS (chronioną konfigurację Wi-Fi). W komputerze wprowadzić kod PIN w punkcie dostępu.

- <span id="page-103-0"></span>1. Wcisnąć jednocześnie przycisk  $\widehat{\mathcal{F}}$  i przycisk  $\omega$  na panelu kontrolnym skanera, aż lampka  $\widehat{\mathcal{F}}$  zacznie migać na niebiesko (na ok. 3 sekundy).
- 2. W ciągu dwóch minut z komputera do punktu dostępu wprowadzić kod PIN (ośmiocyfrowy numer) podany na etykiecie na skanerze.

Rozpoczyna się ustanawianie połączenia. Naprzemiennie migają lampki:  $\widehat{\mathbb{R}}$  oraz  $\widehat{\mathbb{R}}$ P.

Kiedy zostanie ustanowione połączenie,  $\widehat{\mathcal{F}}$  podświetli się na niebiesko.

*Uwaga:*

- ❏ Szczegóły dotyczące wprowadzania kodu PIN znajdują się w instrukcji obsługi dołączonej do punktu dostępu.
- $□$  Połączenie nie powiodło się, jeżeli włączyła się lampka  $.$  Po skasowaniu błędu poprzez wciśnięcie przycisku $□$ zrestartować punkt dostępu, przenieść bliżej skanera i spróbować ponownie.

### **Wprowadzanie ustawień trybu AP**

Metoda ta pozwala na połączenie skanera bezpośrednio z urządzeniami bez punktu dostępu. Za punkt dostępu służy skaner.

### c *Ważne:*

Po połączeniu się ze skanerem z urządzenia typu smart dzięki połączeniu w trybie AP skaner zostaje połączony z tą samą siecią Wi-Fi (SSID) co urządzenie typu smart i zostaje ustalona między nimi komunikacja. Urządzenie typu smart automatycznie łączy się z innymi dostępnymi sieciami Wi-Fi, jeżeli skaner jest wyłączony, w związku z czym nie łączy się ponownie z poprzednią siecią Wi-Fi, kiedy skaner zostanie włączony. Ponownie ustanowić połączenie między identyfikatorem SSID skanera w trybie AP a urządzeniem typu smart. Jeżeli użytkownik nie chce łączyć się za każdym razem, kiedy włącza lub wyłącza skaner, zalecamy skorzystanie z sieci Wi-Fi i połączenie skanera z punktem dostępu.

1. Nacisnąć przycisk  $\widehat{\mathcal{F}}$  na panelu kontrolnym skanera.

Kiedy włączona jest funkcja łączenia w trybie AP, lampka <sup>TAP</sup> podświetla się na niebiesko.

2. Połączyć urządzenie typu smart lub komputer oraz skaner, korzystając z identyfikatora SSID skanera i hasła.

### *Uwaga:*

- ❏ Identyfikator SSID i samo hasło skanera można sprawdzić na przylepionej do niego etykiecie.
- ❏ Instrukcje obsługi znajdują się w dokumentacji dołączonej do urządzenia typu smart lub komputera.

## **Sprawdzanie statusu sieci przy pomocy lampki sieci**

Status połączenia sieci można sprawdzić przy pomocy lampki sieci na panelu kontrolnym skanera.

### **Powiązane informacje**

- $\blacktriangleright$  ["Lampki" na stronie 16](#page-15-0)
- & ["Wskaźniki błędów" na stronie 17](#page-16-0)

## **Wymiana lub dodawanie nowych ruterów bezprzewodowych**

Jeśli nastąpiła zmiana SSID z powodu zmiany rutera bezprzewodowego lub gdy dodano ruter bezprzewodowy i ustanowiono nowe środowisko sieciowe, należy zresetować ustawienia sieci Wi-Fi.

### **Powiązane informacje**

 $\rightarrow$  "Zmiana metody łączenia się z komputerem" na stronie 105

## **Zmiana metody łączenia się z komputerem**

Korzystanie z instalatora i ponowna konfiguracja w innej metodzie łączenia się.

❏ Konfiguracja ze strony internetowej

Wejść na poniższą stronę internetową, a następnie wprowadzić nazwę produktu.

### <http://epson.sn>

Przejść do **Konfiguracja**, a następnie kliknąć **Pobierz** w części pobierania i łączenia. Żeby uruchomić instalator, kliknąć lub podwójnie kliknąć pobrany plik. Postępować zgodnie z instrukcjami wyświetlanymi na ekranie.

❏ Konfiguracja przy użyciu dysku oprogramowania (wyłącznie w przypadku modeli, do których dołączono dysk oprogramowania i użytkowników z komputerami z napędem dysku.)

Umieścić dysk oprogramowania w komputerze, a następnie postępować zgodnie z instrukcjami na ekranie.

### **Wybór zmiany metod łączenia się**

Wykonywać polecenia na ekranie do momentu wyświetlenia poniższego ekranu.

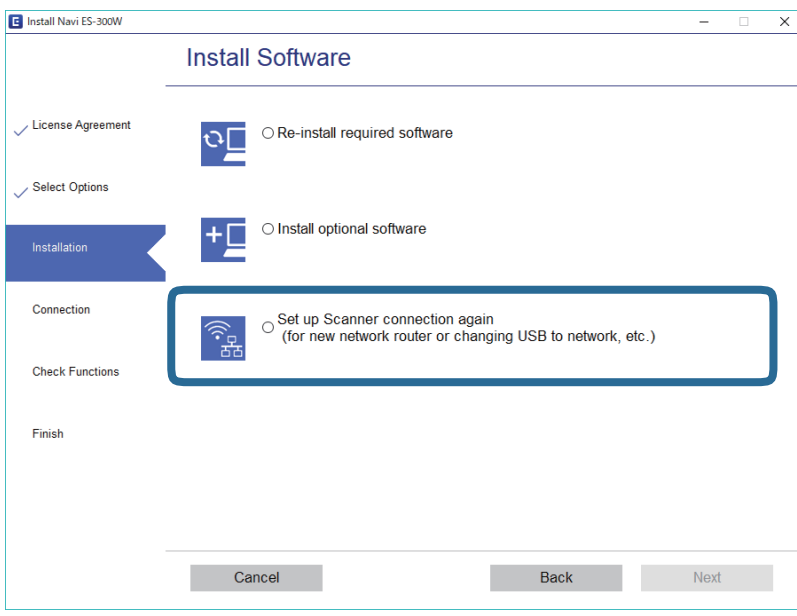

Wybrać sposób łączenia się **Skonfiguruj ponownie połączenie z Drukarka (dla nowego routera sieciowego lub po zmianie USB na sieć, itp.)** na ekranie Zainstaluj oprogramowanie, a następnie kliknąć **Dalej**. Postępować zgodnie z instrukcjami wyświetlanymi na ekranie.

## **Wyłączanie ustawienia sieciowego z panelu kontrolnego**

Możliwe jest wyłączenie ustawień sieciowych.

1. Nacisnąć przycisk  $\widehat{\mathcal{F}}$  na ponad 3 sekundy, żeby wyłączyć tryby: Wi-Fi i AP.

Kiedy tryby zostaną wyłączone, wyłączają się lampki:  $\widehat{\mathcal{F}}$  i  $\widehat{\mathcal{F}}$ AP.

*Uwaga:* Wcisnąć przycisk  $\widehat{\mathbb{R}}$  w celu ponownego włączenia trybów Wi-Fi i AP.

## **Przywracanie ustawień sieciowych z panelu kontrolnego**

Wszystkie ustawienia sieci można przywrócić do ustawień domyślnych.

- 1. Wyłączyć skaner.
- 2. Przytrzymując przycisk  $\widehat{\mathcal{F}}$ , wciskać przycisk  $\mathcal{O}$  do momentu, aż włączy się równocześnie lampka  $\widehat{\mathcal{F}}$  i lampka RP.

Po ukończeniu przywracania lampka  $\widehat{\mathbb{R}}$  i lampka  $\widehat{\mathbb{R}}$  migają naprzemiennie, a następnie wyłączają się.

# **Konserwacja**

## **Czyszczenie zewnętrznej części skanera**

Wszelkie plamy na obudowie zewnętrznej wycierać suchą ściereczką, taką jak szmatka z mikrofibry dostarczona ze skanerem, lub szmatką zwilżoną wodą z dodatkiem łagodnego środka myjącego.

### c *Ważne:*

- ❏ Do czyszczenia skanera nigdy nie należy używać alkoholu, rozcieńczalnika ani żadnego rozpuszczalnika powodującego korozję. Używanie takich substancji może spowodować deformację lub odbarwienie urządzenia.
- ❏ Nie dopuścić, żeby do środka dostała się woda. Mogłoby to doprowadzić do wadliwego działania urządzenia.
- ❏ Nigdy nie należy otwierać obudowy skanera.
- 1. Nacisnąć przycisk  $\mathcal{O}_w$  w celu wyłączenia skanera.
- 2. Odłączyć zasilacz od skanera.
- 3. Czyścić obudowę zewnętrzną szmatką zwilżoną łagodnym detergentem i wodą.

## **Czyszczenie wnętrza skanera**

Po pewnym czasie użytkowania skanera można zauważyć, że na rolkach lub szklanej części wewnątrz urządzenia gromadzi się kurz z papieru i pomieszczenia, który może spowodować problemy z podawaniem papieru lub jakością zeskanowanych obrazów. Oczyścić wnętrze skanera, jeśli zostanie wyświetlony komunikat z odpowiednim monitem. Bieżącą liczbę skanów można sprawdzić w aplikacji Epson Scan 2 Utility.

### *Uwaga:*

- ❏ W przypadku skanowania zdjęć za pomocą aplikacji Epson FastFoto komunikat jest wyświetlany, co 300 skanowań. W przypadku skanowania dokumentów za pomocą aplikacji Epson ScanSmart komunikat jest wyświetlany, co 5000 skanowań.
- ❏ Narzędzie Epson Scan 2 Utility można też uruchomić z aplikacji Epson FastFoto lub Epson ScanSmart.

Kliknąć pozycje *Ustawienia* > *Ustawienia skanera* > *Ustawienia urządzenia*.

Jeśli na powierzchni są zabrudzenia trudne do usunięcia, należy użyć oryginalnego zestawu czyszczącego firmy Epson. Aby usunąć plamy, na szmatkę nałożyć małą ilość środka czyszczącego.

### c *Ważne:*

- ❏ Do czyszczenia skanera nigdy nie należy używać alkoholu, rozcieńczalnika ani żadnego rozpuszczalnika powodującego korozję. Używanie takich substancji może spowodować deformację lub odbarwienie urządzenia.
- ❏ Pod żadnym pozorem nie spryskiwać skanera jakimkolwiek płynem lub smarem. Może to doprowadzić do uszkodzenia urządzenia i obwodów, a następnie jego nieprawidłowego funkcjonowania.
- ❏ Nigdy nie należy otwierać obudowy skanera.
- 1. Nacisnąć przycisk  $\bigcup$  w celu wyłączenia skanera.
- 2. Odłączyć zasilacz od skanera.
- 3. Pociągnąć dźwignię pokrywy, żeby ją otworzyć.

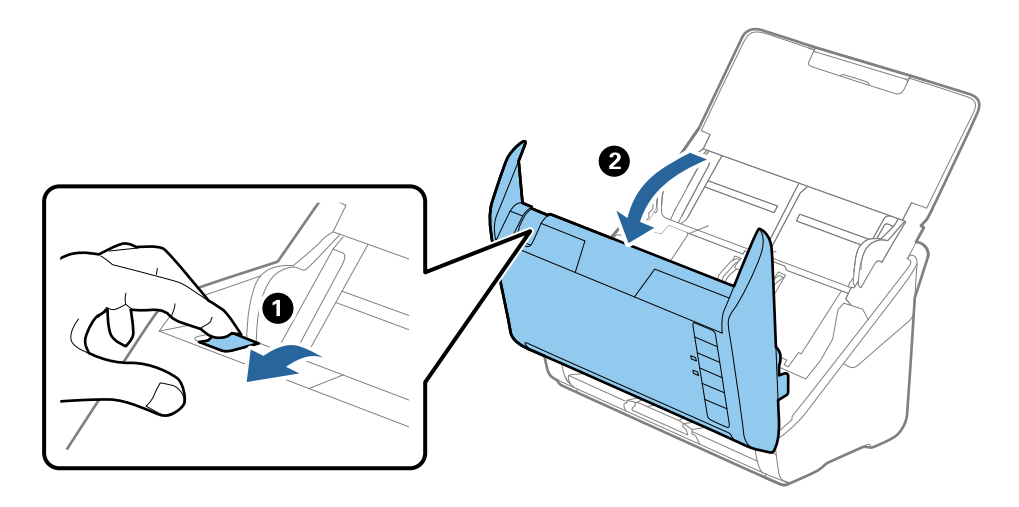

4. Za pomocą miękkiej szmatki, takiej jak szmatka z mikrofibry dostarczona ze skanerem, lub oryginalnego zestawu czyszczącego firmy Epson wytrzeć wszelkie plamy na rolce z tworzywa i szybie skanera na dole wewnątrz pokrywy skanera.

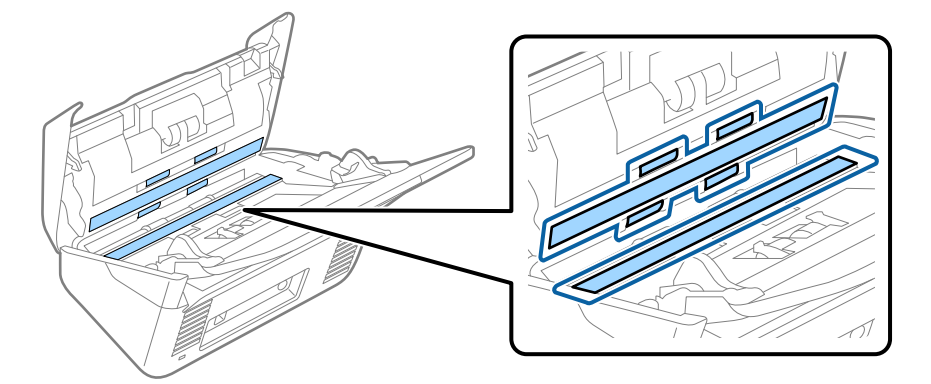

### **T** *Ważne:*

- ❏ Nie należy przykładać zbyt dużej siły do szyby skanera.
- ❏ Nie używać szczotki lub twardego narzędzia. Jakiekolwiek zarysowania na szybie mogą pogorszyć jakość skanów.
- ❏ Nie należy rozpylać środków do czyszczenia bezpośrednio na szybę skanera.
#### **Konserwacja**

5. Wszelkie plamy na czujnikach wytrzeć bawełnianym wacikiem.

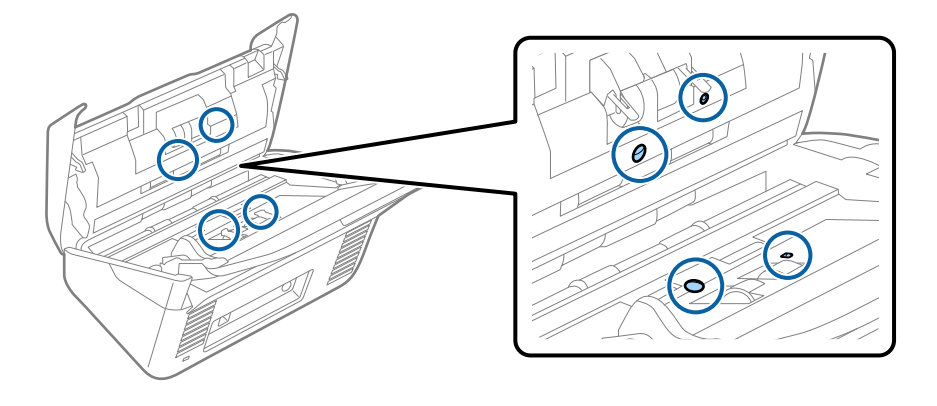

## **v** *Ważne*:

Wacika nie nasączać cieczami np. płynem czyszczącym.

6. Zdjąć pokrywę, a następnie wyjąć rolkę rozdzielającą.

Więcej szczegółów znajduje się w części "Wymiana zestawu montażowego rolki".

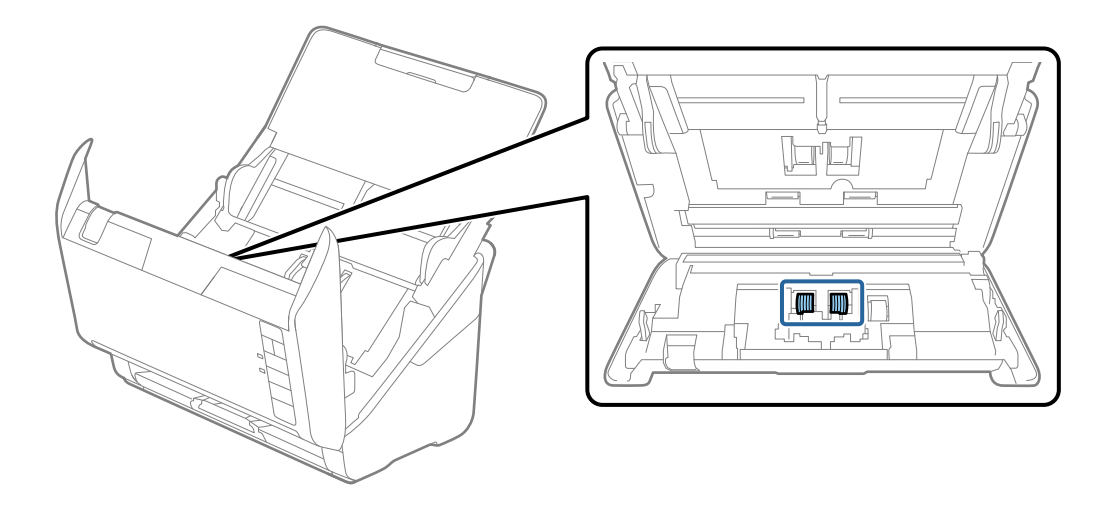

7. Zetrzeć pył lub kurz z rolki rozdzielającej, używając oryginalnego zestawu czyszczącego firmy Epson lub miękkiej, wilgotnej szmatki.

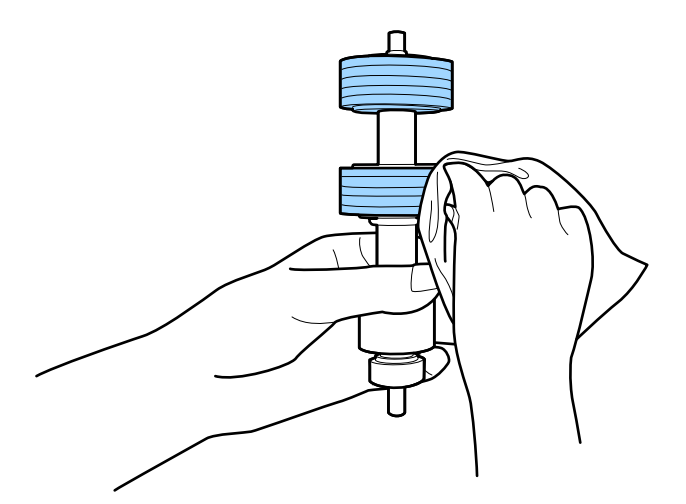

## **T** *Ważne*:

Do czyszczenia rolki używać tylko oryginalnego zestawu czyszczącego firmy Epson lub miękkiej, wilgotnej szmatki. Sucha szmatka może spowodować uszkodzenie powierzchni rolki.

8. Zdjąć pokrywę, a następnie wyjąć rolkę podającą.

Więcej szczegółów znajduje się w części "Wymiana zestawu montażowego rolki".

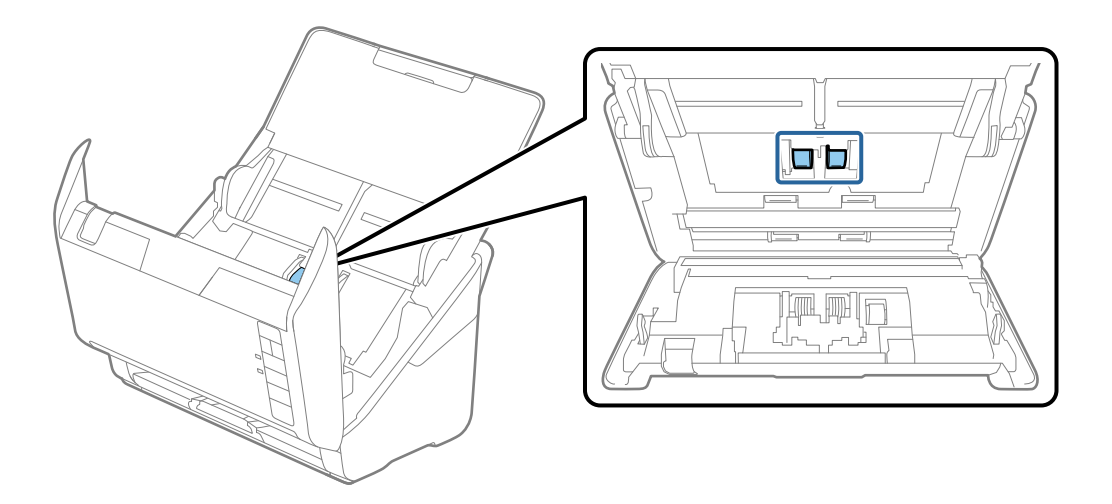

#### **Konserwacja**

9. Zetrzeć pył lub kurz z rolki podającej, używając oryginalnego zestawu czyszczącego firmy Epson lub miękkiej, wilgotnej szmatki.

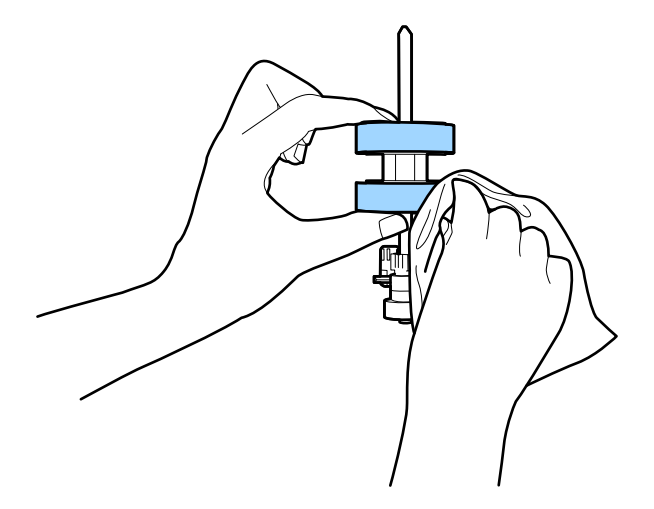

## c *Ważne:*

Do czyszczenia rolki używać tylko oryginalnego zestawu czyszczącego firmy Epson lub miękkiej, wilgotnej szmatki. Sucha szmatka może spowodować uszkodzenie powierzchni rolki.

- 10. Podłączyć wtyczkę przewodu zasilania do gniazda elektrycznego, a następnie włączyć skaner.
- 11. Przytrzymać przycisk  $\Diamond$  przez przynajmniej dwie sekundy podczas otwierania pokrywy skanera. Rolki na dole zaczynają się przez moment poruszać, a następnie skaner przechodzi w tryb czyszczenia. Rolki obracają się do pewnego stopnia za każdym przyciśnięciem przycisku  $\Diamond$ . Nacisnąć przycisk  $\Diamond$  kilka razy, aby obrócić rolki. Do czyszczenia obracającej się rolki używać oryginalnego zestawu czyszczącego firmy Epson lub miękkiej, wilgotnej szmatki. Powtarzać tę czynność, aż rolki będą czyste.

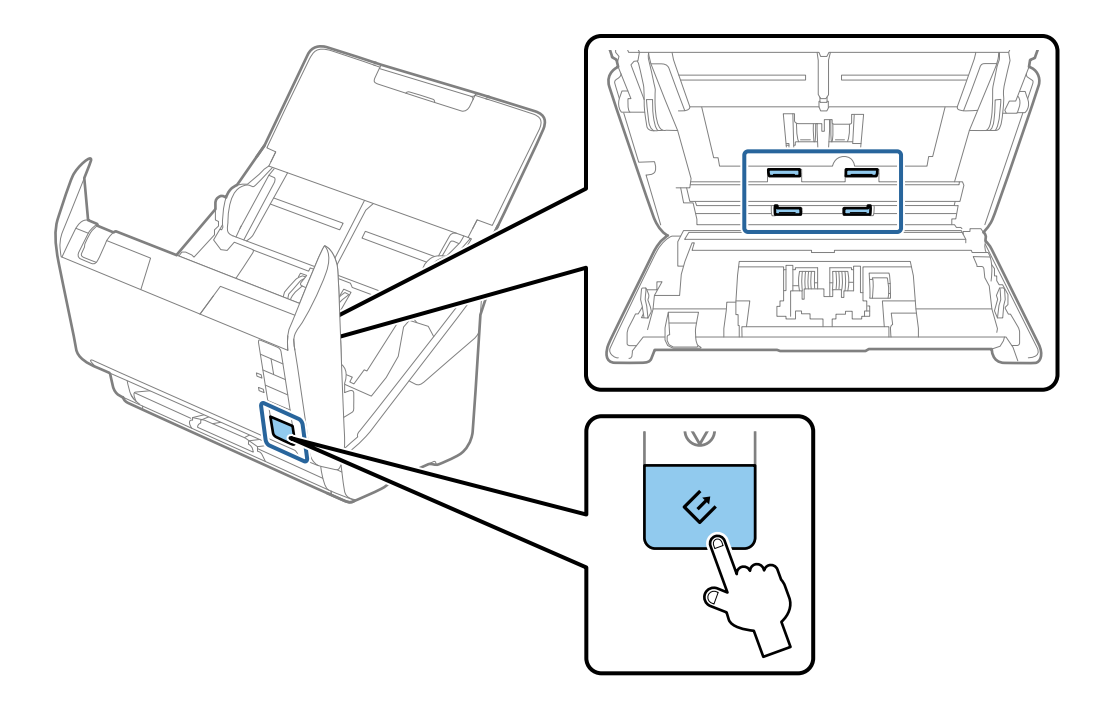

## <span id="page-111-0"></span>!*Przestroga:*

Podczas obracania rolek zachować ostrożność, aby nie pochwycić nimi dłoni ani włosów. Mogłoby to doprowadzić to obrażeń ciała.

12. Zamknąć pokrywę skanera.

Skaner wychodzi z trybu czyszczenia.

## **Powiązane informacje**

- & ["Kody zestawu czyszczącego" na stronie 20](#page-19-0)
- $\blacklozenge$  "Wymiana zestawu montażowego rolek" na stronie 112

# **Wymiana zestawu montażowego rolek**

Zestaw montażowy rolek (czyli rolka podawania i rolka rozdzielająca) należy wymienić po tym, jak liczba skanów przekroczy wartość określoną dla cyklu eksploatacji rolek. Po wyświetleniu przez komputer komunikatu o konieczności ich wymiany, wykonać podane niżej czynności.

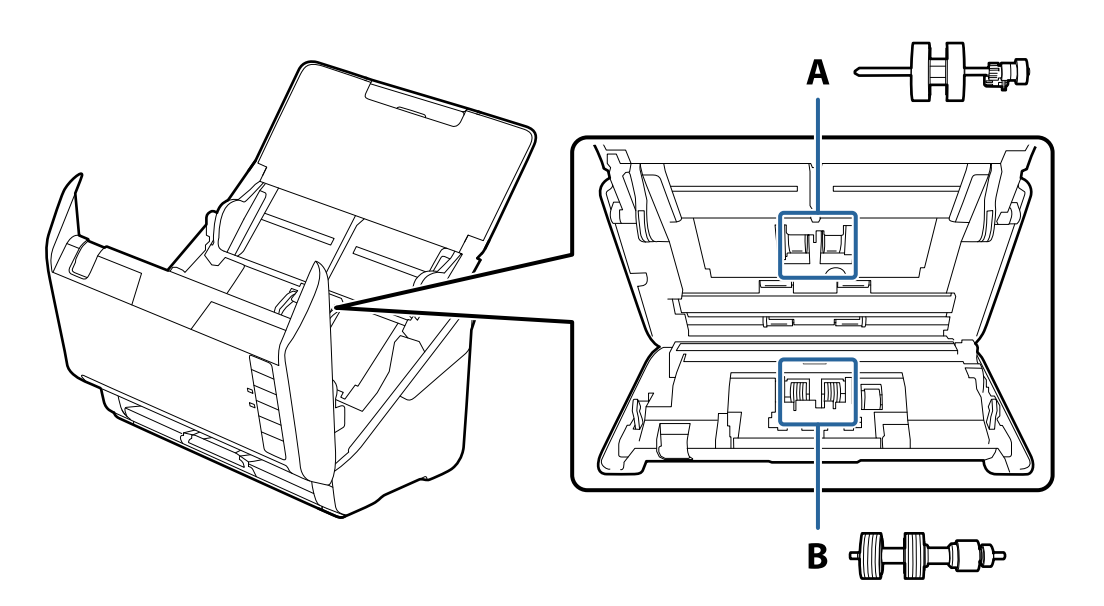

A: rolka podawania, B: rolka rozdzielająca

- 1. Nacisnąć przycisk $\bigcup$  w celu wyłączenia skanera.
- 2. Odłączyć zasilacz od skanera.

3. Pociągnąć dźwignię pokrywy, żeby ją otworzyć.

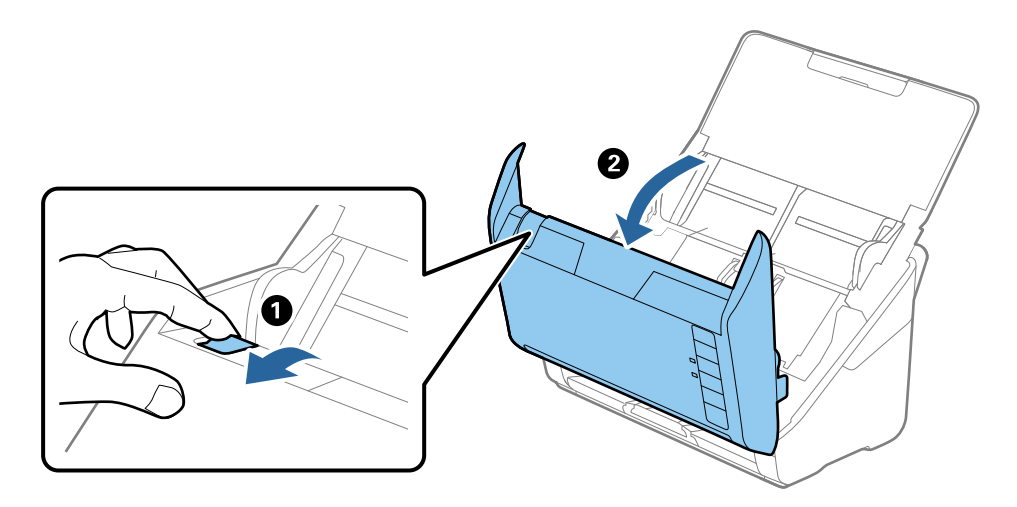

4. Otworzyć pokrywę rolki podawania, a następnie wysunąć ją i wyjąć.

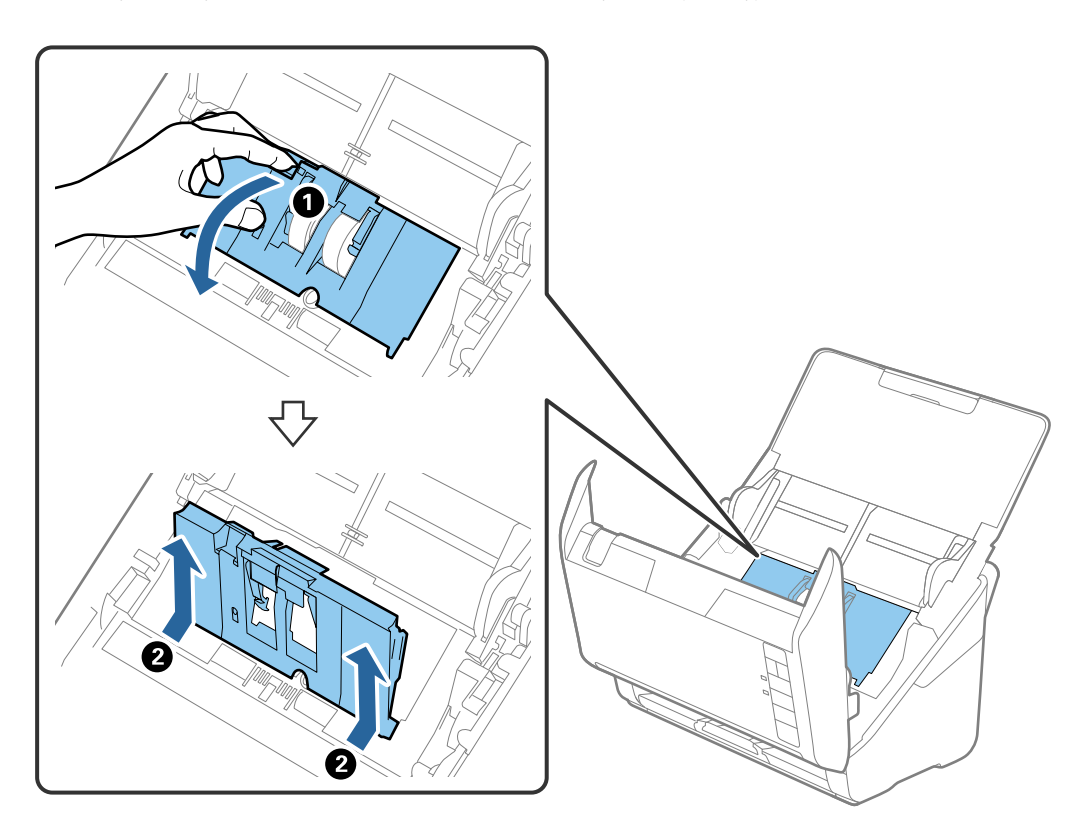

#### **Konserwacja**

5. Pociągnąć w dół osprzęt osi rolki, a następnie wysunąć i wyjąć zainstalowane rolki podawania.

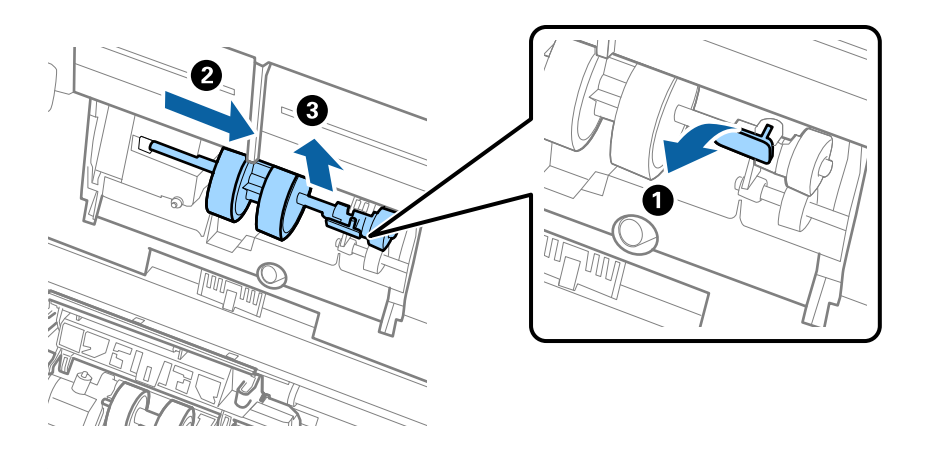

c *Ważne:*

Nie używać dużej siły w celu wysunięcia rolki podawania. Mogłoby to uszkodzić wnętrze skanera.

6. Przytrzymując osprzęt, przesunąć w lewą stronę nową rolkę podawania i umieścić ją w otworze w korpusie. Wcisnąć osprzęt w celu jego zabezpieczenia.

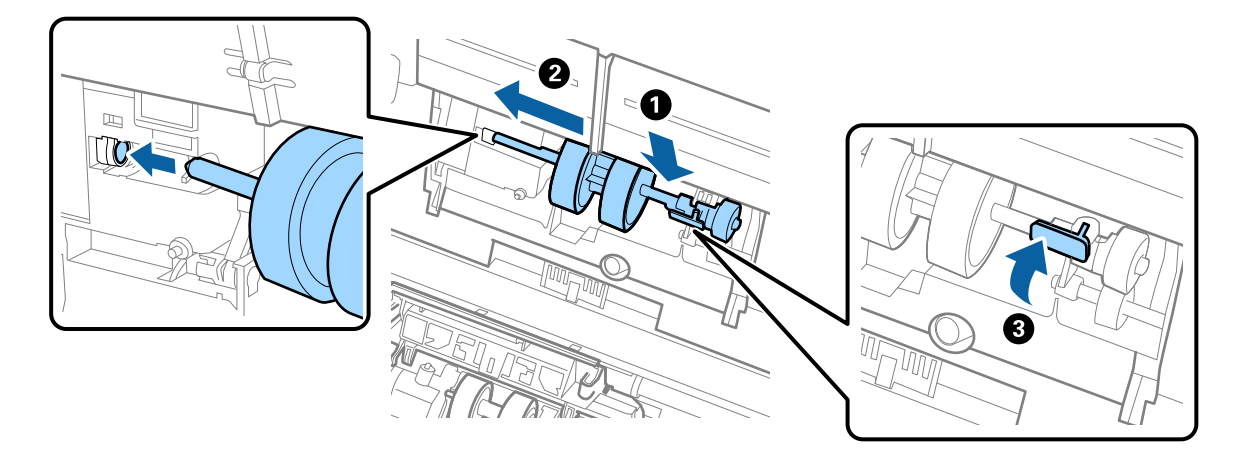

7. Umieścić krawędź pokrywy rolki podawania w szczelinie i wsunąć ją. Dokładnie zamknąć pokrywę.

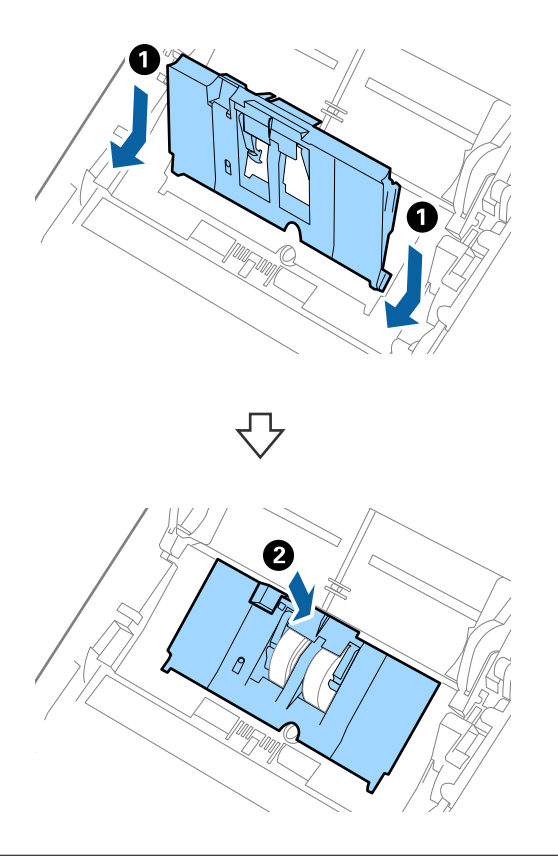

## **v** *Ważne*:

- ❏ Upewnić się, czy pokrywa rolki podawania jest zamknięta.
- ❏ Jeżeli pokrywa trudno się domyka, sprawdzić poprawność zainstalowania rolek podawania.
- ❏ Nie instalować pokrywy, kiedy jest podniesiona.

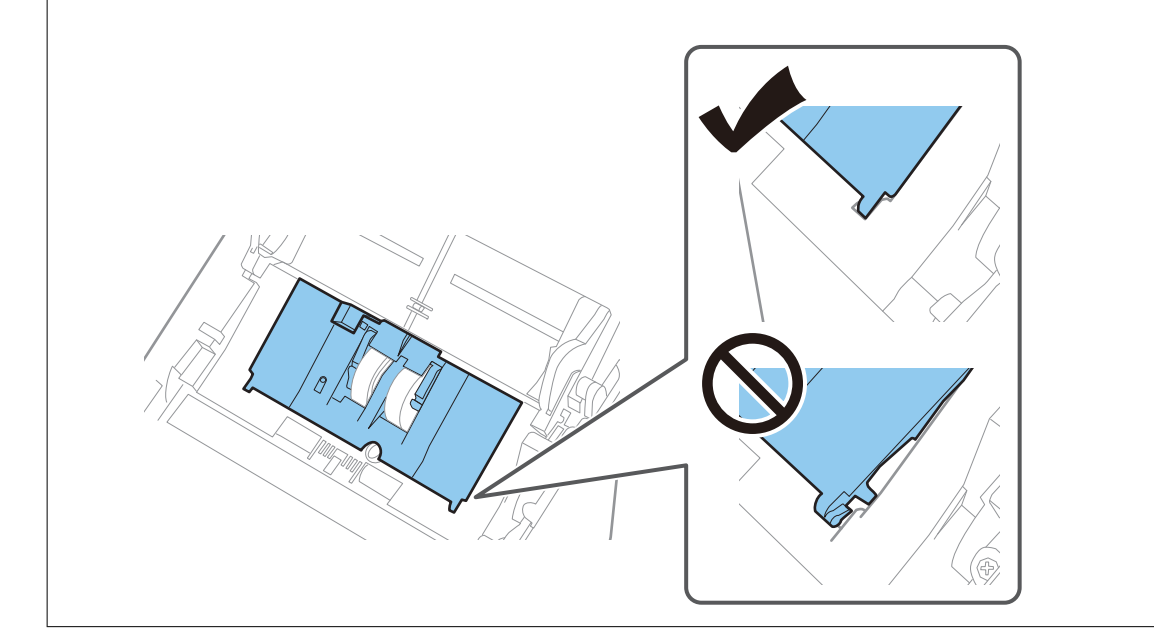

#### **Konserwacja**

8. Popchnąć zaczepy na obu końcach pokrywy rolki rozdzielającej w celu jej otwarcia.

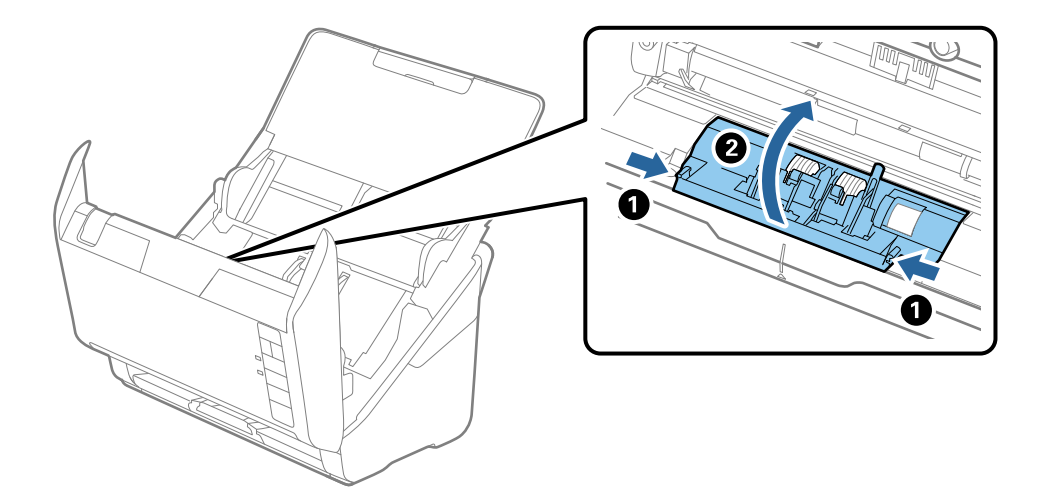

9. Podnieść lewą stronę rolki rozdzielającej, a następnie wysunąć i wyjąć zainstalowane rolki rozdzielające.

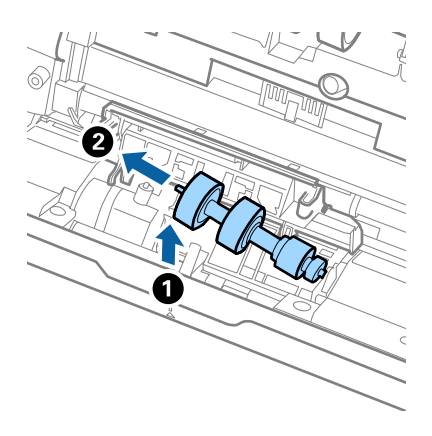

10. Umieścić oś nowej rolki rozdzielającej w otworze po prawej stronie, a następnie opuścić rolkę.

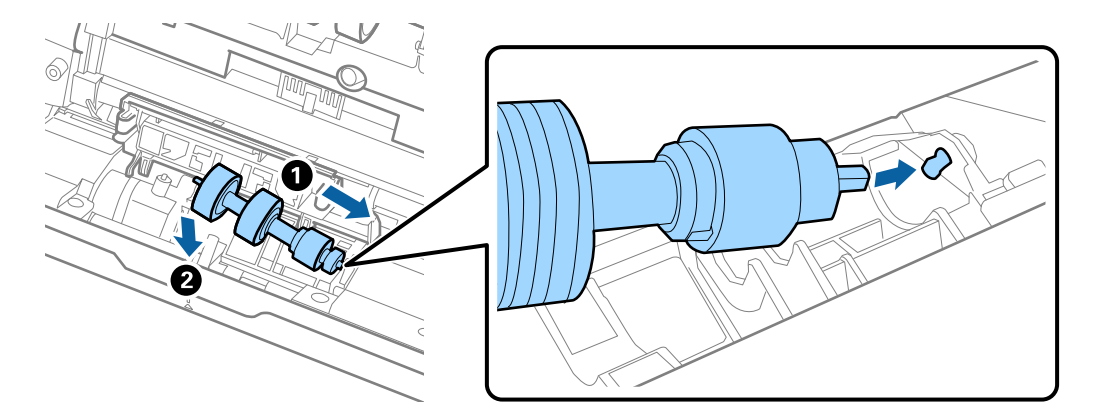

11. Zamknąć pokrywę rolki rozdzielającej.

## c *Ważne:*

Jeżeli pokrywa trudno się domyka, sprawdzić poprawność zainstalowania rolek rozdzielających.

12. Zamknąć pokrywę skanera.

#### **Konserwacja**

- 13. Umieścić w gniazdku wtyczkę zasilacza, a następnie włączyć skaner.
- 14. Zresetować liczbę skanów, korzystając z Epson Scan 2 Utility.

#### *Uwaga:*

Utylizować rolki podawania i rozdzielające zgodnie z lokalnie obowiązującymi zasadami i przepisami. Nie wolno ich rozmontowywać.

## **Powiązane informacje**

& ["Kody zestawu montażowego rolek" na stronie 19](#page-18-0)

## **Zerowanie liczby wykonanych skanów**

Po wymianie zestawu montażowego rolki zresetować liczbę wykonanych skanów, korzystając w tym celu z Epson Scan 2 Utility.

- 1. Włączyć skaner.
- 2. Uruchomić aplikację Epson Scan 2 Utility.
	- ❏ Windows 10

Kliknąć przycisk Start, a następnie wybrać polecenia **EPSON** > **Epson Scan 2** > **Epson Scan 2 Utility**.

❏ Windows 8.1/Windows 8

Ekran **Start** > **Aplikacje** > **Epson** > **Epson Scan 2 Utility**.

❏ Windows 7

Kliknąć przycisk Start, a następnie wybrać **Wszystkie programy** (lub **Programy**) > **EPSON** > **Epson Scan 2** > **Epson Scan 2 Utility**.

❏ Mac OS

Wybrać polecenia **Idź** > **Aplikacje** > **EPSON Software** > **Epson Scan 2 Utility**.

*Uwaga:*

Narzędzie Epson Scan 2 Utility można też uruchomić z aplikacji Epson FastFoto lub Epson ScanSmart.

Kliknąć pozycje *Ustawienia* > *Ustawienia skanera* > *Ustawienia urządzenia*.

3. Kliknąć kartę **Licznik**.

#### *Uwaga:*

Podczas skanowania zdjęć za pomocą aplikacji Epson FastFoto każdy skan jest liczony jako *Dwustronnie*, nawet jeśli rewers zdjęcia jest czysty. Nie wpływa to jednak na okres eksploatacji zestawu montażowego rolki.

4. Kliknąć **Resetuj** dla zestawu montażowego rolki.

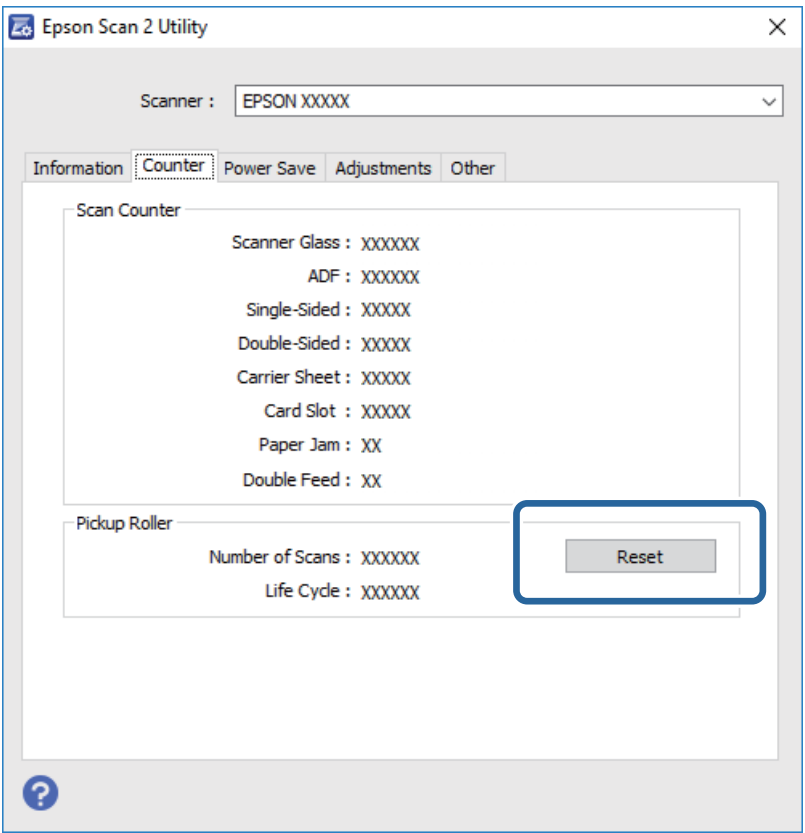

#### **Powiązane informacje**

 $\rightarrow$  ["Wymiana zestawu montażowego rolek" na stronie 112](#page-111-0)

## **Oszczędzanie energii**

Kiedy skaner nie wykonuje żadnych czynności, można oszczędzać energię poprzez skorzystanie z trybu wstrzymania lub automatycznego wyłączenia. Można ustawić okres czasu, po którym skaner przejdzie w tryb wstrzymania lub wyłączy się automatycznie. Jakikolwiek wzrost będzie miał wpływ na wydajność energetyczną produktu. Przed wprowadzeniem jakichkolwiek zmian prosimy wziąć pod uwagę wpływ na środowisko.

- 1. Uruchomić aplikację Epson Scan 2 Utility.
	- ❏ Windows 10

Kliknąć przycisk Start, a następnie wybrać polecenia **EPSON** > **Epson Scan 2** > **Epson Scan 2 Utility**.

❏ Windows 8.1/Windows 8

Ekran **Start** > **Aplikacje** > **Epson** > **Epson Scan 2 Utility**.

❏ Windows 7

Kliknąć przycisk Start, a następnie wybrać **Wszystkie programy** (lub **Programy**) > **EPSON** > **Epson Scan 2** > **Epson Scan 2 Utility**.

❏ Mac OS

Wybrać polecenia **Idź** > **Aplikacje** > **EPSON Software** > **Epson Scan 2 Utility**.

#### **Konserwacja**

*Uwaga:*

Narzędzie Epson Scan 2 Utility można też uruchomić z aplikacji Epson FastFoto lub Epson ScanSmart. Kliknąć pozycje *Ustawienia* > *Ustawienia skanera* > *Ustawienia urządzenia*.

- 2. Kliknąć kartę **Oszczędzanie energii**.
- 3. Ustawić **Timer zasyp (min)** lub **Timer wyłączania zasilania (min)**, a następnie kliknąć **Ustaw**.

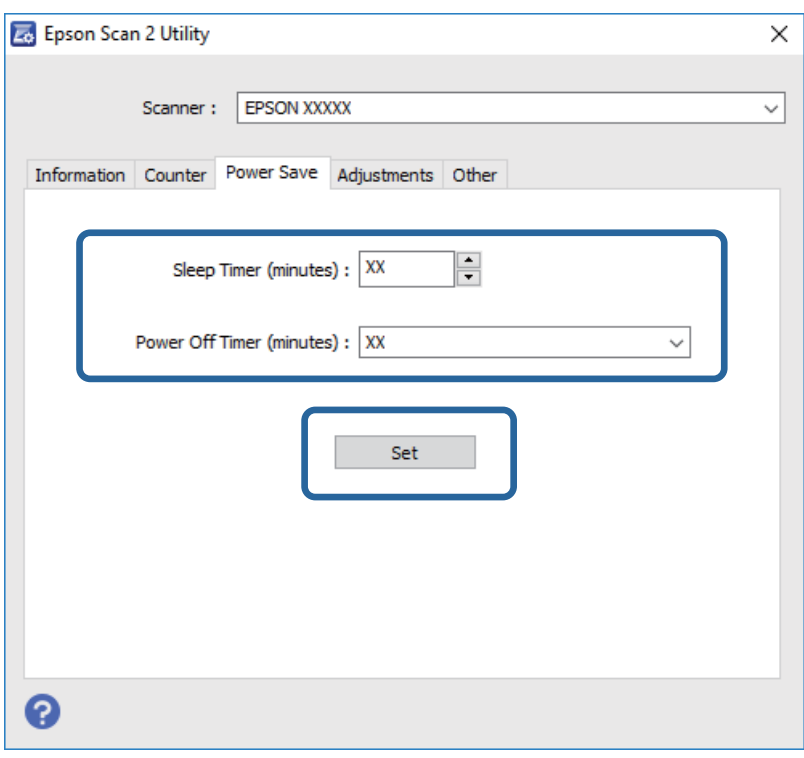

# **Przenoszenie skanera**

Na potrzeby przewiezienia skanera podczas przeprowadzki lub do naprawy zapakować go, wykonując niżej podane czynności.

- 1. Nacisnąć przycisk $\bigcup$  w celu wyłączenia skanera.
- 2. Odłączyć zasilacz od skanera.
- 3. Wyjąć kabel USB.

#### **Konserwacja**

4. Zamknąć podajnik wejściowy i zasobnik wyjściowy.

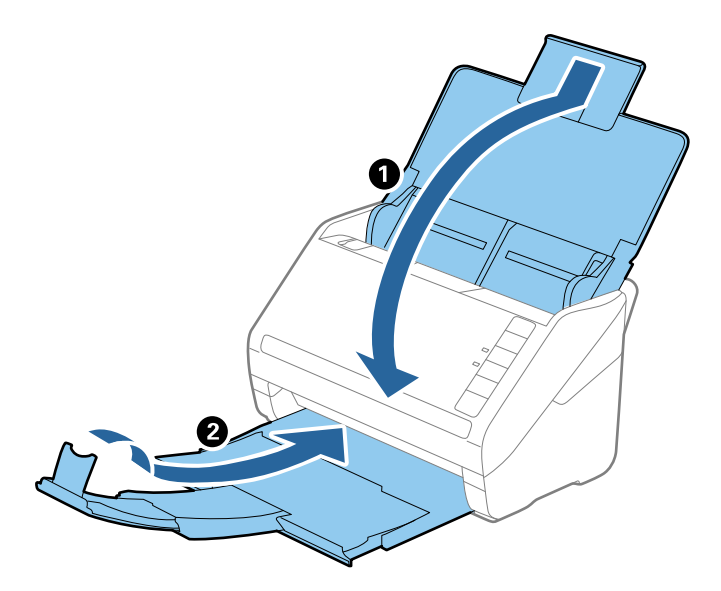

#### c *Ważne:*

Sprawdzić, czy zasobnik wyjściowy jest właściwie zamknięty, ponieważ w przeciwnym razie może ulec uszkodzeniu podczas transportu.

5. Obłożyć skaner materiałami pakunkowymi, z którymi został dostarczony, a następnie umieścić urządzenie w oryginalnym lub wytrzymałym pudle.

# **Aktualizacja aplikacji i oprogramowania sprzętowego**

Aktualizując aplikacje i oprogramowanie sprzętowe, można rozwiązać pewne problemy, poprawić działanie programów albo dodać funkcje. Użytkownik powinien upewnić się, że korzysta z najnowszych wersji aplikacji i oprogramowania sprzętowego.

## c *Ważne:*

❏ Podczas aktualizacji oprogramowania nie należy wyłączać komputera ani skanera.

- 1. Użytkownik powinien upewnić się, że skaner i komputer są połączone i że komputer jest podłączony do Internetu.
- 2. Uruchomić EPSON Software Updater i zaktualizować aplikacje lub oprogramowanie sprzętowe.
	- ❏ Windows 10

Kliknąć przycisk Start, a następnie wybrać polecenia **Epson Software** > **EPSON Software Updater**.

❏ Windows 8.1/Windows 8

Wpisać nazwę aplikacji w panelu wyszukiwania, po czym wybrać wyświetloną ikonę.

❏ Windows 7

Kliknąć przycisk Start, a następnie wybrać polecenia **Wszystkie programy** lub **Programy** > **Epson Software** > **EPSON Software Updater**.

## ❏ Mac OS

#### Wybrać polecenia **Wyszukiwarka** > **Przejdź** > **Programy** > **Epson Software** > **EPSON Software Updater**.

#### *Uwaga:*

Jeżeli na liście aplikacji nie możesz znaleźć aplikacji, którą chcesz zaktualizować, nie będzie można jej zaktualizować za pomocą programu EPSON Software Updater. Sprawdzić na lokalnym portalu Epson, czy są dostępne najnowsze wersje aplikacji.

[http://www.epson.com](http://www.epson.com/)

# **Rozwiązywanie problemów**

## **Problemy ze skanerem**

## **Lampki skanera wskazują błąd**

Jeżeli lampki skanera wskazują błąd, należy wykonać poniższe czynności.

- ❏ Sprawdzić, czy wewnątrz skanera nie znajdują się zacięte oryginały.
- ❏ Jeżeli skaner pobiera wiele oryginałów naraz, otworzyć pokrywę ADF i wyjąć je. Następnie zamknąć pokrywę ADF.
- ❏ Upewnić się, czy pokrywa skanera jest zamknięta.
- ❏ Sprawdzić, czy skaner jest odpowiednio podłączony do komputera.

Jeżeli pojawił się błąd z połączeniem Wi-Fi, sprawdzić jego ustawienia.

- ❏ Upewnić się, że aplikacje zostały prawidłowo zainstalowane.
- ❏ Jeżeli nie powiedzie się aktualizacja oprogramowania sprzętowego i skaner przejdzie w tryb odzyskiwania, ponownie uaktualnić oprogramowanie sprzętowe, korzystając z połączenia USB.
- ❏ Wyłączyć skaner, a następnie ponownie go włączyć. Jeżeli to nie rozwiąże problemu, skaner może działać nieprawidłowo lub prawdopodobnie trzeba wymienić źródło światła w zespole skanera. Skontaktować się ze sprzedawcą.

## **Powiązane informacje**

- & ["Wskaźniki błędów" na stronie 17](#page-16-0)
- $\rightarrow$  ["Oryginał często zacina się w skanerze" na stronie 124](#page-123-0)

## **Skaner się nie włącza**

- ❏ Upewnić się, że zasilacz jest prawidłowo podłączony do skanera i gniazda elektrycznego.
- ❏ Sprawdzić, czy gniazdo elektryczne jest sprawne. Podłączyć do gniazda inne urządzenie i sprawdzić, czy można w nim włączyć zasilanie.

# **Problemy dotyczące podawania papieru**

## **Zdjęcia są podawane nieprawidłowo**

Jeśli zdjęcia są podawane nieprawidłowo, należy wykonać następujące czynności.

❏ Rozprostować zwinięte zdjęcia, tak aby miały grubość mniejszą niż 2 mm (0,07 cala). Zwinięte zdjęcia najlepiej skanować w temperaturze od 15 °C do 25 °C (od 59 °F do 77 °F) przy wilgotności od 40 % do 60 %. Skanowanie zdjęć przy niższych temperaturach może spowodować zwijanie zdjęć.

- ❏ Zdjęcia mogą się sklejać w zależności od rodzaju papieru i jego grubości. Zdjęcia najlepiej skanować w temperaturze od 15 °C do 25 °C (od 59 °F do 77 °F) przy wilgotności od 40 % do 60 %, aby zapobiec ich sklejaniu.
- ❏ Wielokrotne powtarzanie skanowania tych samych zdjęć może spowodować ich sklejanie. Jeśli się sklejają, należy je podawać pojedynczo.
- ❏ Ograniczyć liczbę zdjęć umieszczanych jednocześnie.

## **Zostało podanych wiele oryginałów**

Jeżeli skaner pobrał wiele oryginałów, otworzyć jego pokrywę i wyjąć je. Następnie zamknąć pokrywę skanera.

Jeżeli często się zdarza, że skaner pobiera wiele oryginałów, spróbować wykonać poniższe czynności.

- ❏ Jeżeli zostaną załadowane nieodpowiednie oryginały, skaner może pobrać pewną ich liczbę naraz.
- ❏ Wyczyścić rolki wewnątrz skanera.
- ❏ Ograniczyć liczbę oryginałów umieszczanych jednocześnie.
- $□$  Nacisnąć przycisk  $\triangleright$  w celu zmniejszenia prędkości skanowania.
- ❏ Użyć funkcji **Tryb automatycznego podawania** w aplikacji Epson ScanSmart i skanować oryginały po kolei.

W oknie Epson Scan 2 kliknąć pozycje **Ustawienia** > **Ustawienia skanera** > **Ustawienia skanowania** > **Ustawienia główne**, a następnie ustawić opcję **Tryb automatycznego podawania**.

#### **Powiązane informacje**

& ["Czyszczenie wnętrza skanera" na stronie 107](#page-106-0)

## **Wyjmowanie ze skanera zaciętych oryginałów**

Jeżeli doszło do zacięcia oryginału w skanerze, wykonać następujące czynności w celu jego wyjęcia.

- 1. Wyjąć wszelkie oryginały, które pozostały w podajniku wejściowym.
- 2. Pociągnąć dźwignię pokrywy, żeby ją otworzyć.

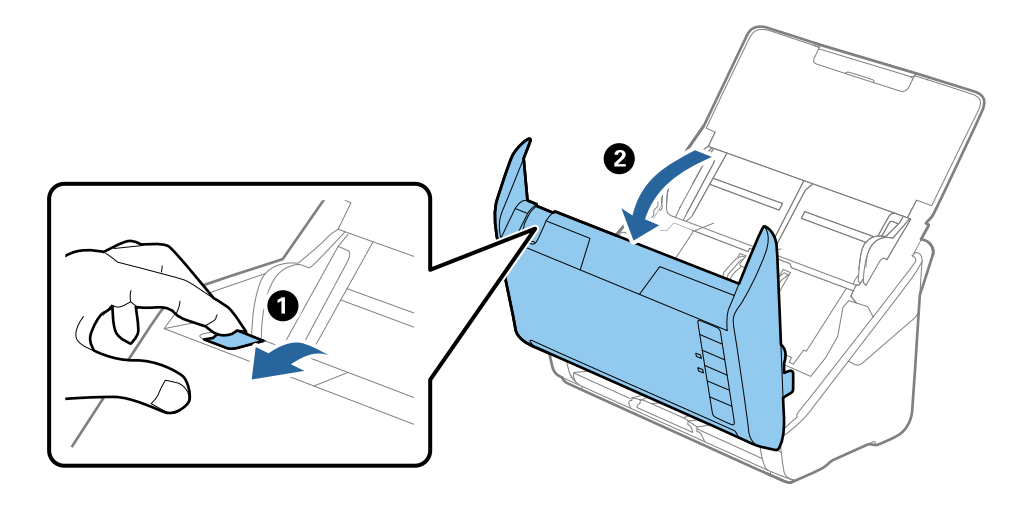

<span id="page-123-0"></span>3. Ostrożnie wyjąć wszelkie oryginały, które pozostały wewnątrz skanera.

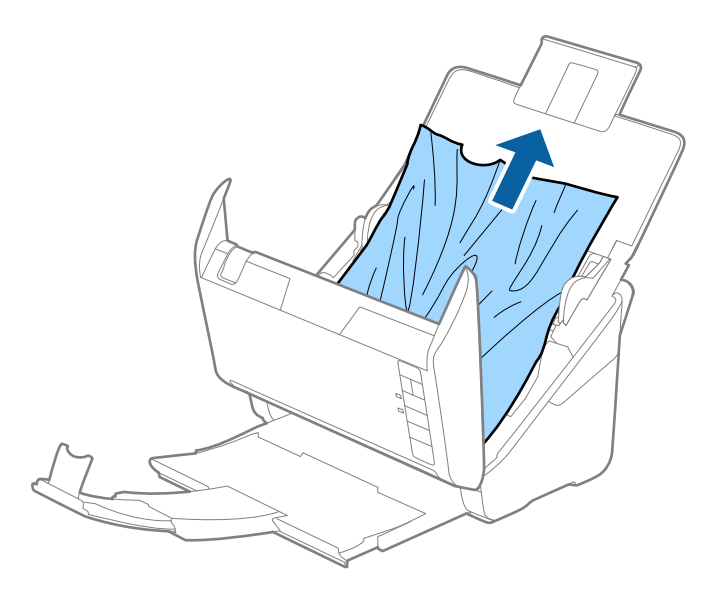

4. Ostrożnie wyciągnąć zacięte oryginały z zasobnika wyjściowego w kierunku strzałki, jeżeli nie można ich wyciągnąć prosto do góry.

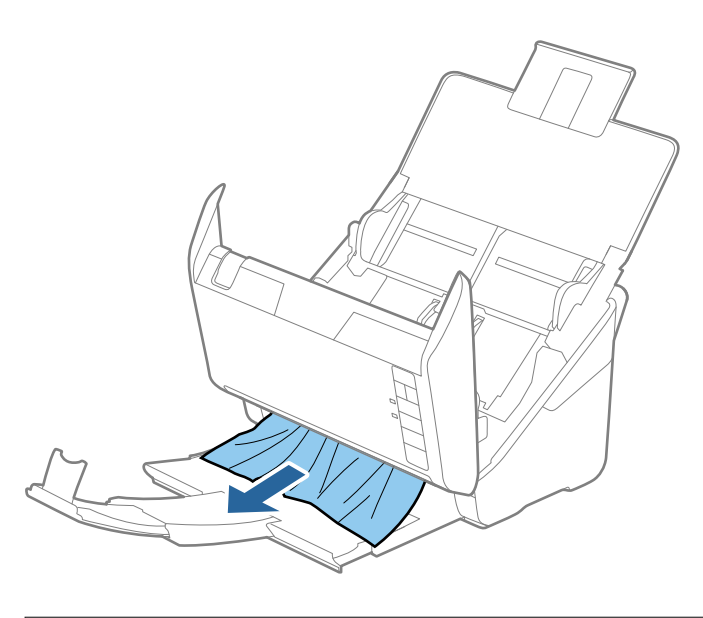

c *Ważne:* Sprawdzić, czy wewnątrz skanera nie pozostał papier.

5. Zamknąć pokrywę skanera.

## **Oryginał często zacina się w skanerze**

Jeżeli oryginał często zacina się w skanerze, wykonać poniższe czynności.

- ❏ Nacisnąć przycisk w celu zmniejszenia prędkości skanowania.
- ❏ Wyczyścić rolki wewnątrz skanera.

❏ Jeżeli wyrzucone oryginały utkną w zasobniku wyjściowym, zdjąć go i nie korzystać z niego.

#### **Powiązane informacje**

& ["Czyszczenie wnętrza skanera" na stronie 107](#page-106-0)

## **Oryginały brudzą się**

Wyczyścić wnętrze skanera.

## **Powiązane informacje**

& ["Czyszczenie wnętrza skanera" na stronie 107](#page-106-0)

## **Prędkość skanowania zmniejsza się podczas ciągłego skanowania**

Podczas skanowania ciągłego przy użyciu ADF prędkość skanowania zmniejsza się, co chroni mechanizm skanera przed przegrzaniem i uszkodzeniem. Mimo to można kontynuować skanowanie.

Żeby przywrócić normalną prędkość skanowania, nie korzystać ze skanera przez co najmniej 30 minut. Prędkość skanowania nie zostaje przywrócona, nawet jeżeli jest wyłączone zasilanie.

## **Skanowanie trwa zbyt długo**

- ❏ Przy wysokiej rozdzielczości oryginałów skanowanie może potrwać dłużej.
- ❏ Komputery wyposażone w port USB 3.0 (SuperSpeed, o wyższej szybkości) lub USB 2.0 (Hi-Speed, o dużej szybkości) skanują szybciej niż komputery wyposażone w porty USB 1.1. Jeśli skaner korzysta z portu USB 3.0 lub USB 2.0, sprawdzić, czy spełnia on wymagania systemowe.
- ❏ Podczas używania oprogramowania zabezpieczającego należy wyłączyć z monitorowania plik TWAIN.log lub ustawić dla pliku TWAIN.log atrybut tylko do odczytu. Więcej informacji na temat funkcji oprogramowania bezpieczeństwa znajduje się w pomocy i innych dokumentach dostarczonych wraz z oprogramowaniem. Plik TWAIN.log jest zapisywany w poniższych lokalizacjach.

C:\Users\(nazwa użytk.)\AppData\Local\Temp

# **Problemy ze skanowaniem przy użyciu aplikacji Epson FastFoto**

## **Na obrazach są widoczne proste linie**

Na obrazie mogą być widoczne proste linie, gdy do wnętrza skanera dostanie się pył lub brud.

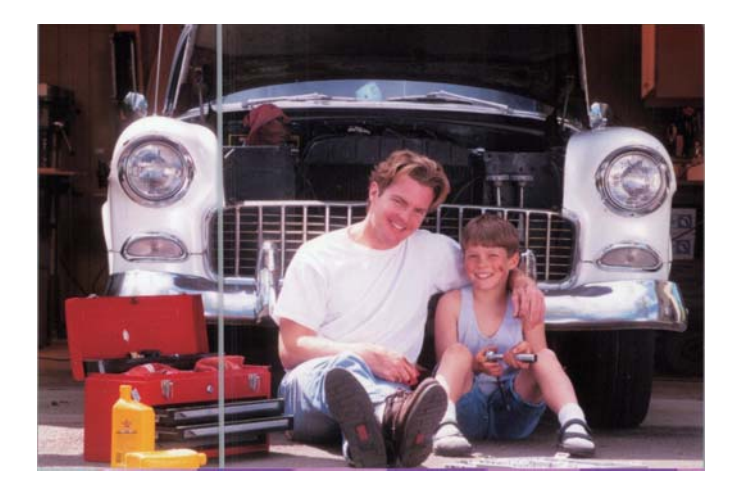

- ❏ Oczyścić szyby wewnątrz skanera za pomocą oryginalnego zestawu czyszczącego firmy Epson lub szmatki z mikrofibry dostarczonej ze skanerem.
- ❏ Usunąć pył, brud lub inne cząsteczki z awersu i rewersu zdjęć.
- ❏ Używając funkcji **Redukuj linie i paski**, można zmniejszyć liczbę pionowych linii lub smug na zeskanowanych obrazach spowodowanych przez zabrudzenia na szybie wewnątrz skanera.

Kliknąć pozycje **Ustawienia** > **Ustawienia - Zaawansowane**, a następnie włączyć opcję **Redukuj linie i paski.**

#### *Uwaga:*

W zależności od zabrudzeń linie i smugi mogą nie zostać wyeliminowane poprawnie.

❏ Jeśli używana jest funkcja **Wykrycie zabrudzenia szyby**, po wykryciu zabrudzeń na szybie skanera zostanie wyświetlone ostrzeżenie.

Kliknąć pozycje **Ustawienia** > **Ustawienia skanera** > **Ustawienia urządzenia**, a następnie na ekranie **Epson Scan 2 Utility** kliknąć kartę **Ustawienie skanera**. Wybrać ustawienie dla opcji **Wykrycie zabrudzenia szyby**, a następnie kliknąć przycisk **Ustaw**.

Po wyświetleniu ostrzeżenia oczyścić szyby wewnątrz skanera za pomocą oryginalnego zestawu czyszczącego firmy Epson lub szmatki z mikrofibry dostarczonej ze skanerem.

#### *Uwaga:*

- ❏ W zależności od zabrudzeń mogą nie być wykrywane prawidłowo.
- ❏ Jeśli funkcja wykrywania nie działa prawidłowo, należy wybrać poziom *Wł.-Przy niskim poziomie*, *Wł.-Przy wysokim poziomie* lub *Wył.*.

#### **Powiązane informacje**

& ["Czyszczenie wnętrza skanera" na stronie 107](#page-106-0)

## **Jakość obrazu jest niska**

- ❏ Użyć suchej, miękkiej szmatki (takiej jak szmatka z mikrofibry dostarczona ze skanerem), aby usunąć pył, brud lub inne cząsteczki z awersu i rewersu zdjęć.
- ❏ W przypadku niskiej rozdzielczości (DPI) można ją zwiększyć, a następnie ponownie przeprowadzić skanowanie.

Kliknąć pozycje **Ustawienia** > **Ustawienia skanowania**, a następnie wybrać rozdzielczość (DPI) skanowania.

## **Naciśnięcie przycisku skanera nie powoduje uruchomienia aplikacji Epson FastFoto**

- ❏ Upewnić się, że zainstalowane są następujące aplikacje:
	- ❏ Epson FastFoto
	- ❏ Epson Scan 2
	- ❏ Epson Event Manager

Jeśli aplikacje nie są zainstalowane, należy zainstalować je ponownie.

#### *Uwaga:*

Procedury sprawdzania aplikacji opisano poniżej.

Windows 10: kliknąć prawym przyciskiem myszy przycisk Start lub nacisnąć i przytrzymać go, a następnie wybrać polecenia *Panel sterowania* > *Programy* > *Programy i funkcje*.

Windows 8.1/Windows 8: wybrać pozycje *Pulpit* > *Ustawienia* > *Panel sterowania* > *Programy* > *Programy i funkcje*.

Windows 7: kliknąć przycisk Start i wybrać polecenia *Panel sterowania* > *Programy* > *Programy i funkcje*.

Mac OS: wybrać polecenia *Idź* > *Aplikacje* > *EPSON Software*.

❏ Kliknąć pozycje **Ustawienia** > **Ustawienia skanera**, a następnie sprawdzić następujące:

- ❏ Upewnić się, że opcja **Skaner** jest skonfigurowana prawidłowo. Jeśli nie, należy kliknąć przycisk **Zmień** i wybrać skaner.
- ❏ W przypadku korzystania ze skanera Wi-Fi należy kliknąć przycisk **Zmień** i upewnić się, że skaner jest poprawnie sparowany z komputerem. Jeśli skanera nie ma na liście, upewnić się, że połączenie Wi-Fi działa poprawnie.
- ❏ Kliknąć przycisk **Wybierz aplikację**, a następnie upewnić się, że wybrana jest pozycja **Epson FastFoto**.
- ❏ Należy upewnić się, że inny komputer nie jest połączony za pomocą USB. Połączenie USB ma priorytet w stosunku do połączenia Wi-Fi. Jeżeli inny komputer jest połączony za pomocą USB należy go odłączyć.
- ❏ Upewnić się, że aplikacja Epson FastFoto i inne aplikacje zostały prawidłowo zainstalowane.
- ❏ Spróbować wyłączyć i ponownie włączyć zasilanie routera bezprzewodowego.
- ❏ W przypadku użytkowników Mac OS X: należy upewnić się, że wybrana została sieć mająca priorytet w systemie Mac OS X.

#### **Powiązane informacje**

 $\blacktriangleright$  ["Instalowanie aplikacji" na stronie 139](#page-138-0)

## **Nie można udostępniać lub przesyłać zdjęć do usługi internetowej**

- ❏ Upewnić się, że wprowadzone zostały prawidłowe dane logowania.
- ❏ Upewnić się, że usługa jest uruchomiona. Usługa może nie działać ze względu na konserwację systemu. Więcej informacji można znaleźć w witrynie usługi internetowej.

## **Ostrzeżenie o zabrudzonej szybie nadal się wyświetla**

Jeśli ostrzeżenie o zabrudzonej szybie skanera wyświetla się po oczyszczeniu wnętrza skanera, należy ponownie sprawdzić szyby. Jeśli na szybie są rysy, mogą być wykrywane jako zabrudzenia.

Wymagana będzie wymiana szyby. Skontaktować się ze sprzedawcą w celu naprawy.

# **Problemy ze skanowaniem przy użyciu aplikacji Epson ScanSmart**

## **Nie można uruchomić Epson ScanSmart**

Sprawdzić, czy skaner jest odpowiednio podłączony do komputera.

- ❏ Upewnić się, że zainstalowane są następujące aplikacje:
	- ❏ Epson ScanSmart
	- ❏ Epson Scan 2
	- ❏ Epson Event Manager

Jeśli aplikacje nie są zainstalowane, należy zainstalować je ponownie.

#### *Uwaga:*

Procedury sprawdzania aplikacji opisano poniżej.

Windows 10: kliknąć prawym przyciskiem myszy przycisk Start lub nacisnąć i przytrzymać go, a następnie wybrać polecenia *Panel sterowania* > *Programy* > *Programy i funkcje*.

Windows 8.1/Windows 8: wybrać pozycje *Pulpit* > *Ustawienia* > *Panel sterowania* > *Programy* > *Programy i funkcje*.

Windows 7: kliknąć przycisk Start i wybrać polecenia *Panel sterowania* > *Programy* > *Programy i funkcje*.

Mac OS: wybrać polecenia *Idź* > *Aplikacje* > *EPSON Software*.

- ❏ Sprawdzić następujące pozycje w przypadku używania skanera przez sieć.
	- ❏ Sprawdzić, czy połączenie Wi-Fi działa poprawnie.

Spróbować wyłączyć i ponownie włączyć zasilanie routera bezprzewodowego.

❏ Upewnić się, że wybrany został prawidłowy skaner.

Kliknąć **Ustawienia** w **Epson ScanSmart**, **Sprawdź skany** lub w oknie **Wybierz działanie**, a następnie kliknąć kartę **Ustawienia skanera** > **Zmień**, aby potwierdzić lub ponownie sparować skaner za pomocą komputera.

- ❏ Należy upewnić się, czy inny komputer nie jest połączony za pomocą USB. Połączenie USB ma priorytet w stosunku do połączenia Wi-Fi. Jeżeli inny komputer jest połączony za pomocą USB należy go odłączyć.
- ❏ Dla użytkowników systemu Mac OS:

Należy upewnić się, że wybrana została sieć mająca priorytet w systemie Mac OS.

- ❏ Sprawdzić następujące pozycje w przypadku używania skanera przez kabel USB.
	- ❏ Upewnić się, że kabel USB jest prawidłowo podłączony do skanera i do komputera.
	- ❏ Użyć kabla USB dostarczonego ze skanerem.
	- ❏ Podłączyć skaner bezpośrednio do portu USB komputera. Skaner może nie działać prawidłowo, jeżeli jest podłączony do komputera przez jeden lub więcej koncentratorów USB.
- ❏ Upewnić się, czy skaner jest włączony.
- ❏ Poczekać, aż lampka stanu przestanie migać. To oznacza gotowość urządzenia do skanowania.
- ❏ W przypadku korzystania z aplikacji zgodnych ze standardem TWAIN, upewnij się, że w ustawieniu skaner lub źródło wybrano właściwy skaner.

## **Powiązane informacje**

 $\blacktriangleright$  ["Instalowanie aplikacji" na stronie 139](#page-138-0)

## **Podczas skanowania z ADF pojawiają się linie proste.**

❏ Oczyść ADF.

Linie proste mogą pojawiać się na obrazie, gdy zanieczyszczenia lub zabrudzenia przedostaną się do ADF.

❏ Usuń wszystkie zanieczyszczenia lub zabrudzenia przyczepione do oryginału.

## **Powiązane informacje**

◆ ["Czyszczenie wnętrza skanera" na stronie 107](#page-106-0)

## **W tle obrazów pojawia się przebitka**

Obrazy znajdujące się po drugiej stronie oryginału mogą pojawić się na zeskanowanym obrazie.

❏ Gdy opcja **Automatycznie**, **Kolor** lub **Skala szarości** jest wybrana jako **Typ obrazu**.

❏ Sprawdzić, czy wybrana jest opcja **Usuń tło**.

Kliknąć przycisk **Ustawienia** w **Epson ScanSmart**, **Sprawdź skany** lub w oknie **Wybierz działanie**, a następnie kliknąć kartę **Ustawienia skanera** > przycisk **Ustawienia skanowania** > kartę **Ustawienia zaawansowane** w oknie Epson Scan 2 > **Usuń tło**.

❏ Sprawdzić, czy wybrana jest opcja **Wzmocnienie tekstu**.

Kliknąć **Ustawienia** w **Epson ScanSmart**, **Sprawdź skany** lub w oknie **Wybierz działanie** > kartę **Ustawienia skanera** > przycisk **Ustawienia skanowania** > kartę **Ustawienia zaawansowane** w oknie Epson Scan 2 > **Wzmocnienie tekstu**.

- ❏ Gdy opcja **Czarno-biały** jest ustawiona jako **Typ obrazu**.
	- ❏ Sprawdzić, czy wybrana jest opcja **Wzmocnienie tekstu**.

Kliknąć przycisk **Ustawienia** w **Epson ScanSmart**, **Sprawdź skany** lub w oknie **Wybierz działanie**, a następnie kliknąć kartę **Ustawienia skanera** > przycisk **Ustawienia skanowania** > kartę **Ustawienia zaawansowane** w oknie Epson Scan 2 > **Wzmocnienie tekstu**.

Zależnie od stanu skanowanego obrazu, kliknąć **Ustawienia** i spróbować ustawić niższą wartość dla **Uwydatnianie krawędzi** lub wyższy poziom dla **Poziom redukcji szumów**.

## **Zeskanowany obraz lub tekst są rozmazane**

Można dostosować wygląd skanowanego obrazu lub tekstu zwiększając rozdzielczość lub dostosowując jakość obrazu.

❏ Spróbować zwiększyć rozdzielczość, a następnie przeprowadzić skanowanie.

Ustawić rozdzielczość odpowiednią do obrazu, który ma być zeskanowany.

Kliknąć przycisk **Ustawienia** w **Epson ScanSmart**, **Sprawdź skany** lub w oknie **Wybierz działanie**, a następnie kliknąć kartę **Ustawienia skanera** > przycisk **Ustawienia skanowania** > kartę **Ustawienia główne** w oknie Epson Scan 2 > **Rozdzielczość**.

❏ Sprawdzić, czy wybrana jest opcja Wzmocnienie tekstu.

Kliknąć przycisk **Ustawienia** w **Epson ScanSmart**, **Sprawdź skany** lub w oknie **Wybierz działanie**, a następnie kliknąć kartę **Ustawienia skanera** > przycisk **Ustawienia skanowania** > kartę **Ustawienia zaawansowane** w oknie Epson Scan 2 > **Wzmocnienie tekstu**.

❏ Gdy opcja **Czarno-biały** jest ustawiona jako **Typ obrazu**.

Zależnie od stanu skanowanego obrazu, kliknąć **Ustawienia** i spróbować ustawić niższą wartość dla **Uwydatnianie krawędzi** lub wyższy poziom dla **Poziom redukcji szumów**.

❏ Jeżeli skanowanie odbywa się w formacie JPEG, spróbować zmienić poziom kompresji.

Kliknąć **Ustawienia** w **Epson ScanSmart**, **Sprawdź skany** lub w oknie **Wybierz działanie**, a następnie kliknąć kartę **Zapisz ustaw** > przycisk **Opcje**.

## **Lista zalecanych rozdzielczości, w zależności od przeznaczenia**

Sprawdzić w tabeli, a następnie ustawić rozdzielczość odpowiednią do obrazu, który ma być zeskanowany.

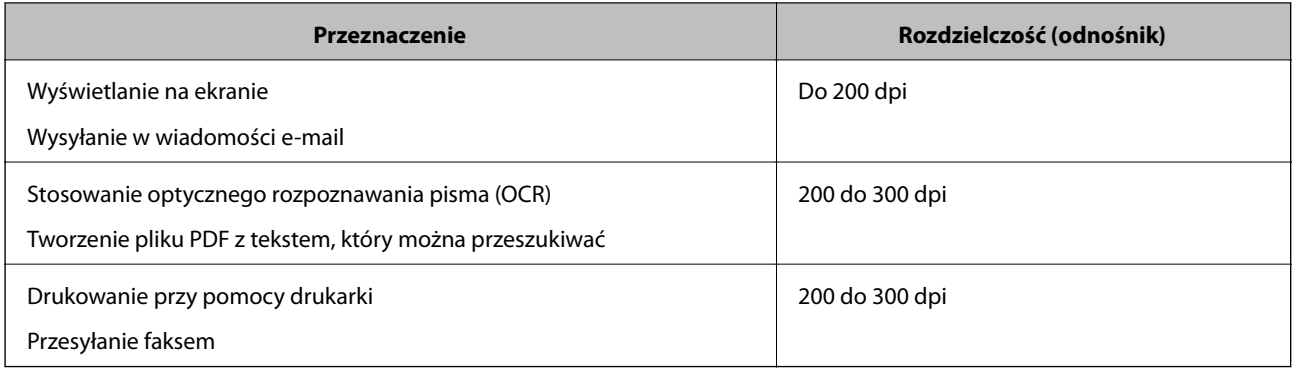

## **Widoczny wzór mory (cienie przypominające siatkę)**

Jezłei oryginał jest dokumentem drukowanym, na zeskanowanym obrazie może pojawić się wzór mory (cienie przypominające siatkę).

❏ Sprawdzić, czy wybrana jest opcja **Usuwanie mory**.

Kliknąć przycisk **Ustawienia** w **Epson ScanSmart**, **Sprawdź skany** lub w oknie **Wybierz działanie**, a następnie kliknąć kartę **Ustawienia skanera** > przycisk **Ustawienia skanowania** > kartę **Ustawienia zaawansowane** w oknie Epson Scan 2 > **Usuwanie mory**.

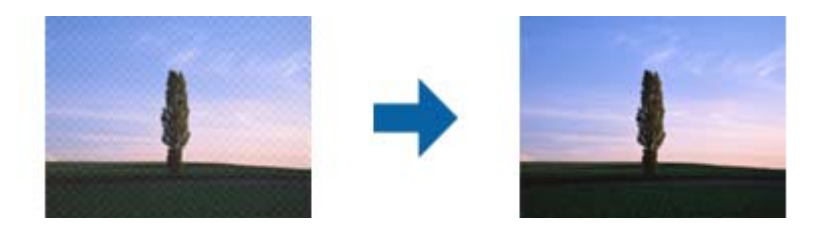

❏ Należy zmienić rozdzielczość, a następnie ponownie zeskanować.

Kliknąć przycisk **Ustawienia** w **Epson ScanSmart**, **Sprawdź skany** lub w oknie **Wybierz działanie**, a następnie kliknąć kartę **Ustawienia skanera** > przycisk **Ustawienia skanowania** > kartę **Ustawienia główne** w oknie Epson Scan 2 > **Rozdzielczość**.

## **Krawędź oryginału nie jest skanowana, kiedy włączona jest funkcja automatycznego wykrywania rozmiaru oryginału**

Zależnie od oryginału, krawędź może nie być skanowana, kiedy włączona jest funkcja automatycznego wykrywania rozmiaru oryginału

❏ Kliknąć **Ustawienia** w **Epson ScanSmart**, **Sprawdź skany** lub w oknie **Wybierz działanie**, a następnie kliknąć kartę **Ustawienia skanera** > przycisk **Ustawienia skanowania**.

W Epson Scan 2 wybrać zakładkę **Ustawienia główne**, a następnie wybrać **Rozmiar dokumentu** > **Ustawienia**. W oknie **Ustawienia rozmiaru dokumentu** ustawić **Przycinaj marginesy przy rozmiarze "Auto"**.

❏ W zależności od oryginału jego obszar może nie być poprawnie wykrywany podczas korzystania z opcji **Wykryj automatycznie**. Wybrać odpowiedni rozmiar oryginału z listy **Rozmiar dokumentu**.

Kliknąć **Ustawienia** w **Epson ScanSmart**, **Sprawdź skany** lub w oknie **Wybierz działanie**, a następnie kliknąć kartę **Ustawienia skanera** > przycisk **Ustawienia skanowania**.

W Epson Scan 2, kliknąć kartę **Ustawienia główne**, a następnie kliknąć **Rozmiar dokumentu**.

*Uwaga:*

Jeżeli rozmiaru oryginału, który ma być skanowany, nie ma na liście, wybrać *Dostosuj*, a następnie ustawić rozmiar ręcznie.

Kliknąć *Ustawienia* w *Epson ScanSmart*, *Sprawdź skany* lub w oknie *Wybierz działanie*, a następnie kliknąć kartę *Ustawienia skanera* > przycisk *Ustawienia skanowania*.

W Epson Scan 2, kliknąć kartę *Ustawienia główne*, a następnie kliknąć *Dostosuj* w *Rozmiar dokumentu*.

## **Znaki nie są rozpoznawane prawidłowo**

Sprawdzić poniższe punkty celem zwiększenia skuteczności rozpoznawania funkcji OCR (optyczne rozpoznawanie znaków).

- ❏ Sprawdzić, czy oryginał jest ułożony prosto.
- ❏ Użyć oryginału z wyraźnym tekstem. Jakość rozpoznawania tekstu może się obniżyć w przypadku podanych niżej oryginałów.
	- ❏ Oryginały, które zostały kilkukrotnie skopiowane
	- ❏ Oryginały otrzymane faksem (z niską rozdzielczością)
	- ❏ Oryginały, na których odstępy między literami lub liniami są za małe
	- ❏ Oryginały z liniami wprowadzonymi na tekst lub z podkreślonym tekstem
	- ❏ Oryginały z ręcznie napisanym tekstem
	- ❏ Oryginały z załamaniami lub pomarszczeniami
- ❏ Rodzaj papieru wykonany z papieru termicznego taki jak paragony, może ulegać degradacji ze względu na czas lub tarcie. Skanowanie go należy wykonać tak szybko, jak to możliwe.
- ❏ Podczas zapisywania do plików Microsoft® Office lub **PDF z możliwością wyszukiwania**, sprawdzić czy wybrany został właściwy język.

Sprawdzić opcję **Język** w każdym oknie ustawień zapisywania.

## **Poszerzanie lub zmniejszanie zeskanowanego obrazu**

Podczas poszerzania lub zmniejszania zeskanowanego obrazu można ustawić współczynnik poszerzenia, korzystając z funkcji **Dopasowywanie** w Epson Scan 2 Utility. Funkcja ta jest dostępna wyłącznie dla systemu Windows.

#### *Uwaga:*

Epson Scan 2 Utility jest jedną z aplikacji dostarczanych z oprogramowaniem skanera.

- 1. Uruchomić aplikację Epson Scan 2 Utility.
	- ❏ Windows 10

Kliknąć przycisk Start, a następnie wybrać polecenia **EPSON** > **Epson Scan 2** > **Epson Scan 2 Utility**.

❏ Windows 8.1/Windows 8

Wpisać nazwę aplikacji w panelu wyszukiwania, po czym wybrać wyświetloną ikonę.

❏ Windows 7

Kliknąć przycisk Start, a następnie wybrać polecenia **Wszystkie programy** lub **Programy** > **EPSON** > **Epson Scan 2** > **Epson Scan 2 Utility**.

2. Wybrać kartę **Dopasowywanie**.

- <span id="page-132-0"></span>3. Skorzystać z **Powiększenie/zmniejszenie** w celu ustawienia współczynnika poszerzenia dla zeskanowanych obrazów.
- 4. Kliknąć **Ustaw** w celu zastosowania ustawień skanera.

## **Nie można rozwiązać problemów w zeskanowanym obrazie**

Jeżeli wypróbowane zostały wszystkie rozwiązania i nie rozwiązano problemu, należy zainicjować ustawienia aplikacji, poprzez użycie Epson Scan 2 Utility.

#### *Uwaga:*

Epson Scan 2 Utility jest jedną z aplikacji dostarczanych z oprogramowaniem skanera.

- 1. Uruchomić aplikację Epson Scan 2 Utility.
	- ❏ Windows 10

Kliknąć przycisk Start, a następnie wybrać polecenia **EPSON** > **Epson Scan 2 Utility**.

❏ Windows 8.1/Windows 8

Wpisać nazwę aplikacji w panelu wyszukiwania, po czym wybrać wyświetloną ikonę.

❏ Windows 7

Kliknąć przycisk Start, a następnie wybrać polecenia **Wszystkie programy** lub **Programy** > **EPSON** > **Epson Scan 2** > **Epson Scan 2**.

❏ Mac OS

Wybrać polecenia **Idź** > **Aplikacje** > **Epson Software** > **Epson Scan 2 Utility**.

- 2. Wybrać kartę **Inne**.
- 3. Kliknąć przycisk **Resetuj**.

#### *Uwaga:*

Jeżeli uruchomienie nie rozwiąże problemu, odinstalować, a następnie ponownie zainstalować Epson Scan 2.

## **Problemy z siecią**

## **Brak możliwości wprowadzenia ustawień sieciowych**

Wyłączyć urządzenia, które mają być podłączone do sieci. Poczekać ok. 10 sekund, a następnie włączyć urządzenia w następującej kolejności: punkt dostępu, komputer lub urządzenie typu smart, a następnie skaner. Przenieść skaner i komputer lub urządzenie typu smart bliżej punktu dostępu, żeby ułatwić komunikację poprzez fale radiowe, a następnie spróbować ponownie wprowadzić ustawienia sieciowe.

## **Nie można połączyć się z poziomu urządzeń, mimo że ustawienia sieciowe są prawidłowe**

Jeżeli nie można połączyć się ze skanerem z poziomu komputera lub urządzenia inteligentnego, mimo że ustawienia sieciowe skanera są prawidłowe, zapoznaj się z tym rozdziałem.

❏ W przypadku korzystania z wielu ruterów bezprzewodowych równocześnie używanie skanera z poziomu komputera lub urządzenia inteligentnego może nie być możliwe w zależności od ustawień takich ruterów. Połącz komputer lub urządzenie inteligentne z tym samym ruterem bezprzewodowym co skaner.

Jeśli na urządzeniu inteligentnym włączona jest funkcja tetheringu, wyłącz ją.

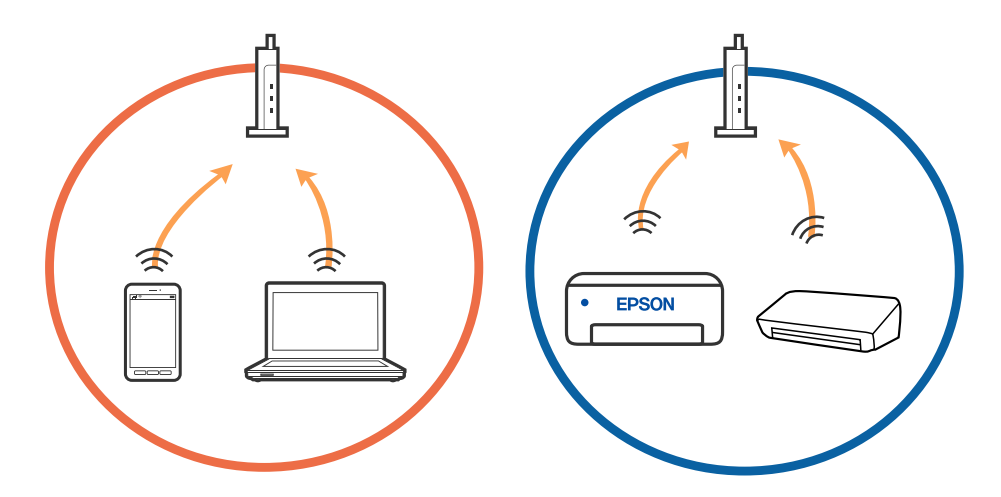

❏ Nawiązanie połączenia z ruterem bezprzewodowym może nie być możliwe, jeżeli ma on wiele identyfikatorów SSID i urządzenia są połączone z sieciami o różnych identyfikatorach SSID na tym samym ruterze. Połącz komputer lub urządzenie inteligentne z siecią o tym samym identyfikatorze SSID co skaner.

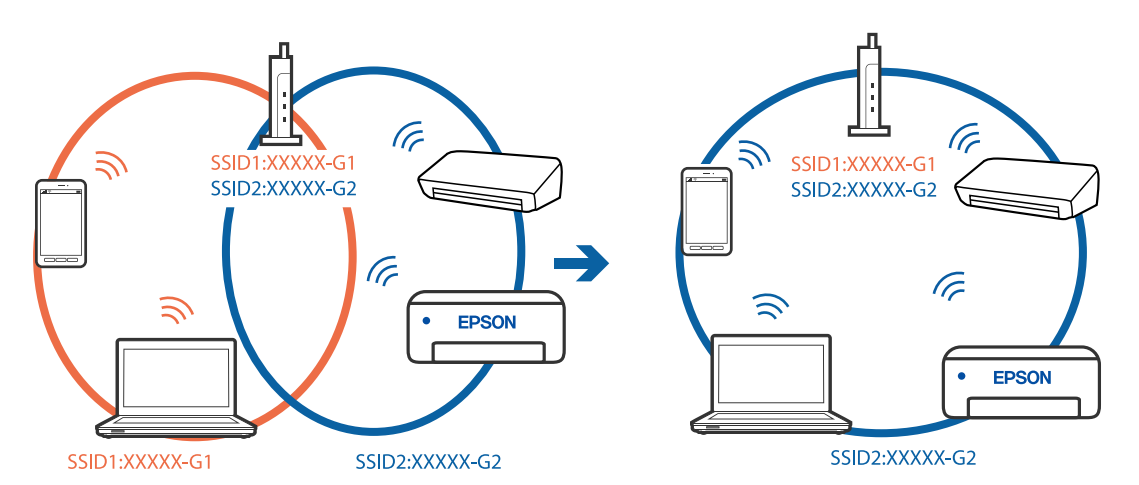

<span id="page-134-0"></span>❏ Ruter bezprzewodowy zgodny ze standardami IEEE 802.11a i IEEE 802.11g ma identyfikatory SSID w pasmach 2,4 GHz i 5 GHz. W przypadku połączenia komputera lub urządzenia inteligentnego z identyfikatorem SSID w paśmie 5 GHz nie można połączyć się ze skanerem, ponieważ obsługuje on tylko komunikację w paśmie 2,4 GHz. Połącz komputer lub urządzenie inteligentne z siecią o tym samym identyfikatorze SSID co skaner.

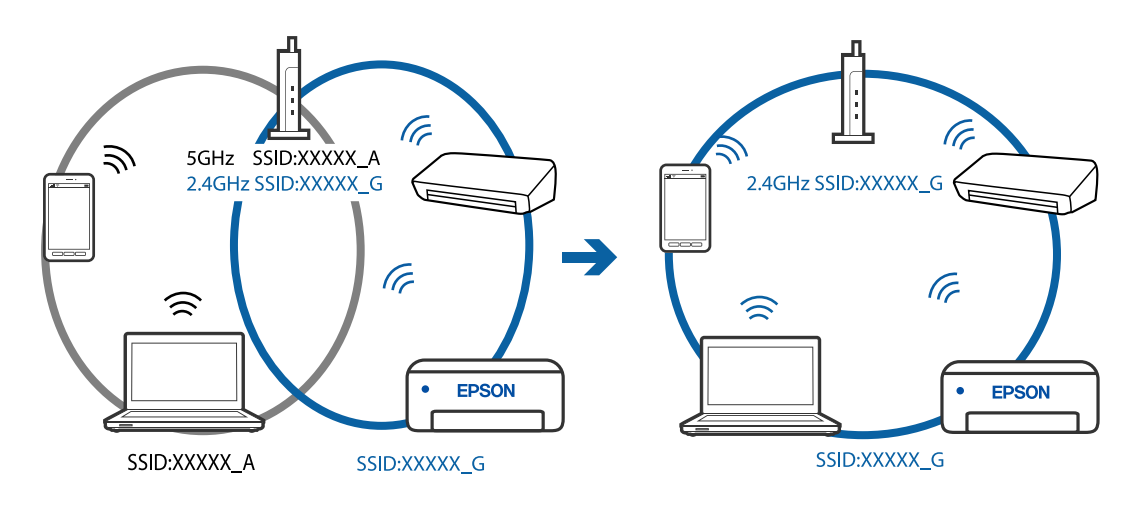

❏ Większość ruterów bezprzewodowych ma funkcję separatora prywatności blokującą komunikację między połączonymi urządzeniami. Jeżeli nie można połączyć skanera z komputerem lub urządzeniem inteligentnym, nawet gdy znajdują się w tej samej sieci, wyłącz funkcję separatora prywatności na ruterze bezprzewodowym. Zapoznaj się z podręcznikiem dostarczonym wraz z ruterem bezprzewodowym, aby poznać dalsze szczegóły.

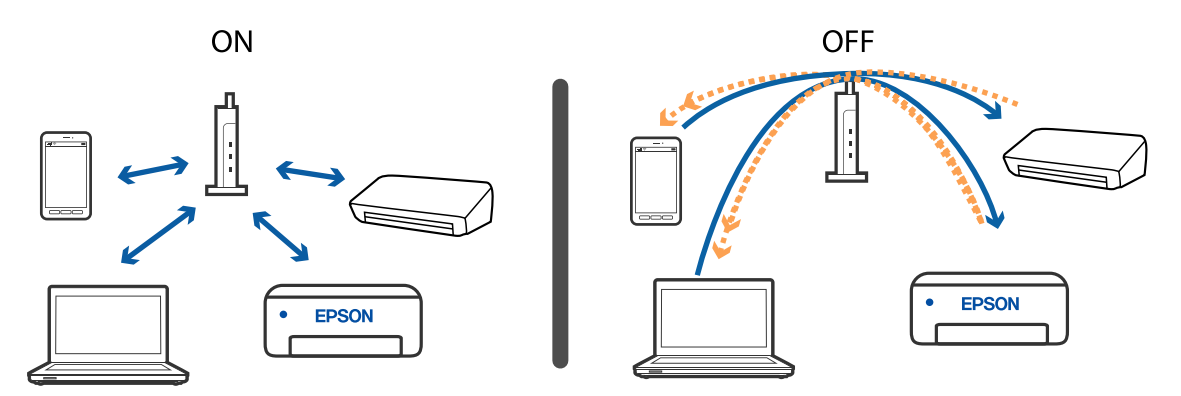

## **Powiązane informacje**

- & "Sprawdzanie identyfikatora SSID skanera" na stronie 135
- & ["Sprawdzanie identyfikatora SSID dla komputera" na stronie 136](#page-135-0)

## **Sprawdzanie identyfikatora SSID skanera**

Identyfikator SSID można sprawdzać za pomocą aplikacji EpsonNet Config.

Można też sprawdzić identyfikator SSID i samo hasło skanera na przylepionej do jego spodu etykiecie. Są one potrzebne podczas podłączania skanera w trybie połączenia AP.

<span id="page-135-0"></span>Przewodnik użytkownika

## **Sprawdzanie identyfikatora SSID dla komputera**

#### **Windows**

Wybrać **Panel kontrolny** > **Sieć Internet** > **Sieć i centrum udostępniania**.

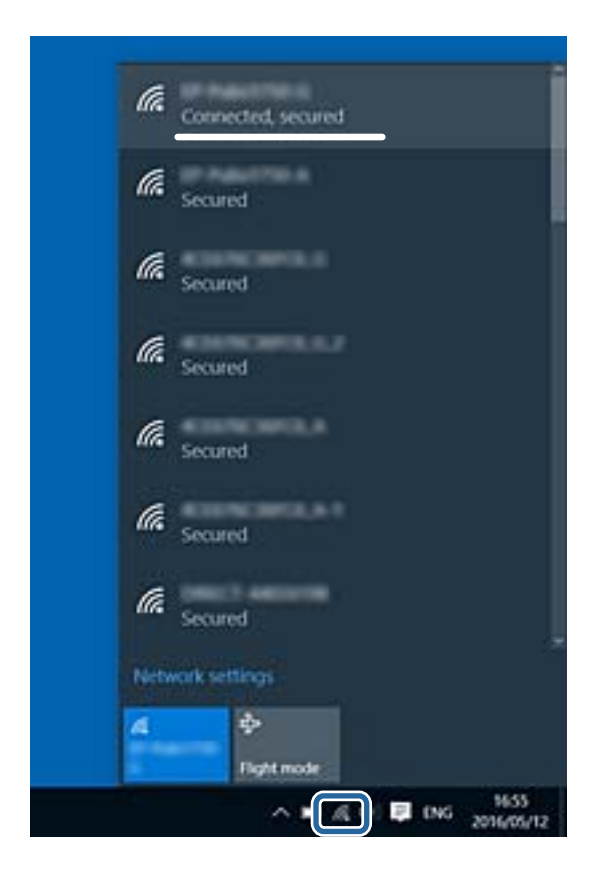

## **Mac OS X**

Kliknąć ikonę Wi-Fi znajdującą się na górze ekranu komputera. Zostaje wyświetlona lista identyfikatorów SSID, a ten, z którym połączony jest komputer, jest odznaczony haczykiem.

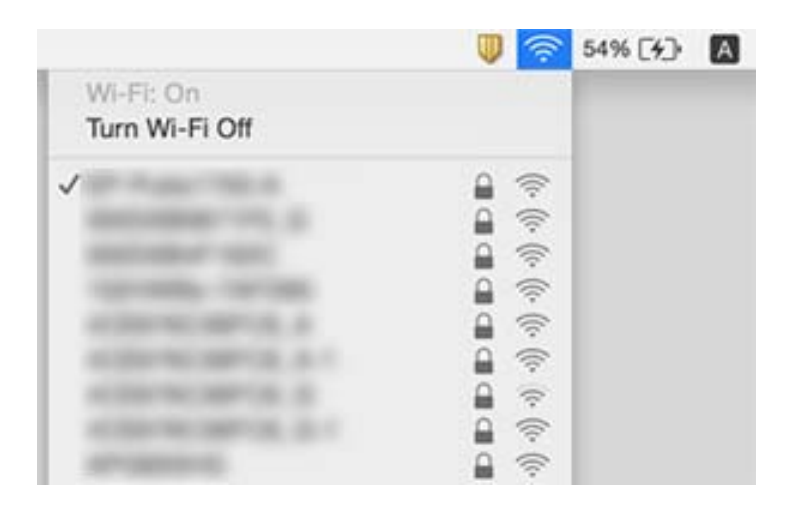

# **Skaner nagle nie może skanować poprzez połączenie sieciowe**

- ❏ Kiedy nastąpiła zmiana punktu dostępu lub dostawcy, warto ponownie wprowadzić ustawienia sieciowe skanera. Podłączyć komputer lub urządzenie typu smart do tego samego identyfikatora SSID co skaner.
- ❏ Wyłączyć urządzenia, które mają być podłączone do sieci. Poczekać około 10 sekund, a następnie włączyć urządzenia w następującej kolejności: punkt dostępu, komputer lub urządzenie typu smart, a następnie skaner. Przenieść skaner i komputer lub urządzenie typu smart bliżej punktu dostępu, aby ułatwić komunikację przez fale radiowe, a następnie spróbować ponownie wprowadzić ustawienia sieciowe.
- ❏ Aby sprawdzić poprawność ustawień sieciowych komputera, spróbować otworzyć na nim dowolną witrynę. Jeżeli nie jest to możliwe, oznacza to problem z komputerem. Więcej szczegółów znajduje się w instrukcji obsługi dołączonej do komputera.
- ❏ Poprawność ustawienia sieciowego można sprawdzić w aplikacji Epson Scan 2 Utility.

## **Powiązane informacje**

- & ["Sprawdzanie identyfikatora SSID skanera" na stronie 135](#page-134-0)
- & ["Sprawdzanie identyfikatora SSID dla komputera" na stronie 136](#page-135-0)
- & ["Nie można połączyć się z poziomu urządzeń, mimo że ustawienia sieciowe są prawidłowe" na stronie 133](#page-132-0)

# **Skaner nagle nie może skanować, korzystając z połączenia USB**

- ❏ Odłączyć przewód USB od komputera. Kliknąć prawym przyciskiem ikonę skanera wyświetloną na komputerze, a następnie wybrać **Usuń urządzenie**. Podłączyć przewód USB do komputera i wykonać skanowanie próbne. Jeżeli się powiodło, konfiguracja jest ukończona.
- ❏ Zresetować połączenie USB, wykonując instrukcje w części [Zmiana sposobu podłączenia do komputera] w niniejszej instrukcji obsługi.
- ❏ Jeżeli komputer zostanie połączony ze skanerem za pośrednictwem połączenia USB, gdy inny komputer jest też połączony ze skanerem przez połączenie bezprzewodowe i na komputerze jest uruchomiona aplikacja Epson Scan 2, zeskanowane obrazy są zapisywane na bezprzewodowo połączonym skanerze po naciśnięciu przycisku skanera. Zeskanować z poziomu komputera zamiast przy użyciu przycisku skanera lub zamknąć aplikację Epson Scan 2 na komputerze połączonym bezprzewodowo.

## **Powiązane informacje**

 $\rightarrow$  ["Zmiana metody łączenia się z komputerem" na stronie 105](#page-104-0)

# **Odinstalowywanie i instalowanie aplikacji**

## **Odinstalowywanie aplikacji**

W celu rozwiązania pewnych problemów lub po uaktualnieniu systemu operacyjnego konieczne może być odinstalowanie i ponowne zainstalowanie aplikacji. Zaloguj się w komputerze jako administrator. Wpisz hasło administratora, jeżeli komputer o to poprosi.

## **Odinstalowywanie aplikacji w systemie Windows**

- 1. Zamknąć wszystkie uruchomione aplikacje.
- 2. Odłączyć skaner od komputera.
- 3. Otworzyć Panel sterowania:
	- ❏ Windows 10

Prawym przyciskiem myszki kliknąć przycisk Start lub nacisnąć i przytrzymać go, a następnie wybrać **Panel sterowania**.

❏ Windows 8.1/Windows 8

Wybrać **Pulpit** > **Ustawienia** > **Panel sterowania**.

- ❏ Windows 7 Kliknąć przycisk Start i wybrać opcję **Panel sterowania**.
- 4. Wybrać opcję **Odinstaluj program** w kategorii **Programy**.
- 5. Wybrać aplikację, która ma zostać odinstalowana.
- 6. Kliknąć **Odinstaluj/Zmień** lub **Odinstaluj**.

#### *Uwaga:*

Kiedy wyświetlone zostanie okno Kontrola konta użytkownika, kliknąć przycisk Kontynuuj.

7. Postępować zgodnie z instrukcjami wyświetlanymi na ekranie.

#### *Uwaga:*

Może pojawić się komunikat informujący o konieczności ponownego uruchomienia komputera. Jeżeli tak się stanie, sprawdzić, czy zaznaczona jest opcja *Uruchom ponownie komputer teraz*, a następnie kliknąć *Zakończ*.

## **Odinstalowywanie aplikacji w systemie Mac OS**

## *Uwaga:*

Upewnić się, że zainstalowane jest oprogramowanie EPSON Software Updater.

1. Pobrać program odinstalowujący z użyciem EPSON Software Updater.

Po pobraniu programu odinstalowującego nie trzeba już pobierać go ponownie za każdym razem po odinstalowaniu aplikacji.

2. Odłączyć skaner od komputera.

- <span id="page-138-0"></span>3. Aby odinstalować sterownik skanera, wybrać **Preferencje systemowe** w menu > **Drukarki i skanery** (lub **Drukarka i skaner**, **Drukarka i faks**), a następnie usunąć skaner, wybierając go na liście dostępnych skanerów.
- 4. Zamknąć wszystkie uruchomione aplikacje.
- 5. Wybrać pozycje **Idź** > **Aplikacje** > **Epson Software** > **Dezinstalator**.
- 6. Wybrać aplikację, która ma zostać odinstalowana, a następnie kliknąć przycisk Odinstaluj.

#### c *Ważne:*

Program odinstalowujący usuwa wszystkie sterowniki skanerów Epson z komputera. Jeżeli użytkownik korzysta z wielu skanerów Epson, a chce usunąć tylko wybrane sterowniki, powinien najpierw usunąć je wszystkie, a następnie ponownie zainstalować te niezbędne.

#### *Uwaga:*

Jeżeli na liście nie można znaleźć aplikacji, którą ma być odinstalowana, nie można jej odinstalować z użyciem programu odinstalowującego. W takiej sytuacji wybrać *Idź* > *Aplikacje* > *Epson Software*, wybrać aplikację, która ma zostać odinstalowana, a następnie przeciągnąć ją do ikony kosza.

## **Instalowanie aplikacji**

Poniżej znajdują się kroki instalowania niezbędnych aplikacji.

#### *Uwaga:*

- ❏ Zalogować się w komputerze jako administrator. Wpisać hasło administratora, jeżeli komputer o to poprosi.
- ❏ W przypadku ponownego instalowania aplikacji należy je najpierw odinstalować.
- 1. Zamknąć wszystkie uruchomione aplikacje.
- 2. Podczas instalowania aplikacji Epson FastFoto lub Epson ScanSmart rozłączyć tymczasowo skaner i komputer.

#### *Uwaga:*

Nie łączyć komputera i skanera, dopóki nie pojawi się odpowiednia instrukcja.

3. Zainstalować aplikację, wykonując instrukcje podane na stronie internetowej wymienionej niżej.

#### [http://epson.sn](http://epson.sn/?q=2)

#### *Uwaga:*

W przypadku systemu Windows można również skorzystać z płyty z oprogramowaniem dołączonej do skanera.

# **Parametry techniczne**

# **Ogólne dane techniczne skanera**

#### *Uwaga:*

Dane techniczne mogą ulec zmianie bez powiadomienia.

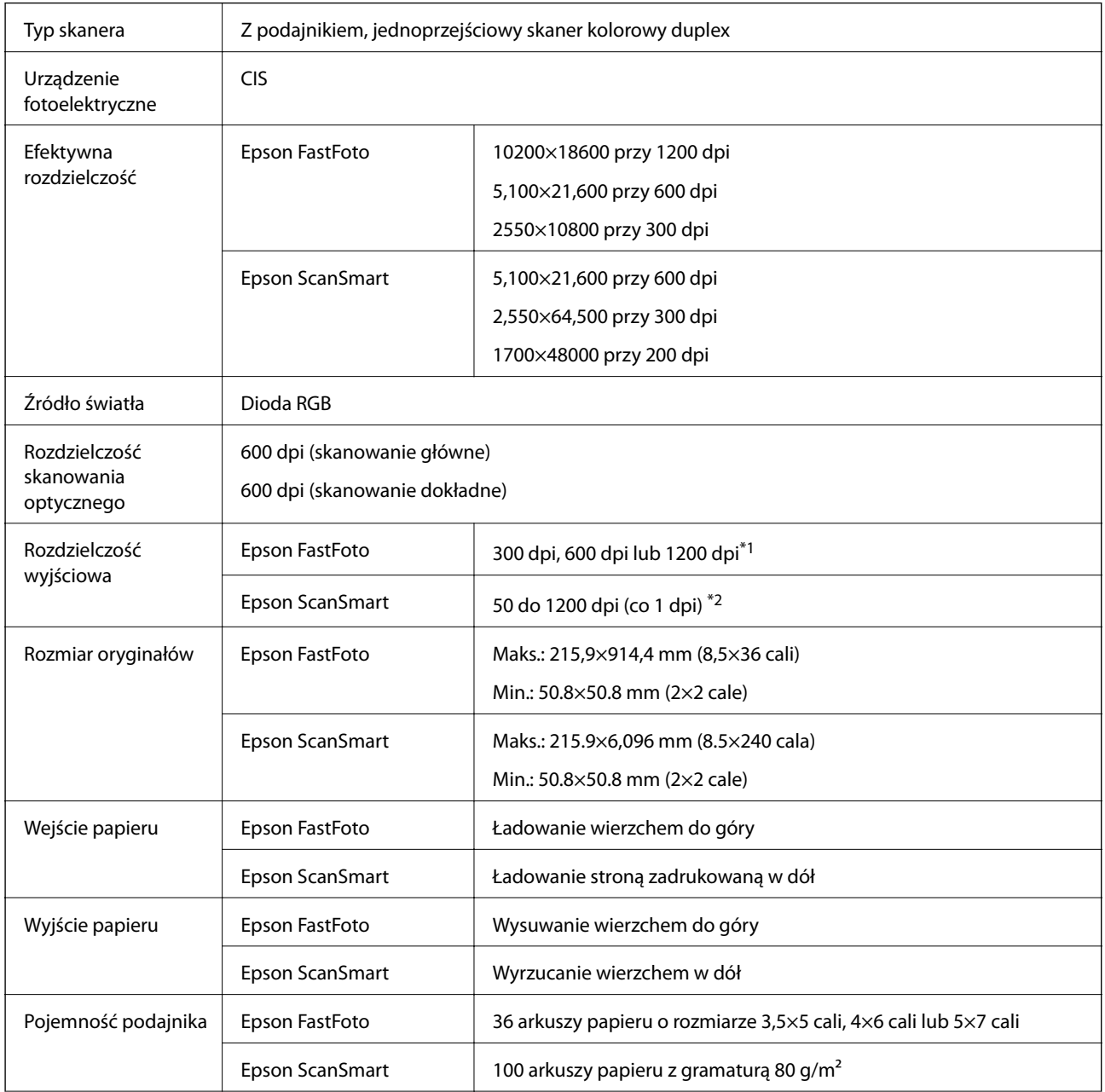

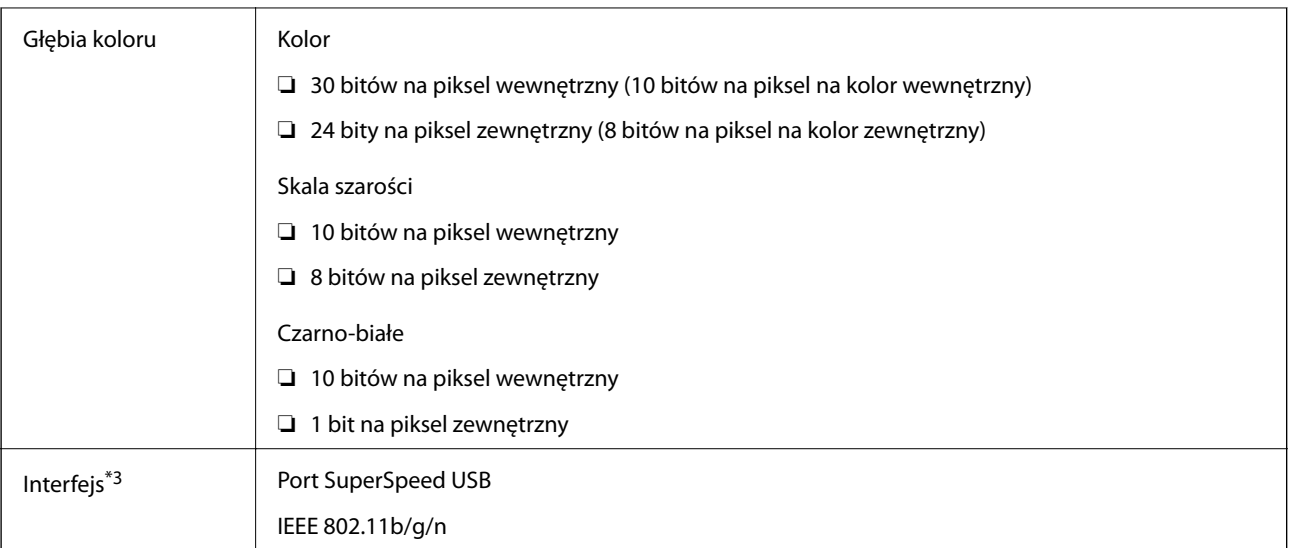

- \*1 Podczas skanowania zdjęć panoramicznych można ustawić rozdzielczość na 600 dpi lub 300 dpi.
- \*2 50 do 300 dpi (393.8 do 5,461.0 mm (15.5 do 215 cala/-i) długości), 50 do 200 dpi (5,461.1 do 6,096.0 mm (215 do 240 cala/ i) długości)
- \*3 Niemożliwe jest korzystanie w tym samym czasie z połączenia USB i sieciowego.

# **Szczegóły dotyczące Wi-Fi**

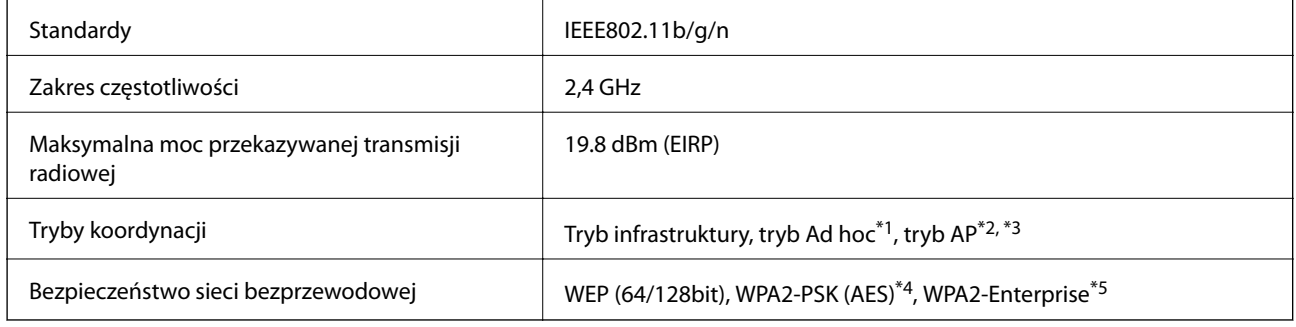

- \*1 Brak obsługi dla IEEE 802.11n.
- \*2 Brak obsługi dla IEEE 802.11b.
- \*3 Połączenia w trybie AP i Wi-Fi mogą być używane równocześnie.
- \*4 Zgodność ze standardami WPA2 ze wsparciem dla WPA/WPA2 Personal.
- \*5 Zgodność ze standardami WPA2 ze wsparciem dla WPA/WPA2 Enterprise.

# **Protokół bezpieczeństwa**

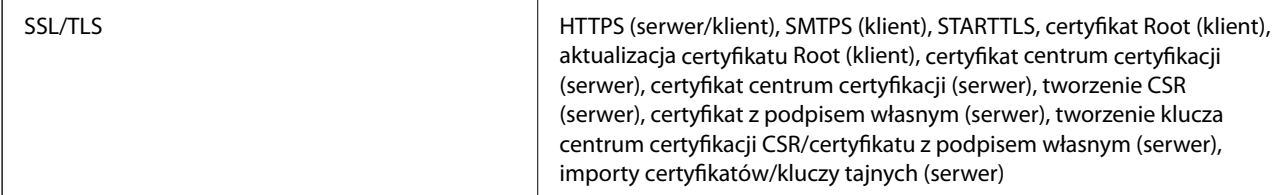

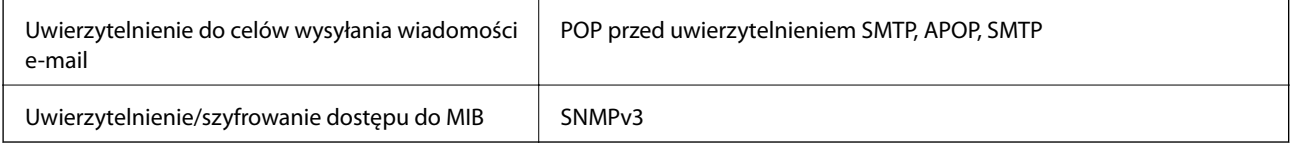

# **Wymiary**

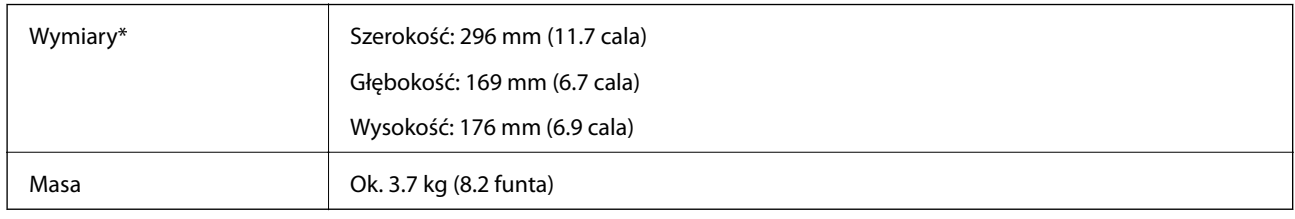

\* Bez wystających części.

# **Dane elektryczne**

## **Dane elektryczne skanera**

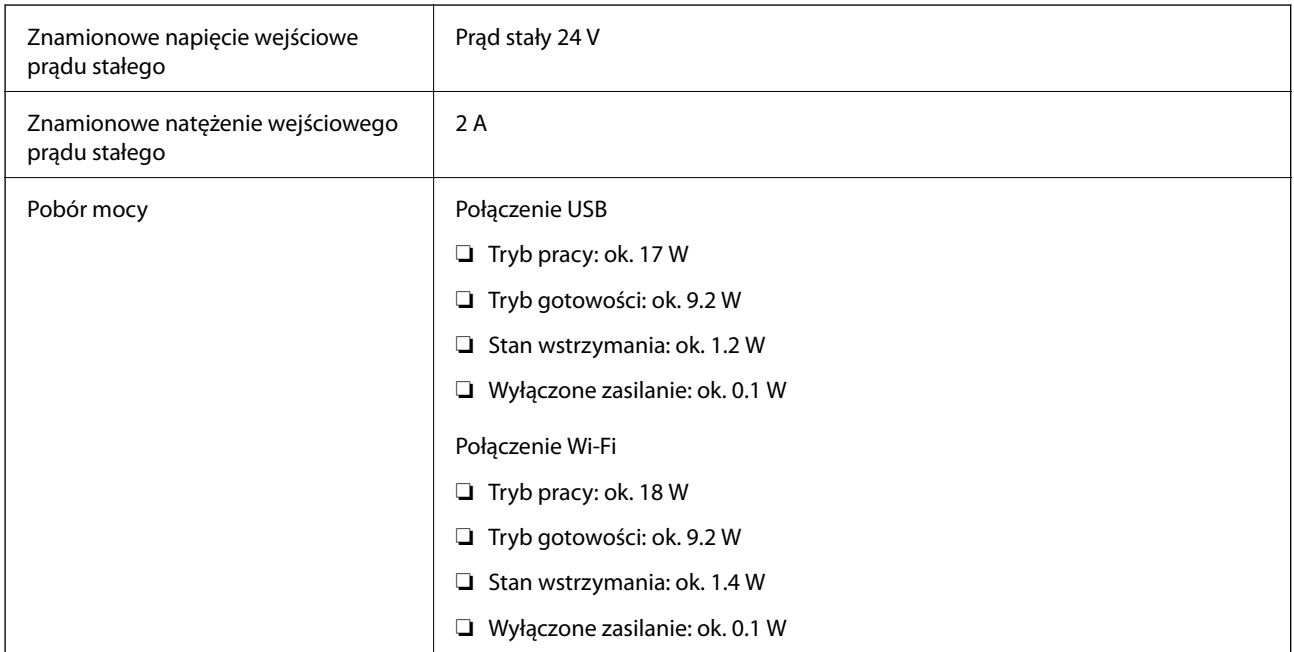

## **Dane elektryczne zasilacza**

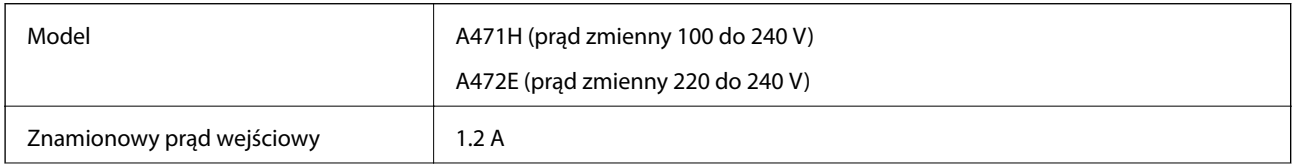

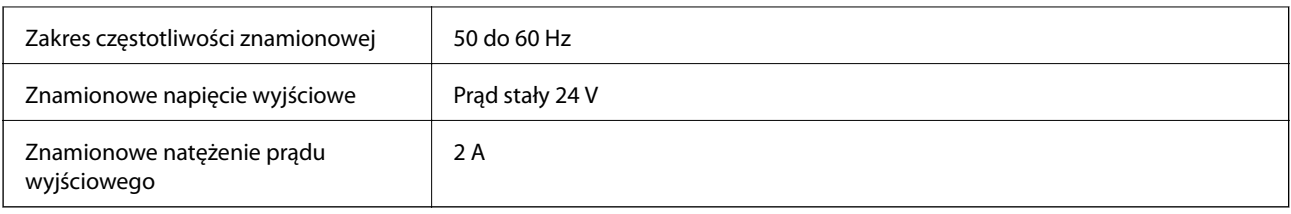

# **Warunki przechowywania i eksploatacji**

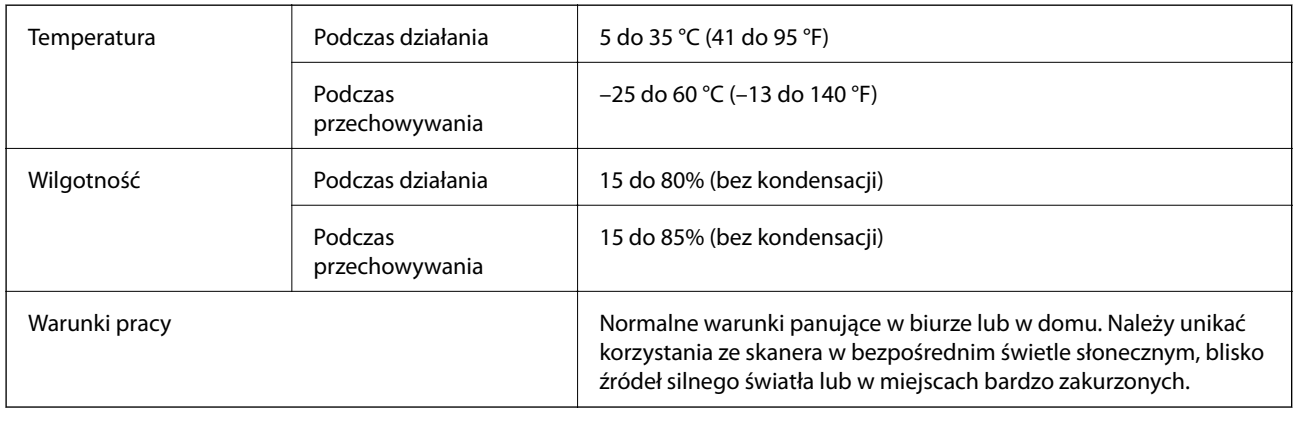

# **Wymagania systemowe**

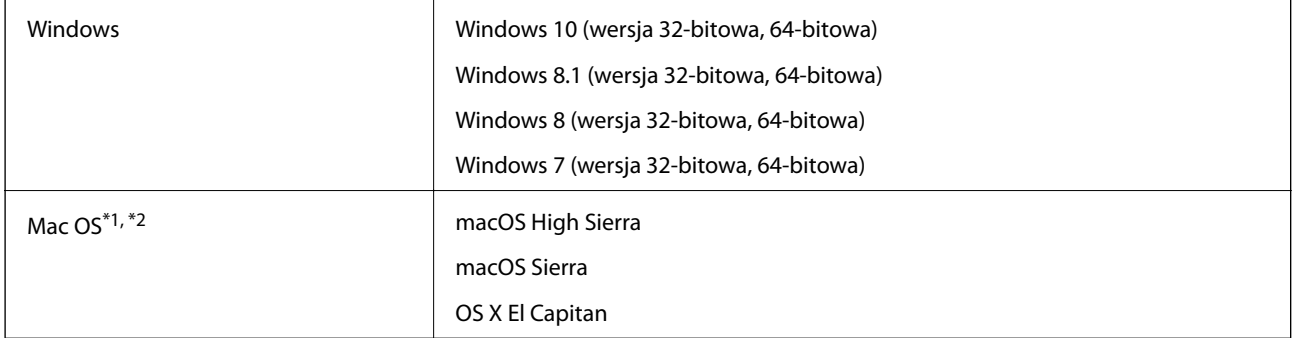

\*1 Funkcja szybkiego przełączania użytkowników nie jest obsługiwana w systemie Mac OS lub nowszym.

\*2 W systemie Mac OS nie jest obsługiwany system plików UNIX (UFS).

# **Standardy i normy**

# **Normy i zatwierdzenia dla modelu europejskiego**

#### **Urządzenie i zasilacz**

Dla użytkowników w Europie

Firma Seiko Epson Corporation niniejszym potwierdza, że niżej wymienione modele sprzętu radiowego są zgodne z dyrektywą 2014/53/EU. Pełen tekst deklaracji zgodności UE dostępny jest na podanej niżej stronie.

<http://www.epson.eu/conformity>

J381B

A471H, A472E

Wyłącznie do użytku w Irlandii, Wielkiej Brytanii, Austrii, Niemczech, Liechtensteinie, Szwajcarii, Francji, Belgii, Luksemburgu, Holandii, we Włoszech, w Portugalii, Hiszpanii, Danii, Finlandii, Norwegii, Szwecji, Islandii, Chorwacji, na Cyprze, w Grecji, Słowenii, na Malcie, w Bułgarii, Czechach, Estonii, na Węgrzech, Łotwie, Litwie, w Polsce, Rumunii i na Słowacji.

Firma Epson nie ponosi odpowiedzialności za niespełnienie przez urządzenie jakichkolwiek wymogów bezpieczeństwa, jeżeli zostało ono zmodyfikowane wbrew zaleceniom.

# CE

# **Normy i aprobaty dla modeli australijskich**

## **Produkt**

Zgodność elektromagnetyczna | AS/NZS CISPR32 klasa B

Firma Epson niniejszym deklaruje, że poniższe modele sprzętu są zgodne z niezbędnymi wymogami i innymi stosownymi zapisami normy AS/NZS4268:

J381B

Firma Epson nie ponosi odpowiedzialności za niespełnienie przez urządzenie jakichkolwiek wymogów bezpieczeństwa, jeżeli zostało ono zmodyfikowane wbrew zaleceniom.

## **Zasilacz (A471H)**

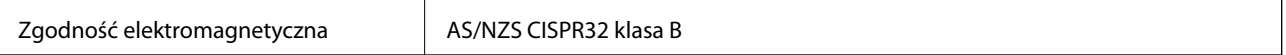
# **Gdzie uzyskać pomoc**

# **Witryna pomocy technicznej w sieci Web**

Jeżeli potrzebujesz dalszej pomocy, odwiedź witrynę pomocy technicznej firmy Epson pod adresem podanym poniżej. Wybierz swój kraj lub region i przejdź do sekcji pomocy na swojej lokalnej witrynie internetowej firmy Epson. W witrynie tej dostępne też są najnowsze sterowniki, odpowiedzi na często zadawane pytania, instrukcje i inne materiały do pobrania.

### <http://support.epson.net/>

<http://www.epson.eu/Support> (Europa)

Jeżeli urządzenie firmy Epson nie działa poprawnie i nie można rozwiązać problemu, należy skontaktować się z działem pomocy technicznej firmy Epson.

# **Kontakt z działem pomocy technicznej firmy Epson**

### **Przed skontaktowaniem się z firmą Epson**

Jeżeli urządzenie firmy Epson nie działa poprawnie i nie można rozwiązać problemu, korzystając z informacji podanych w dokumentacji urządzenia, należy skontaktować się z działem pomocy technicznej firmy Epson. Jeśli na liście nie ma działu pomocy technicznej dla klientów w wymaganym rejonie, należy skontaktować się z przedstawicielem handlowym, u którego urządzenie zostało kupione.

Aby usprawnić proces udzielania pomocy, należy przygotować następujące informacje:

❏ Numer seryjny urządzenia

(Etykieta z numerem seryjnym znajduje się zazwyczaj z tyłu urządzenia).

- ❏ Model urządzenia
- ❏ Wersja oprogramowania urządzenia

(W oprogramowaniu produktowym kliknij **O programie**, **Informacje o wersji** lub podobny przycisk).

- ❏ Marka i model komputera
- ❏ Nazwa i wersja systemu operacyjnego komputera
- ❏ Nazwy i wersje aplikacji używanych zazwyczaj z urządzeniem

#### *Uwaga:*

W zależności od urządzenia dane listy wybierania faksu i/lub ustawień sieciowych mogą być przechowywane w pamięci urządzenia. Ze względu na uszkodzenie lub naprawę urządzenia dane mogą zostać utracone. Firma Epson nie ponosi odpowiedzialności za utratę danych, za wykonanie kopii zapasowej danych i/lub ustawień lub jej przywracanie nawet w okresie gwarancji. Zalecamy wykonanie kopii zapasowej we własnym zakresie lub wykonanie notatek.

### **Pomoc dla użytkowników w Europie**

Dokument Gwarancja Europejska zawiera informacje dotyczące sposobu kontaktowania się z działem pomocy technicznej firmy Epson.

### **Pomoc dla użytkowników w Australii**

Oddział Epson Australia pragnie zapewnić najwyższy poziom obsługi klienta. Poza dokumentacją produktu udostępniamy następujące źródła informacji:

### **Adres internetowy**

#### [http://www.epson.com.au](http://www.epson.com.au/)

Dostęp do stron WWW oddziału Epson Australia. Warto od czasu do czasu odwiedzać tę stronę! Udostępnia ona obszar pobierania plików ze sterownikami, punkty kontaktowe firmy Epson, informacje o nowych produktach oraz pomoc techniczna za pośrednictwem poczty e-mail.

### **Pomoc techniczna Epson**

#### Telefon: 1300-361-054

Pomoc techniczna firmy Epson jest ostatnim środkiem zaradczym gwarantującym naszym klientom dostęp do porad. Operatorzy w pomocy technicznej mogą pomóc w instalacji, konfiguracji i używaniu produktów firmy Epson. Nasz zespół pomocy przedsprzedażowej może udostępnić dokumentację dotyczącą nowych produktów firmy Epson oraz poinformować, gdzie jest najbliższy punkt sprzedaży lub serwisu. Odpowiadamy na wiele rodzajów pytań.

Zachęcamy do przygotowania wszystkich odpowiednich informacji przed wybraniem numeru. Im więcej informacji zostanie przygotowanych, tym szybciej pomożemy w rozwiązaniu problemu. Dane te obejmują dokumentację do produktu Epson, informacje o rodzaju komputera, systemie operacyjnym, aplikacjach i wszystkie inne, które uważasz za niezbędne.

### **Transport produktu**

Firma Epson zaleca pozostawienie opakowania po produkcie na wypadek konieczności jego przenoszenia w przyszłości.